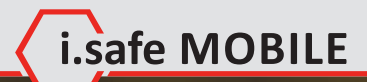

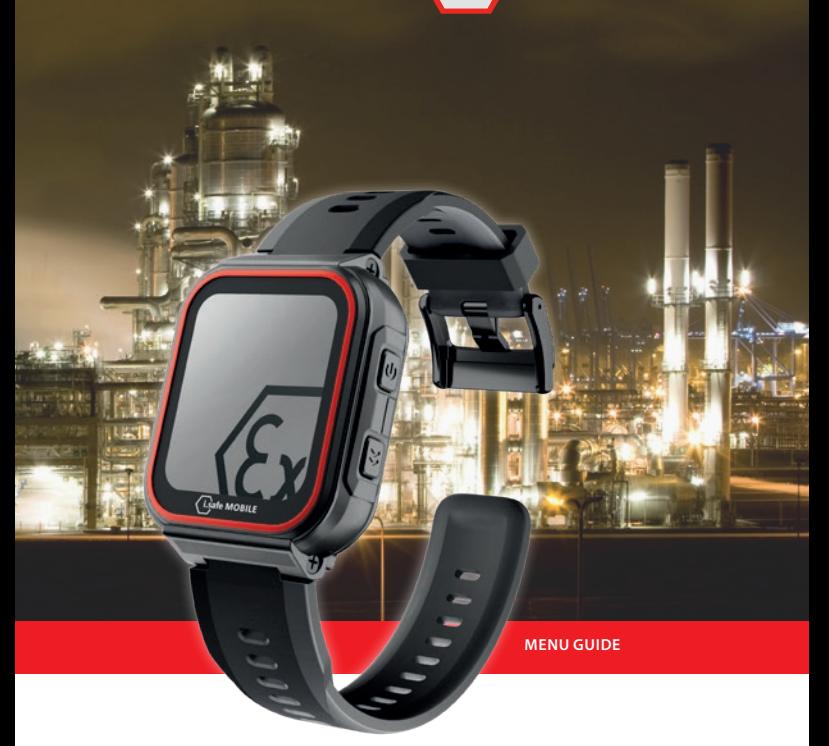

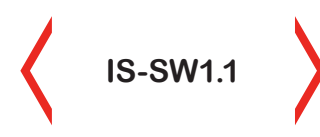

MODEL MSW1A01

Document No. 1062MM04REV01 Version: 2023-03-08

#### **(c) 2023 i.safe MOBILE GmbH**

i.safe MOBILE GmbH i\_Park Tauberfranken 10 97922 Lauda-Koenigshofen

Germany Tel. +49 9343 60148-0 info@isafe-mobile.com

# **CONTENTS**

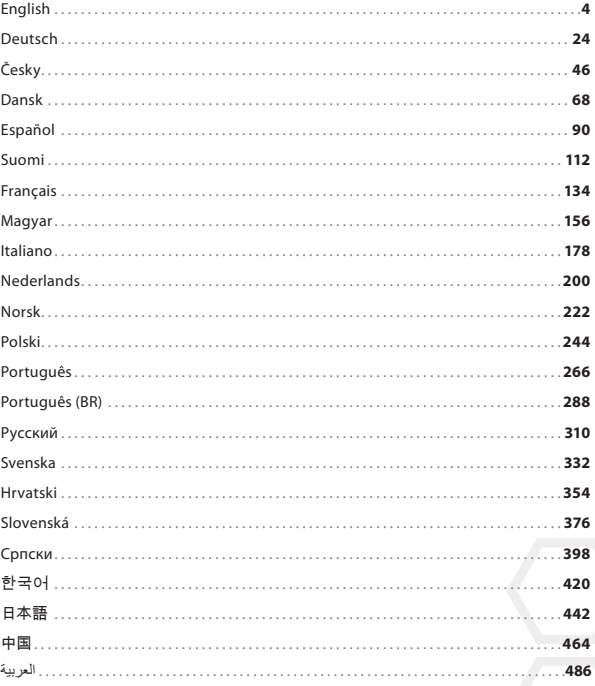

Lisafe MOBILE

## **ENGLISH**

## **SCREEN OVERVIEW**

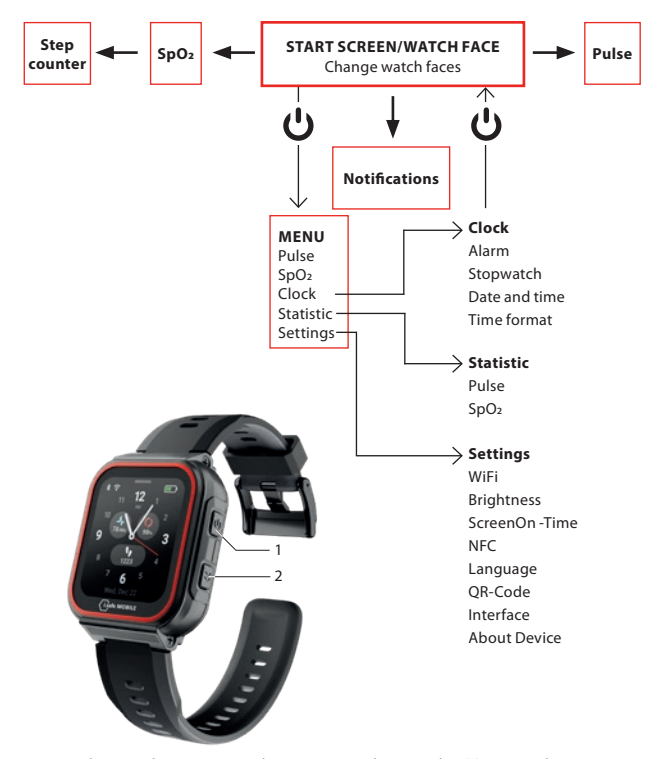

- **»** Depending on where you are in the menu, press the Power key (1) to enter the start screen/ watch face or to enter the menu.
- Press the Side key right (2) to go back to previous screen.

# i.safe MOBILE

## **START SCREEN/WATCH FACE**

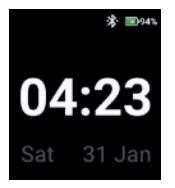

Press the Power key to enter the start screen/watch face.

## **CHANGE WATCH FACES**

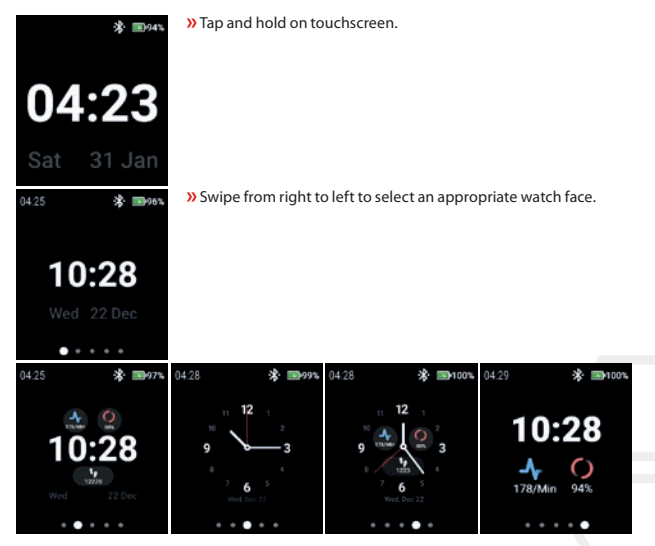

**»** Tap the watch face to select it.

# **DETECTING PULSE (MANUALLY)**

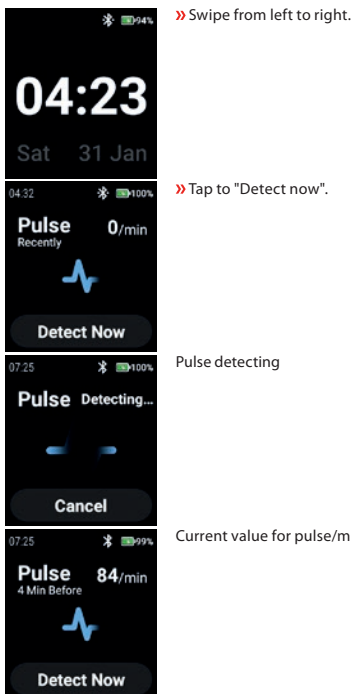

/min is displayed top right.

 **DETECTING SPO2 (MANUALLY)**

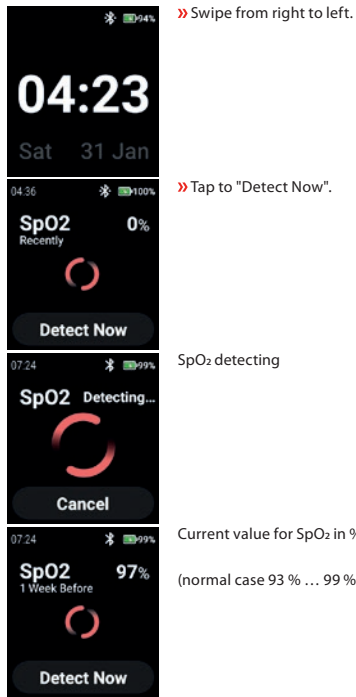

ct Now".

for SpO<sub>2</sub> in % is displayed top right.

L.Safe MOBILE

(1) 3 % ... 99 %)

## **STEP COUNTER**

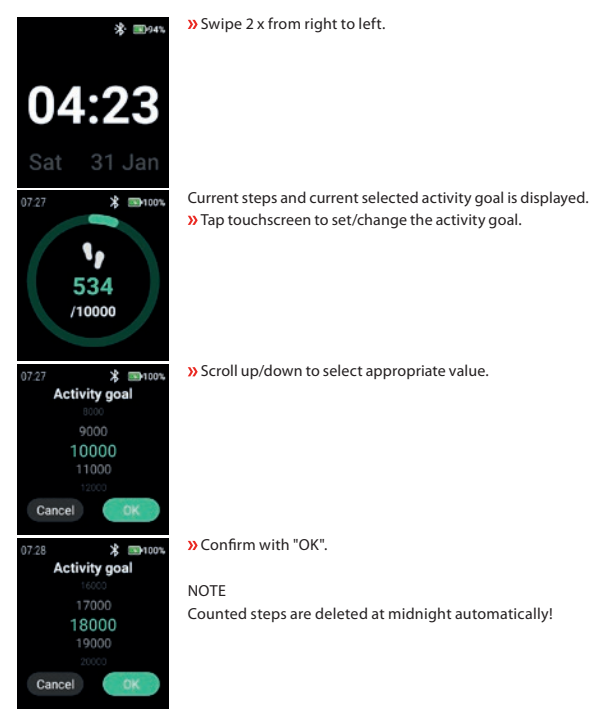

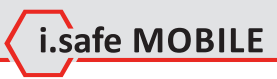

## **NOTIFICATIONS**

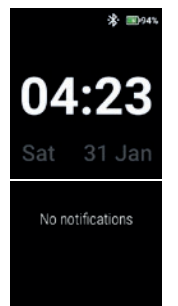

**»** Swipe from top to bottom.

Notifications are displayed.

## **MENU**

**»** Press the Power key to enter the menu with the following options:

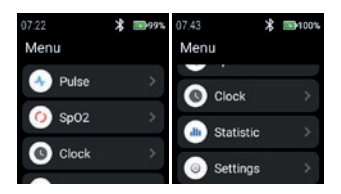

### **PULSE**

**»** Tap "Pulse" to enter pulse detection.

See section "Detecting Pulse (manually)".

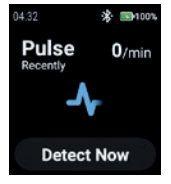

#### **SPO2**

Tap "SpO2" to enter SpO2 detection.

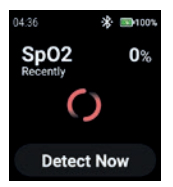

See section "Detecting SpO<sub>2</sub> (manually)".

#### **CLOCK**

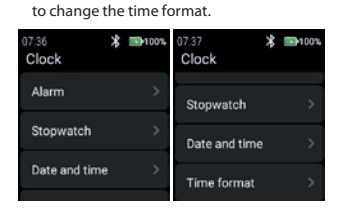

#### **Alarm**

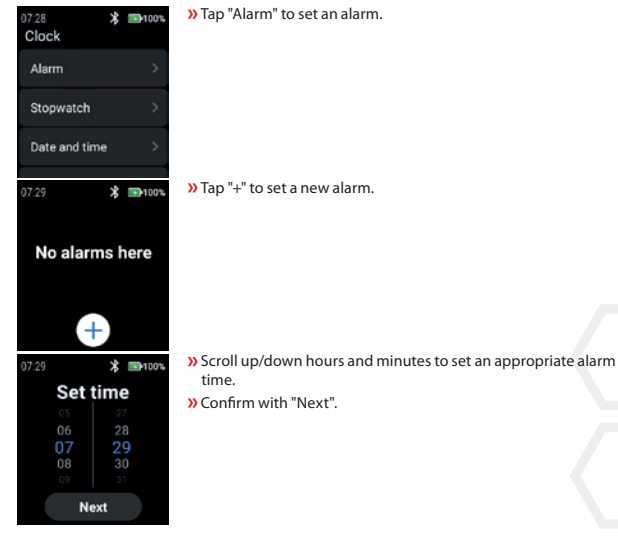

 $\lambda$  Tap "Clock" to enter the clock menu to set alarm, to start stopwatch, to set date and time and

i.safe MOBILE

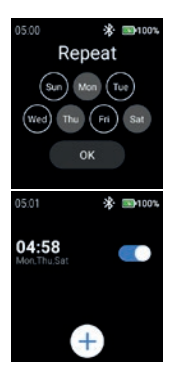

 $\lambda$  Select day(s) to repeat the alarm. Confirm with "OK".

Enable/disable the alarm.

#### **Stopwatch**

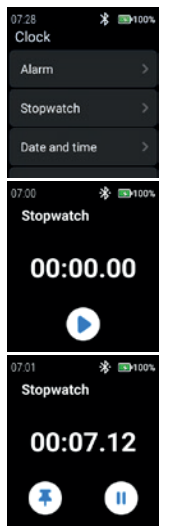

**»** Tap "Stopwatch" to open the stopwatch.

**»** Tap the "arrow"-symbol to start the time measurement.

**»** Tap "pause"-symbol to interrupt the time measurement.

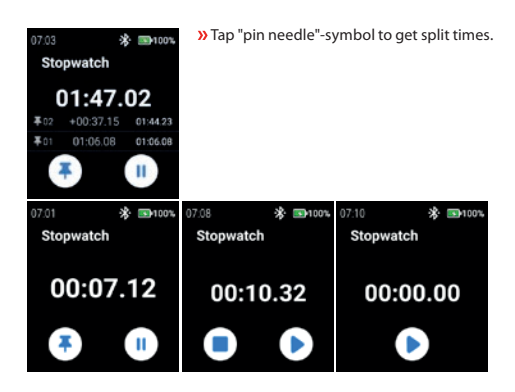

#### **Date and time**

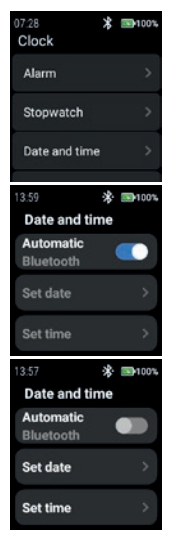

**»** Tap "Date and time" to set the date and time.

 Enable "Automatic" to use network provided time stamp (WiFi (stand alone)). Also in connection to a 2nd device (smartphone).

i.safe MOBILE

 To enter the date and time manually, disable the "Automatic"-mode and tap "Set date"/"Set time".

**EN 13**

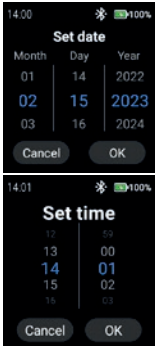

**»** Scroll up/down to enter date. Confirm with "OK".

**»** Scroll up/down to enter time.

Confirm with "OK".

#### **Time format**

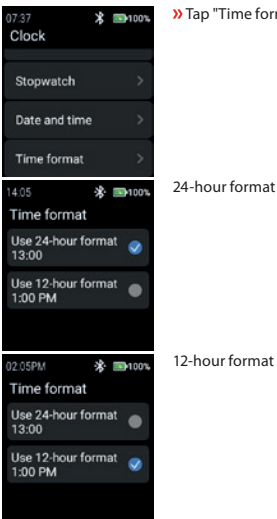

**»** Tap "Time format" to select between 24-hour and 12-hour format.

12-hour format

#### **STATISTIC**

**»** Tap "Statistic" to enter the statistic menu.

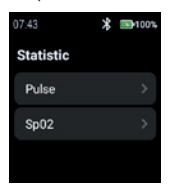

#### **Pulse**

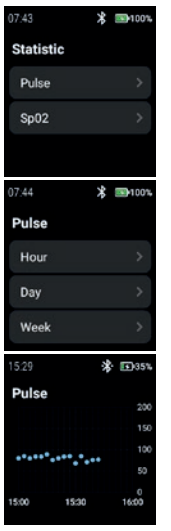

Tap "Pulse" to select "Hour", "Day" or "Week".

**»** Select "Hour", "Day" or "Week" to display appropriate records.

i.safe MOBILE

Pulse Hour

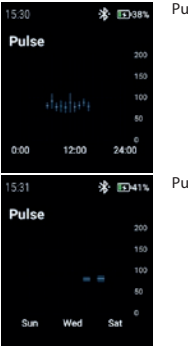

Pulse Day

Pulse Week

#### **SpO2**

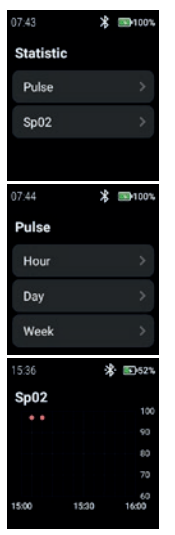

Tap "SpO2" to select "Hour", "Day" or "Week".

**»** Select "Hour", "Day" or "Week" to display appropriate records.

SpO2 Hour

SpO2 Day \* ■54% Sp02 100 metable 90  $80$  $70$  $\alpha$ s. 12:00  $0:00$ 24:00 SpO2 Week \* 5055% Sp02 100  $70$  $\omega$ 50 Sun Wed **Sat** 

#### **SETTINGS**

**»** Tap "Settings" to enter the settings menu.

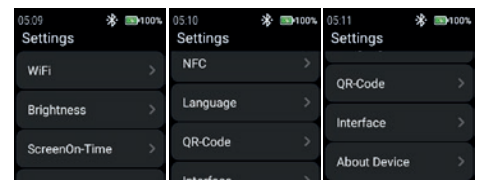

#### **WiFi**

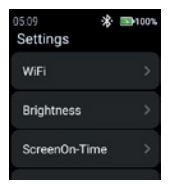

**»** Tap "WiFi" to set up WiFi connection.

i.safe MOBILE

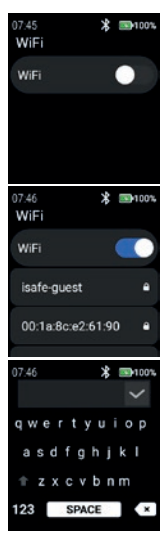

#### Enable WiFi.

All available WiFi networks are displayed.

**»** Select appropriate network and enter the password when prompted.

#### **NOTE**

It´s possible to use NFC feature to enter WiFi while using a programmed NFC-TAG!

 Enter password for WiFi. Confirm with "Checkmark"-symbol.

#### **Brightness**

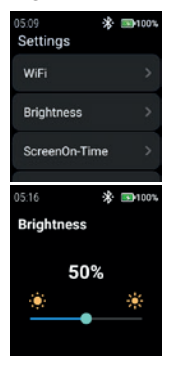

**»** Tap "Brightness" to change the level of touchscreen brightness.

**»** To change the level of touchscreen brightness slide to left or right.

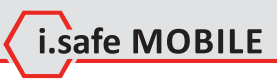

#### **NOTE**

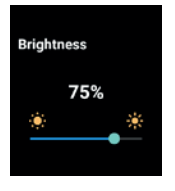

Higher touchscreen brightness imply higher battery consumption!

#### **ScreenOn-Time**

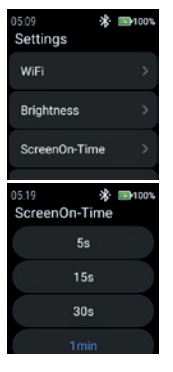

Tap "ScreenOn-Time" to set the ScreenOn-Time.

 $\lambda$  Select appropriate screen on time (5 s ... 5 min).

#### **NOTE**

Higher screen on time imply higher battery consumption!

#### **NFC**

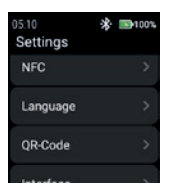

**»** Tap "NFC" to turn on/off NFC feature.

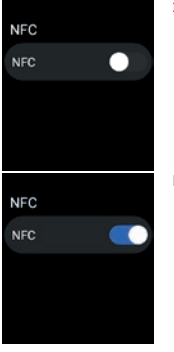

Enable "NFC".

### NFC is turned on.

#### **Language**

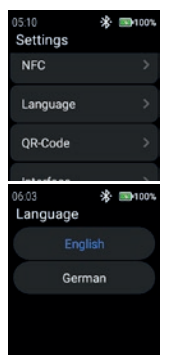

Tap "Language" to select the language.

The smartwatch provides 2 language settings. **»** Select between "English" or "German".

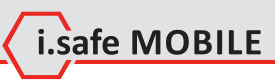

#### **QR-Code**

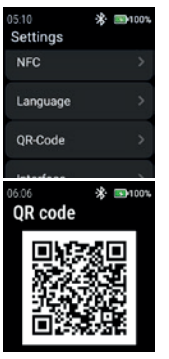

**»** Tap "OR-Code" to display the OR code.

QR code belonging to the watch for pairing with smartphone is displayed.

#### **NOTE**

For pairing with smartphone install the i.safe CONNECT app (available on Google Play Store) on your smartphone.

#### **Interface**

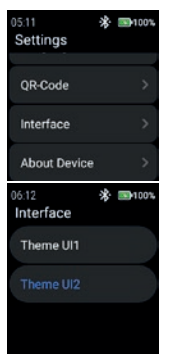

**»** Tap "Interface" to change the look of watch menu icons.

Select between "Theme UI1" and "Theme UI2".

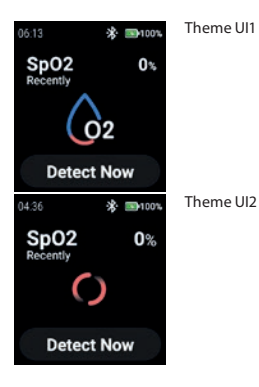

#### **About Device**

- 05:11 \* ■100% Settings OR-Code Selectable options: "SW Version" and "Factory reset"Interface **About Device**  $06:16$ \* ■100% 06:16 ※ ■100% 06:16 ※ ■100% **About Device About Device About Device** Watch Name is.swi SW Version (SWILLA,007,23010) **RT MAC** 407048149092 Watch Model MEMILARD SN NO SA11.2302.0518 WIFI MAC **AD TO AN ALSO CAR BT** Name IS. DW1.2.0518 BT MAC **ADTO ARTASCHO** Factory reset
- **»** Tap "About device" to show info about the watch name, model, Bluetooth name, software version, serial number, Bluetooth & WiFi MAC-address and the possibility to set the watch back to factory.

#### SW Version

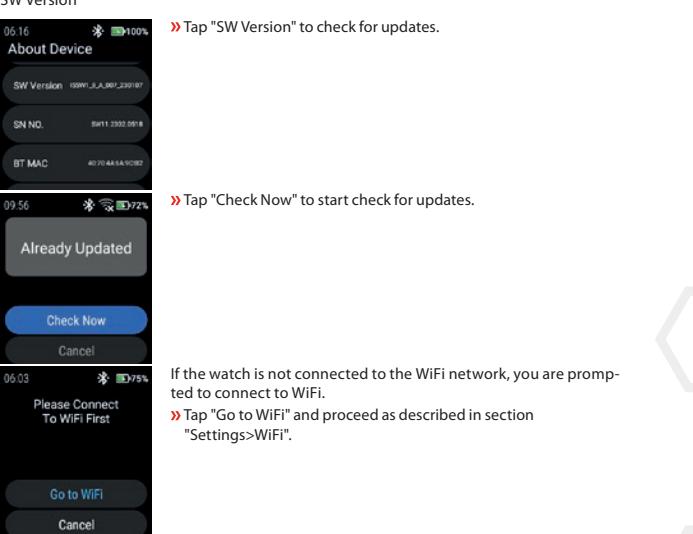

i.safe MOBILE

#### Factory reset

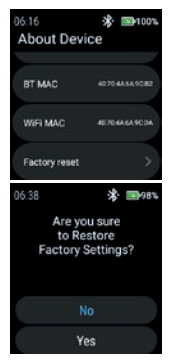

**»** Tap "Factory reset" to set the watch back to factory.

**»** Tap "Yes" to t reset the watch to factory.

The watch will perform a factory reset.

## **DEUTSCH**

## **BILDSCHIRMÜBERSICHT**

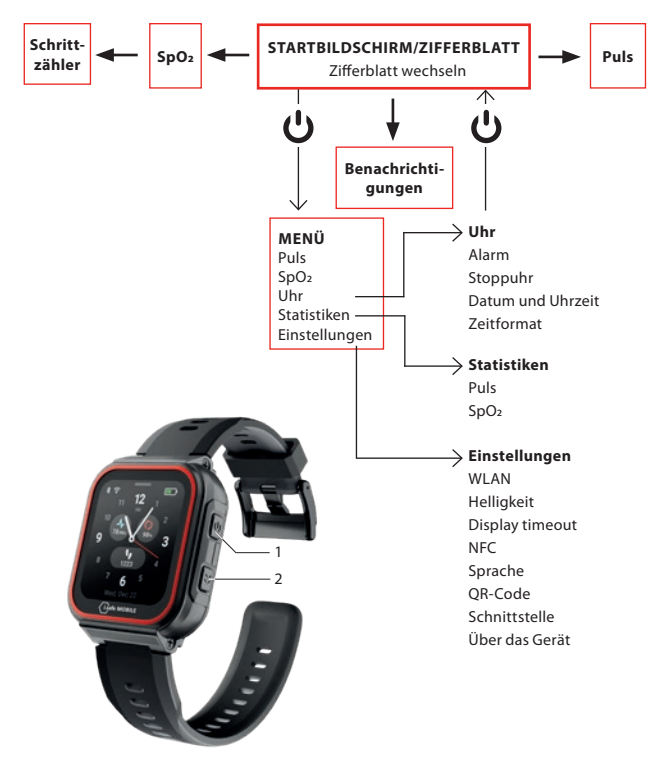

- Je nachdem, wo Sie sich im Menü befinden, drücken Sie die An-/Aus-Taste (1), um den Startbildschirm/das Zifferblatt aufzurufen oder um das Menü aufzurufen.
- Drücken Sie die Seitentaste rechts (2), um zum vorherigen Bildschirm zurückzukehren.

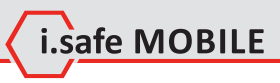

## **STARTBILDSCHIRM/ZIFFERBLATT**

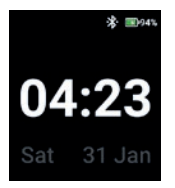

 Drücken Sie die An-/Aus-Taste, um den Startbildschirm/das Zifferblatt aufzurufen.

## **ZIFFERBLATT WECHSELN**

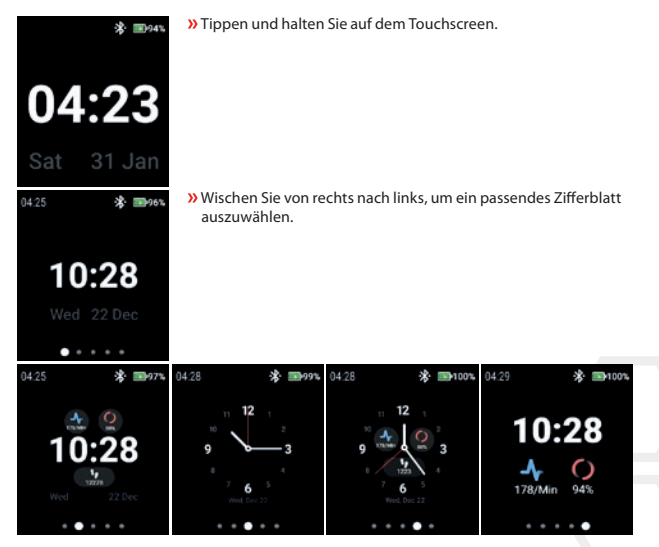

Tippen Sie auf das Ziffernblatt, um es auszuwählen.

## **PULSERFASSUNG (MANUELL)**

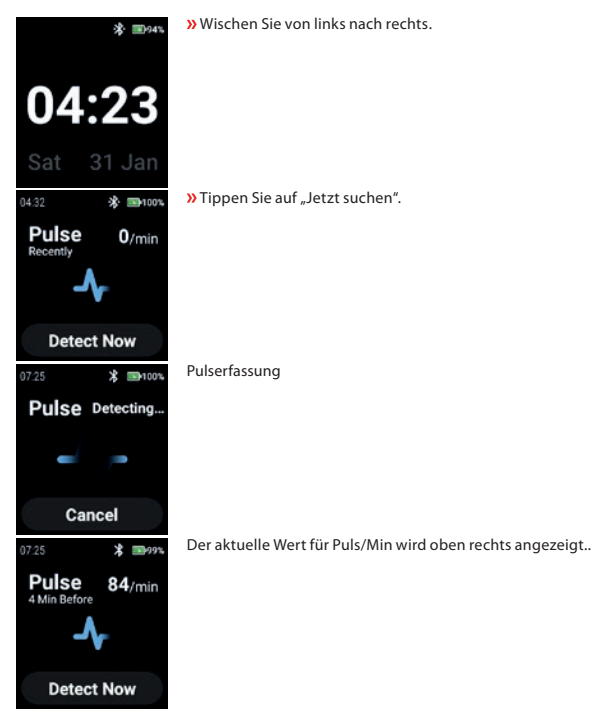

# Lisafe MOBILE

## **SPO2-ERFASSUNG (MANUELL)**

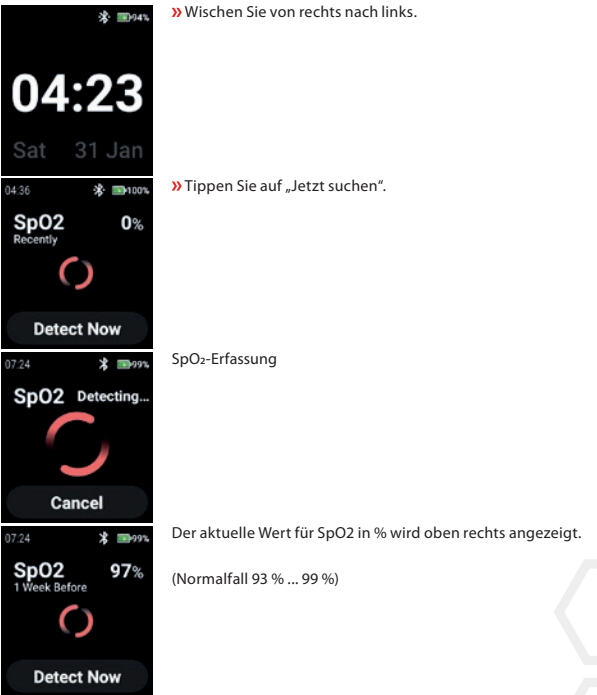

## **SCHRITTZÄHLER**

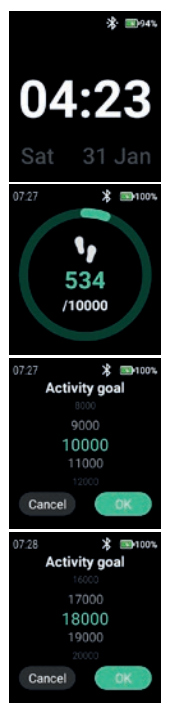

Wischen Sie 2 x von rechts nach links.

Die aktuellen Schritte und das aktuell ausgewählte Aktivitätsziel werden angezeigt.

 Tippen Sie auf den Touchscreen, um das Aktivitätsziel einzustellen/ zu ändern.

 Blättern Sie nach oben/unten, um den entsprechenden Wert auszuwählen.

**»** Bestätigen Sie mit "OK".

#### HINWEIS

Gezählte Schritte werden um Mitternacht automatisch gelöscht!

# i.safe MOBILE

## **BENACHRICHTIGUNGEN**

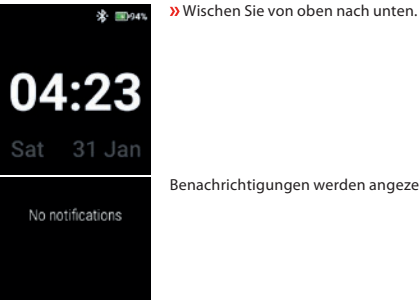

Benachrichtigungen werden angezeigt.

## **MENÜ**

Drücken Sie die An-/Aus-Taste, um das Menü mit den folgenden Optionen aufzurufen:

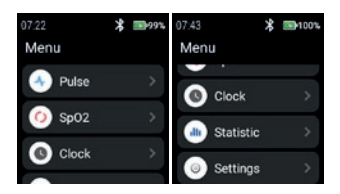

### **PULS**

 $\lambda$ Tippen Sie auf "Puls", um die Pulserfassung aufzurufen.

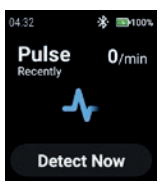

Siehe Abschnitt "Pulserfassung (manuell)".

#### **SPO2**

Tippen Sie auf "SpO2", um die SpO2-Erkennung aufzurufen.

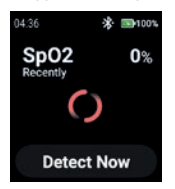

Siehe Abschnitt "SpO2-Erfassung (manuell)".

#### **UHR**

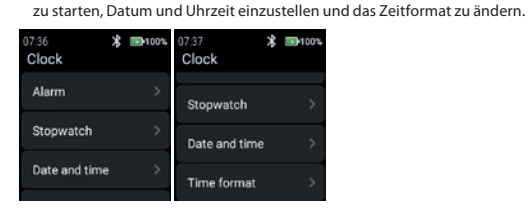

#### **Alarm**

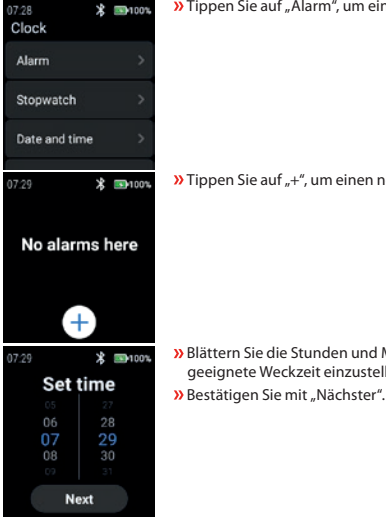

 $\lambda$ Tippen Sie auf "Alarm", um einen Alarm einzustellen.

 $\lambda$ Tippen Sie auf "Uhr", um das Menü "Uhr" aufzurufen, um den Alarm einzustellen, die Stoppuhr

i.safe MOBILE

 $\lambda$  Tippen Sie auf "+", um einen neuen Alarm einzustellen.

- Blättern Sie die Stunden und Minuten nach oben/unten, um eine geeignete Weckzeit einzustellen.
- 

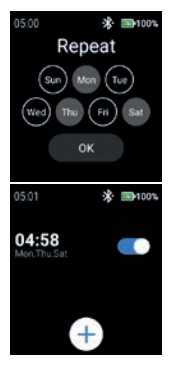

- Wählen Sie den Tag/die Tage, an dem/denen der Alarm wiederholt werden soll.
- **»** Bestätigen Sie mit "OK".
- Aktivieren/Deaktivieren Sie den Alarm.

#### **Stoppuhr**

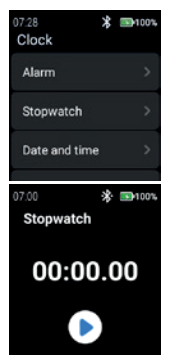

 $\lambda$ Tippen Sie auf "Stoppuhr", um die Stoppuhr zu öffnen.

 $\lambda$ Tippen Sie auf das "Pfeil"-Symbol, um die Zeitmessung zu starten.

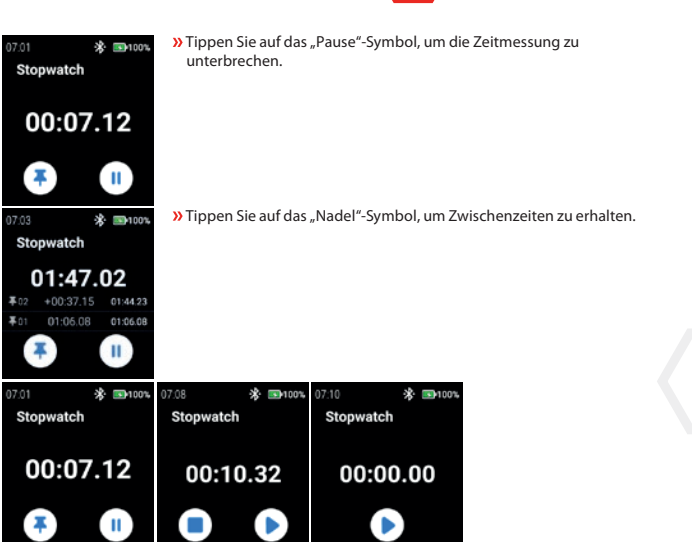

L.safe MOBILE

#### **Datum und Uhrzeit**

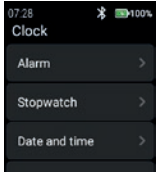

 $\lambda$ Tippen Sie auf "Datum und Uhrzeit", um das Datum und die Uhrzeit einzustellen.

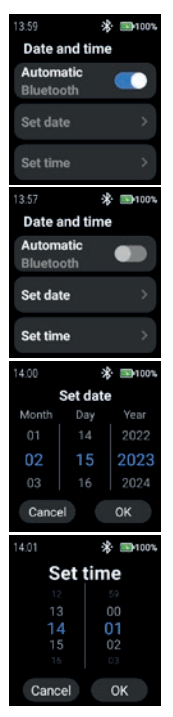

» Aktivieren Sie "Automatisch", um den vom Netzwerk bereitgestellten Zeitstempel zu verwenden (WiFi (stand alone)). Auch in Verbindung mit einem zweiten Gerät (Smartphone).

 Um das Datum und die Uhrzeit manuell einzugeben, deaktivieren Sie den "Automatisch"-Modus und tippen Sie auf "Datum einstellen"/"Zeit einstellen".

 Blättern Sie nach oben/unten, um das Datum einzugeben. **»** Bestätigen Sie mit "OK".

 Blättern Sie nach oben/unten, um die Uhrzeit einzugeben. **»** Bestätigen Sie mit "OK".

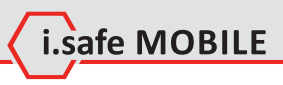

#### **Zeitformat**

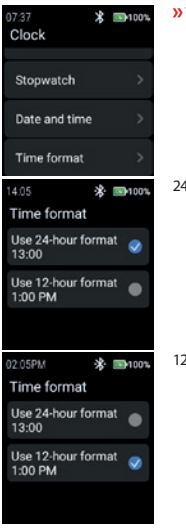

Tippen Sie auf "Zeitformat", um zwischen dem 24-Stunden- und dem 12-Stunden-Format zu wählen.

24-Stunden-Format

12-Stunden-Format

#### **STATISTIKEN**

 $\lambda$ Tippen Sie auf "Statistiken", um das Menü "Statistiken" aufzurufen.

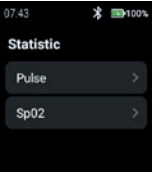

#### **Pulse**

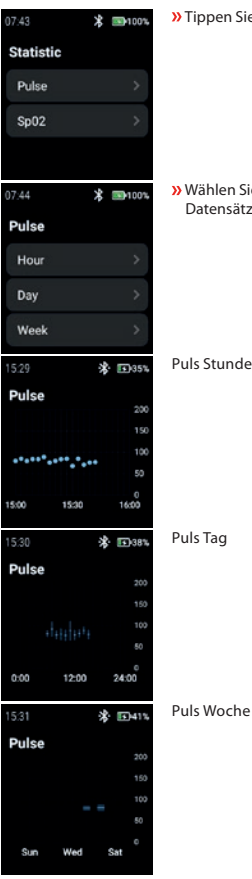

 $\lambda$ Tippen Sie auf "Puls", um "Stunde", "Tag" oder "Woche" zu wählen.

» Wählen Sie "Stunde", "Tag" oder "Woche", um die entsprechenden Datensätze anzuzeigen.

Puls Stunde

Puls Tag
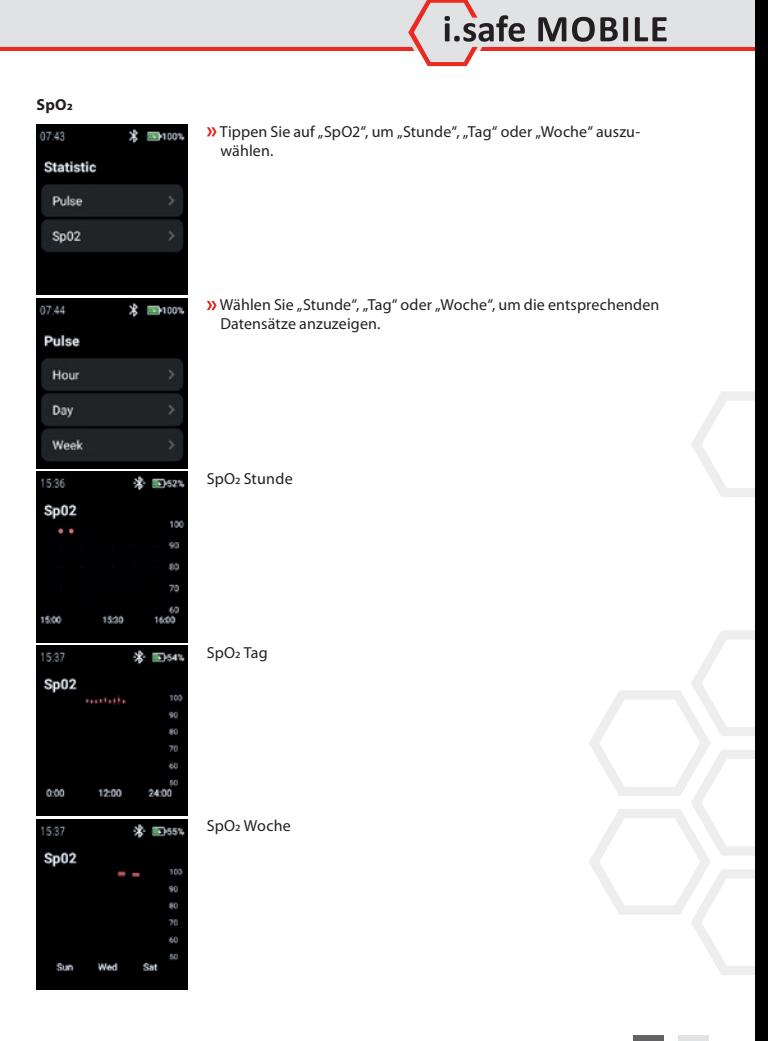

#### **EINSTELLUNGEN**

 $\lambda$ Tippen Sie auf "Einstellungen", um das Einstellungsmenü aufzurufen.

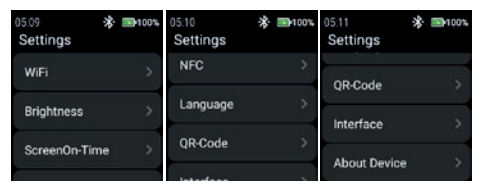

#### **WLAN**

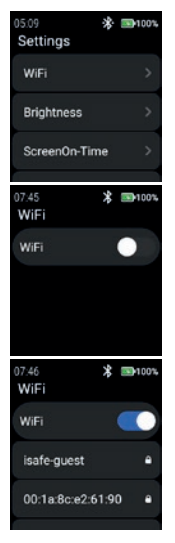

**»** Tippen Sie auf "WLAN", um die WLAN-Verbindung einzurichten.

» Aktivieren Sie "WLAN".

Alle verfügbaren WLAN-Netzwerke werden angezeigt. Wählen Sie ein geeignetes Netzwerk aus und geben Sie das Passwort ein, wenn Sie dazu aufgefordert werden.

#### HINWEIS

Um das WLAN einzurichten, können Sie auch die NFC-Funktion nutzen und einen programmierten NFC-TAG verwenden!

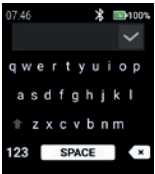

## **Helligkeit**

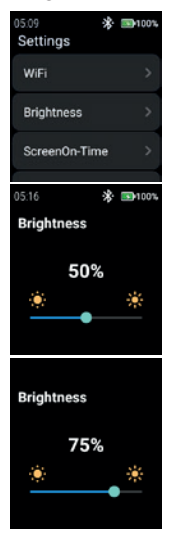

**»** Tippen Sie auf "Helligkeit", um die Helligkeit des Displays zu ändern.

 Um die Helligkeit des Displays zu ändern, schieben Sie nach links oder rechts.

#### HINWEIS

Eine höhere Display-Helligkeit bedeutet einen höheren Batterieverbrauch!

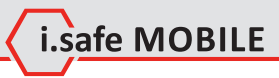

- Geben Sie das Passwort für das WLAN-Netzwerk ein.
- **»** Bestätigen Sie mit dem "Häkchen"-Symbol.

## **Display timeout**

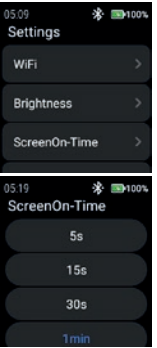

**»** Tippen Sie auf "Display timeout", um die Display-Einschaltdauer einzustellen.

Wählen Sie eine geeignete Einschaltdauer (5 s ... 5 min).

## **HINWEIS**

Eine höhere Einschaltdauer bedeutet einen höheren Batterieverbrauch!

## **NFC**

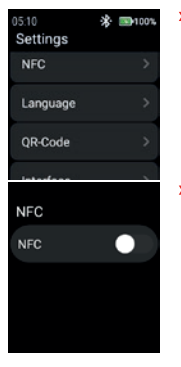

 $\lambda$ Tippen Sie auf "NFC", um die NFC-Funktion ein-/auszuschalten.

**»** Aktivieren Sie "NFC".

**NFC NFC** 

## **Sprache**

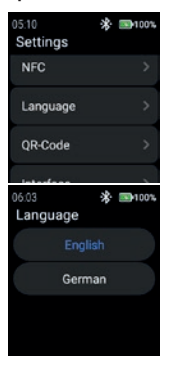

 $\lambda$ Tippen Sie auf "Sprache", um die Sprache auszuwählen.

Die Smartwatch bietet 2 Spracheinstellungen.  $\n *w*$  Wählen Sie zwischen "Englisch" und "Deutsch".

## **QR-Code**

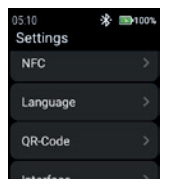

**»** Tippen Sie auf "QR-Code", um den QR-Code anzuzeigen.

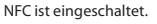

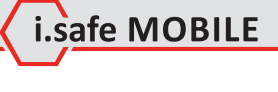

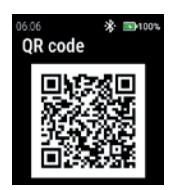

Der zur Uhr gehörende QR-Code für die Kopplung mit dem Smartphone wird angezeigt.

### HINWEIS

Für die Kopplung mit dem Smartphone installieren Sie die i.safe CONNECT App (erhältlich im Google Play Store) auf Ihrem Smartphone.

#### **Schnittstelle**

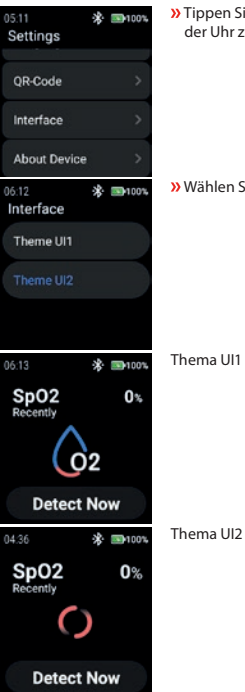

**»** Tippen Sie auf "Schnittstelle", um das Aussehen der Menüsymbole der Uhr zu ändern.

» Wählen Sie zwischen "Theme UI1" und "Theme UI2".

Thema UI1

## **Über das Gerät**

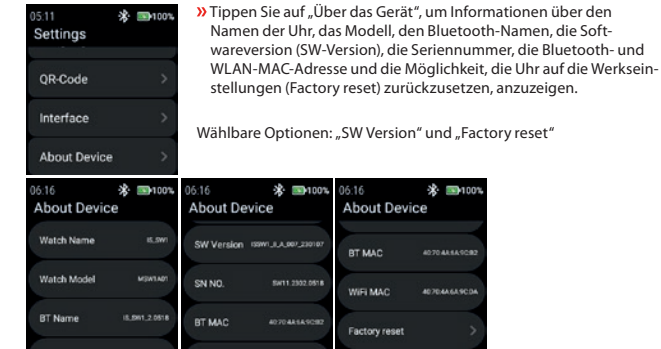

#### SW Version

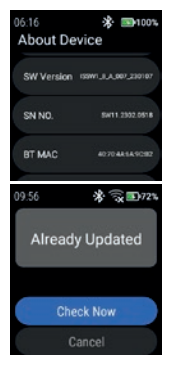

**»** Tippen Sie auf "SW Version", um nach Updates zu suchen.

 $221001$ 

44449090 -----

 $\lambda$ Tippen Sie auf "Jetzt prüfen", um die Prüfung auf Updates zu starten.

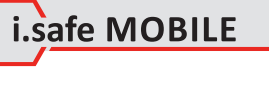

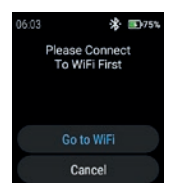

#### Factory reset

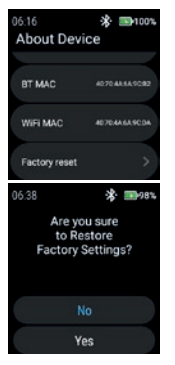

Wenn die Uhr nicht mit dem WLAN-Netzwerk verbunden ist, werden Sie aufgefordert, eine Verbindung zum WLAN herzustellen. **»** Tippen Sie auf "Go to WiFi" und fahren Sie fort wie im Abschnitt "Einstellungen>WLAN" beschrieben.

» Tippen Sie auf "Factory reset", um die Uhr auf die Werkseinstellungen zurückzusetzen.

 $\lambda$ Tippen Sie auf "Ja", um die Uhr auf die Werkseinstellungen zurückzusetzen.

Die Uhr führt einen Werksreset durch.

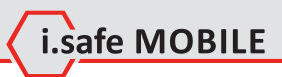

**DE 45**

# **ČESKY**

## **PŘEHLED OBRAZOVEK**

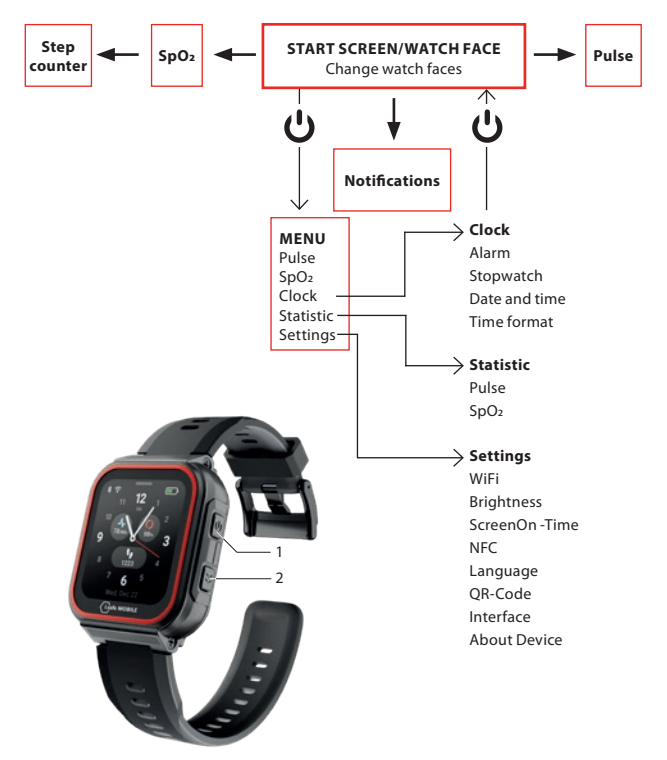

- V závislosti na tom, kde se v nabídce nacházíte, stiskněte tlačítko napájení (1) pro vstup na úvodní obrazovku/čelní plochu hodinek nebo pro vstup do nabídky.
- Stisknutím bočního tlačítka vpravo (2) se vrátíte na předchozí obrazovku.

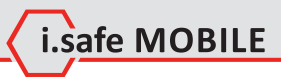

# **ÚVODNÍ OBRAZOVKA/OBLIČEJ HODINEK**

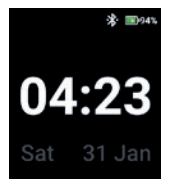

 Stisknutím klávesy Napájení vstoupíte na úvodní obrazovku/čelní plochu hodinek.

# **ZMĚNA CIFERNÍKŮ HODINEK**

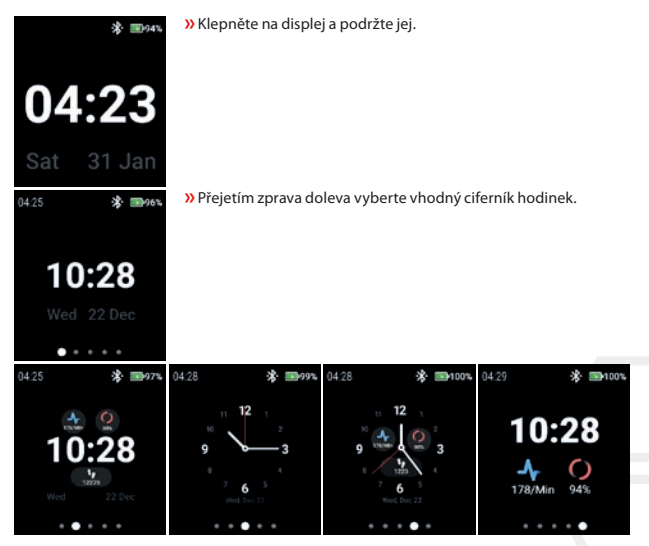

Klepnutím na ciferník hodinek jej vyberte.

# **DETEKCE PULSU (RUČNĚ)**

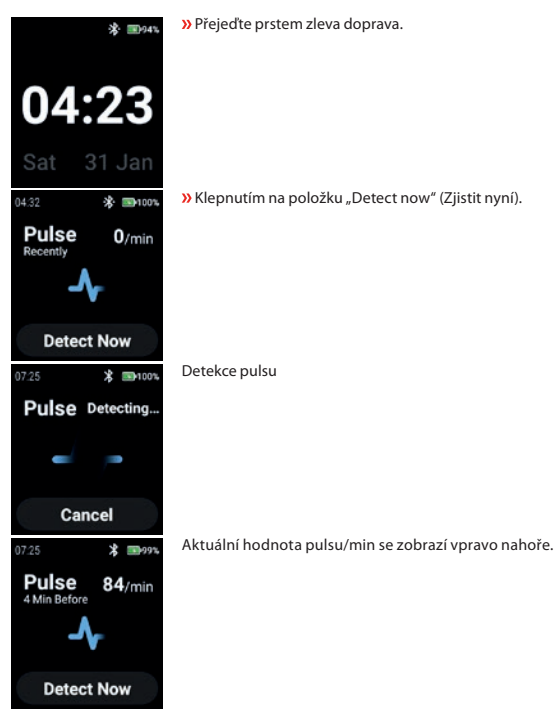

# **DETEKCE SPO2 (RUČNĚ)**

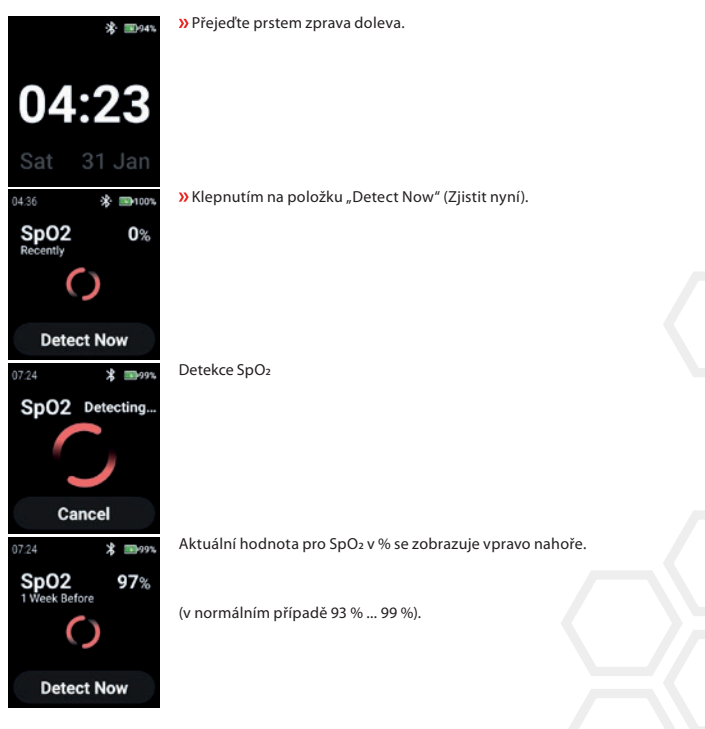

i.safe MOBILE

# **POČÍTADLO KROKŮ**

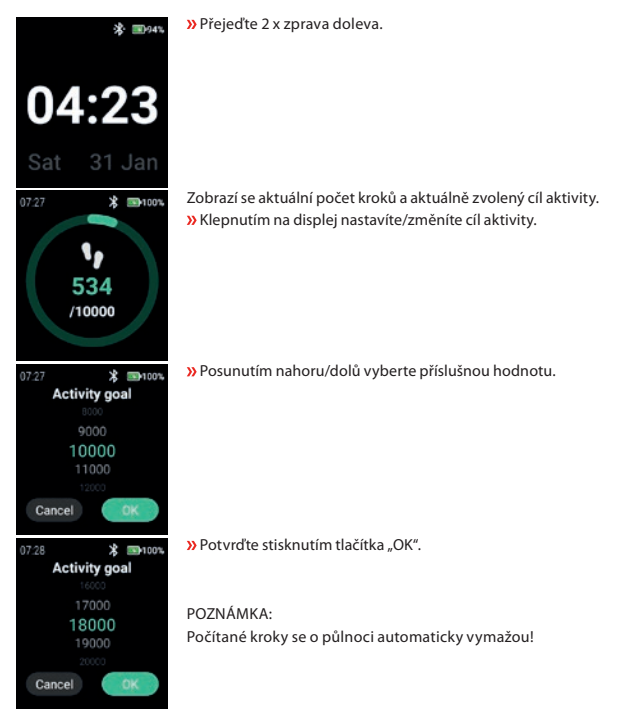

**50**

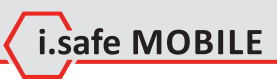

# **OZNÁMENÍ**

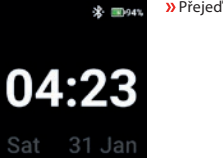

No notifications

Přejeďte prstem shora dolů.

Zobrazí se oznámení.

## **MENU**

Stisknutím tlačítka Power vstupte do nabídky s následujícími možnostmi:

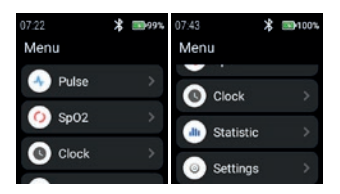

## **PULSE**

» Klepnutím na "Pulse" (Puls) vstoupíte do detekce pulsu.

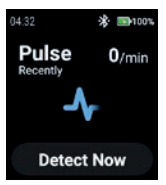

Viz část "Detekce pulsu (ručně)".

## **SPO2**

Klepnutím na "SpO2" vstoupíte do detekce SpO2.

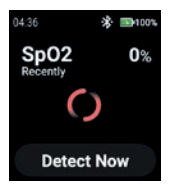

Viz část "Detekce SpO2 (ručně)".

# **CLOCK**

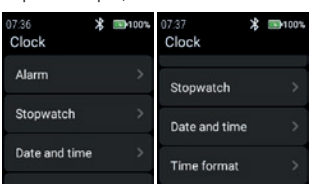

#### **Alarm**

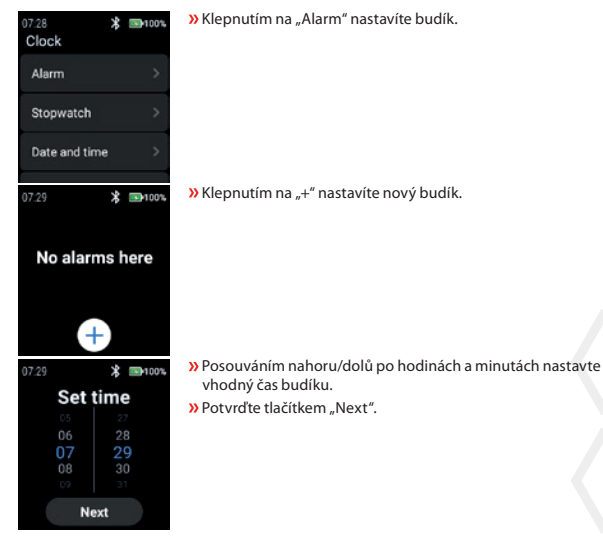

**»** Klepnutím na "Clock" (Hodiny) vstupte do nabídky Clock (Hodiny) pro nastavení budíku, spuštění stopek, nastavení data a času a změnu formátu času.

i.safe MOBILE

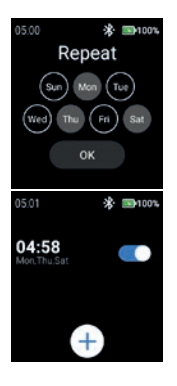

 Zvolte den (dny) pro opakování budíku. » Potvrďte tlačítkem "OK".

Povolte/zakázat budík.

#### **Stopwatch**

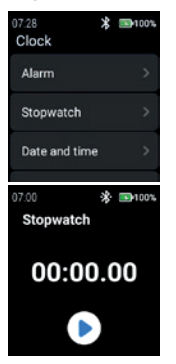

**»** Klepnutím na "Stopwatch" otevřete stopky.

» Klepnutím na symbol "šipky" spustíte měření času.

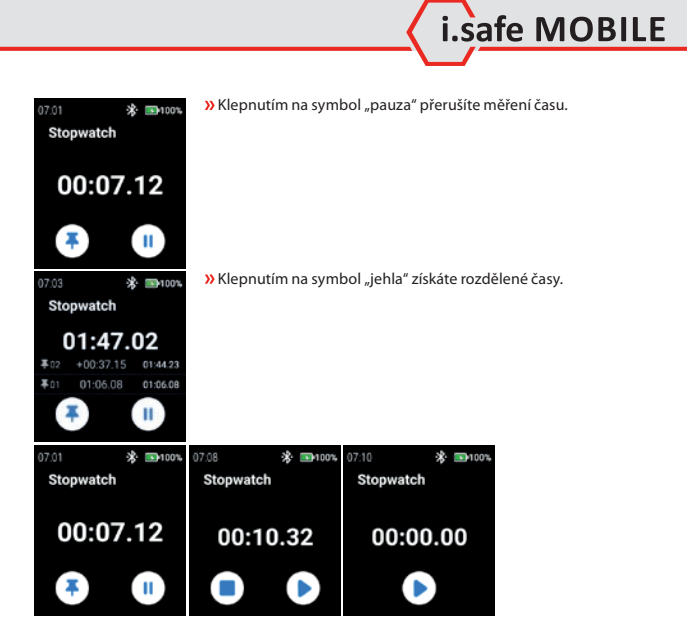

#### **Date and time**

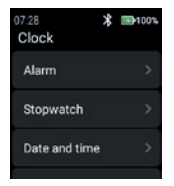

**»** Klepnutím na "Date and time" (Datum a čas) nastavíte datum a čas.

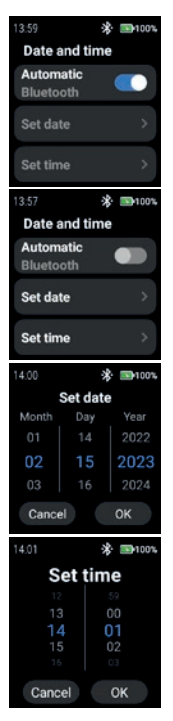

 Povolte "Automatic" pro použití časového razítka poskytovaného sítí (WiFi (samostatně)). Také při připojení k 2. zařízení (chytrý telefon).

» Chcete-li zadat datum a čas ručně, vypněte režim "Automatic" a klepněte na "Set date"/"Set time".

 Posunutím nahoru/dolů zadejte datum. Potvrďte tlačítkem "OK".

 Pro zadání času přejděte nahoru/dolů. » Potvrďte tlačítkem "OK".

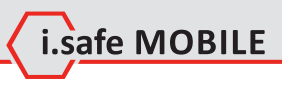

## **Time format**

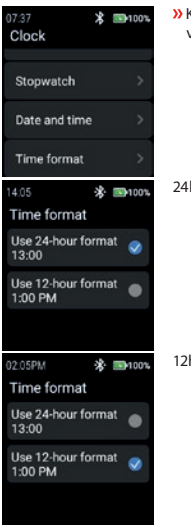

Klepnutím na "Time format" (Formát času) vyberte mezi 24hodinovým a 12hodinovým formátem.

hodinový formát

hodinový formát

## **STATISTIC**

**»** Klepnutím na "Statistic" (Statistika) vstupte do nabídky statistik.

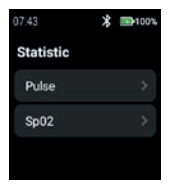

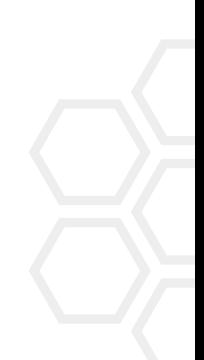

**CZ 57**

#### **Pulse**

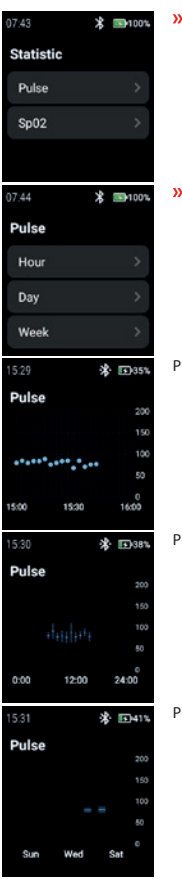

» Klepnutím na "Pulse" vyberte "Hour", "Day" nebo "Week".

 $\lambda$ Výběrem "Hour" (Hodina), "Day" (Den) nebo "Week" (Týden) zobrazíte příslušné záznamy.

Pulse Hour (Hodina)

Pulse Day (Pulsní den)

Pulse Week (Týden)

**SpO2**

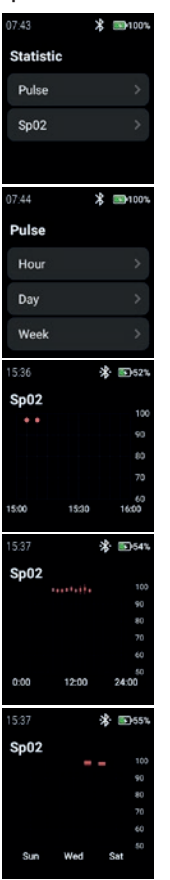

**»** Klepnutím na "SpO<sub>2</sub>" vyberte "Hour" (Hodina), "Day" (Den) nebo "Week" (Týden).

i.safe MOBILE

 $\lambda$  Výběrem "Hour" (Hodina), "Day" (Den) nebo "Week" (Týden) zobrazíte příslušné záznamy.

SpO2 Hour (Hodina)

SpO2 Day (Pulsní den)

SpO2 Week (Týden)

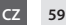

#### **SETTINGS**

05:09 **求 国100%**  $05:10$ 米· 199100% 05:11 ※ 图100% Settings Settings Settings **NFC** WiFi OR-Code Language **Brightness** Interface OR-Code ScreenOn-Time **About Device** 

**»** Klepnutím na "Settings" (Nastavení) vstupte do nabídky nastavení.

### **WiFi**

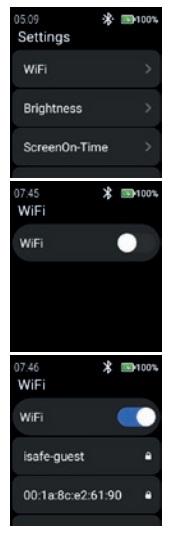

**»** Klepnutím na "WiFi" nastavte připojení WiFi.

**»** Povolte "WiFi".

Zobrazí se všechny dostupné sítě WiFi. Vyberte vhodnou z nich a po výzvě zadejte heslo.

### POZNÁMKA:

Pro vstup do sítě WiFi je možné použít funkci NFC a zároveň použít naprogramovaný NFC-TAG!

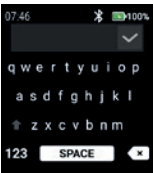

#### Zadejte heslo pro WiFi.

**»** Potvrďte zaškrtnutím "Checkmark".

#### **Brightness**

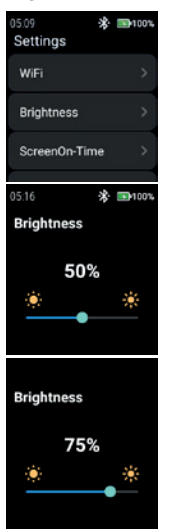

**»** Klepnutím na "Brightness" (Jas) změňte úroveň jasu displeje.

i.safe MOBILE

Úroveň jasu displeje změníte posunutím doleva nebo doprava.

POZNÁMKA: Vyšší jas displeje znamená vyšší spotřebu baterie!

## **ScreenOn-Time**

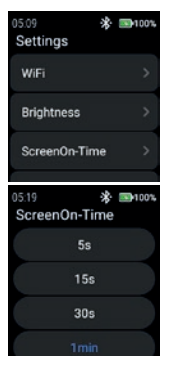

**»** Klepnutím na "ScreenOn-Time" nastavíte čas zapnutí obrazovky.

Vyberte vhodnou dobu zapnutí obrazovky (5 s ... 5 min).

## POZNÁMKA:

Vyšší doba zapnutí obrazovky znamená vyšší spotřebu baterie!

## **NFC**

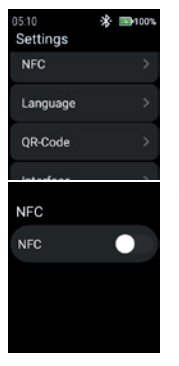

**»** Klepnutím na "NFC" zapnete/vypnete funkci NFC.

» Zapněte funkci "NFC".

**NFC NFC** 

#### **Language**

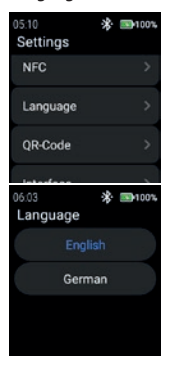

**»** Klepnutím na "Language" vyberte jazyk.

Chytré hodinky poskytují 2 nastavení jazyka. **»** Vyberte mezi "English" a "German".

## **QR-Code**

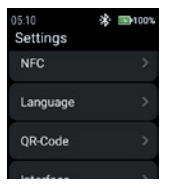

**»** Klepnutím na "QR-Code" zobrazíte QR kód.

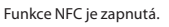

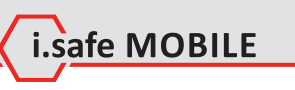

**CZ 63**

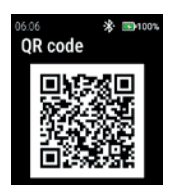

### **Interface**

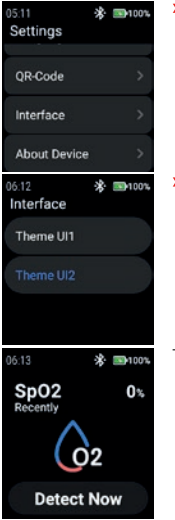

Zobrazí se QR kód náležející hodinkám pro spárování s chytrým telefonem.

## POZNÁMKA:

Pro spárování s chytrým telefonem nainstalujte do chytrého telefonu aplikaci i.safe CONNECT (dostupná v obchodě Google Play).

» Klepnutím na "Interface" (Rozhraní) změníte vzhled ikon nabídky hodinek.

**»** Vyberte mezi "Theme UI1" a "Theme UI2".

Theme UI1

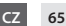

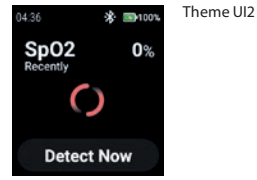

### **About device**

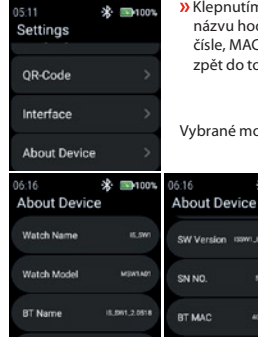

#### SW Version

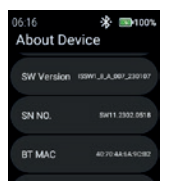

» Klepnutím na "SW Version" zkontrolujte, zda nejsou k dispozici aktualizace.

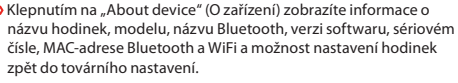

※ ■100%

407048549092

**AD TO AN EAST OF** 

ožnosti: "SW Version" a "Factory reset".

WIFI MAC

Factory reset

**EN100%** 06:16 **About Device** BT MAC

------

بالمعا

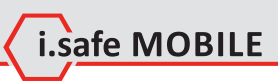

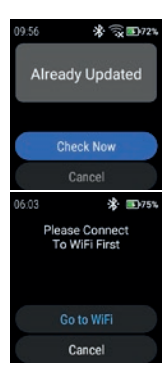

**»** Klepnutím na "Check Now" zahájíte kontrolu aktualizací.

Pokud hodinky nejsou připojeny k síti WiFi, zobrazí se výzva k připojení k WiFi.

**»** Klepněte na "Go to WiFi" (Přejít na WiFi) a postupujte podle popisu v části "Settings>WiFi" (Nastavení>WiFi).

### Factory reset

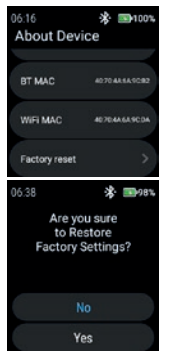

**»** Klepnutím na "Factory reset" (Obnovení továrního nastavení) uvedete hodinky do továrního nastavení.

**»** Klepnutím na "Yes" (Ano) obnovíte tovární nastavení hodinek.

Hodinky provedou obnovení továrního nastavení.

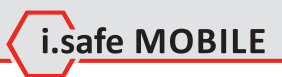

**CZ 67**

## **DANSK**

## **SKÆRMOVERSIGT**

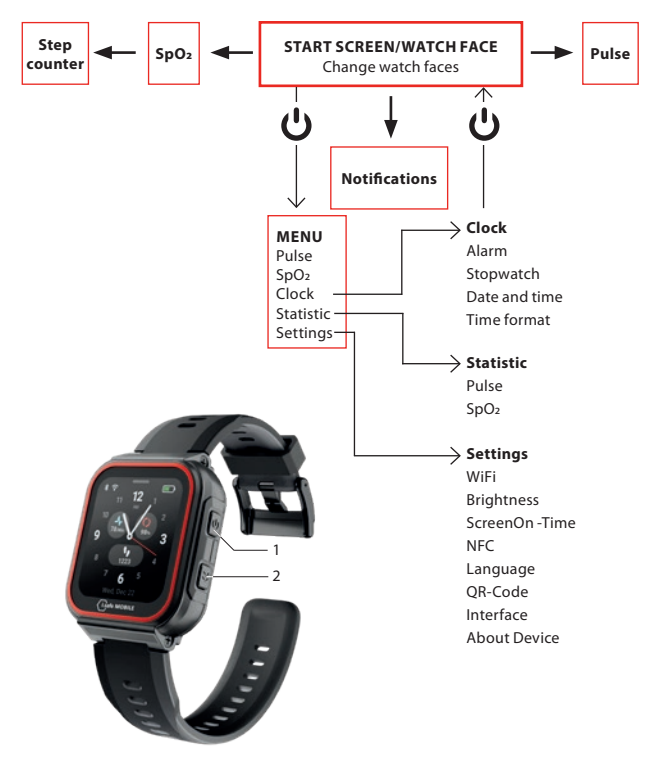

- Afhængigt af hvor du befinder dig i menuen, skal du trykke på tænd/sluk-tasten (1) for at komme ind på startskærmen/urskiven eller for at gå ind i menuen.
- Tryk på sidetasten til højre (2) for at gå tilbage til den forrige skærm.

# **STARTSKÆRM/URSKIVE**

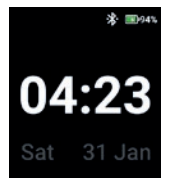

Tryk på Power-tasten for at åbne startskærmen/urskiven.

i.safe MOBILE

## **ÆNDRING AF URSKIVER**

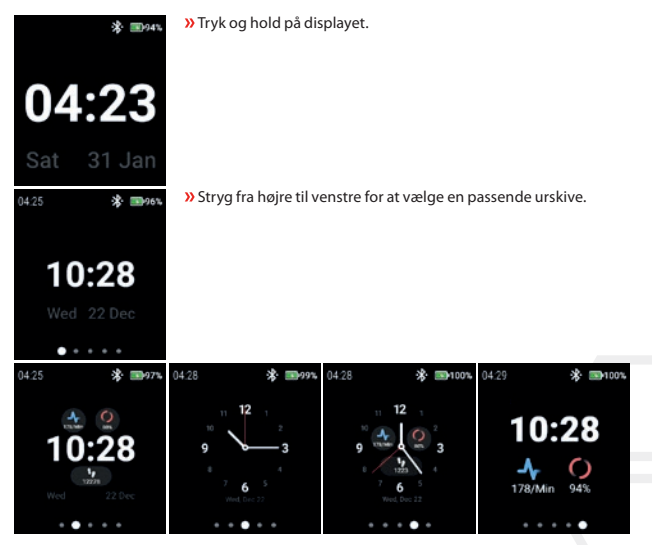

Tryk på urskiven for at vælge den.

# **DETEKTERING AF PULS (MANUELT)**

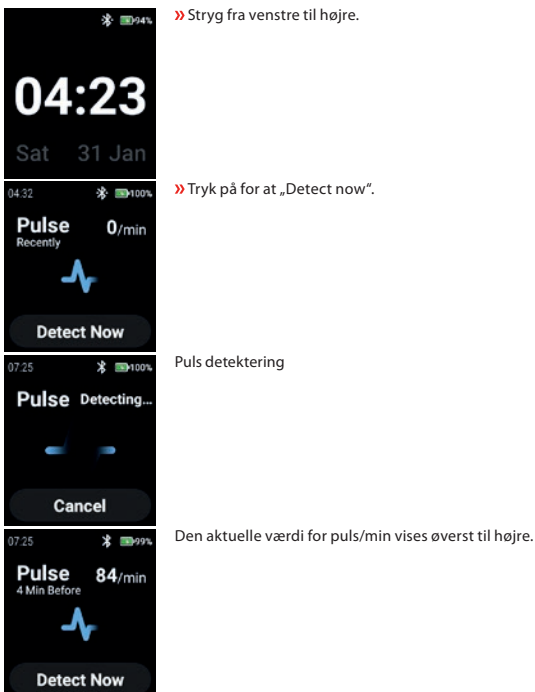

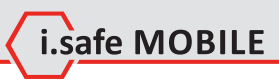

# **DETEKTERING AF SPO2 (MANUELT)**

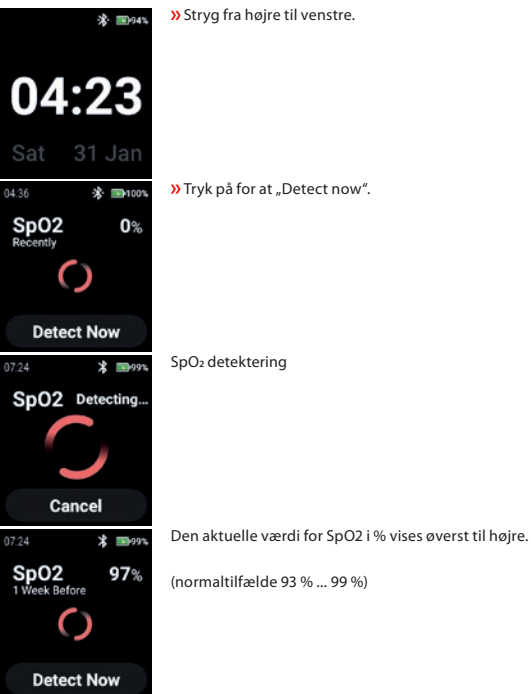

## **STEP COUNTER**

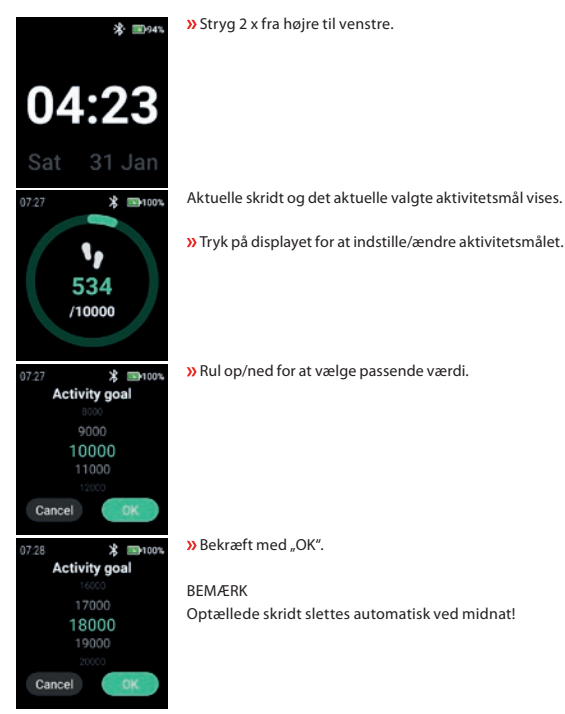
## **NOTIFICATIONS**

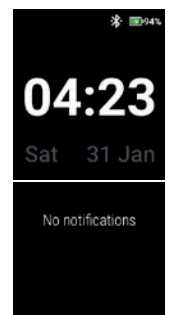

Stryg fra top til bund.

Meddelelser vises.

# L.safe MOBILE

## **MENU**

Tryk på Power-tasten for at få adgang til menuen med følgende muligheder:

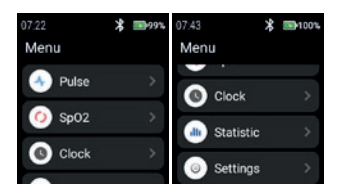

## **PULSE**

 $\lambda$  Tryk på "Pulse" for at gå ind i pulseringsregistrering.

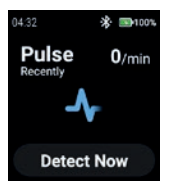

Se afsnittet "Detektering af puls (manuelt)".

## **SPO2**

 $\lambda$ Tryk på "SpO2" for at åbne SpO2-detektion.

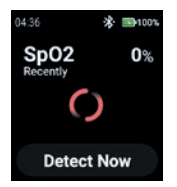

Se afsnittet "Detektering af SpO2 (manuelt)".

## **CLOCK**

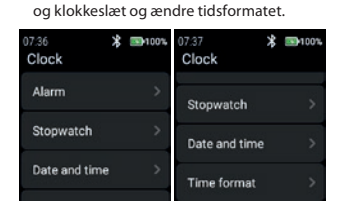

#### **Alarm**

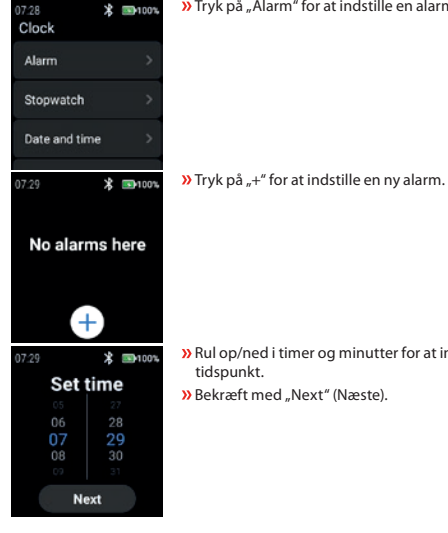

**»** Tryk på "Alarm" for at indstille en alarm.

 $\lambda$ Tryk på "Clock" for at åbne menuen Clock (Ur) for at indstille alarm, starte stopur, indstille dato

i.safe MOBILE

Rul op/ned i timer og minutter for at indstille et passende alarm-

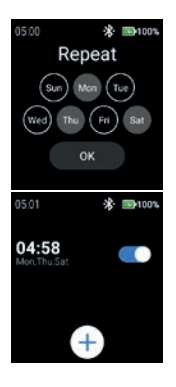

 Vælg dag(e) for at gentage alarmen. Bekræft med "OK".

Aktiver/deaktiver alarmen.

## **Stopwatch**

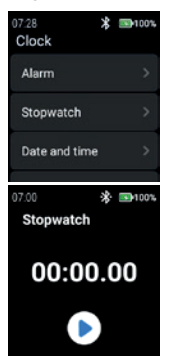

**»** Tryk på "Stopwatch" for at åbne stopuret.

» Tryk på "pil"-symbolet for at starte tidsmåling.

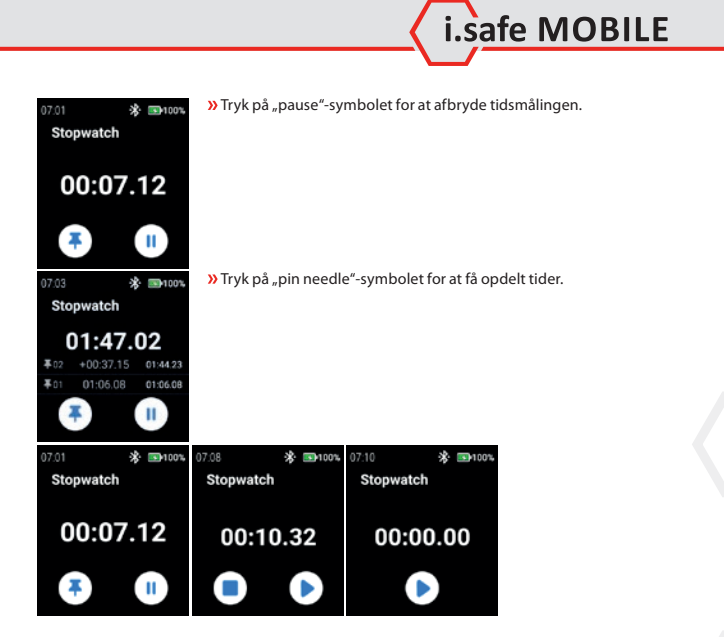

#### **Date and time**

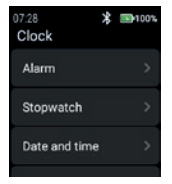

» Tryk på "Date and time" for at indstille dato og klokkeslæt.

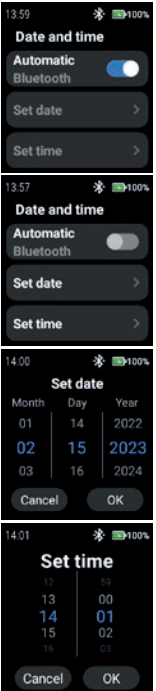

 Hvis du vil indtaste dato og klokkeslæt manuelt, skal du deaktivere "Automatic"-tilstanden og trykke på "Set date"/"Set time".

 Hvis du vil indtaste dato og klokkeslæt manuelt, skal du deaktivere "Automatic"-tilstanden og trykke på "Set date"/"Set time".

**»** Rul op/ned for at indtaste dato. » Bekræft med "OK".

Rul op/ned for at indtaste klokkeslæt.

» Bekræft med "OK".

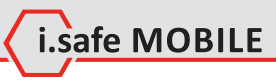

## **Time format**

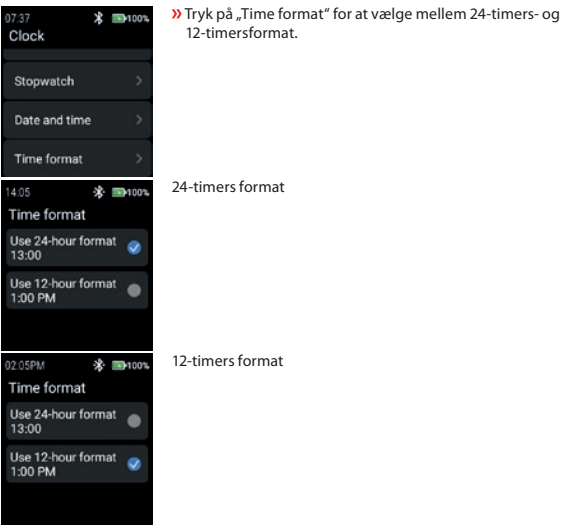

**STATISTIC**

 $\lambda$  Tryk på "Statistic" for at åbne statistikmenuen.

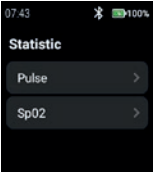

## **Pulse**

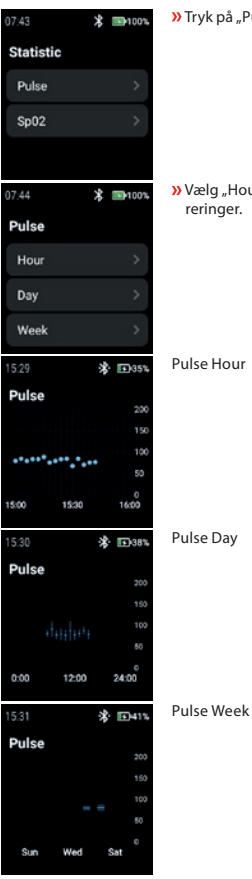

 $\lambda$  Tryk på "Pulse" for at vælge "Hour", "Day" eller "Week".

» Vælg "Hour", "Day" eller "Week" for at få vist de relevante registreringer.

Pulse Hour

Pulse Day

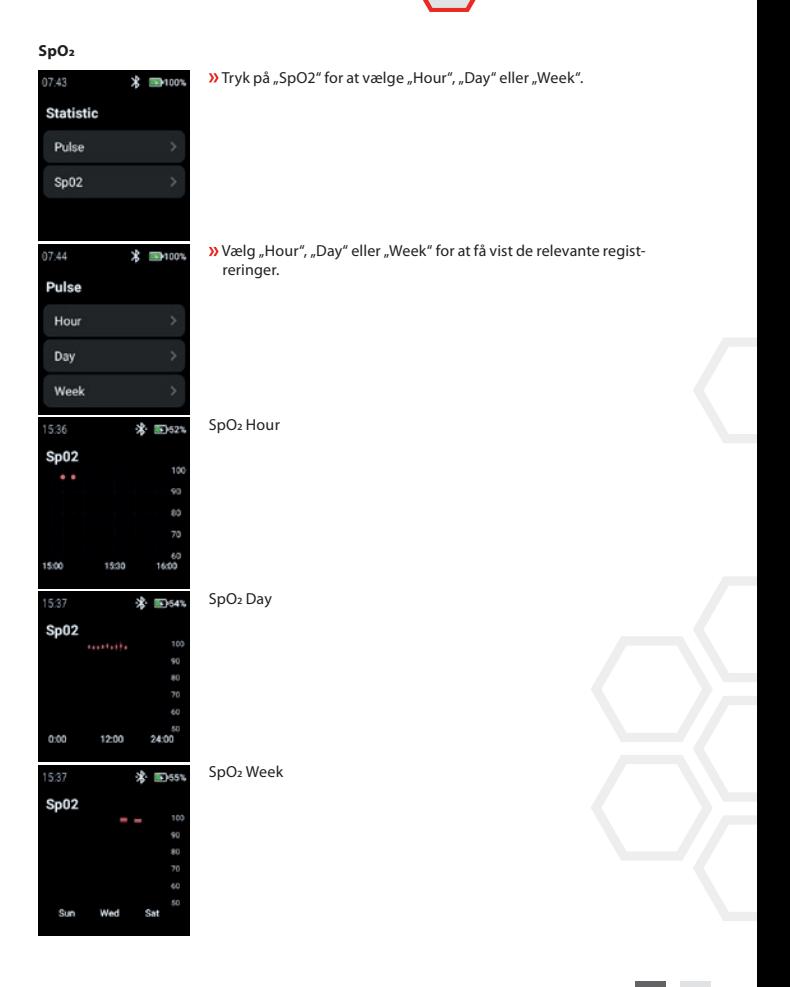

i.safe MOBILE

## **SETTINGS**

» Tryk på "WiFi" for at oprette en WiFi-forbindelse.

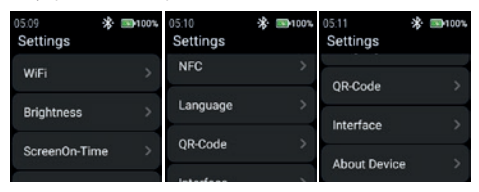

## **WiFi**

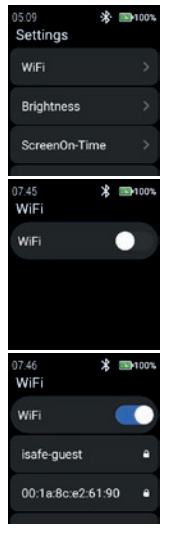

**»** Tryk på "WiFi" for at oprette en WiFi-forbindelse.

**»** Aktiver "WiFi".

Alle tilgængelige WiFi-netværk vises.

 Vælg det passende, og indtast adgangskoden, når du bliver bedt om det.

#### BEMÆRK

Det er muligt at bruge NFC-funktionen til at gå ind på WiFi, mens du bruger en programmeret NFC-TAG!

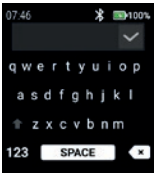

## **Brightness**

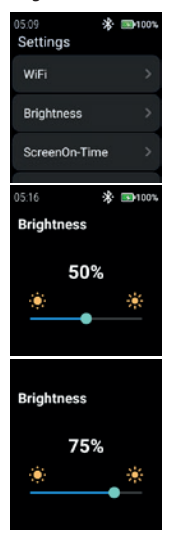

 $\lambda$  Tryk på "Brightness" (Lysstyrke) for at ændre niveauet for skærmens lysstyrke.

 Indtast adgangskode til WiFi. » Bekræft med "Checkmark".

 For at ændre niveauet for skærmens lysstyrke skubbes til venstre eller højre.

#### BEMÆRK

.

Højere lysstyrke på skærmen indebærer et højere batteriforbrug!

## i.safe MOBILE

## **ScreenOn-Time**

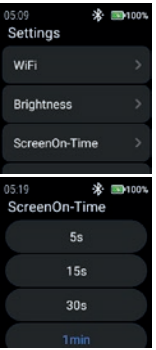

**»** Tryk på "ScreenOn-Time" for at indstille ScreenOn-Time.

Vælg passende skærm på-tid (5 s ... 5 min).

BEMÆRK Højere skærm på tid indebærer højere batteriforbrug!

## **NFC**

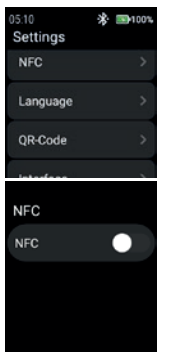

» Tryk på "NFC" for at slå NFC-funktionen til/fra.

» Aktiver "NFC".

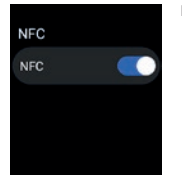

## **Language**

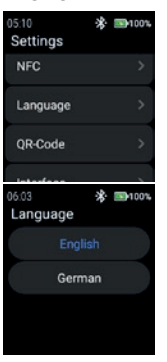

NFC er slået til.

## **»** Tryk på "Language" for at vælge sprog.

Smartwatchet har 2 sprogindstillinger. **»** Vælg mellem "English" eller "German".

## **QR-Code**

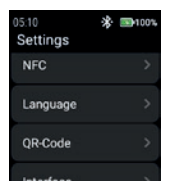

**»** Tryk på "QR-kode" for at få vist QR-koden.

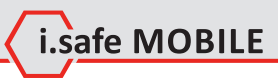

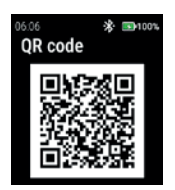

QR-koden, der hører til uret til parring med smartphone, vises.

## BEMÆRK

For parring med smartphone skal du installere i.safe CONNECT-appen (tilgængelig i Google Play Store) på din smartphone.

## **Interface**

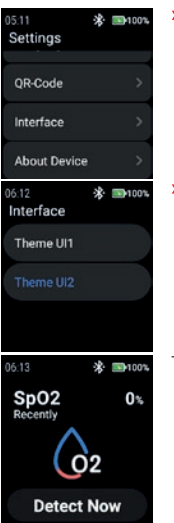

 $\lambda$ Tryk på "Interface" for at ændre udseendet af urets menuikoner.

» Vælg mellem "Theme UI1" og "Theme UI2".

Theme UI1

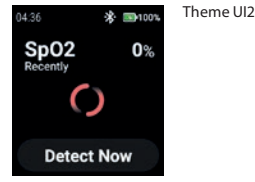

## **About Device**

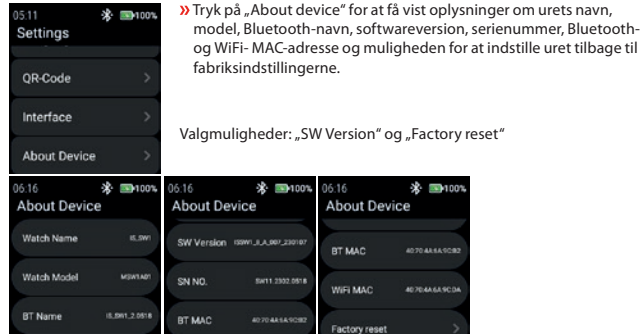

## SW Version

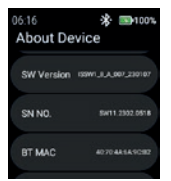

**»** Tryk på "SW Version" for at kontrollere, om der er opdateringer.

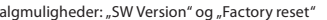

WIFI MAC

Factory reset

06:16 **About Device** BT MAC

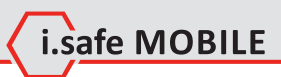

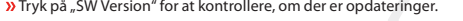

\* ■100%

407048549092

**AD TO AA KA SCOL** 

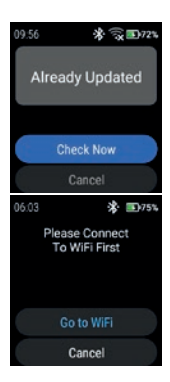

## **»** Tryk på "Check Now" for at starte kontrollen efter opdateringer.

Hvis uret ikke er forbundet til WiFi-netværket, bliver du bedt om at oprette forbindelse til WiFi.

 $\lambda$ Tryk på "Go to WiFi", og fortsæt som beskrevet i afsnittet "Settings>WiFi".

#### Factory reset

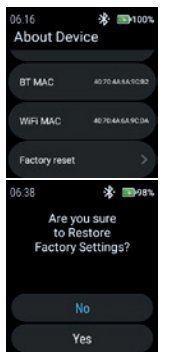

 $\lambda$ Tryk på "Factory reset" for at indstille uret tilbage til fabriksindstillingerne.

 $\lambda$  Tryk på "Yes" for at t nulstille uret til fabriksindstillingerne.

Uret udfører en fabriksnulstilling.

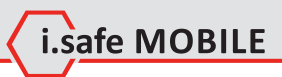

**DA 89**

## **ESPAÑOL**

## **RESUMEN DE PANTALLAS**

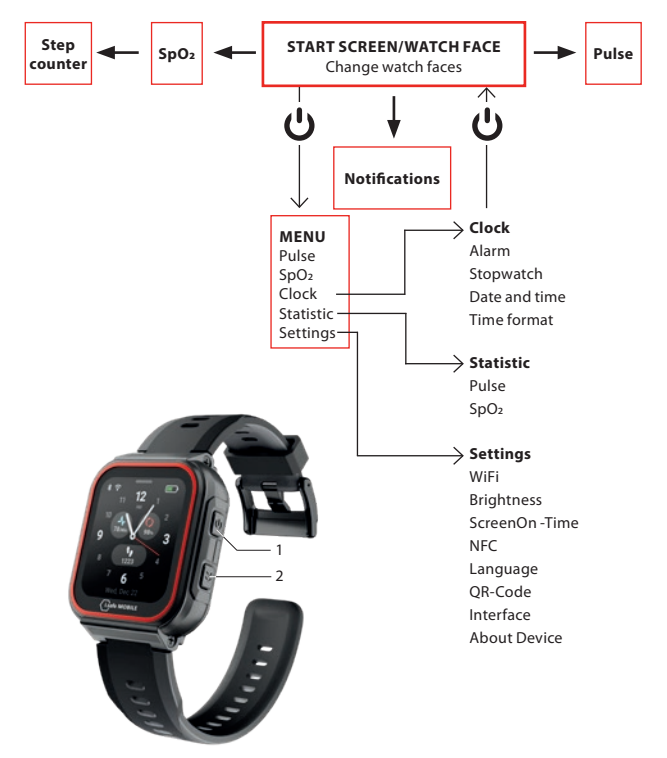

- Dependiendo de dónde se encuentre en el menú, pulse la tecla Encendido (1) para acceder a la pantalla de inicio/cara del reloj o para entrar en el menú.
- Pulse la tecla lateral derecha (2) para volver a la pantalla anterior.

## **PANTALLA DE INICIO/RELOJ**

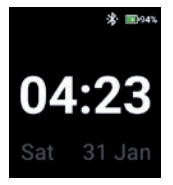

 Pulse la tecla de encendido para acceder a la pantalla de inicio o a la esfera del reloj.

i.safe MOBILE

## **CAMBIAR ESFERAS DEL RELOJ**

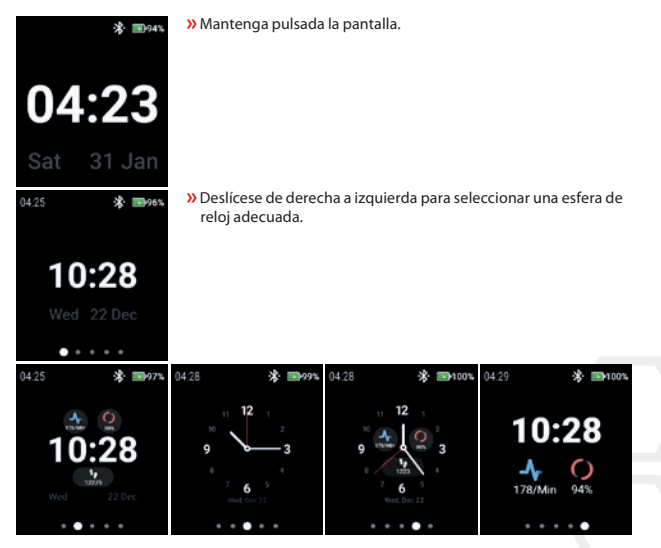

Pulse la esfera del reloj para seleccionarla.

## **DETECCIÓN DEL PULSO (MANUALMENTE)**

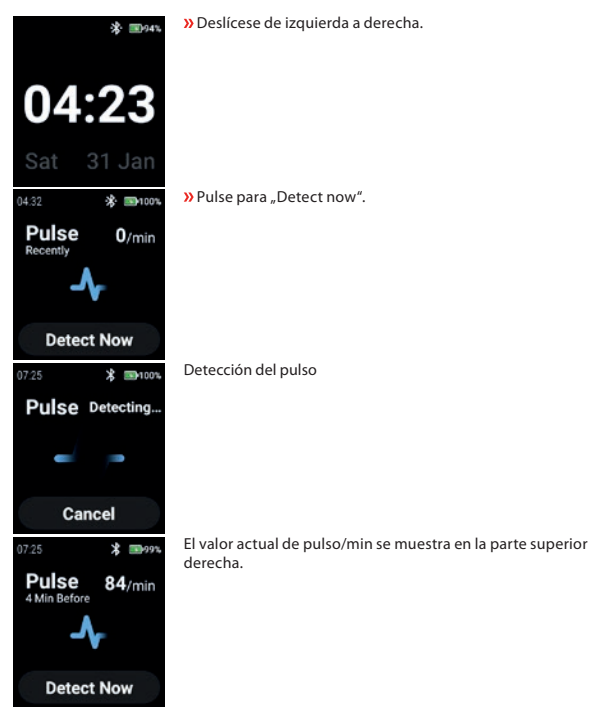

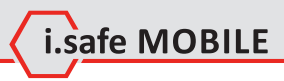

## **DETECCIÓN DE SPO2 (MANUALMENTE)**

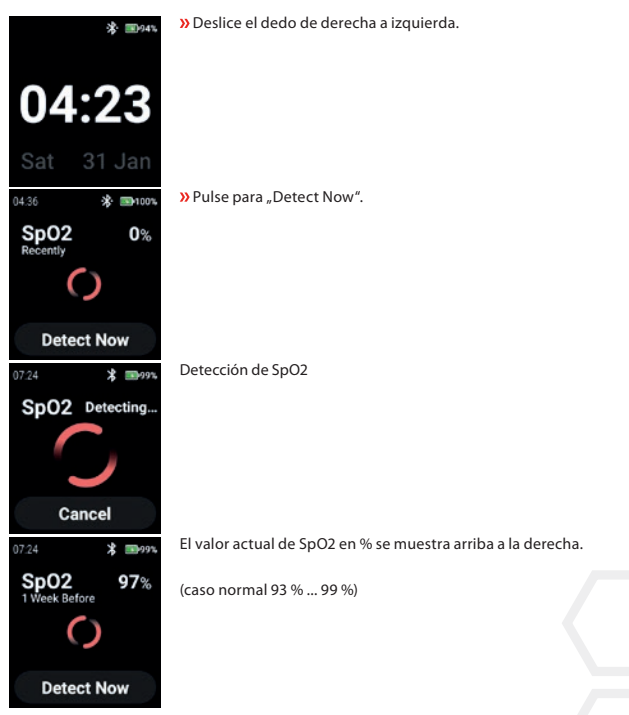

## **STEP COUNTER**

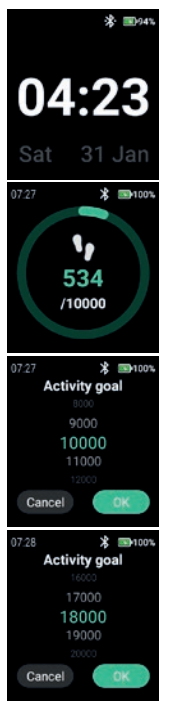

Deslice el dedo 2 veces de derecha a izquierda.

- Se muestran los pasos actuales y el objetivo de actividad seleccionado.
- Pulse la pantalla para establecer/cambiar el objetivo de actividad.
- Desplácese hacia arriba/abajo para seleccionar el valor adecuado.

**»** Confirme con "OK".

## **NOTA**

Los pasos contados se borran automáticamente a medianoche.

## i.safe MOBILE

## **NOTIFICATIONS**

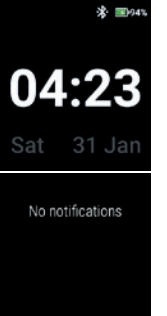

Desliza el dedo de arriba a abajo.

Aparecerán las notificaciones.

## **MENU**

Pulse la tecla Encendido para acceder al menú con las siguientes opciones:

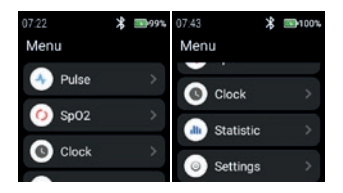

## **PULSE**

Pulse "Pulse" para entrar en la detección de pulso.

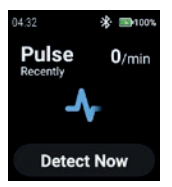

Consulte el apartado "Detección del pulso (manualmente)".

## **SPO2**

Pulse "SpO2" para acceder a la detección de SpO2.

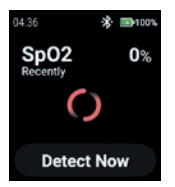

Consulte la sección "Detección de SpO2 (manualmente)".

## **CLOCK** Pulse "Clock" para acceder al menú Reloj y ajustar la alarma, iniciar el cronómetro, ajustar la

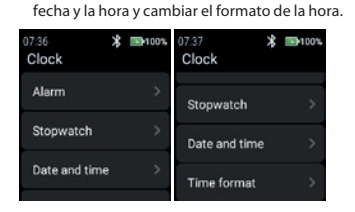

#### **Alarm**

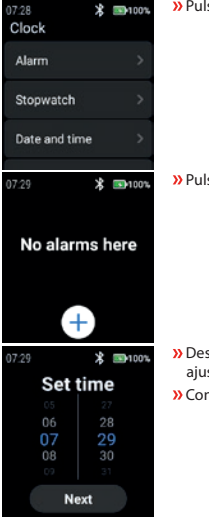

Pulse "Alarm" para ajustar una alarma.

» Pulse "+" para establecer una nueva alarma.

 Desplácese hacia arriba/abajo por las horas y los minutos para ajustar una hora de alarma adecuada. **»** Confirme con "Next".

i.safe MOBILE

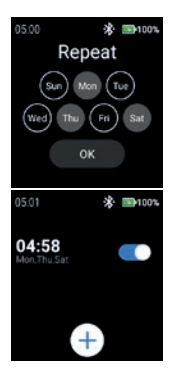

 Seleccione los días en los que desea repetir la alarma. » Confirme con "OK".

Active/desactive la alarma.

## **Stopwatch**

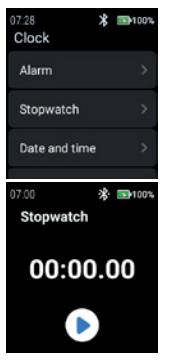

Pulse "Stopwatch" para abrir el cronómetro.

Pulse el símbolo de la "flecha" para iniciar la medición del tiempo.

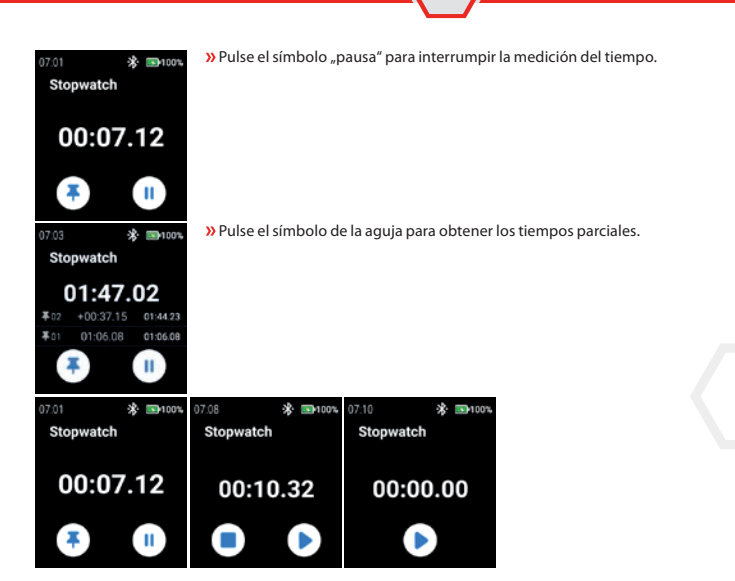

i.safe MOBILE

#### **Date and time**

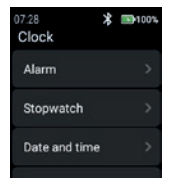

Pulse "Date and time" para ajustar la fecha y la hora.

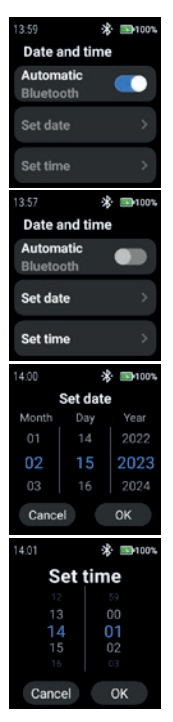

 Active "Automatic" para utilizar el sello de tiempo proporcionado por la red (WiFi (autónomo)). También en conexión con un 2º dispositivo (smartphone).

 Para introducir la fecha y la hora manualmente, desactive el modo "Automatic" y pulse "Set date"/"Set time".

 Desplácese hacia arriba/abajo para introducir la fecha. **»** Confirme con "OK".

- Desplácese hacia arriba/abajo para introducir la hora.
- » Confirme con "OK".

#### **Time format**

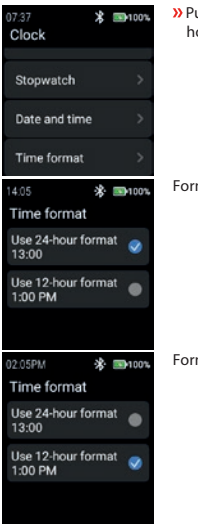

**»** Pulse "Time format" para seleccionar entre el formato de 24 y 12 horas.

i.safe MOBILE

Formato de 24 horas

Formato de 12 horas

## **STATISTIC**

Pulse "Statistic" para acceder al menú de estadísticas.

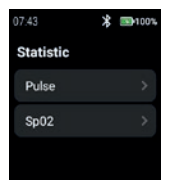

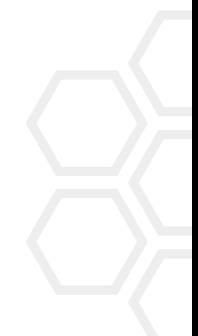

**ES 101**

## **Pulse**

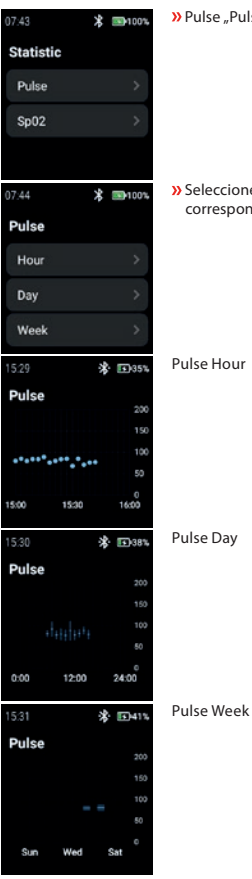

» Pulse "Pulse" para seleccionar "Hour", "Day" o "Week".

» Seleccione "Hour", "Day" o "Week" para visualizar los registros correspondientes.

Pulse Hour

Pulse Day

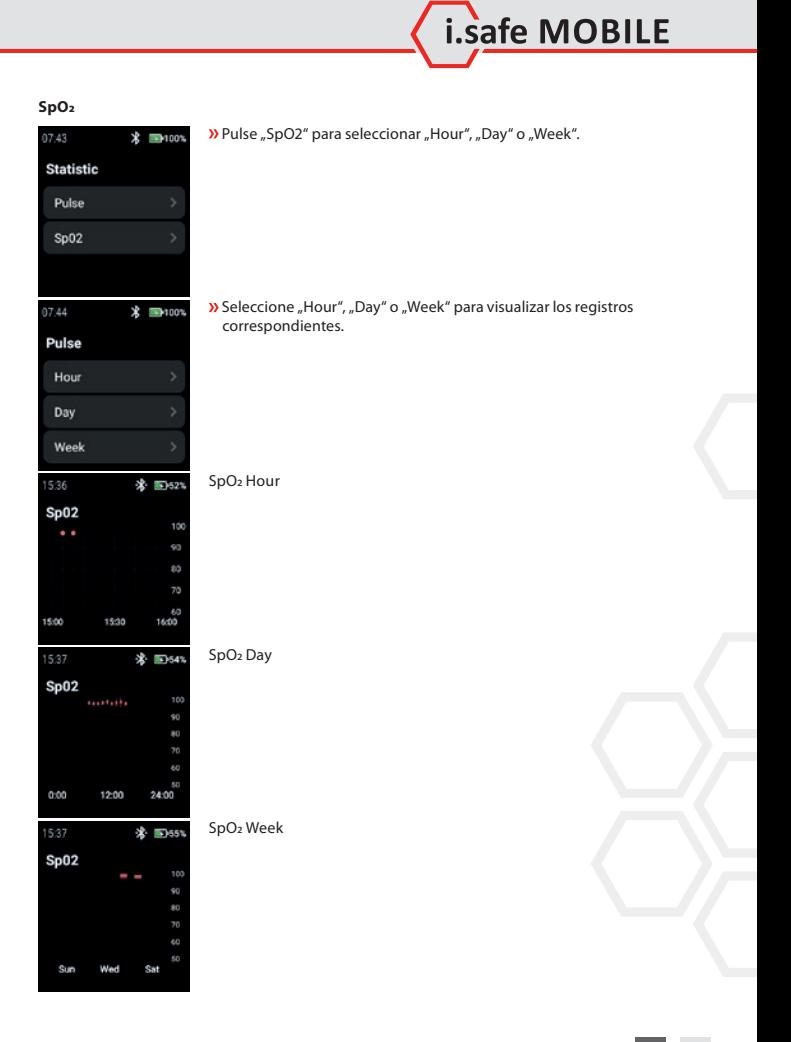

### **SETTINGS**

05:09 **求 国100%**  $05:10$ 米 mm-100% 05:11 ※ 国100% Settings Settings Settings **NFC** WiFi OR-Code Language **Brightness** Interface OR-Code ScreenOn-Time **About Device** 

**»** Toca "Settings" para entrar en el menú de ajustes.

#### **WiFi**

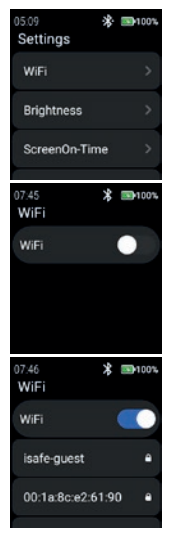

Pulse "WiFi" para configurar la conexión WiFi.

**»** Active "WiFi".

Se mostrarán todas las redes WiFi disponibles. Seleccione la adecuada e introduzca la contraseña cuando se le solicite.

#### **NOTA**

Es posible utilizar la función NFC para entrar en WiFi mientras se utiliza un NFC-TAG programado.

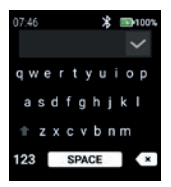

## **»** Introduzca la contraseña para WiFi.

» Confirme con "Marca de verificación".

## **Brightness**

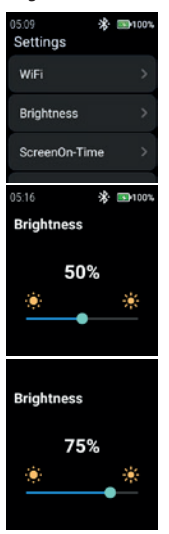

Pulse "Brightness" para cambiar el nivel de brillo de la pantalla.

i.safe MOBILE

 Para cambiar el nivel de brillo de la pantalla, deslice hacia la izquierda o hacia la derecha.

#### NOTA

Un mayor brillo de pantalla implica un mayor consumo de batería.

## **ScreenOn-Time**

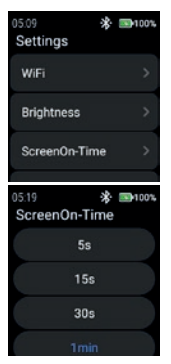

 Pulse "ScreenOn-Time" para ajustar el tiempo de pantalla encendida.

Seleccione el tiempo de pantalla adecuado (5 s ... 5 min).

## **NOTA**

Un mayor tiempo de pantalla activada implica un mayor consumo de batería.

## **NFC**

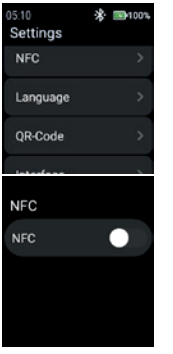

Pulse "NFC" para activar/desactivar la función NFC.

**»** Active "NFC".

**NFC NFC** 

#### **Language**

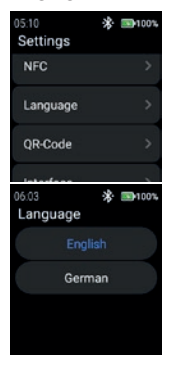

NFC está activado.

Pulse "Language" para seleccionar el idioma.

El reloj inteligente ofrece 2 ajustes de idioma.

» Seleccione entre "English" o "German".

## **QR-Code**

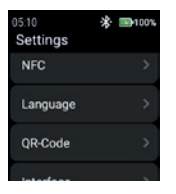

Pulse "QR-Code" para mostrar el código QR.

# i.safe MOBILE

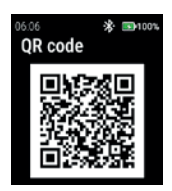

## **Interface**

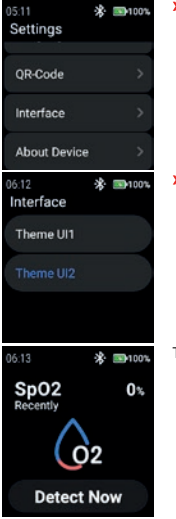

Se muestra el código QR perteneciente al reloj para el emparejamiento con el smartphone.

## **NOTA**

Para el emparejamiento con el smartphone, instale la aplicación i. safe CONNECT (disponible en Google Play Store) en su smartphone.

» Pulse "Interface" para cambiar el aspecto de los iconos del menú del reloj.

» Seleccione entre "Theme UI1" y "Theme UI2".

Theme UI1
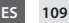

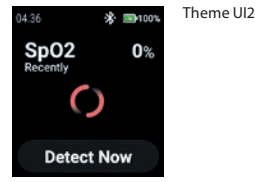

#### **About Device**

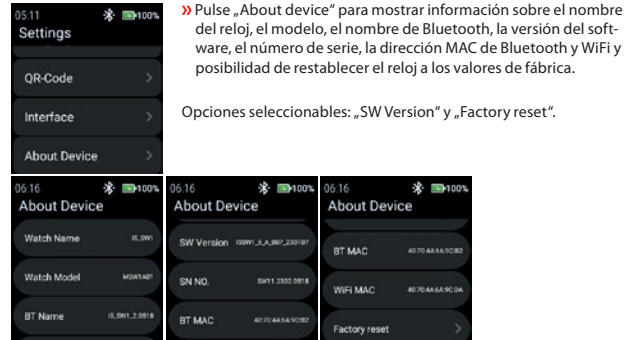

#### SW Version

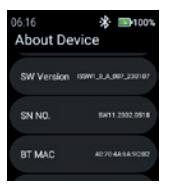

**»** Pulse "SW Version" para buscar actualizaciones.

## nero de serie, la dirección MAC de Bluetooth y WiFi y la de restablecer el reloj a los valores de fábrica.

407048549092

07044449004

ccionables: "SW Version" y "Factory reset".

\* ■100%  $71001$ 06:16 **About Device** 

BT MAC

WIFI MAC

Factory reset

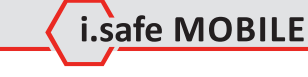

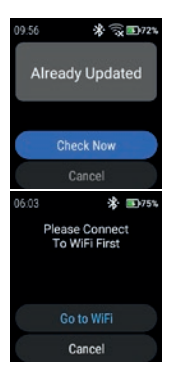

Pulse "Check Now" para iniciar la comprobación de actualizaciones.

Si el reloj no está conectado a la red WiFi, se le pedirá que se conecte a WiFi.

 Pulse "Go to WiFi" y proceda como se describe en la sección "Settings>WiFi".

#### Factory reset

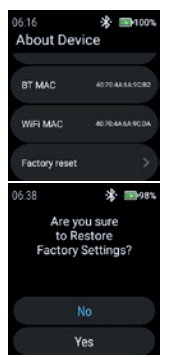

 Pulse "Factory reset" para restablecer el reloj a los valores de fábrica.

Pulse "Yes" para restablecer el reloj a los valores de fábrica.

El reloj realizará un restablecimiento de fábrica.

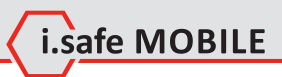

**ES 111**

### **SUOMI**

## **NÄYTÖN YLEISKATSAUS**

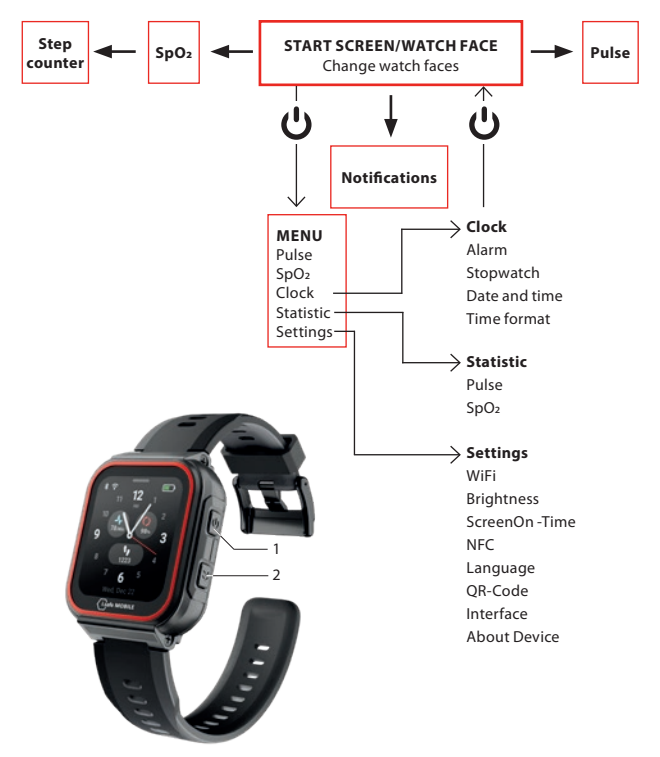

- Paina virtanäppäintä (1) sen mukaan, missä vaiheessa valikkoa olet, siirtyäksesi aloitusnäyttöön/kellotauluun tai siirtyäksesi valikkoon.
- Palaa edelliseen näyttöön painamalla sivunäppäintä oikealle (2).

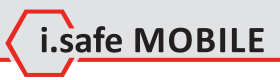

## **ALOITUSNÄYTTÖ/KELLOTAULU**

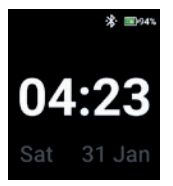

Paina virtanäppäintä siirtyäksesi aloitusnäyttöön/kellotauluun.

## **XELLOTAULUJEN VAIHTAMINEN**

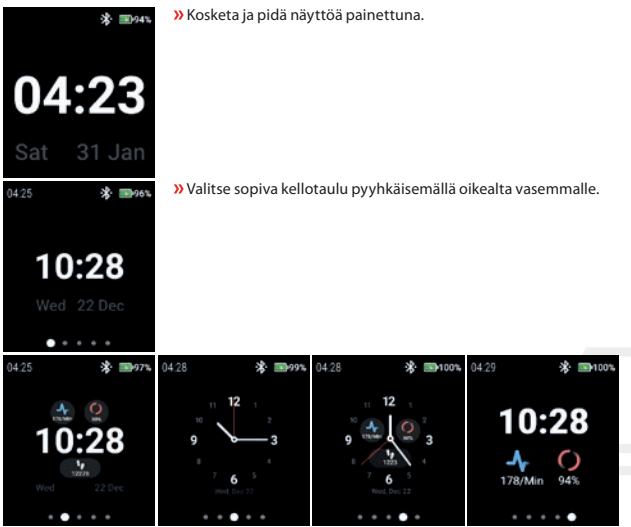

Valitse kellotaulu napauttamalla sitä.

## **PULSSIN HAVAITSEMINEN (MANUAALISESTI)**

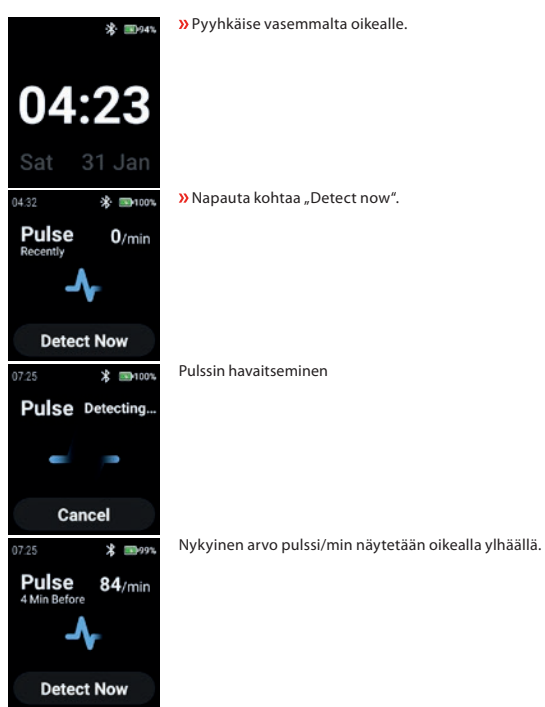

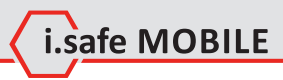

## **SPO2:N HAVAITSEMINEN (MANUAALISESTI)**

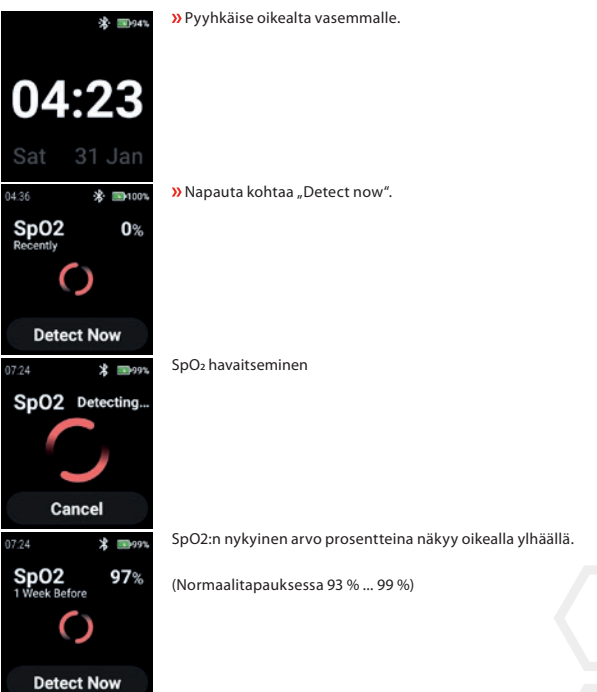

## **STEP COUNTER**

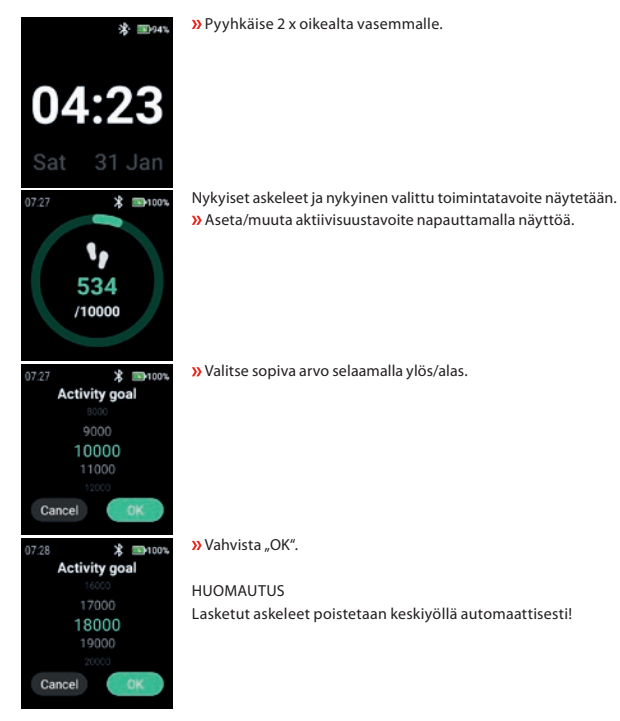

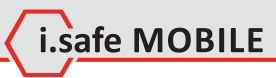

## **NOTIFICATIONS**

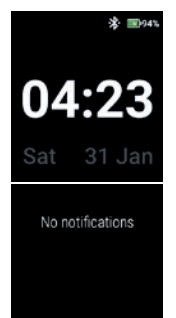

Pyyhkäise ylhäältä alaspäin.

Ilmoitukset tulevat näkyviin.

## **MENU**

Paina virtanäppäintä päästäksesi valikkoon, jossa on seuraavat vaihtoehdot:

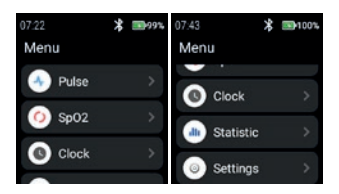

#### **PULSE**

Napauta "Pulse" siirtyäksesi pulssintunnistukseen.

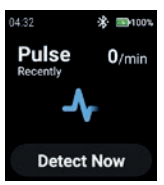

Katso kohta "Pulssin havaitseminen (manuaalisesti)".

#### **SPO2**

Napauta "SpO2" siirtyäksesi SpO2-tunnistukseen.

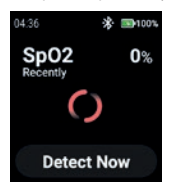

Katso kohta "SpO2:n havaitseminen (manuaalisesti)".

#### **CLOCK**

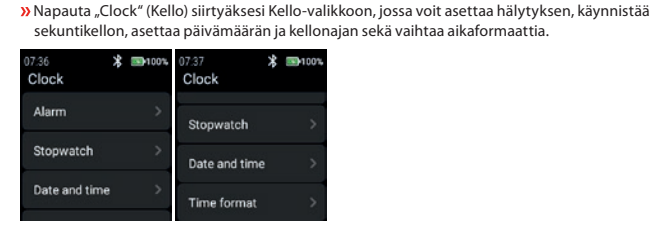

#### **Alarm**

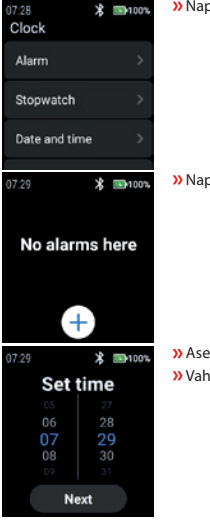

Napauta "Alarm" asettaaksesi hälytyksen.

 $\lambda$ Napauta "+" asettaaksesi uuden hälytyksen.

 Aseta sopiva hälytysaika selaamalla ylös/alas tunteja ja minuutteja. **»** Vahvista painamalla "Next".

i.safe MOBILE

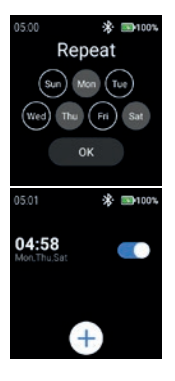

- Valitse päivä(t), jolloin hälytys toistetaan.
- **»** Vahvista painamalla "OK".

Ota hälytys käyttöön/pois käytöstä.

#### **Stopwatch**

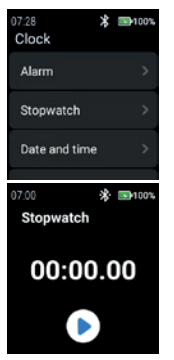

**»** Avaa sekuntikello napauttamalla "Stopwatch".

» Aloita ajanmittaus napauttamalla "nuoli"-symbolia.

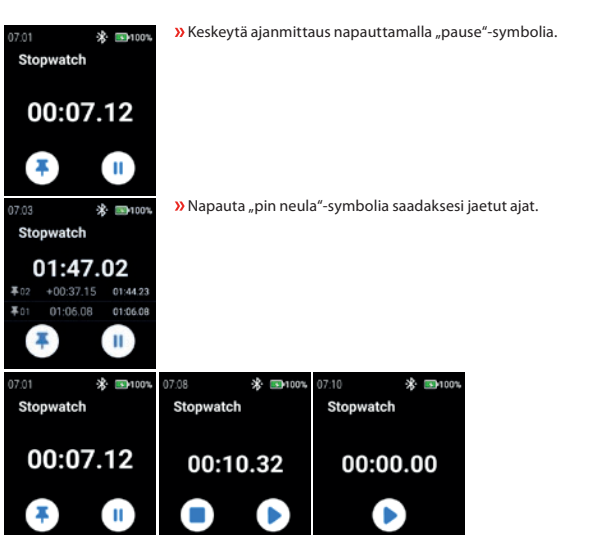

#### **Date and time**

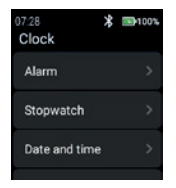

» Aseta päivämäärä ja kellonaika napauttamalla "Date and time".

L.safe MOBILE

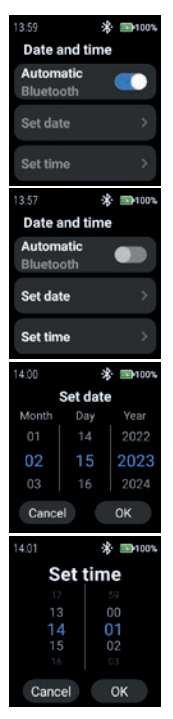

 Ota "Automatic" käyttöön käyttääksesi verkon tarjoamaa aikaleimaa (Wi-Fi (stand alone)). Myös yhteydessä 2. laitteeseen (älypuhelin).

 Jos haluat syöttää päivämäärän ja kellonajan manuaalisesti, poista "Automatic"-tila käytöstä ja napauta "Set date"/"Set time".

 Syötä päivämäärä selaamalla ylös/alas. **»** Vahvista "OK".

Syötä aika selaamalla ylös/alas.

**»** Vahvista painamalla "OK".

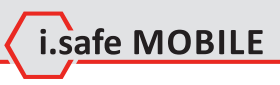

#### **Time format**

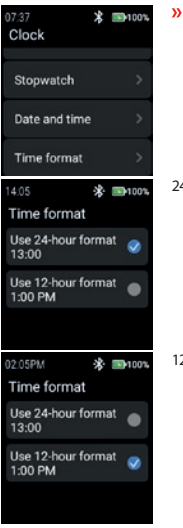

 Napauta "Time format" (Aikaformaatti) valitaksesi 24-tunnin ja 12-tunnin formaatin välillä.

24-tuntinen muoto

12-tuntinen muoto

#### **STATISTIC**

» Siirry tilastovalikkoon napauttamalla "Statistic".

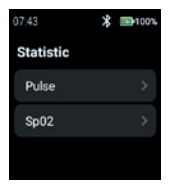

#### **Pulse**

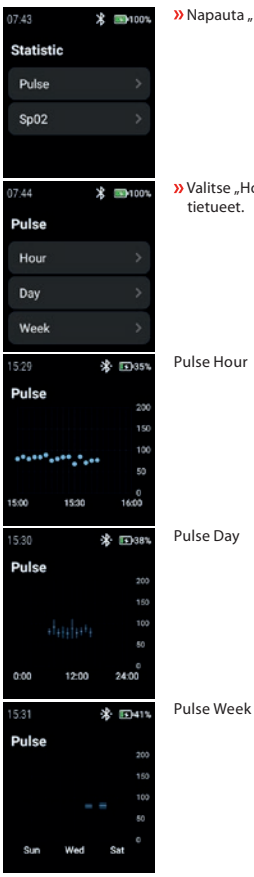

» Napauta "Pulse" valitaksesi "Hour", "Day" tai "Week".

» Valitse "Hour", "Day" tai "Week" näyttääksesi asianmukaiset tietueet.

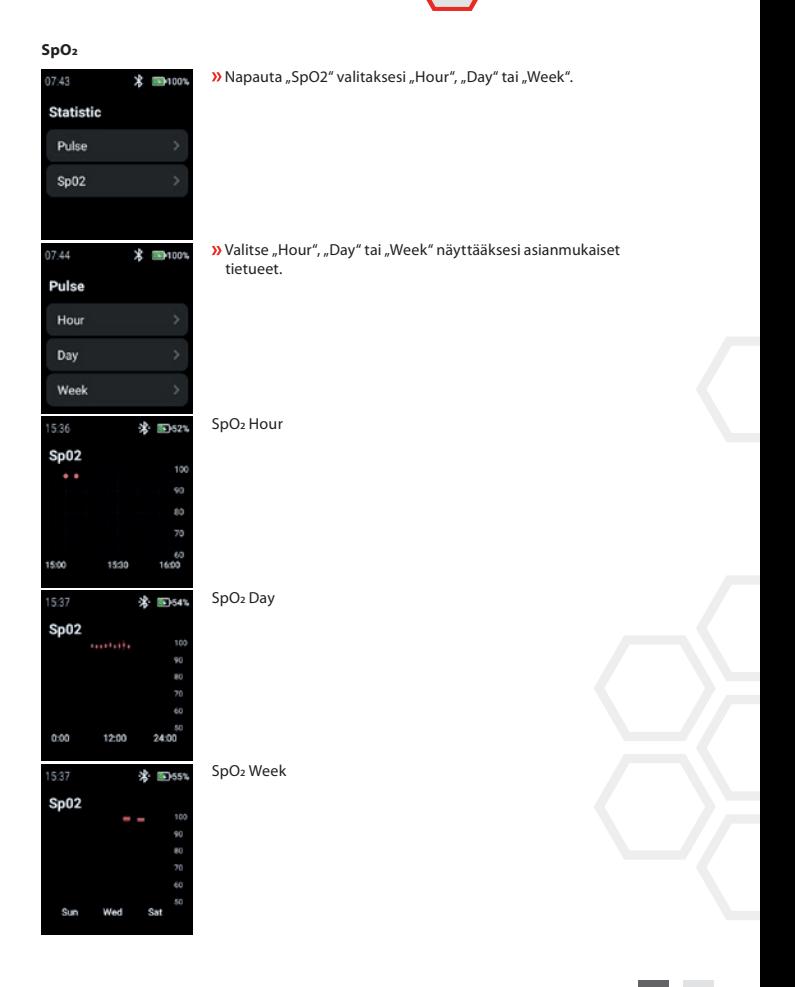

i.safe MOBILE

#### **SETTINGS**

05:09 \* ■100%  $05:10$ 米 mm-100% 05:11 **求 国100%** Settings Settings Settings **NFC** WiFi OR-Code Language **Brightness** Interface OR-Code ScreenOn-Time **About Device** 

» Siirry asetusvalikkoon napauttamalla "Settings".

#### **WiFi**

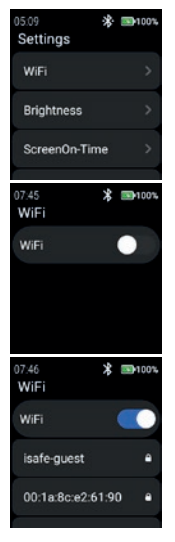

Napauta "WiFi" asettaaksesi WiFi-yhteyden.

**»** Ota "WiFi" käyttöön.

Kaikki käytettävissä olevat WiFi-verkot tulevat näkyviin. Valitse sopiva verkko ja anna salasana pyydettäessä.

#### **HUOMAUTUS**

On mahdollista käyttää NFC-ominaisuutta WiFi-yhteyden muodostamiseen, kun käytät ohjelmoitua NFC-TAGia!

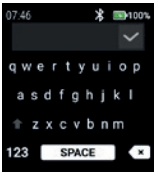

Syötä WiFi-verkon salasana.

**»** Vahvista "Checkmark".

#### **Brightness**

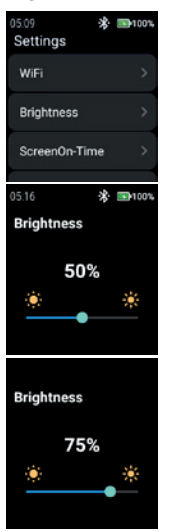

Napauta "Brightness" muuttaaksesi näytön kirkkaustasoa.

i.safe MOBILE

 Voit muuttaa näytön kirkkaustasoa liu'uttamalla vasemmalle tai oikealle.

HUOMAUTUS Suurempi näytön kirkkaus merkitsee suurempaa akun kulutusta!

#### **ScreenOn-Time**

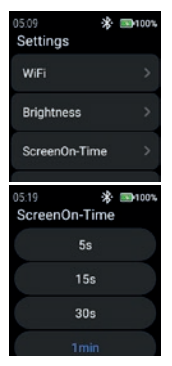

Napauta "ScreenOn-Time" asettaaksesi ScreenOn-Time.

Valitse sopiva näytön päälläoloaika (5 s ... 5 min).

#### **HUOMAUTUS**

Suurempi näytön päälläoloaika merkitsee suurempaa akun kulutusta!

#### **NFC**

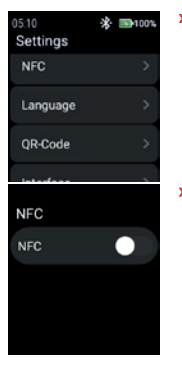

Napauta "NFC" kytkeäksesi NFC-ominaisuuden päälle/pois.

» Ota "NFC" käyttöön.

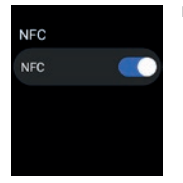

#### **Language**

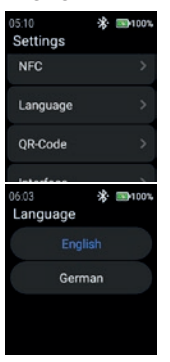

NFC on päällä.

**»** Valitse kieli napauttamalla "Language".

Älykellossa on 2 kieliasetusta. » Valitse joko "English" tai "German".

#### **QR-Code**

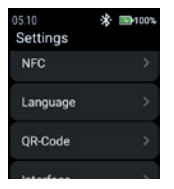

» Näytä QR-koodi napauttamalla "QR-koodi".

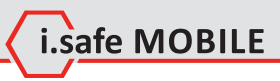

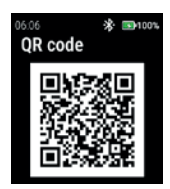

#### **Interface**

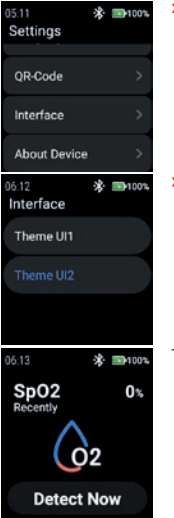

Kellolle kuuluva QR-koodi pariliitosta älypuhelimen kanssa näytetään.

#### HUOMAUTUS

Pariliitoksen muodostamiseksi älypuhelimen kanssa asenna i.safe CONNECT -sovellus (saatavilla Google Play Storesta) älypuhelimeesi.

 Napauta "Interface" vaihtaaksesi kellon valikkokuvakkeiden ulkoasua.

**»** Valitse "Theme UI1" ja "Theme UI2" välillä.

Theme UI1

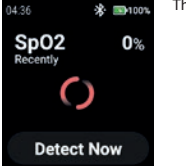

#### **About Device**

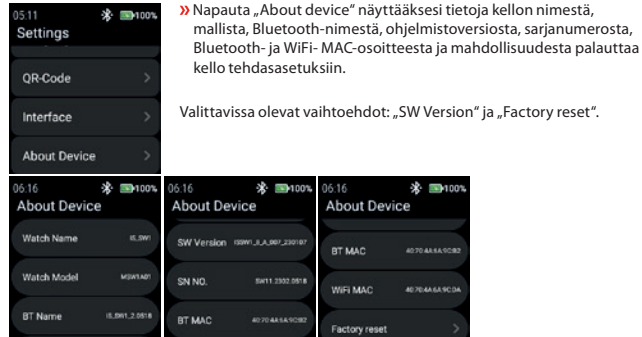

#### SW Version

 $06:16$ \* ■100% **About Device** SW Version (SWI JLA 007,23010) SN NO. SW11.2302.0518 BT MAC **AD 70 AR SA SCHO** 

» Tarkista päivitykset napauttamalla "SW Version".

WIFI MAC

Factory reset

06:16 **About Device** BT MAC

\* ■100%

407048549092

**AD TO AN EAST OF** 

# Theme UI2

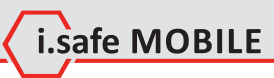

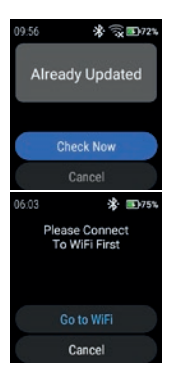

#### Napauta "Check Now" aloittaaksesi päivitysten tarkistamisen.

Jos kelloa ei ole yhdistetty WiFi-verkkoon, sinua kehotetaan muodostamaan yhteys WiFi-verkkoon.

 $\lambda$  Napauta "Go to WiFi" ja jatka kohdassa "Settings>WiFi" kuvatulla tavalla.

#### Factory reset

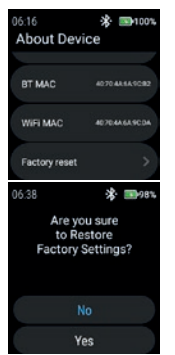

 Napauta "Factory reset" asettaaksesi kellon takaisin tehdasasetuksiin.

 $\lambda$  Napauta "Yes", jos haluat t palauttaa kellon tehdasasetuksiin.

Kello suorittaa tehdasasetusten palautuksen.

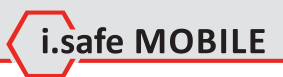

**FI 133**

## **FRANÇAIS**

## **APERÇU DE L'ÉCRAN**

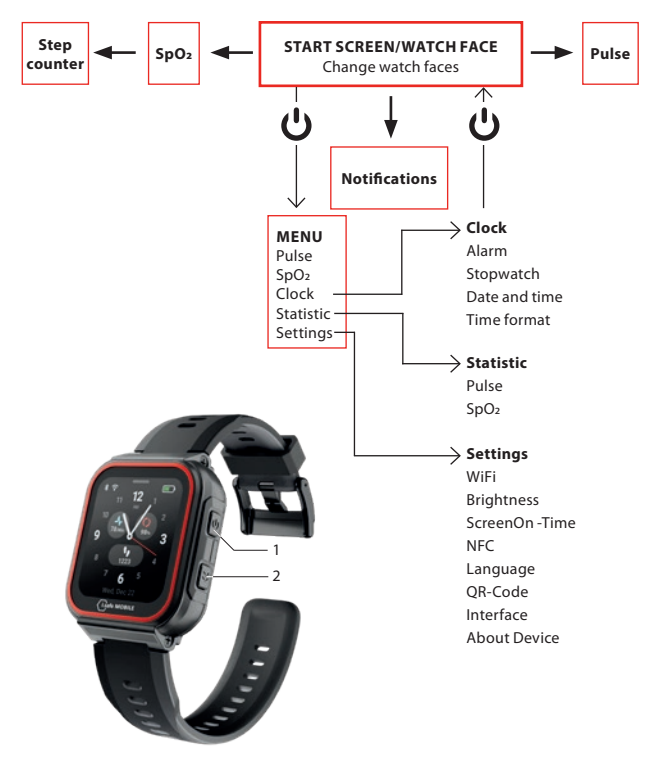

 Selon l'endroit où vous vous trouvez dans le menu, appuyez sur la touche Marche/Arrêt (1) pour accéder à l'écran de démarrage/visage de la montre ou pour accéder au menu. Appuyez sur la touche latérale droite (2) pour revenir à l'écran précédent.

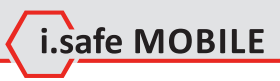

## **ÉCRAN DE DÉMARRAGE/VISAGE DE MONTRE**

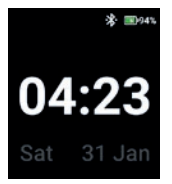

 Appuyez sur la touche Marche/Arrêt pour accéder à l'écran de démarrage/visage de montre.

## **CHANGER DE VISAGE DE MONTRE**

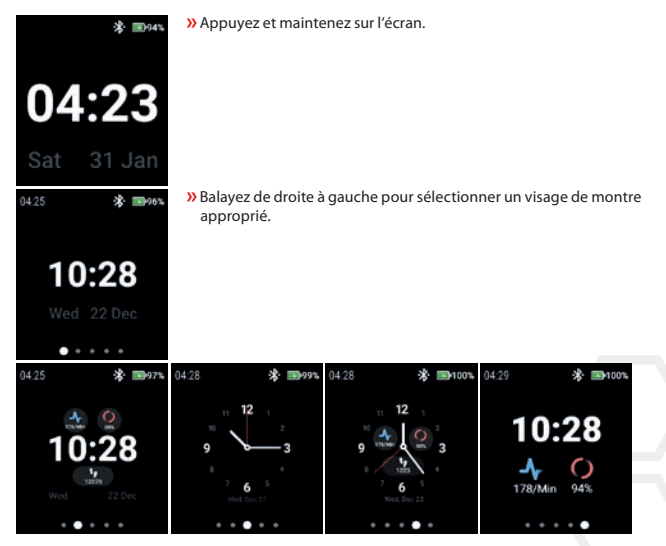

Appuyez sur le visage de la montre pour le sélectionner.

## **DÉTECTION DU POULS (MANUELLEMENT)**

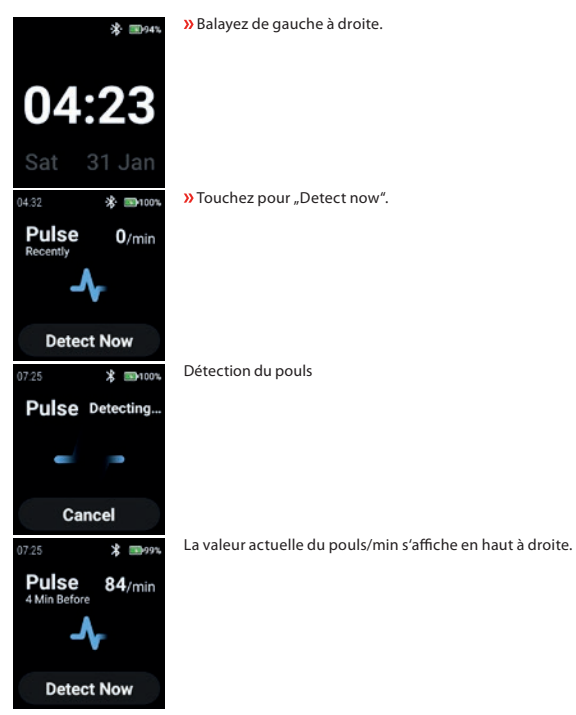

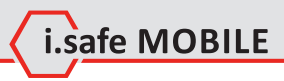

## **DÉTECTION DE LA SPO2 (MANUELLEMENT)**

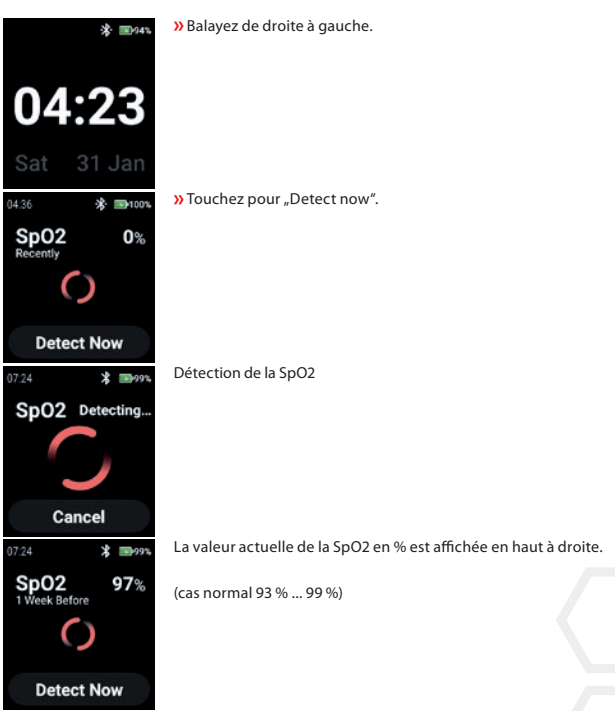

## **STEP COUNTER**

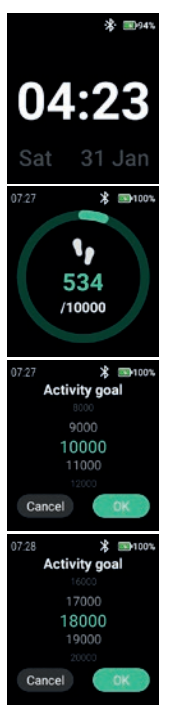

Balayez 2 fois de droite à gauche.

- Les étapes actuelles et l'objectif d'activité sélectionné s'affichent.
- Touchez l'écran pour définir/modifier l'objectif d'activité.
- Faites défiler vers le haut/bas pour sélectionner la valeur appropriée.

**»** Confirmez avec "OK".

#### REMARQUE

Les pas comptés sont automatiquement supprimés à minuit !

# L.safe MOBILE

## **NOTIFICATIONS**

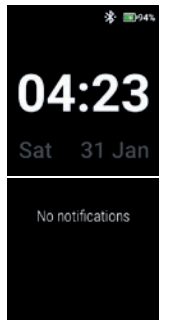

**»** Balayez de haut en bas.

Les notifications s'affichent.

## **MENU**

Appuyez sur la touche Power pour accéder au menu avec les options suivantes :

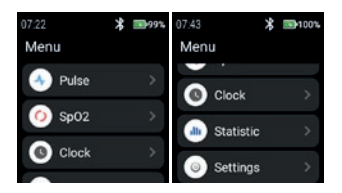

#### **PULSE**

» Appuyez sur "Pulse" pour accéder à la détection du pouls.

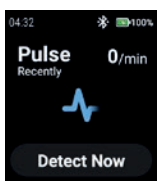

Voir la section "Détection du pouls (manuellement)".

#### **SPO2**

Appuyez sur "SpO2" pour accéder à la détection de la SpO2.

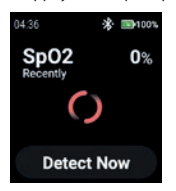

Voir la section "Détection de la SpO2 (manuellement)".

# i.safe MOBILE

#### **CLOCK** » Appuyez sur "Clock" pour accéder au menu Horloge afin de régler l'alarme, de lancer le chro-

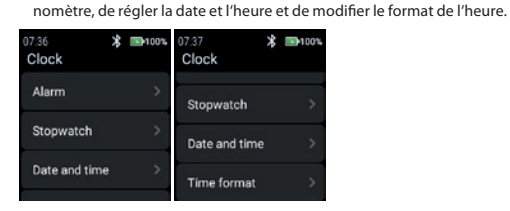

#### **Alarm**

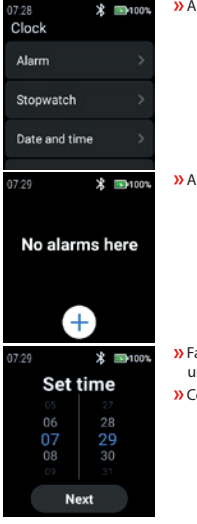

» Appuyez sur "Alarm" pour régler une alarme.

» Appuyez sur "+" pour régler une nouvelle alarme.

- Faites défiler les heures et les minutes vers le haut/bas pour régler une heure d'alarme appropriée.
- **»** Confirmez avec "Next".

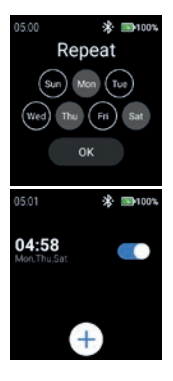

- Sélectionnez le(s) jour(s) pour répéter l'alarme.
- **»** Confirmez avec "OK".

Activez/désactivez l'alarme.

#### **Stopwatch**

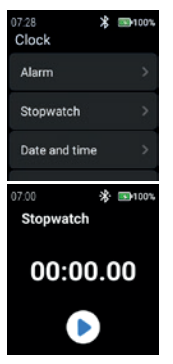

**»** Appuyez sur "Stopwatch" pour ouvrir le chronomètre.

» Appuyez sur l'icône "flèche" pour démarrer la mesure du temps.

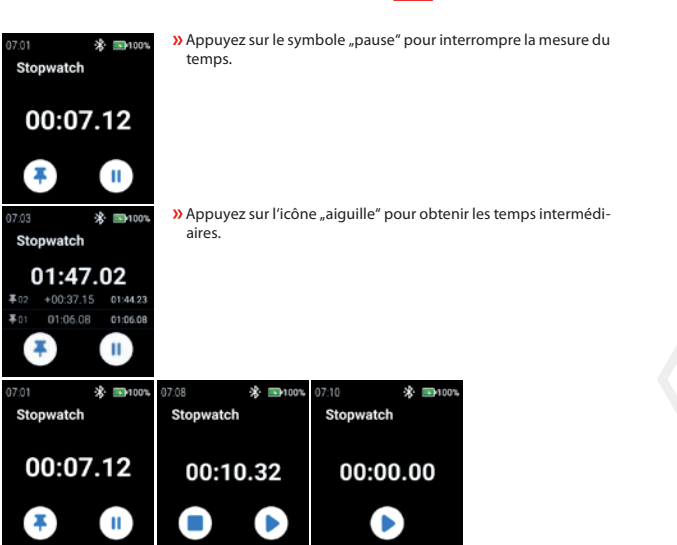

L.safe MOBILE

#### **Date and time**

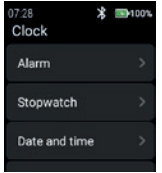

» Appuyez sur "Date and time" pour régler la date et l'heure.

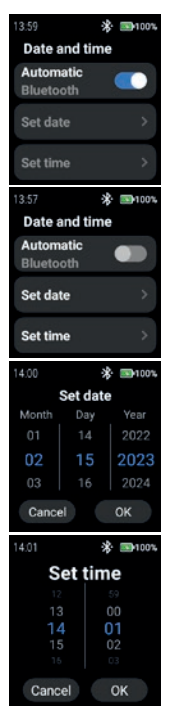

 Activez "Automatic" pour utiliser l'horodatage fourni par le réseau (Wi-Fi (autonome)). Également en connexion avec un 2e appareil (smartphone).

 Pour entrer la date et l'heure manuellement, désactivez le mode "Automatic" et appuyez sur "Set date"/"Set time".

 Faites défiler vers le haut/bas pour saisir la date. **»** Confirmez avec "OK".

 Faites défiler vers le haut/bas pour entrer l'heure. » Confirmez avec "OK".
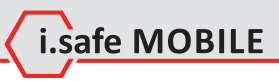

#### **Time format**

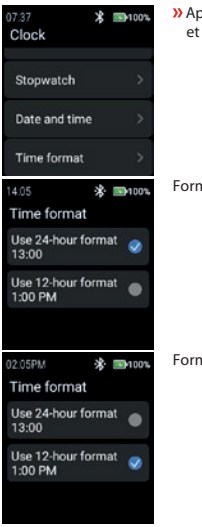

 Appuyez sur "Time format" pour choisir entre le format 24 heures le format 12 heures.

nat 24 heures

Format 12 heures

#### **STATISTIC**

» Appuyez sur "Statistic" pour accéder au menu des statistiques.

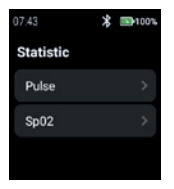

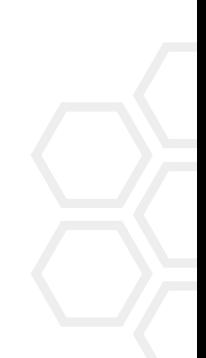

#### **Pulse**

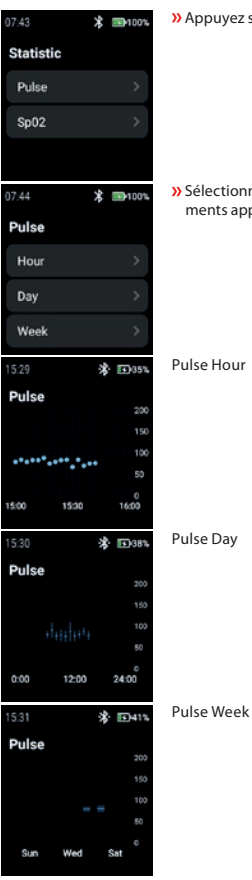

**»** Appuyez sur "Pulse" pour sélectionner "Hour", "Day" ou "Week".

» Sélectionnez "Hour", "Day" ou "Week" pour afficher les enregistrements appropriés.

Pulse Hour

Pulse Day

#### **SpO2**

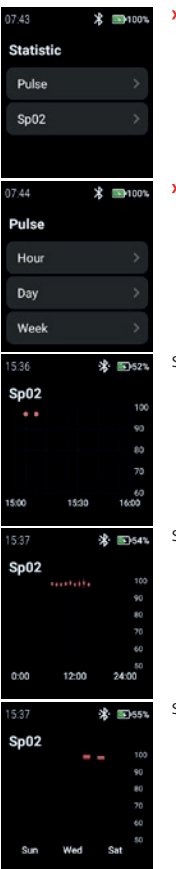

Appuyez sur "SpO2" pour sélectionner "Hour", "Day" ou "Week".

i.safe MOBILE

» Sélectionnez "Hour", "Day" ou "Week" pour afficher les enregistrements appropriés.

SpO2 Hour

SpO2 Day

SpO2 Week

#### **SETTINGS**

05:09 **求 国100%**  $05:10$ **求 国100%** 05:11 ※ 国100% Settings Settings Settings **NFC** WiFi OR-Code Language **Brightness** Interface OR-Code ScreenOn-Time **About Device** 

» Appuyez sur "Settings" pour accéder au menu des paramètres.

**WiFi**

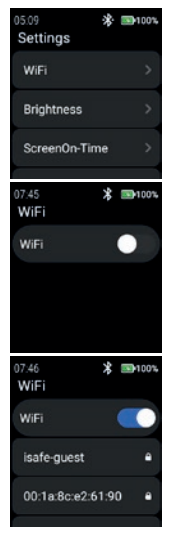

**»** Touchez "WiFi" pour configurer la connexion WiFi.

**»** Activez "WiFi".

Tous les réseaux WiFi disponibles s'affichent.

 Sélectionnez le réseau approprié et saisissez le mot de passe lorsque vous y êtes invité.

#### REMARQUE

Il est possible d'utiliser la fonction NFC pour accéder au WiFi tout en utilisant un TAG NFC programmé !

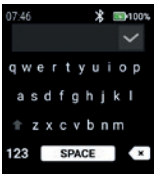

#### **Brightness**

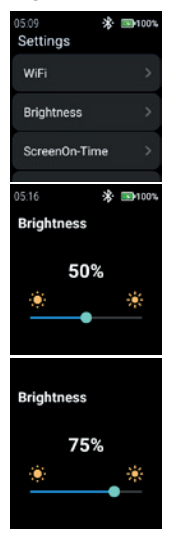

» Appuyez sur "Brightness" pour modifier le niveau de luminosité de l'écran.

 Saisissez le mot de passe pour le WiFi. Confirmez en cochant la case.

 Pour modifier le niveau de luminosité de l'écran, faites glisser vers la gauche ou la droite.

#### REMARQUE

Une plus grande luminosité de l'écran implique une plus grande consommation de la batterie !

i.safe MOBILE

#### **ScreenOn-Time**

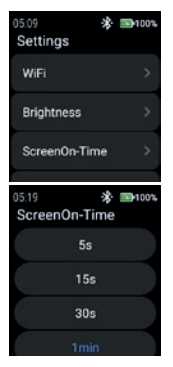

 Tapez sur "ScreenOn-Time" pour régler l'heure d'ouverture de l'écran.

Sélectionnez la durée d'affichage appropriée (5 s ... 5 min).

#### REMARQUE

Une durée d'affichage de l'écran plus élevée implique une consommation de batterie plus importante !

#### **NFC**

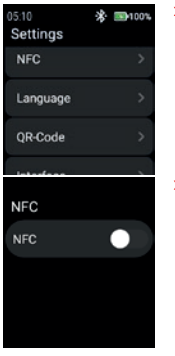

**»** Tapez sur "NFC" pour activer/désactiver la fonction NFC.

**»** Activez "NFC".

**NFC NFC** 

#### La fonction NFC est activée.

#### **Language**

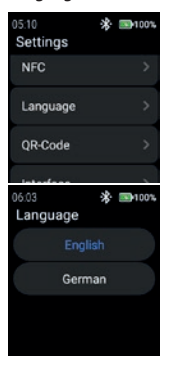

» Touchez "Language" pour sélectionner la langue.

i.safe MOBILE

La smartwatch propose deux paramètres de langue.

» Choisissez entre "English" et "German".

#### **QR-Code**

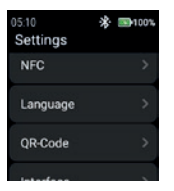

Appuyez sur "QR-Code" pour afficher le code QR.

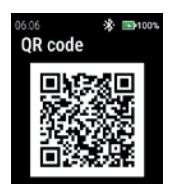

#### **Interface**

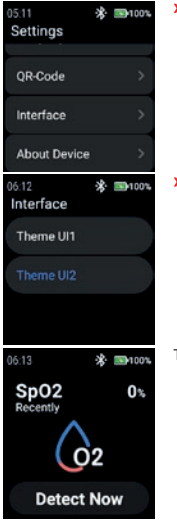

Le code QR appartenant à la montre pour le jumelage avec le smartphone s'affiche.

#### REMARQUE

Pour le couplage avec le smartphone, installez l'application i.safe CONNECT (disponible sur Google Play Store) sur votre smartphone.

» Appuyez sur "Interface" pour modifier l'apparence des icônes du menu de la montre.

» Sélectionnez entre "Theme UI1" et "Theme UI2".

Theme UI1

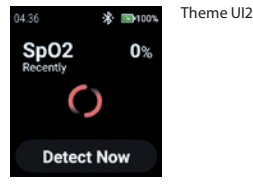

#### **About Device**

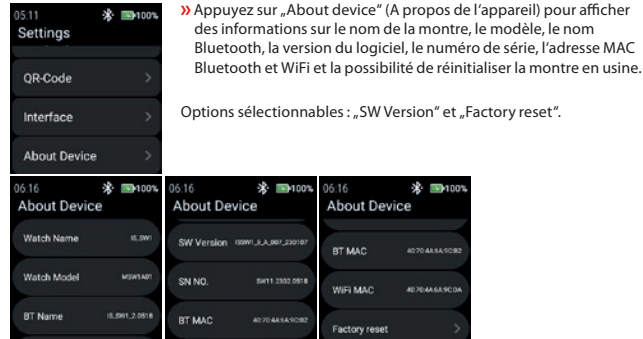

#### SW Version

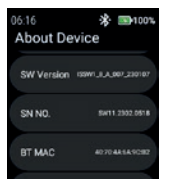

» Appuyez sur "SW Version" pour vérifier les mises à jour.

onnables : "SW Version" et "Factory reset".

**About Device** BT MAC

WIFI MAC

Factory reset

06:16 **MAO** 

\* ■100%

407048549092

**AD TO AN EAST OF** 

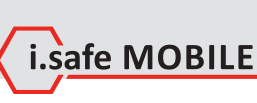

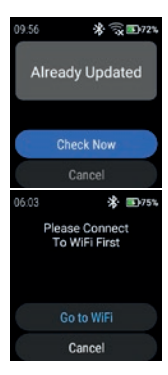

<sup>3</sup> Appuyez sur "Check Now" pour lancer la vérification des mises à jour.

Si la montre n'est pas connectée au réseau WiFi, vous êtes invité à vous connecter au WiFi.

 Appuyez sur "Go to WiFi" et procédez comme décrit dans la section "Settings>WiFi".

Factory reset

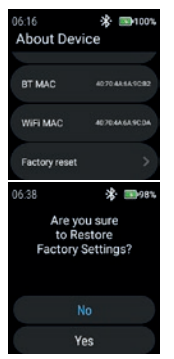

» Appuyez sur "Factory reset" pour rétablir la configuration d'usine de la montre.

» Appuyez sur "Yes" pour réinitialiser la montre à l'usine.

La montre effectue une réinitialisation d'usine.

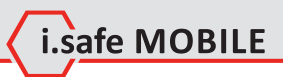

**FR 155**

## **MAGYAR**

**KÉPERNYŐ ÁTTEKINTÉSE**

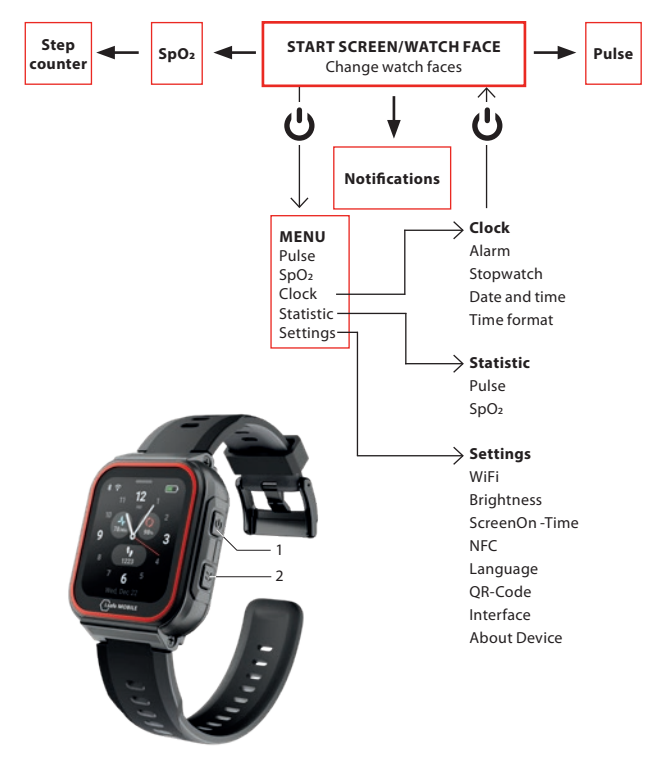

- Attól függően, hogy hol van a menüben, nyomja meg a bekapcsológombot (1) a kezdőképernyő/órafelület vagy a menü megnyitásához.
- Nyomja meg a jobb oldali billentyűt (2) az előző képernyőre való visszatéréshez.

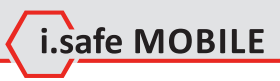

## **KEZDŐKÉPERNYŐ/ÓRAFELÜLET**

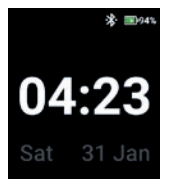

 Nyomja meg a bekapcsoló billentyűt a kezdőképernyő/órafelületre való belépéshez.

## **ÓRALAPOK MÓDOSÍTÁSA**

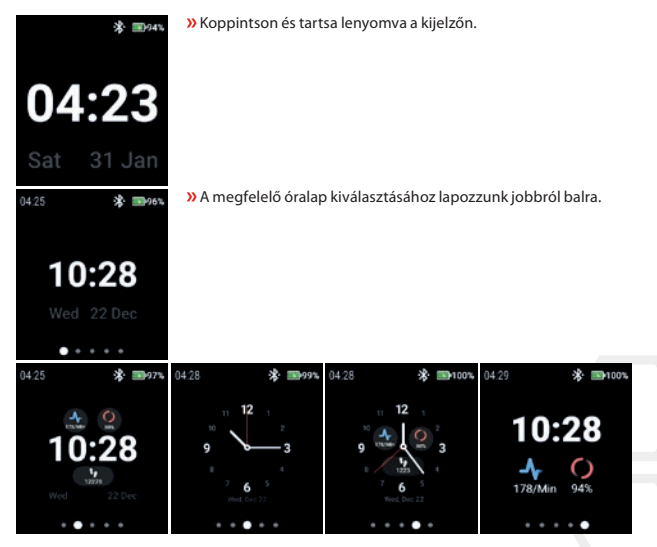

Érintse meg az óralapot a kiválasztáshoz.

## **IMPULZUS ÉRZÉKELÉSE (MANUÁLISAN)**

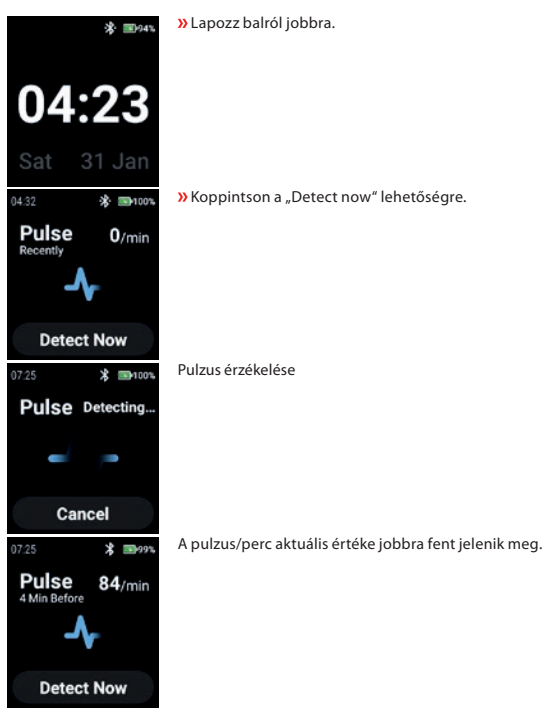

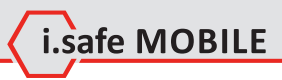

## **SPO2 ÉRZÉKELÉSE (MANUÁLISAN)**

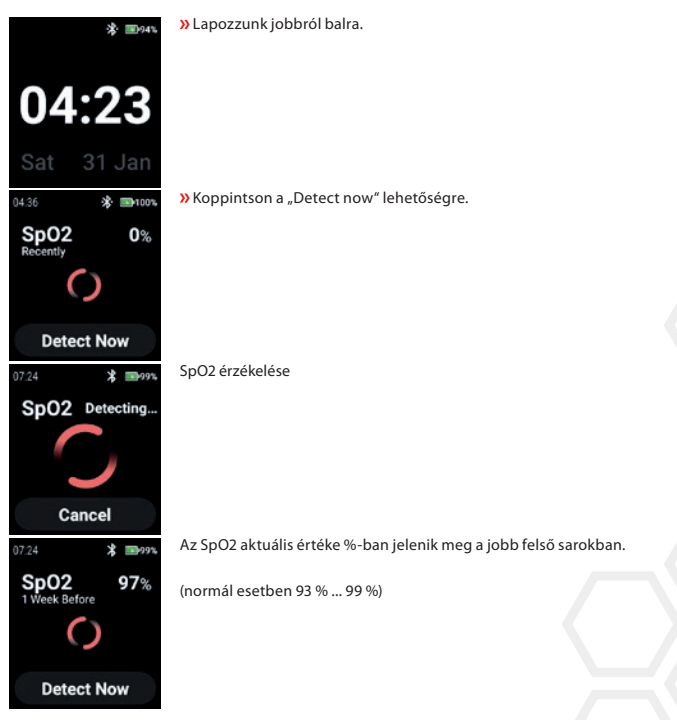

## **STEP COUNTER**

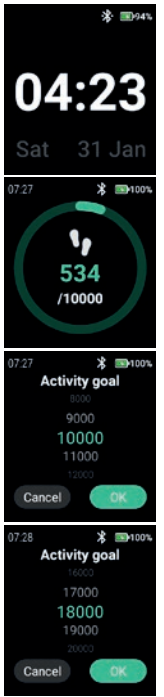

Lapozzunk 2 x jobbról balra.

- Az aktuális lépések és az aktuálisan kiválasztott aktivitási cél jelenik meg.
- Érintse meg a kijelzőt az aktivitási cél beállításához/megváltoztatásához.
- A megfelelő érték kiválasztásához görgessen felfelé/lefelé.

» Erősítse meg az "OK" gomb megnyomásával.

#### MEGJEGYZÉS

A számlált lépések éjfélkor automatikusan törlődnek!

## **NOTIFICATIONS**

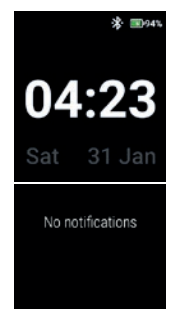

Lapozz fentről lefelé.

Megjelennek az értesítések.

# L.safe MOBILE

## **MENU**

 Nyomja meg a bekapcsoló gombot a következő lehetőségeket tartalmazó menübe való belépéshez:

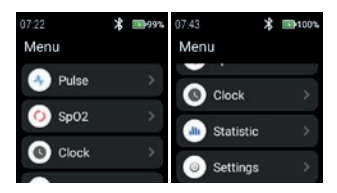

#### **PULSE**

» Érintse meg az "Pulse" gombot a pulzusérzékelésbe való belépéshez.

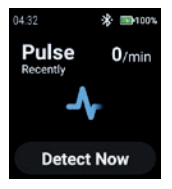

Lásd a "Impulzus érzékelése (manuálisan)" című részt.

#### **SPO2**

» Érintse meg a "SpO2" elemet az SpO2 érzékeléshez.

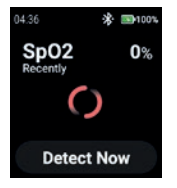

Lásd a "SpO2 érzékelése (manuálisan)" című részt.

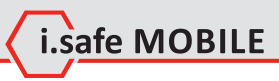

#### **CLOCK**

» Érintse meg az "Clock" elemet az Óra menübe való belépéshez az ébresztés beállításához, a stopperóra indításához, a dátum és az idő beállításához és az időformátum megváltoztatásához.

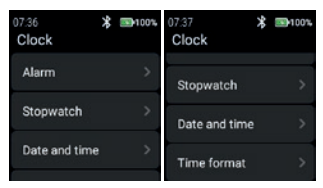

#### **Alarm**

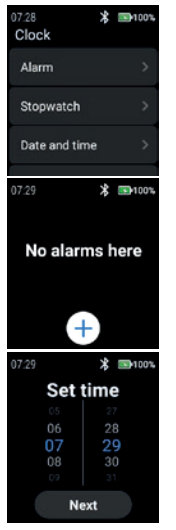

» Érintse meg az "Alarm" (Ébresztő) gombot az ébresztő beállításához.

» Érintse meg a "+" gombot egy új ébresztő beállításához.

- A megfelelő ébresztési idő beállításához görgessen fel/le órákat és perceket.
- » Erősítse meg a "Next" gomb megnyomásával.

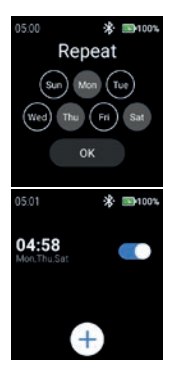

 Válassza ki a nap(ok)at az ébresztés megismétléséhez. **»** Erősítse meg az "OK" gomb megnyomásával.

Az ébresztés engedélyezése/letiltása.

#### **Stopwatch**

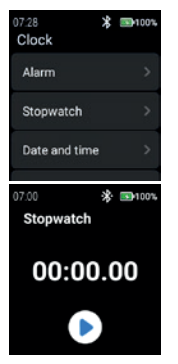

» Koppintson a "Stopwatch" elemre a stopperóra megnyitásához.

» Érintse meg a "nyíl"-jelet az időmérés elindításához.

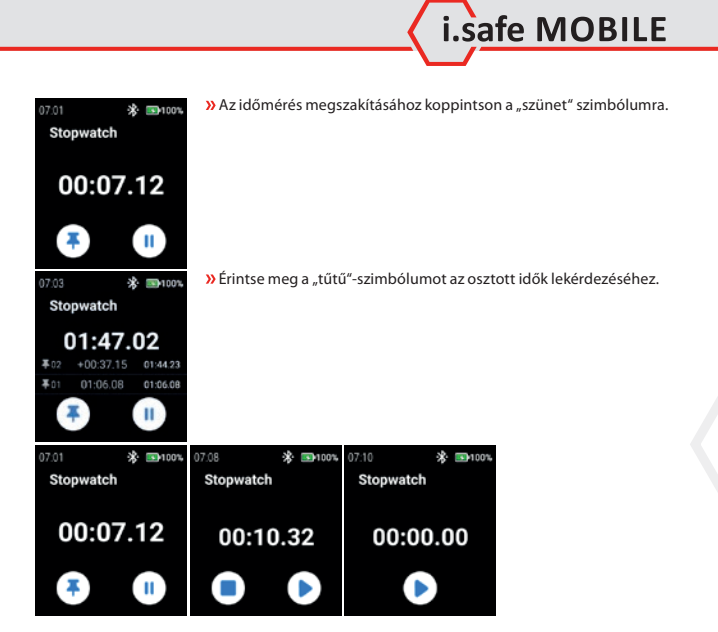

#### **Date and time**

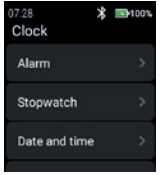

» A dátum és az idő beállításához koppintson a "Date and time" gombra.

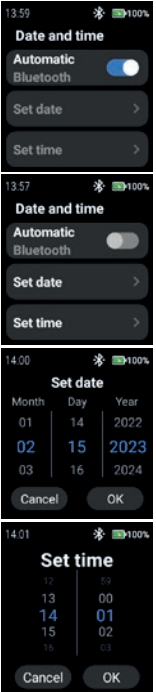

» Kapcsolja be az "Automatic" lehetőséget a hálózat által biztosított időbélyegző használatához (Wi-Fi (önállóan)). Egy 2. eszközzel (okostelefon) való kapcsolat esetén is.

» A dátum és az idő manuális megadásához tiltsa le az "Automatic"-módot, és koppintson a "Set date"/"Set time" lehetőségre.

 A dátum megadásához görgessen felfelé/lefelé. » Erősítse meg az "OK" gomb megnyomásával.

 Az idő megadásához görgessen fel/le. » Erősítse meg az "OK" gomb megnyomásával.

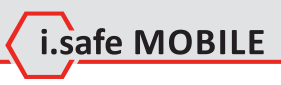

#### **Time format**

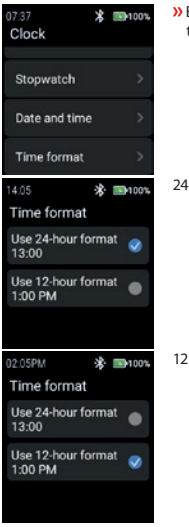

Érintse meg az "Time format" gombot a 24 órás és 12 órás formátum közötti választáshoz.

24 órás formátum

12 órás formátum

### **STATISTIC**

» Érintse meg a "Statistic" (Statisztika) gombot a statisztika menü megnyitásához.

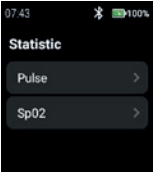

#### **Pulse**

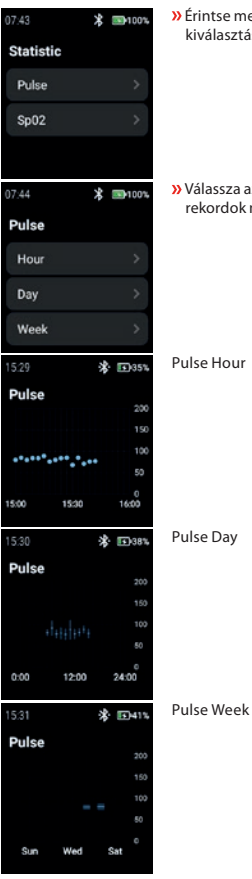

 $\lambda$  Érintse meg az "Pulse" gombot az "Hour", "Day" vagy "Week" kiválasztásához.

» Válassza az "Hour", "Day" vagy "Week" lehetőséget a megfelelő rekordok megjelenítéséhez.

Pulse Hour

Pulse Day

**SpO2**

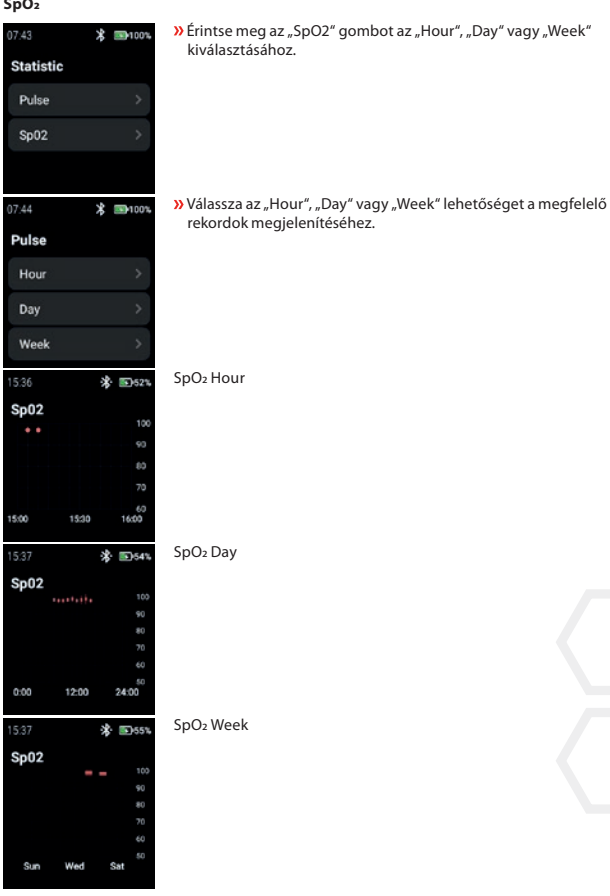

i.safe MOBILE

**HU 169**

#### **SETTINGS**

 $\lambda$ A beállítások menübe való belépéshez koppintson a "Settings" gombra.

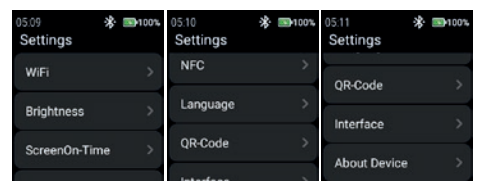

#### **WiFi**

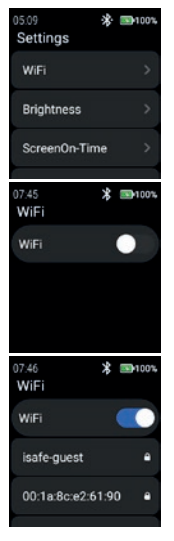

» A WiFi kapcsolat beállításához koppintson a "WiFi" elemre.

» Kapcsolja be a "WiFi" lehetőséget.

Megjelenik az összes elérhető WiFi hálózat. Válassza ki a megfelelőt, és kérésre adja meg a jelszót.

#### **MEGJEGYZÉS**

Lehetséges az NFC funkciót használni a WiFi hálózatba való belépéshez, miközben egy programozott NFC-TAG-ot használ!

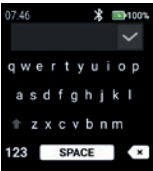

#### **Brightness**

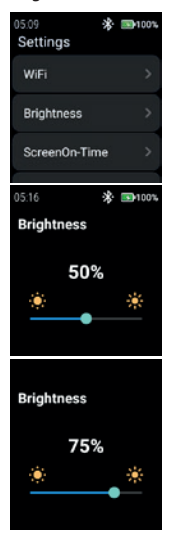

» Érintse meg a "Brightness" lehetőséget a kijelző fényerejének módosításához.

 A kijelző fényerejének módosításához csúsztassa a gombot balra vagy jobbra.

#### MEGJEGYZÉS

 Adja meg a WiFi jelszavát. **»** Erősítse meg a "Checkmark"-al.

A kijelző nagyobb fényereje nagyobb akkumulátor-fogyasztással jár!

i.safe MOBILE

#### **ScreenOn-Time**

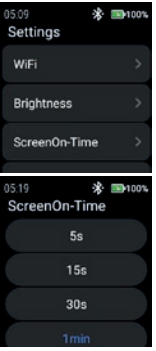

 A képernyő bekapcsolási idejének beállításához koppintson a "ScreenOn-Time" lehetőségre.

Válassza ki a megfelelő képernyő bekapcsolási időt (5 s ... 5 perc).

#### MEGJEGYZÉS

A magasabb képernyő bekapcsolási idő magasabb akkumulátor-fogyasztással jár!

#### **NFC**

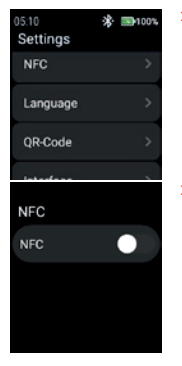

» Érintse meg az "NFC" lehetőséget az NFC funkció be/ki kapcsolásához.

» Kapcsolja be az "NFC" funkciót.

**NFC NFC** 

#### **Language**

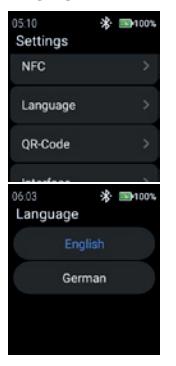

» A nyelv kiválasztásához koppintson a "Language" elemre.

L.safe MOBILE

Az okosóra 2 nyelvi beállítást biztosít. » Válasszon az "English" vagy a "German" közül.

Az NFC be van kapcsolva.

#### **QR-Code**

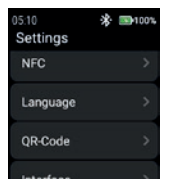

» A QR-kód megjelenítéséhez koppintson a "QR-Code" gombra.

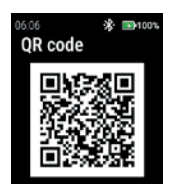

#### **Interface**

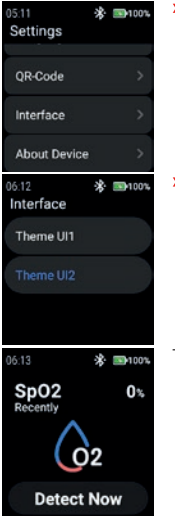

Megjelenik az órához tartozó QR-kód az okostelefonnal való párosításhoz.

#### MEGJEGYZÉS

Az okostelefonnal való párosításhoz telepítse az i.safe CONNECT alkalmazást (elérhető a Google Play Store áruházban) az okostelefonjára.

» Érintse meg az "Interface" (Felület) elemet az óra menüikonjainak megjelenésének megváltoztatásához.

» Válasszon a "Theme UI1" és a "Theme UI2" között.

Theme UI1

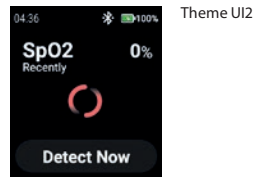

#### **About Device**

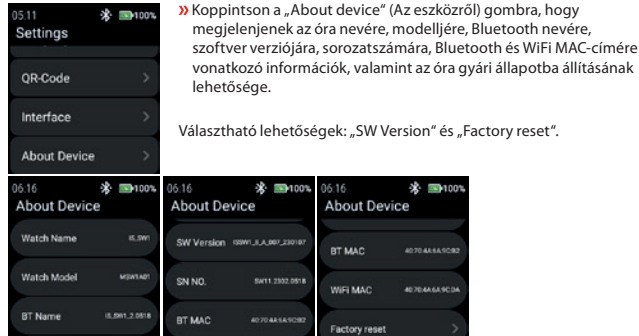

#### SW Version

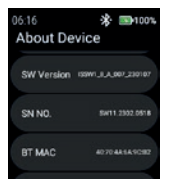

» Érintse meg az "SW Version" lehetőséget a frissítések kereséséhez.

#### etőségek: "SW Version" és "Factory reset".

06:16 **About Device** BT MAC

WIFI MAC

Factory reset

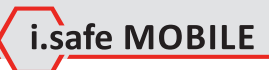

\* ■100%

407048549080

**E704A649CD** 

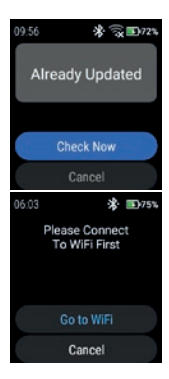

#### Factory reset

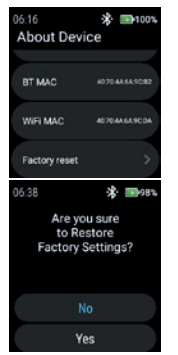

» A frissítések ellenőrzésének megkezdéséhez koppintson a "Check Now" (Most ellenőrizni) lehetőségre.

- Ha az óra nincs csatlakoztatva a WiFi hálózathoz, a rendszer felszólítja, hogy csatlakozzon a WiFi hálózathoz.
- » Koppintson a "Go to WiFi" lehetőségre, és járjon el a "Settings>Wi-Fi" szakaszban leírtak szerint.

» Koppintson a "Factory reset" (Gyári visszaállítás) lehetőségre az óra gyári állapotba állításához.

» Érintse meg az "Yes" gombot az óra gyári állapotba állításához.

Az óra elvégzi a gyári visszaállítást.

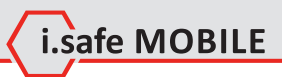

**HU 177**

## **ITALIANO**

## **PANORAMICA DELLE SCHERMATE**

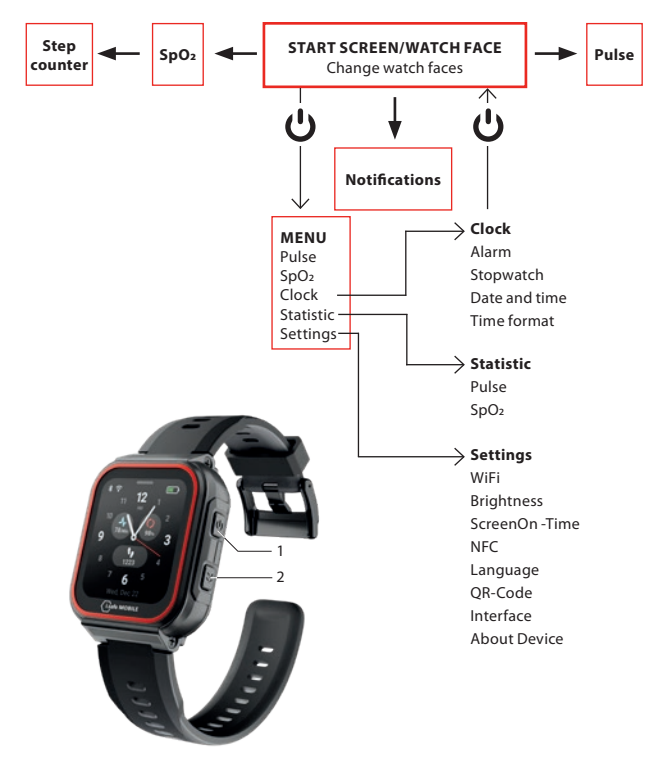

- A seconda della posizione nel menu, premere il tasto di accensione (1) per accedere alla schermata iniziale/al quadrante dell'orologio o per accedere al menu.
- Premere il tasto laterale destro (2) per tornare alla schermata precedente.

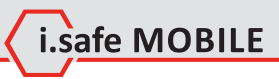

## **SCHERMATA INIZIALE/FACCIA DELL'OROLOGIO**

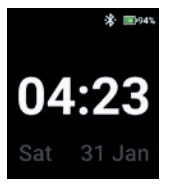

 Premere il tasto di accensione per accedere alla schermata iniziale/ faccia dell'orologio.

## **CAMBIARE I QUADRANTI DELL'OROLOGIO**

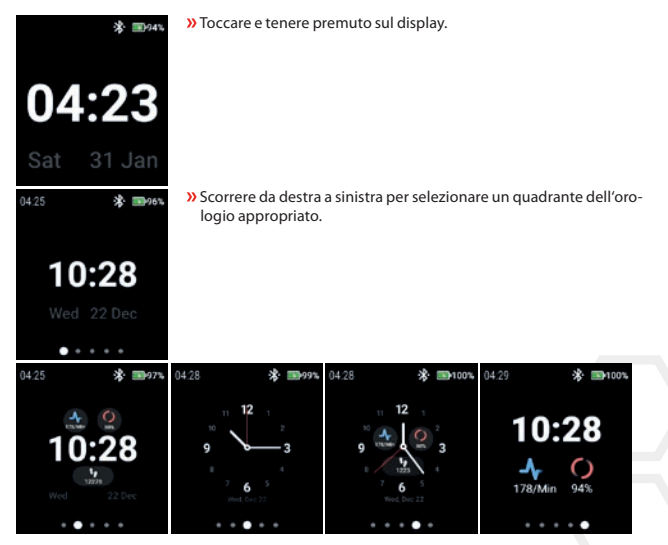

Toccare il quadrante dell'orologio per selezionarlo.

## **RILEVAMENTO DEL POLSO (MANUALMENTE)**

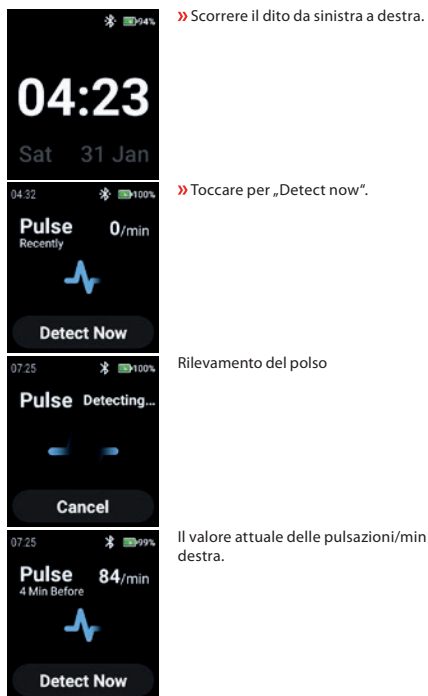

Il valore attuale delle pulsazioni/min viene visualizzato in alto a
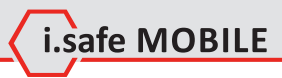

# **RILEVAMENTO DELLA SPO2 (MANUALMENTE)**

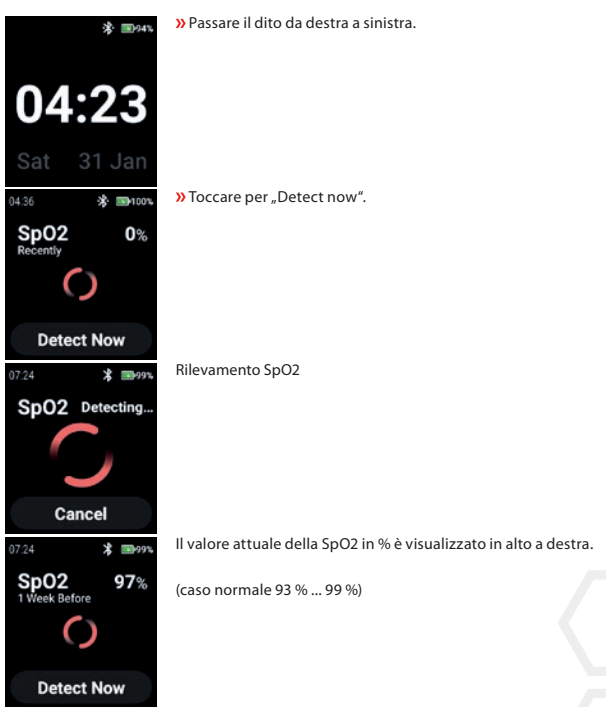

# **STEP COUNTER**

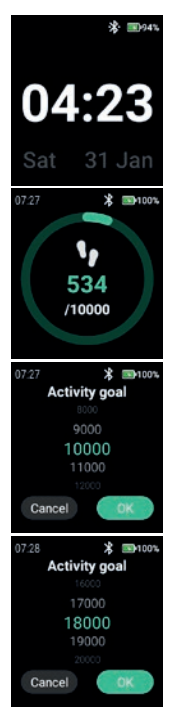

Scorrere 2 volte da destra a sinistra.

Vengono visualizzati i passi correnti e l'obiettivo di attività correntemente selezionato.

Toccare il display per impostare/modificare l'obiettivo di attività.

Scorrere verso l'alto/il basso per selezionare il valore appropriato.

» Confermare con "OK".

## **NOTA**

I passi contati vengono cancellati automaticamente a mezzanotte!

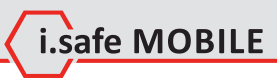

# **SNOTIFICATIONS**

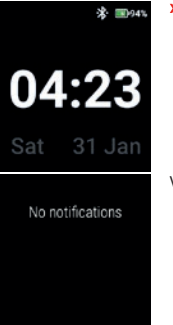

Scorrere il dito dall'alto verso il basso.

Vengono visualizzate le notifiche.

# **MENU**

Premere il tasto Power per accedere al menu con le seguenti opzioni:

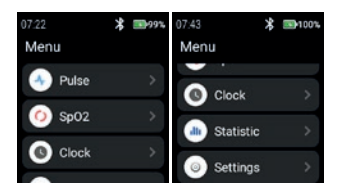

# **PULSE**

**»** Toccare "Pulse" per accedere al rilevamento del polso.

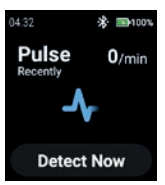

Vedere la sezione "Rilevamento del polso (manualmente)".

# **SPO2**

**»** Toccare "SpO2" per accedere al rilevamento della SpO2.

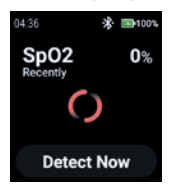

Vedere la sezione "Rilevamento della SpO2 (manualmente)".

## **CLOCK**

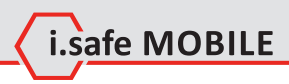

 $\lambda$ Toccare "Clock" per accedere al menu Orologio per impostare la sveglia, avviare il cronometro, impostare la data e l'ora e cambiare il formato dell'ora.

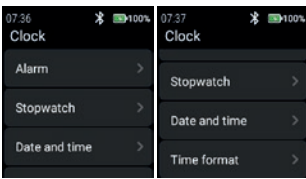

## **Alarm**

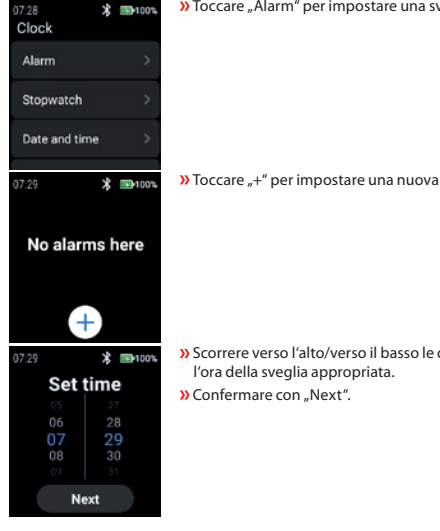

**»** Toccare "Alarm" per impostare una sveglia.

 $\lambda$  Toccare  $\mu$ +" per impostare una nuova sveglia.

Scorrere verso l'alto/verso il basso le ore e i minuti per impostare

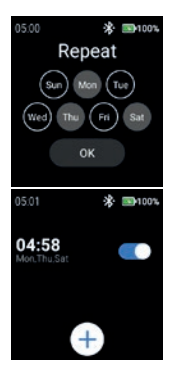

 Selezionare il giorno o i giorni in cui ripetere la sveglia. **»** Confermare con "OK".

Attivare/disattivare la sveglia.

# **Stopwatch**

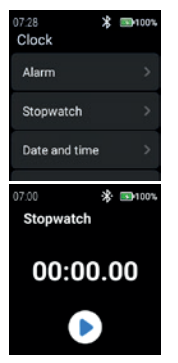

**»** Toccare "Stopwatch" per aprire il cronometro.

**»** Toccare il simbolo "freccia" per avviare la misurazione del tempo.

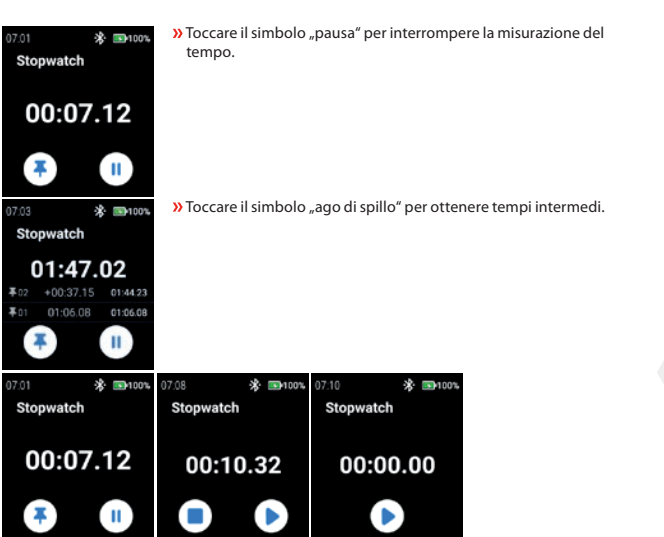

L.safe MOBILE

## **Date and time**

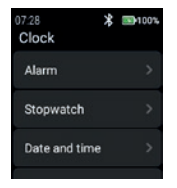

**»** Toccare "Date and time" per impostare la data e l'ora.

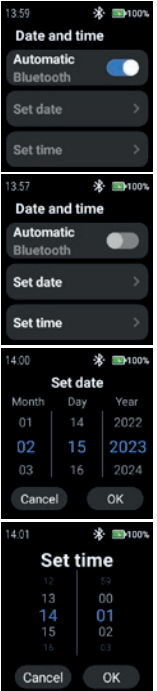

 Attivare "Automatic" per utilizzare l'orario fornito dalla rete (Wi-Fi (stand alone)). Anche in caso di connessione a un secondo dispositivo (smartphone).

 Per inserire manualmente la data e l'ora, disattivare la modalità "Automatic" e toccare "Set date"/"Set time".

 Scorrere verso l'alto/il basso per inserire la data. » Confermare con "OK".

- Scorrere verso l'alto/il basso per inserire l'ora.
- » Confermare con "OK".

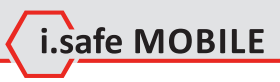

## **Time format**

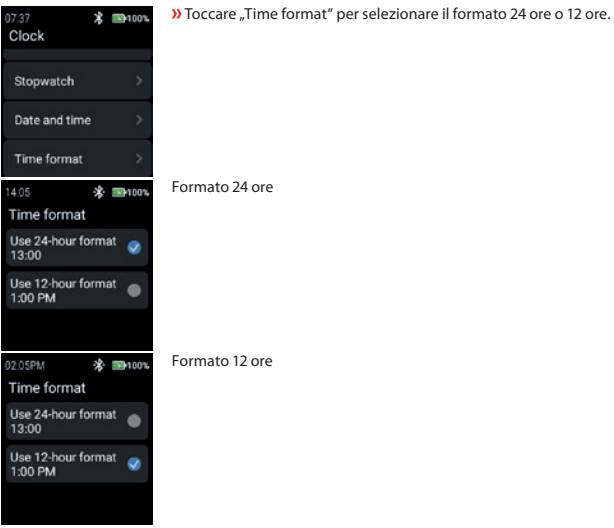

#### **STATISTIC**

» Toccare "Statistic" per accedere al menu delle statistiche.

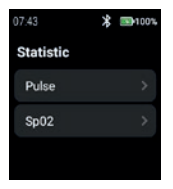

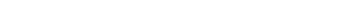

## **Pulse**

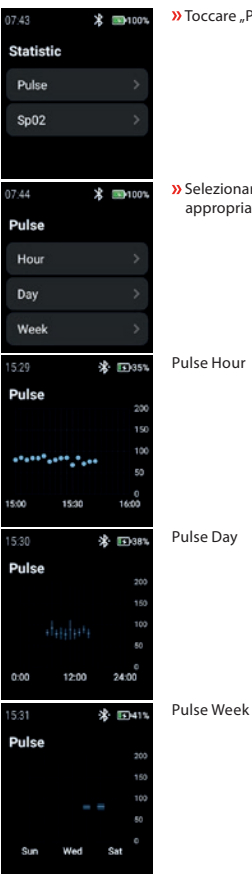

 $\lambda$  Toccare "Pulse" per selezionare "Hour", "Day" o "Week".

» Selezionare "Hour", "Day" o "Week" per visualizzare i record appropriati.

Pulse Hour

Pulse Day

# **SpO2**

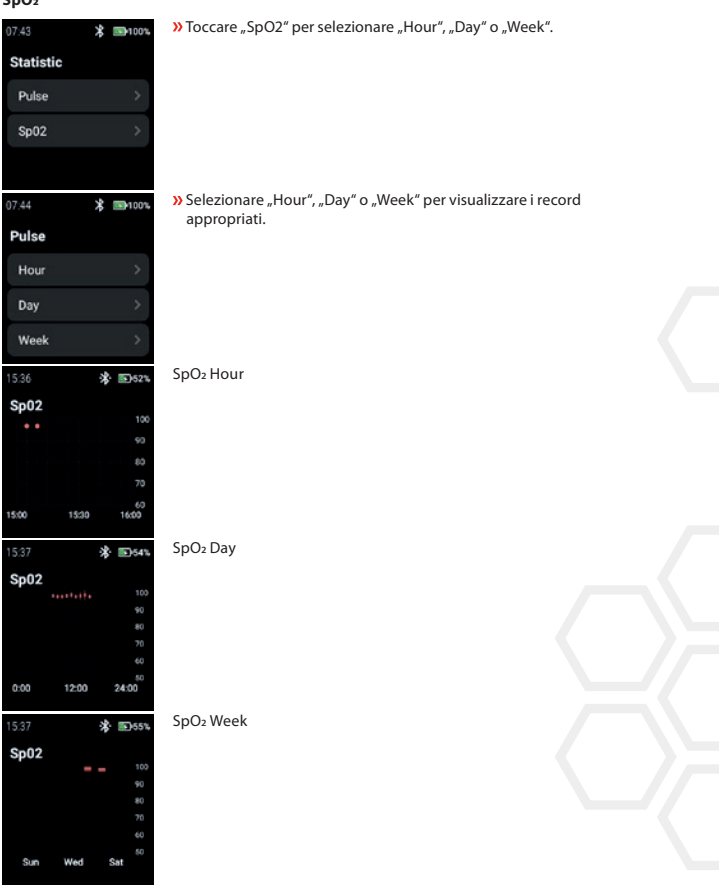

i.safe MOBILE

## **SETTINGS**

05:09 **求 国100%**  $05:10$ 米· 199100% 05:11 \* ■100% Settings Settings Settings **NFC** WiFi OR-Code Language **Brightness** Interface OR-Code ScreenOn-Time **About Device** 

**»** Toccare "Settings" per accedere al menu delle impostazioni.

#### **WiFi**

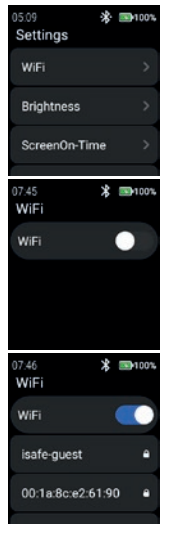

**»** Toccare "WiFi" per impostare la connessione WiFi.

» Attivare "WiFi".

Vengono visualizzate tutte le reti WiFi disponibili.

 Selezionare quella appropriata e inserire la password quando richiesto.

#### **NOTA**

È possibile utilizzare la funzione NFC per accedere al WiFi mentre si utilizza un tag NFC programmato!

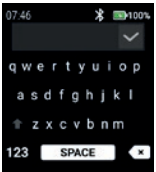

## **Brightness**

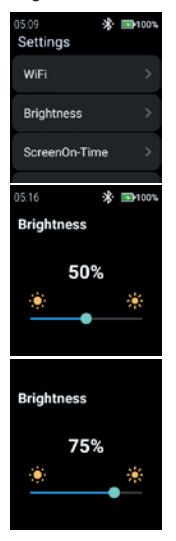

» Toccare "Brightness" per modificare il livello di luminosità del display.

 Inserire la password per il WiFi. » Confermare con il "segno di spunta".

 Per modificare il livello di luminosità del display, scorrere verso sinistra o verso destra.

#### NOTA

Una maggiore luminosità del display comporta un maggiore consumo della batteria!

i.safe MOBILE

# **ScreenOn-Time**

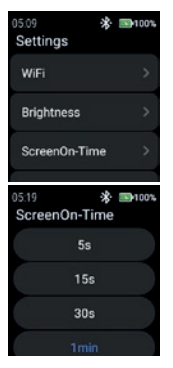

 Toccare "ScreenOn-Time" per impostare il tempo di accensione dello schermo.

 Selezionare il tempo di accensione dello schermo appropriato (5 s ... 5 min).

## **NOTA**

Un tempo di accensione dello schermo più elevato comporta un maggiore consumo della batteria!

## **NFC**

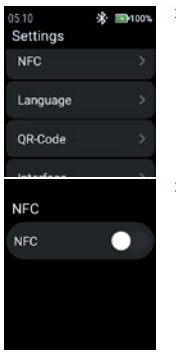

**»** Toccare "NFC" per attivare/disattivare la funzione NFC.

**»** Attivare "NFC".

**NFC NFC** 

## **Language**

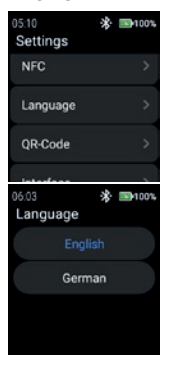

**»** Toccare "Language" per selezionare la lingua.

i.safe MOBILE

Lo smartwatch offre 2 impostazioni di lingua. » Scegliere tra "English" o "German".

## **QR-Code**

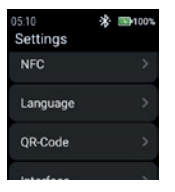

**»** Toccare "QR-Code" per visualizzare il codice QR.

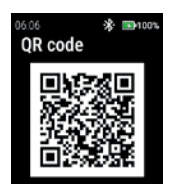

## **Interface**

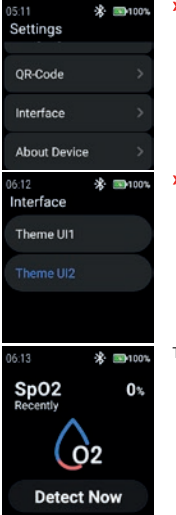

Viene visualizzato il codice QR appartenente all'orologio per l'accoppiamento con lo smartphone.

## **NOTA**

Per l'accoppiamento con lo smartphone, installare l'applicazione i. safe CONNECT (disponibile su Google Play Store) sullo smartphone.

» Toccare "Interface" per cambiare l'aspetto delle icone del menu dell'orologio.

» Selezionare tra "Theme UI1" e "Theme UI2".

Theme UI1

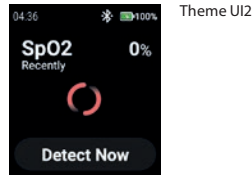

# **About Device**

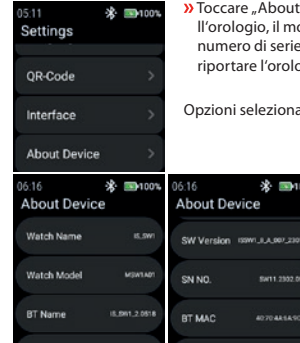

t device" per visualizzare informazioni sul nome deedello, il nome Bluetooth, la versione del software, il e, l'indirizzo MAC Bluetooth e WiFi e la possibilità di ogio ai valori di fabbrica.

※ ■100%

407048549092

**AD TO AN EAST OF** 

bili: "SW Version" e "Reset di fabbrica"

06:16 **About Device** BT MAC

WIFI MAC

Factory reset

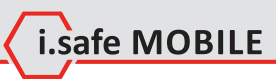

## SW Version

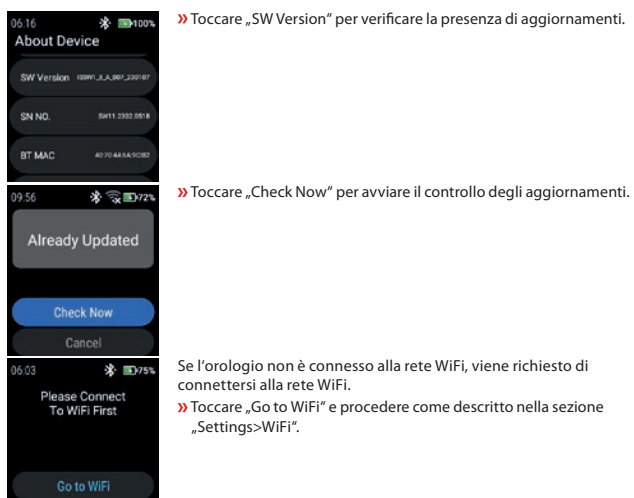

## Factory reset

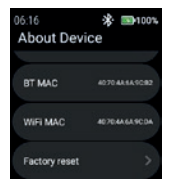

Cancel

**»** Toccare "Factory reset" per riportare l'orologio alle impostazioni di fabbrica.

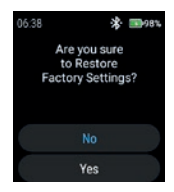

 $\lambda$ Toccare "Yes" per ripristinare l'orologio alle condizioni di fabbrica.

L.safe MOBILE

L'orologio eseguirà un reset di fabbrica.

# **NEDERLANDS**

# **SCHERMOVERZICHT**

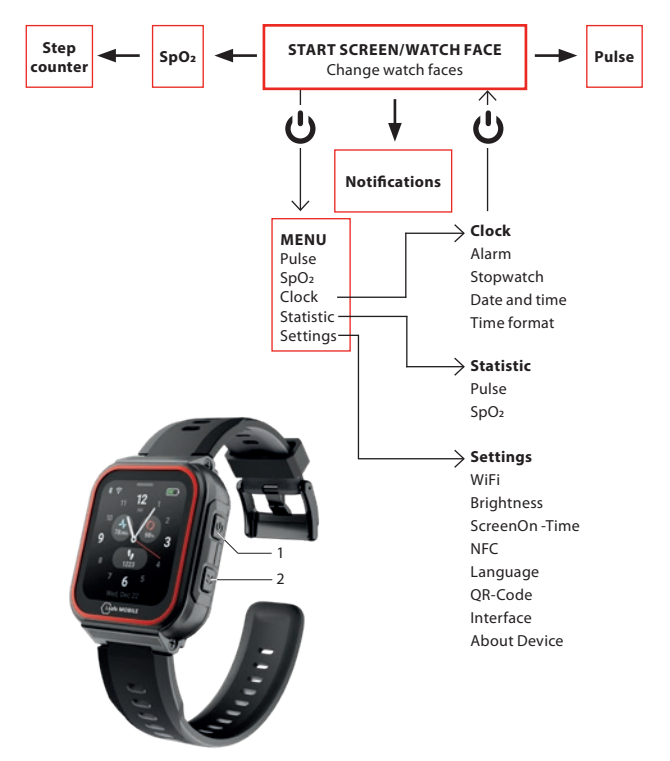

- Afhankelijk van waar u zich in het menu bevindt, drukt u op de Aan/uit-toets (1) om naar het startscherm/horlogegezicht of naar het menu te gaan.
- Druk op de Zijtoets rechts (2) om terug te gaan naar het vorige scherm.

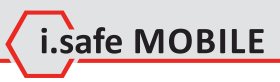

# **STARTSCHERM/HORLOGEGEZICHT**

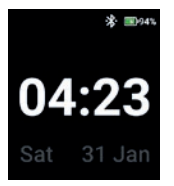

 Druk op de Aan/Uit-toets om het startscherm/horlogegezicht te openen.

# **HORLOGEGEZICHTEN WIJZIGEN**

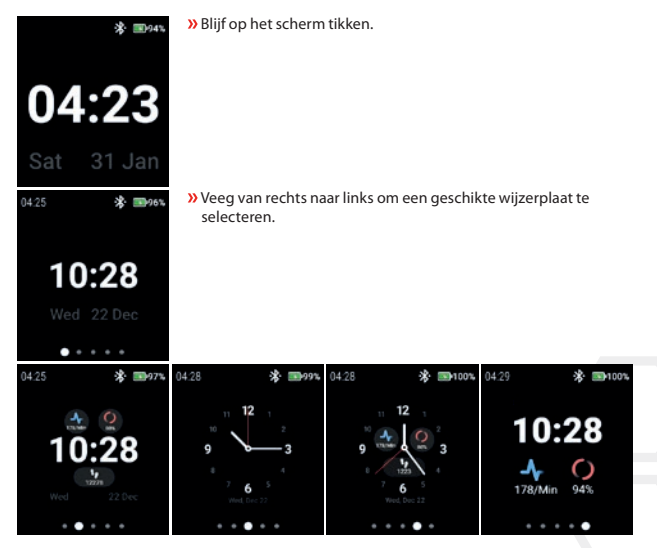

Tik op de wijzerplaat om deze te selecteren.

# **POLSSLAG DETECTEREN (HANDMATIG)**

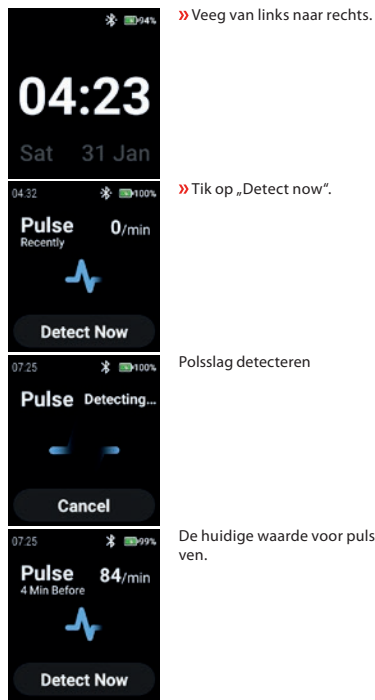

**»** Tik op "Detect now".

De huidige waarde voor puls/min wordt rechtsboven weergege-

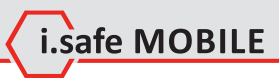

# **SPO2 DETECTEREN (HANDMATIG)**

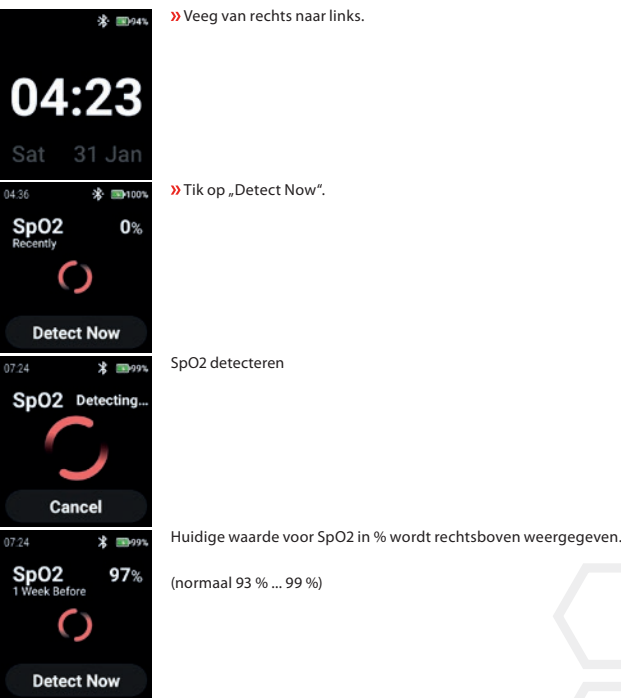

# **STEP COUNTER**

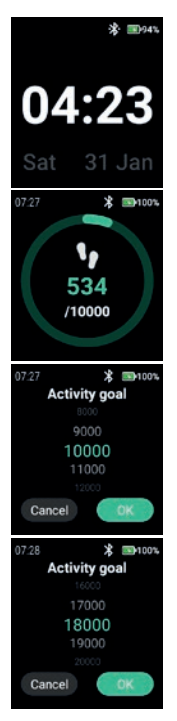

Veeg 2 x van rechts naar links.

Huidige stappen en huidig geselecteerd activiteitsdoel wordt weergegeven.

Tik op de display om het activiteitsdoel in te stellen/te wijzigen.

Scroll omhoog/omlaag om de juiste waarde te selecteren.

**»** Bevestig met "OK".

#### OPMERKING

Getelde stappen worden om middernacht automatisch gewist!

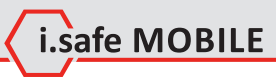

# **NOTIFICATIONS**

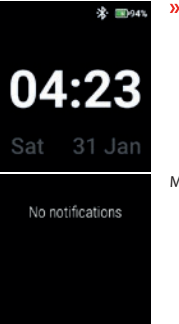

Veeg van boven naar beneden.

Meldingen worden weergegeven.

# **MENU**

Druk op de aan/uit-toets om het menu met de volgende opties te openen:

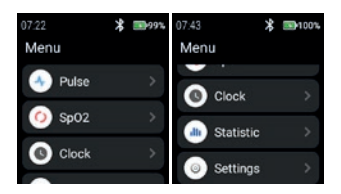

# **PULSE**

**»** Tik op "Pulse" om de pulsdetectie te openen.

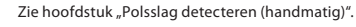

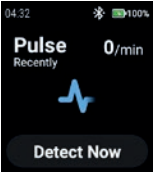

## **SPO2**

**»** Tik op "SpO2" om SpO2-detectie te openen.

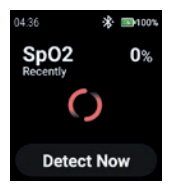

Zie hoofdstuk "SpO2 detecteren (handmatig)".

# **CLOCK**

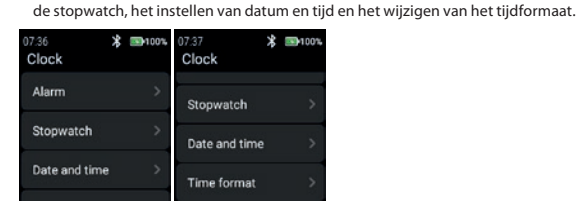

#### **Alarm**

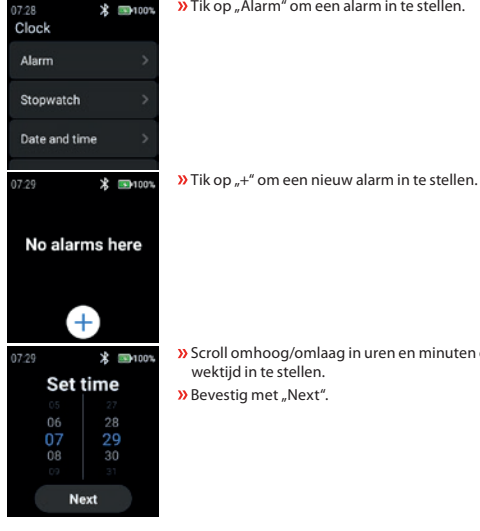

**»** Tik op "Alarm" om een alarm in te stellen.

**»** Tik op "Clock" om het Klokmenu te openen voor het instellen van het alarm, het starten van

i.safe MOBILE

Scroll omhoog/omlaag in uren en minuten om een geschikte

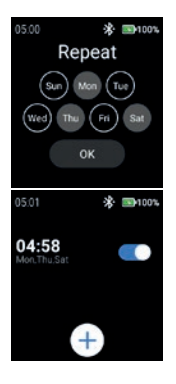

 Selecteer dag(en) om het alarm te herhalen. **»** Bevestig met "OK".

Schakel het alarm in/uit.

# **Stopwatch**

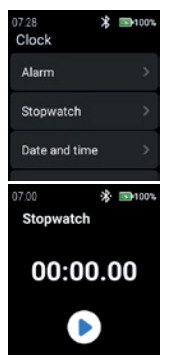

**»** Tik op "Stopwatch" om de stopwatch te openen.

» Tik op het "pijl"-symbool om de tijdmeting te starten.

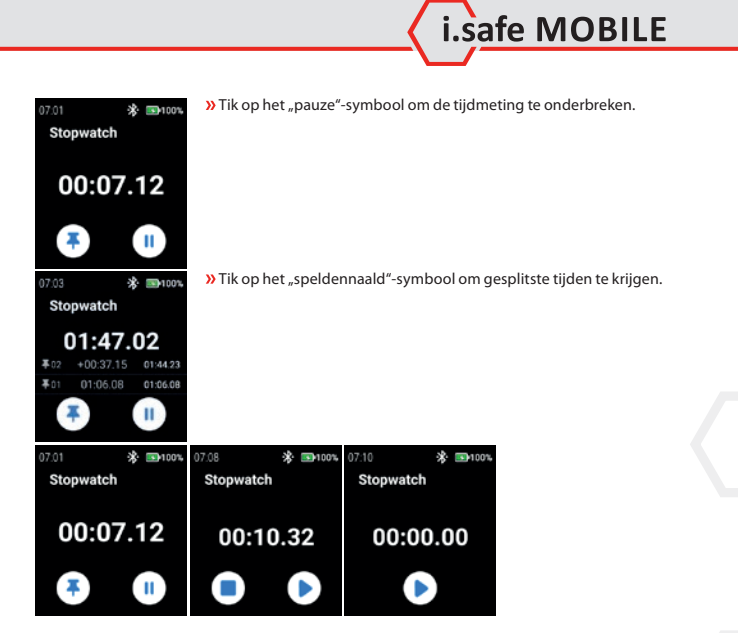

#### **Date and time**

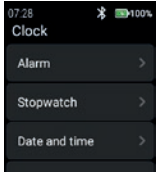

 $\lambda$  Tik op "Date and time" om de datum en tijd in te stellen.

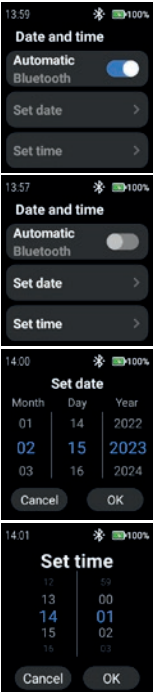

 Schakel "Automatic" in om de tijdstempel van het netwerk te gebruiken (Wi-Fi (stand alone)). Ook in verbinding met een 2e apparaat (smartphone).

» Om de datum en tijd handmatig in te voeren, schakelt u de "Automatic"-modus uit en tikt u op "Set date"/"Set time".

 Scroll omhoog/omlaag om de datum in te voeren. **»** Bevestig met "OK".

Scroll omhoog/omlaag om de tijd in te voeren.

**»** Bevestig met "OK".

#### **Time format**

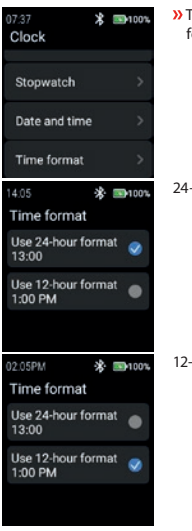

**»** Tik op "Time format" om te kiezen tussen 24-uurs en 12-uurs formaat.

i.safe MOBILE

24-uurs formaat

12-uurs formaat

## **STATISTIC**

**»** Tik op "Statistic" om het statistische menu te openen.

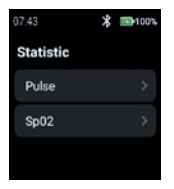

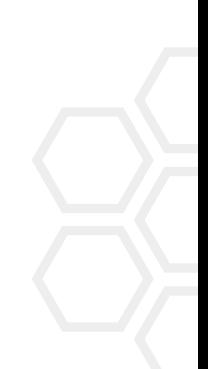

## **Pulse**

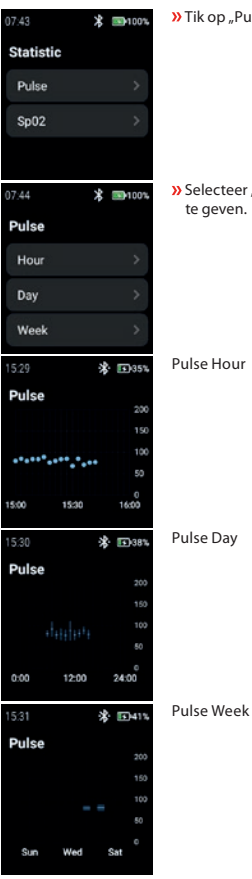

 $\lambda$  Tik op "Pulse" om "Hour", "Day" of "Week" te selecteren.

» Selecteer "Hour", "Day" of "Week" om de betreffende records weer te geven.

Pulse Hour

Pulse Day

# **SpO2**

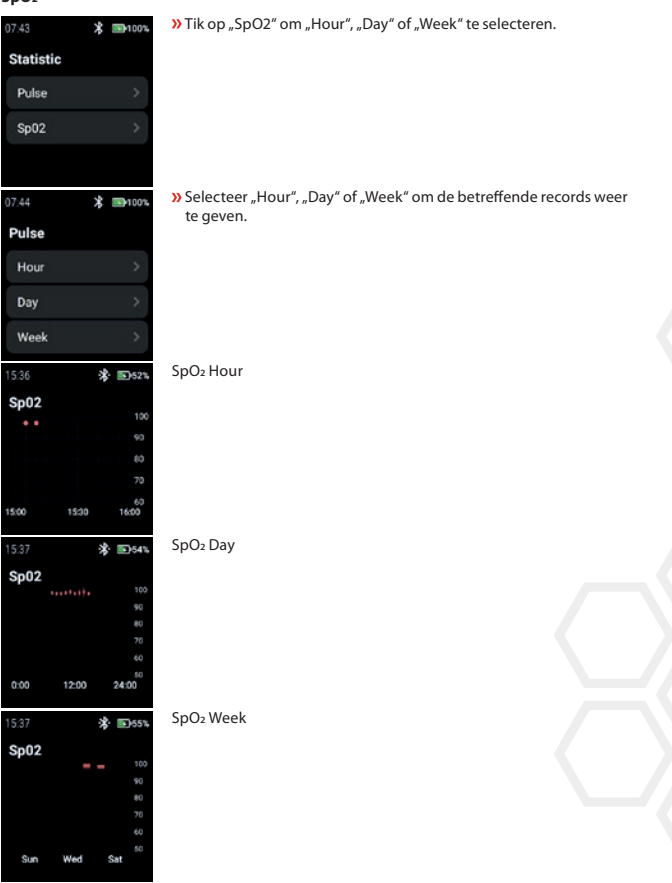

i.safe MOBILE

## **SETTINGS**

05:09 **求 国100%**  $05:10$ **求 国100%**  $05:11$ **求 国100%** Settings Settings Settings **NFC** WiFi OR-Code Language **Brightness** Interface OR-Code ScreenOn-Time **About Device** 

**»** Tik op "Settings" om het instellingenmenu te openen.

**WiFi**

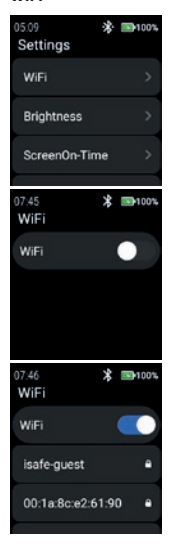

**»** Tik op "WiFi" om een WiFi verbinding in te stellen.

» Schakel "WiFi" in.

Alle beschikbare WiFi-netwerken worden weergegeven. Selecteer het juiste netwerk en voer het wachtwoord in wanneer daarom wordt gevraagd.

## OPMERKING

Het is mogelijk om de NFC-functie te gebruiken om WiFi in te voeren terwijl u een geprogrammeerde NFC-TAG gebruikt!

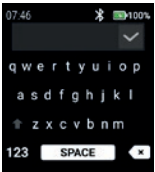

## **Brightness**

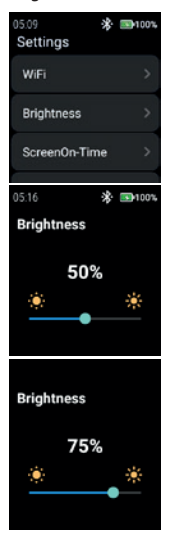

 $\lambda$ Tik op "Brightness" om de helderheid van het scherm te wijzigen.

 Voer het wachtwoord voor WiFi in. **»** Bevestig met "Checkmark".

 Schuif naar links of rechts om de helderheid van het scherm te wijzigen.

#### NB

Een hogere schermhelderheid betekent een hoger batterijverbruik!

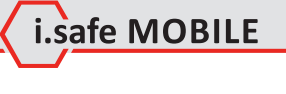

# **ScreenOn-Time**

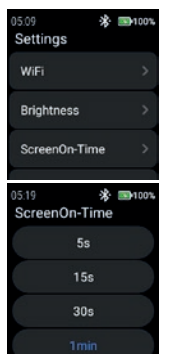

**>>** Tik op "ScreenOn-Time" om de ScreenOn-Time in te stellen.

Selecteer de juiste schermtijd (5 s ... 5 min).

# **OPMERKING**

Een langere schermtijd leidt tot een hoger batterijverbruik!

## **NFC**

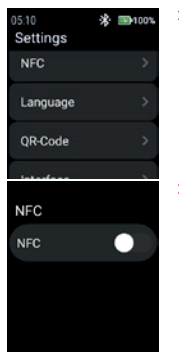

» Tik op "NFC" om de NFC-functie in of uit te schakelen.

**»** Schakel "NFC" in.
NFC is ingeschakeld.

#### **Language**

**NFC NFC** 

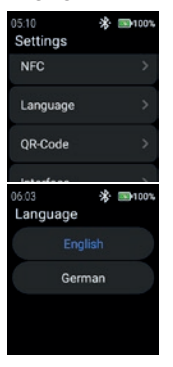

**»** Tik op "Language" om de taal te selecteren.

i.safe MOBILE

De smartwatch biedt 2 taalinstellingen. » Kies tussen "English" of "German".

#### **QR-Code**

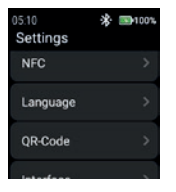

**»** Tik op "QR-Code" om de QR-code weer te geven.

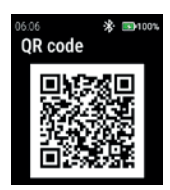

#### **Interface**

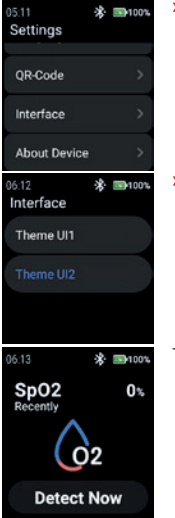

De QR-code die bij het horloge hoort voor het koppelen met de smartphone wordt weergegeven.

#### OPMERKING

Voor het koppelen met een smartphone moet u de app i.safe CONNECT (beschikbaar in de Google Play Store) op uw smartphone installeren.

**»** Tik op "Interface" om het uiterlijk van de menupictogrammen van het horloge te veranderen.

» Kies tussen "Thema UI1" en "Thema UI2".

Theme UI1

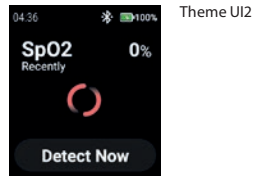

#### **About Device**

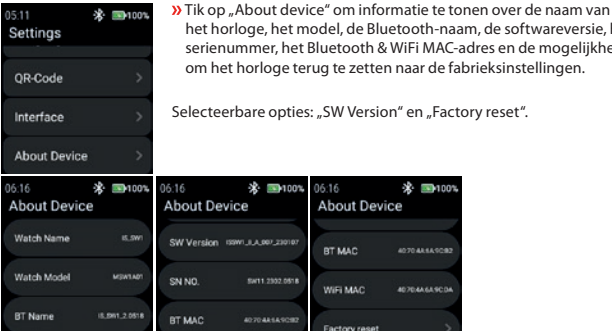

#### SW Version

 $06:16$ \* ■100% **About Device** SW Version (SW) JLA 807,23010 SN NO. SW11.2302.0518 BT MAC **AD 70 AR SA SCHO** 

**»** Tik op "SW Version" om te controleren op updates.

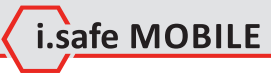

model, de Bluetooth-naam, de softwareversie, het Bluetooth & WiFi MAC-adres en de mogelijkheid erug te zetten naar de fabrieksinstellingen.

※ ■100%

**ANTONIA A COMP** 

es: "SW Version" en "Factory reset".

06:16 **About Device** BT MAC

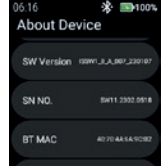

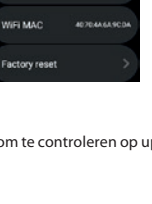

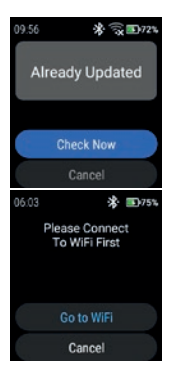

#### **»** Tik op "Check Now" om de controle op updates te starten.

Als het horloge niet is verbonden met het WiFi-netwerk, wordt u gevraagd verbinding te maken met WiFi.

**»** Tik op "Go to WiFi" en ga verder zoals beschreven in hoofdstuk "Settings>WiFi".

Factory reset

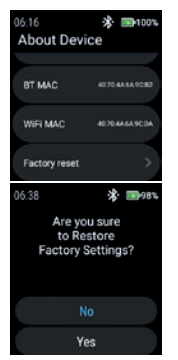

**»** Tik op "Factory reset" om het horloge terug te zetten naar de fabrieksinstellingen.

» Tik op "Yes" om het horloge terug te zetten naar de fabrieksinstellingen.

Het horloge voert een fabrieksreset uit.

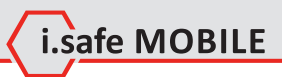

**NL 221**

## **NORSK**

## **SKJERMOVERSIKT**

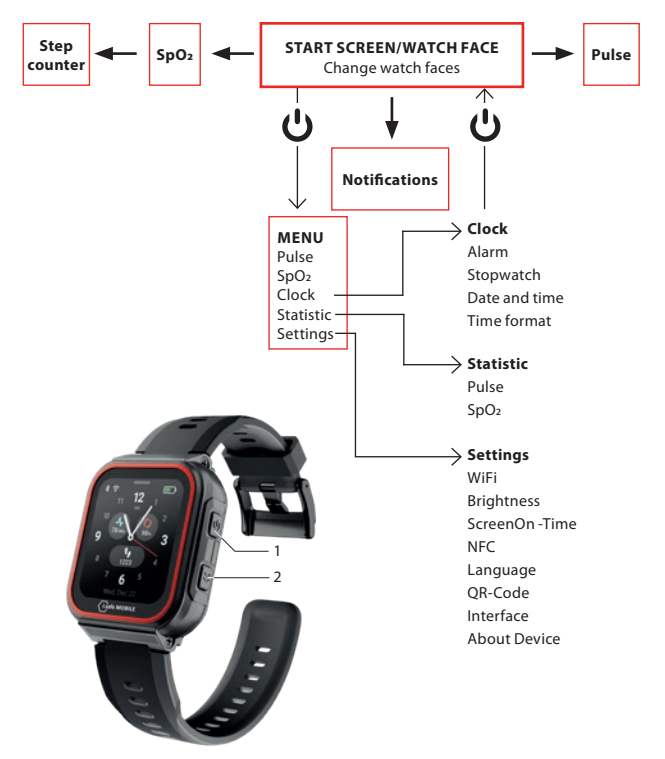

- Avhengig av hvor du befinner deg i menyen, trykker du på av/på-tasten (1) for å gå til startskjermen/urskiven eller for å gå inn i menyen.
- Trykk på sidetasten til høyre (2) for å gå tilbake til forrige skjermbilde.

# i.safe MOBILE

## **STARTSKJERM/URSKIVE**

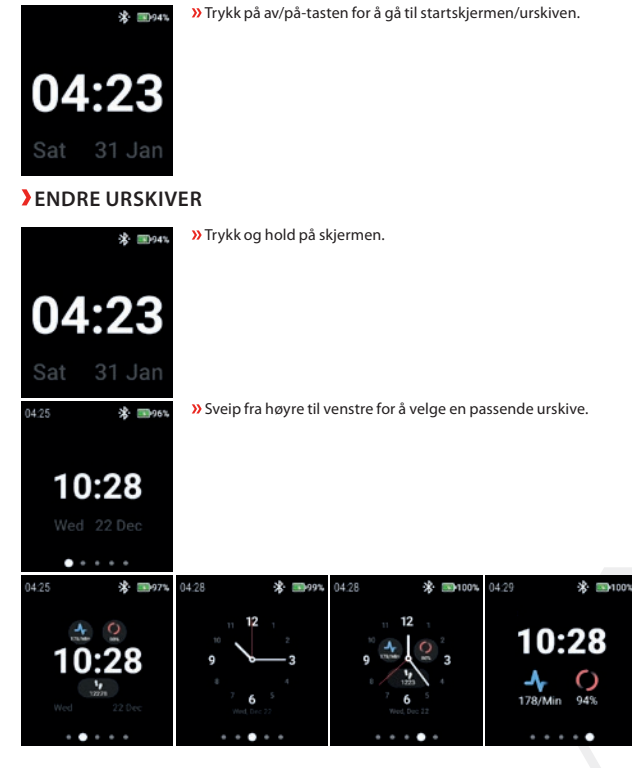

Trykk på urskiven for å velge den.

**NO 223**

## **REGISTRERE PULS (MANUELT)**

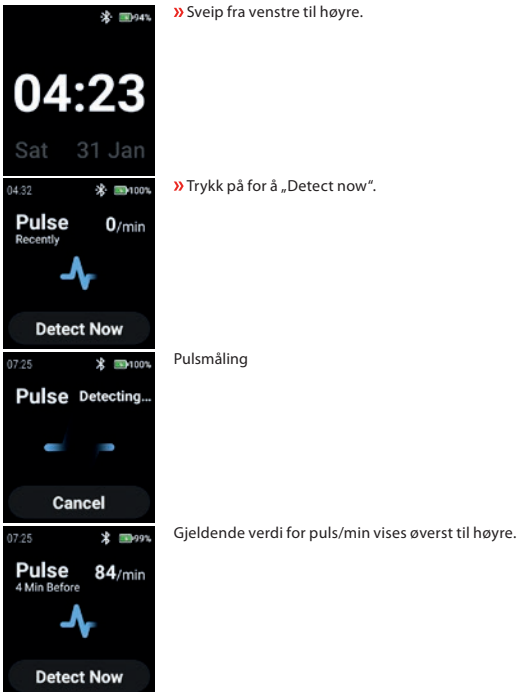

## **REGISTRERE SPO2 (MANUELT)**

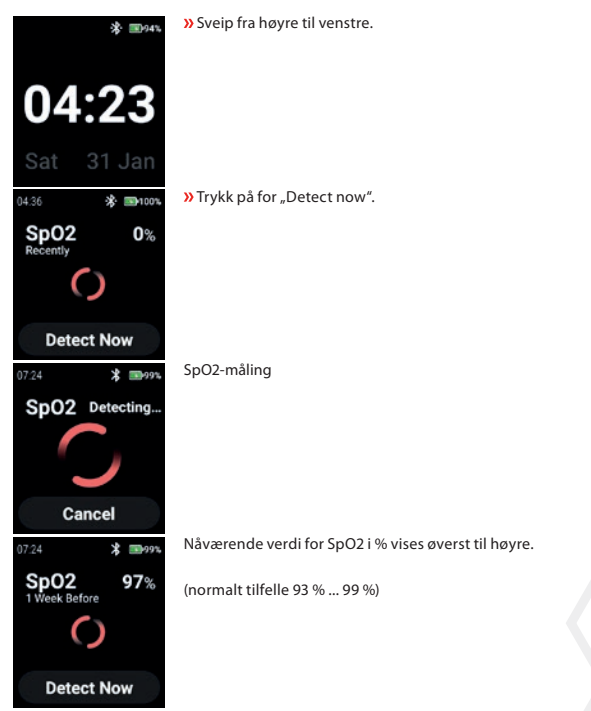

i.safe MOBILE

## **STEP COUNTER**

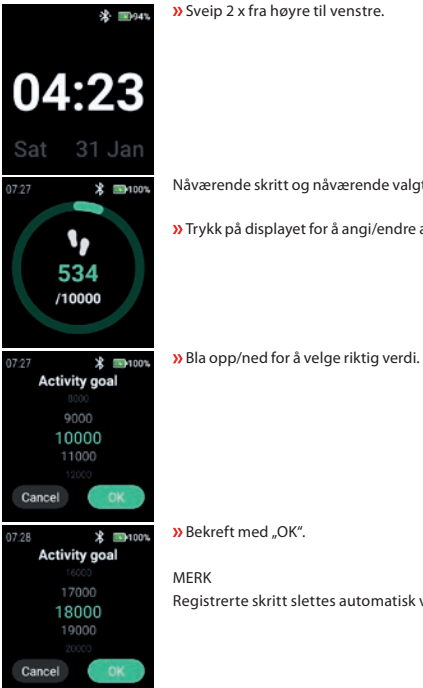

Nåværende skritt og nåværende valgt aktivitetsmål vises.

Trykk på displayet for å angi/endre aktivitetsmålet.

Registrerte skritt slettes automatisk ved midnatt!

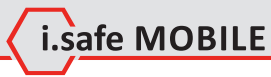

## **NOTIFICATIONS**

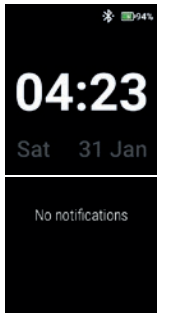

Sveip fra topp til bunn.

Varsler vises.

## **MENU**

Trykk på av/på-tasten for å gå inn i menyen med følgende alternativer:

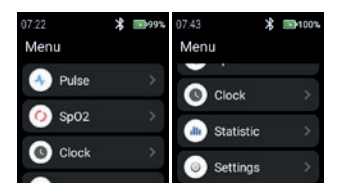

#### **PULSE**

 $\lambda$ Trykk på "Pulse" for å gå inn i pulsregistrering.

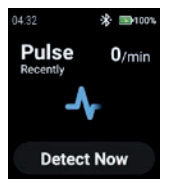

Se avsnittet "Registrere puls (manuelt)".

#### **SPO2**

 $\lambda$ Trykk på "SpO2" for å gå inn i SpO2-måling.

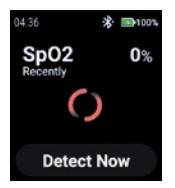

Se avsnittet "Registrere SpO2 (manuelt)".

#### **CLOCK**

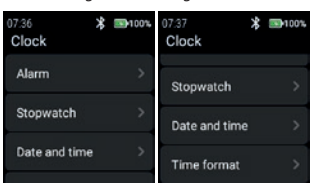

#### **Alarm**

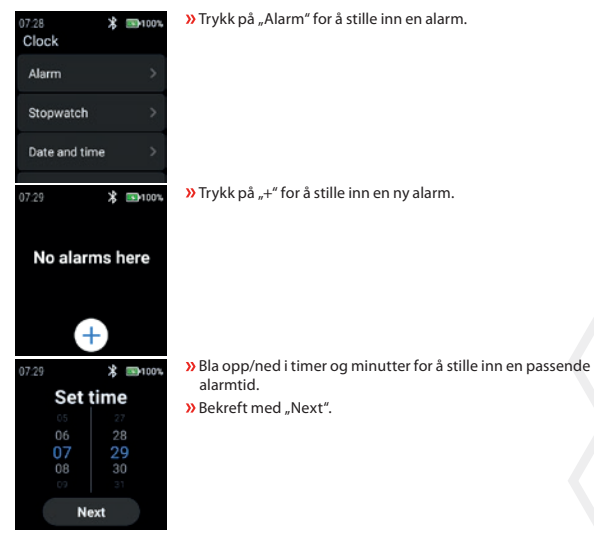

» Trykk på "Clock" for å gå inn i Klokke-menyen for å stille inn alarm, starte stoppeklokke, stille inn dato og klokkeslett og endre tidsformat.

i.safe MOBILE

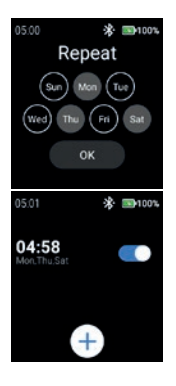

 Velg dag(er) for å gjenta alarmen. » Bekreft med "OK".

Aktiver/deaktiver alarmen.

#### **Stopwatch**

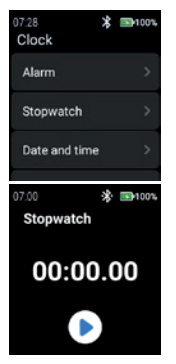

**»** Trykk på "Stopwatch" for å åpne stoppeklokken.

» Trykk på "pil"-symbolet for å starte tidsmålingen.

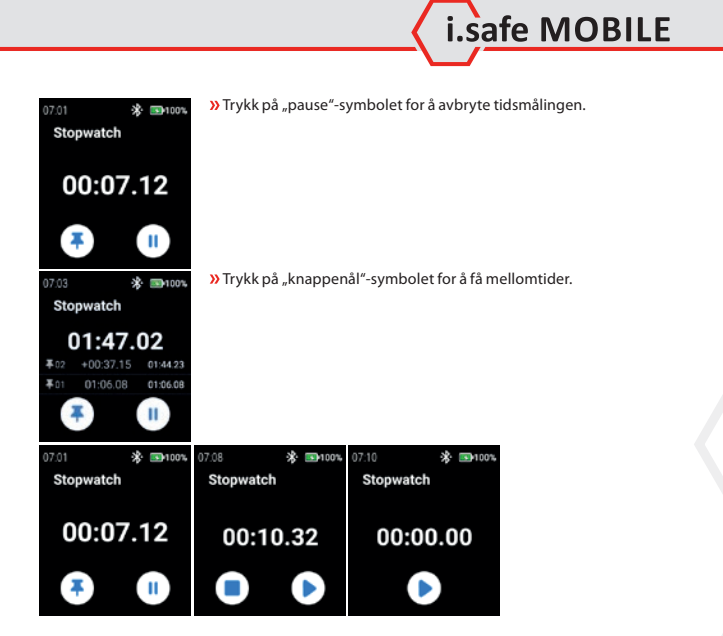

#### **Date and time**

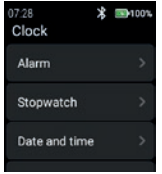

» Trykk på "Date and time" for å stille inn dato og klokkeslett.

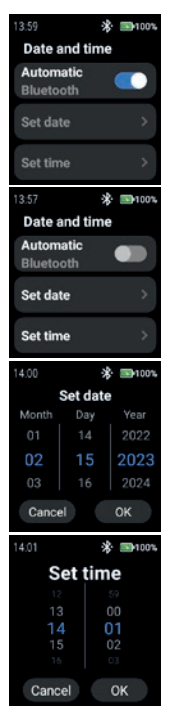

 Aktiver "Automatic" for å bruke tidsstempel fra nettverket (Wi-Fi (frittstående)). Også i forbindelse med en 2. enhet (smarttelefon).

» Hvis du vil angi dato og klokkeslett manuelt, deaktiverer du "Automatic"-modus og trykker på "Set date"/"Set time".

 Bla opp/ned for å angi dato. **»** Bekreft med "OK".

 Bla opp/ned for å angi klokkeslett. » Bekreft med "OK".

#### **Time format**

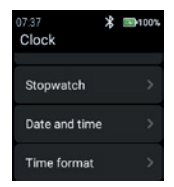

 $\lambda$ Trykk på "Time format" for å velge mellom 24-timers og 12-timers format.

14:05 \* 100% Time format Use 24-hour format 13:00 Use 12-hour format 1:00 PM 12-timers format \* 3100% 02:05PM Time format Use 24-hour format  $\bullet$ 13:00 Use 12-hour format  $\bullet$ 1:00 PM

24-timers format

#### **STATISTIC**

 $\lambda$ Trykk på "Statistic" for å åpne statistikkmenyen.

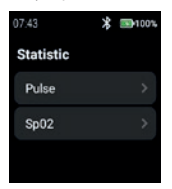

**Pulse**

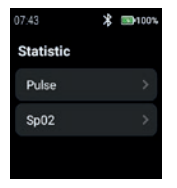

» Trykk på "Pulse" for å velge "Hour", "Day" eller "Week".

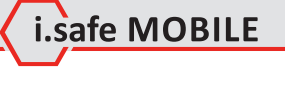

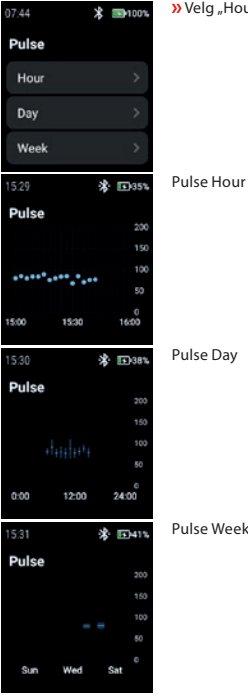

#### » Velg "Hour", "Day" eller "Week" for å vise relevante poster.

Pulse Day

Pulse Week

**SpO2**

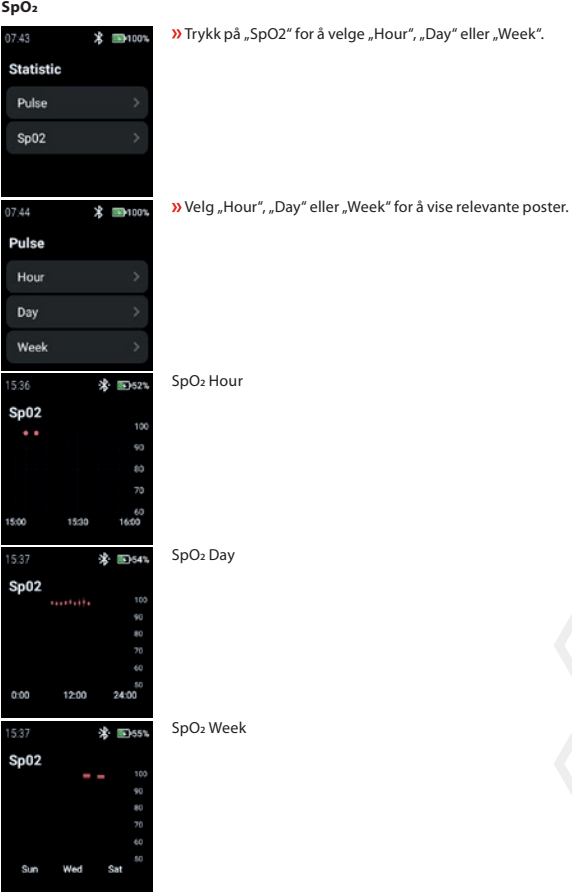

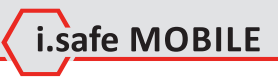

**NO 235**

#### **SETTINGS**

05:09 **求 国100%**  $05:10$ 米 mm-100% 05:11 ※ 国100% Settings Settings Settings **NFC** WiFi OR-Code Language **Brightness** Interface OR-Code ScreenOn-Time **About Device** 

**»** Trykk på "Settings" for å åpne innstillingsmenyen.

#### **WiFi**

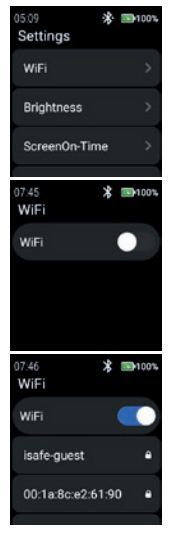

 $\lambda$ Trykk på "WiFi" for å sette opp WiFi-tilkobling.

**»** Aktiver "WiFi".

Alle tilgjengelige WiFi-nettverk vises.

Velg riktig nettverk og skriv inn passordet når du blir bedt om det.

#### MERK

Det er mulig å bruke NFC-funksjonen for å gå inn i WiFi mens du bruker en programmert NFC-TAG!

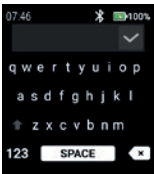

- Skriv inn passordet for WiFi.
- **»** Bekreft med "Huk av".

#### **Brightness**

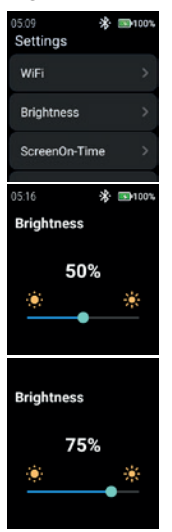

 $\lambda$  Trykk på "Brightness" for å endre lysstyrken på skjermen.

i.safe MOBILE

Skyv til venstre eller høyre for å endre lysstyrkenivået på skjermen.

#### MERK

Høyere lysstyrke på skjermen innebærer høyere batteriforbruk!

#### **ScreenOn-Time**

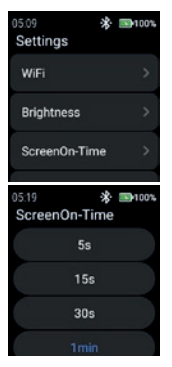

**»** Trykk på "ScreenOn-Time" for å stille inn ScreenOn-Time.

Velg passende skjerm på-tid (5 s ... 5 min).

#### MERK

Høyere skjerm på-tid innebærer høyere batteriforbruk!

#### **NFC**

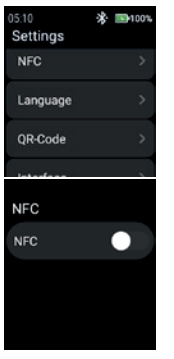

» Trykk på "NFC" for å slå av/på NFC-funksjonen.

» Aktiver "NFC".

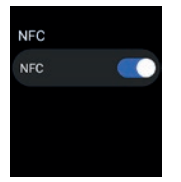

#### **Language**

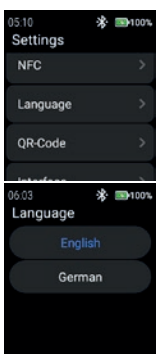

NFC er slått på.

Smartklokken har to språkinnstillinger.

Smartklokken har to språkinnstillinger. **»** Velg mellom "English" eller "German".

#### **QR-Code**

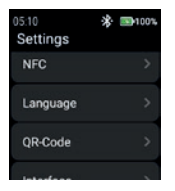

**»** Trykk på "QR-Code" for å vise QR-koden.

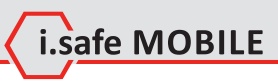

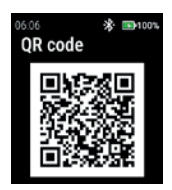

#### **Interface**

 $\mathcal{R}$  and  $\mathcal{R}$ 05:11 Settings OR-Code Interface **About Device** 06:12 \* ■100% Interface Theme UI1 06:13 \* ■100% SpO<sub>2</sub><br>Recently  $0<sup>x</sup>$ **Detect Now** 

QR-koden som tilhører klokken for sammenkobling med smarttelefonen vises.

#### MERK

For paring med smarttelefon, installer i.safe CONNECT-appen (tilgjengelig på Google Play Store) på smarttelefonen din.

 $\lambda$ Trykk på "Interface" for å endre utseendet på klokkens menyikoner.

» Velg mellom "Tema UI1" og "Tema UI2".

Theme UI1

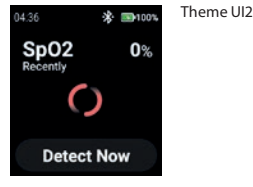

#### **About Device**

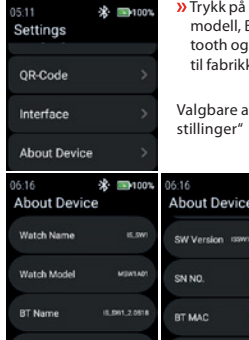

"About device" for å vise informasjon om klokkens navn, modell, Bluetooth-navn, programvareversjon, serienummer, Blue-WiFi MAC-adresse og muligheten til å tilbakestille klokken kinnstillingene.

Ilternativer: "SW Version" og "Tilbakestill til fabrikkinn-

※ ■100%

407048549092

**AD TO AN EAST OF** 

#### SW Version

 $06:16$ \* ■100% **About Device** SW Version (SWILLA, 007,23010) SN NO. SW11.2302.0518 BT MAC **AD 70 AR SA SCHO** 

**»** Trykk på "SW Version" for å se etter oppdateringer.

i.safe MOBILE

WIFI MAC

Factory reset

 $1001$ 06:16 **About Device** BT MAC

------

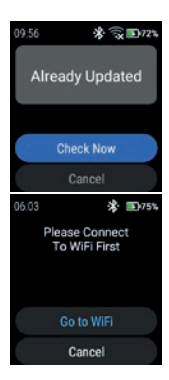

#### **»** Trykk på "Check Now" for å starte søket etter oppdateringer.

Hvis klokken ikke er koblet til WiFi-nettverket, blir du bedt om å koble til WiFi.

 $\lambda$ Trykk på "Go to WiFi" og fortsett som beskrevet i avsnittet "Settings>WiFi".

#### Factory reset

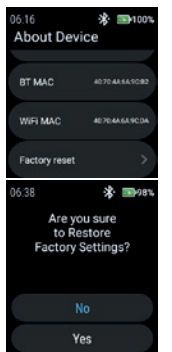

» Trykk på "Factory reset" for å tilbakestille klokken til fabrikkinnstillingene.

» Trykk på "Yes" for å tilbakestille klokken til fabrikkinnstillingene.

Klokken vil utføre en tilbakestilling til fabrikkinnstillingene.

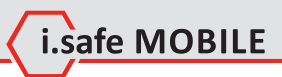

**NO 243**

## **POLSKI**

## **PRZEGLĄD EKRANÓW**

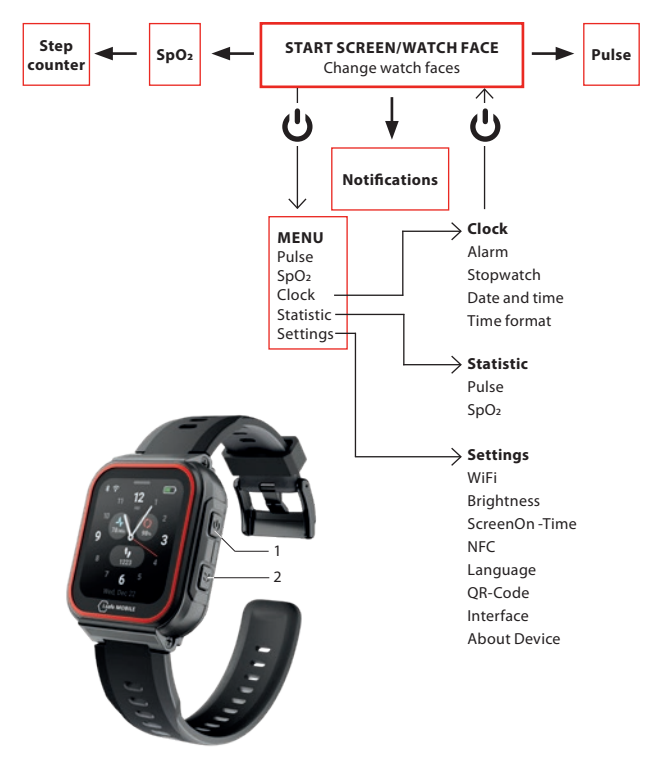

- W zależności od tego, w którym miejscu menu się znajdujesz, naciśnij klawisz Power (1), aby wejść na ekran startowy/ tarczę zegarka lub wejść do menu.
- Naciśnij przycisk Boczny w prawo (2), aby wrócić do poprzedniego ekranu.

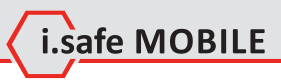

## **EKRAN STARTOWY/ TARCZA ZEGARKA**

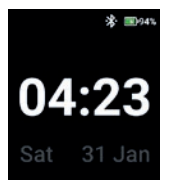

 Naciśnij przycisk zasilania, aby wejść do ekranu startowego/ tarczy zegarka.

## **ZMIANA TARCZ ZEGARKA**

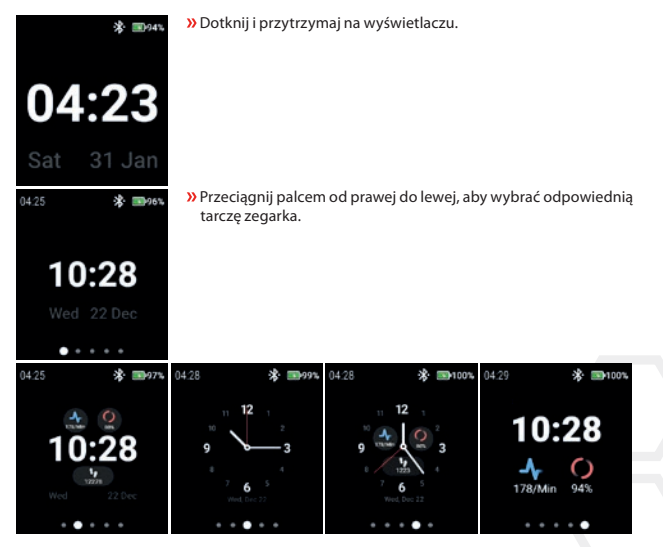

Stuknij tarczę zegarka, aby ją wybrać.

## **WYKRYWANIE PULSU (RĘCZNIE)**

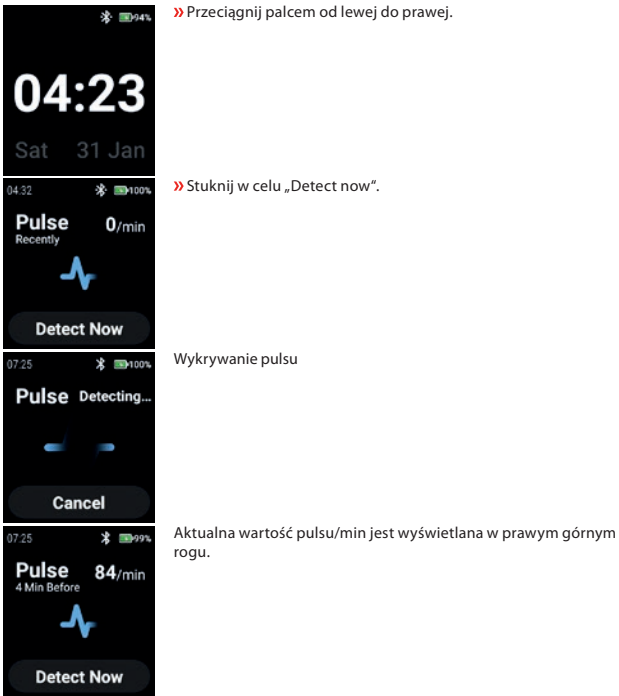

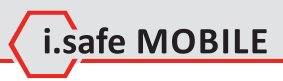

## **WYKRYWANIE SPO2 (RĘCZNIE)**

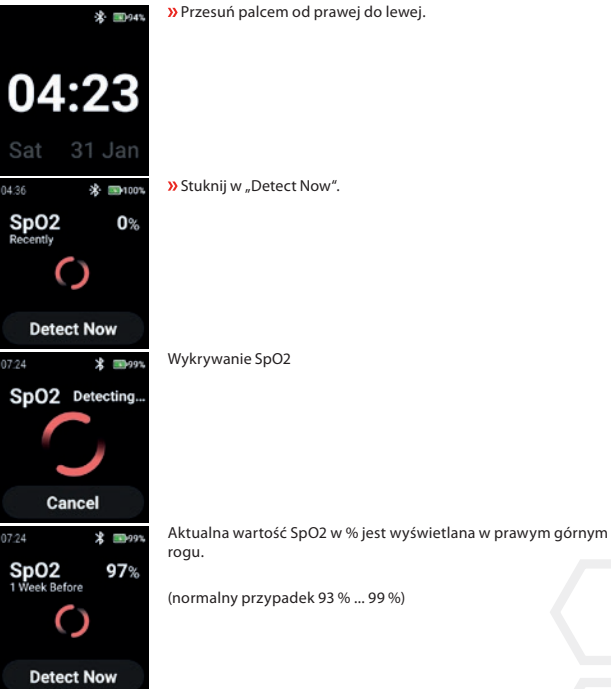

**PL 247**

## **STEP COUNTER**

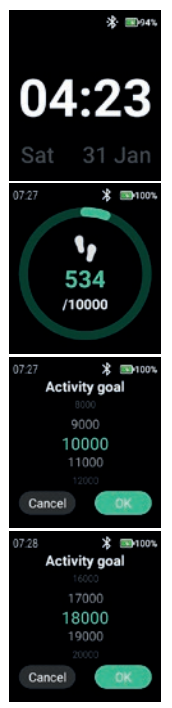

Przeciągnij 2 razy od prawej do lewej.

Wyświetlane są aktualne kroki i aktualnie wybrany cel aktywności. Stuknij w wyświetlacz, aby ustawić/zmienić cel aktywności.

Przewiń w górę/dół, aby wybrać odpowiednią wartość.

» Potwierdź przyciskiem "OK".

#### UWAGA

Zliczone kroki są automatycznie kasowane o północy!

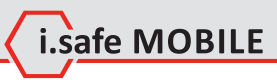

## **NOTIFICATIONS**

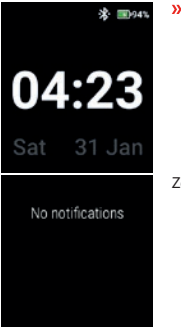

Przeciągnij palcem od góry do dołu.

Zostaną wyświetlone powiadomienia.

## **MENU**

Naciśnij przycisk Power, aby wejść do menu z następującymi opcjami:

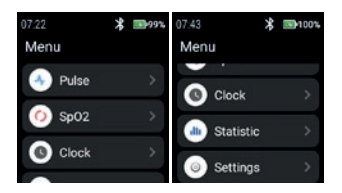

### **PULSE**

**»** Dotknij "Pulse", aby wejść do wykrywania pulsu.

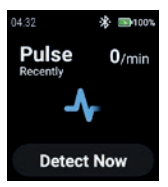

## Patrz rozdział "Wykrywanie pulsu (ręcznie)".

#### **SPO2**

Dotknij "SpO2", aby wejść do wykrywania SpO2.

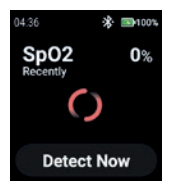

Patrz rozdział "Wykrywanie SpO2 (ręcznie)".

#### **CLOCK**

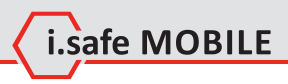

» Stuknij "Clock", aby wejść do menu zegara w celu ustawienia alarmu, uruchomienia stopera, ustawienia daty i godziny oraz zmiany formatu czasu.

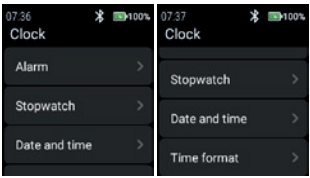

#### **Alarm**

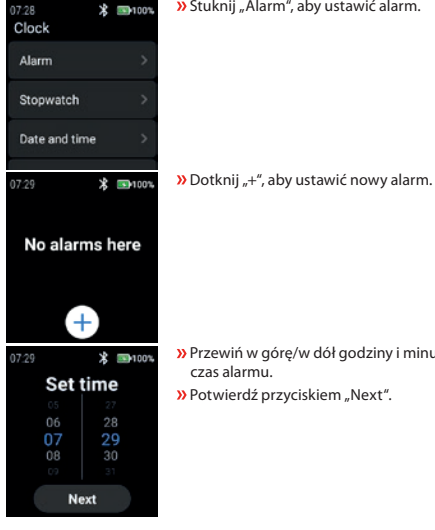

**»** Stuknij "Alarm", aby ustawić alarm.

- 
- Przewiń w górę/w dół godziny i minuty, aby ustawić odpowiedni

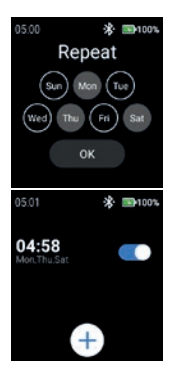

 Wybierz dzień (dni), w którym alarm ma być powtarzany. » Potwierdzić przyciskiem "OK".

Włączenie/wyłączenie alarmu.

#### **Stopwatch**

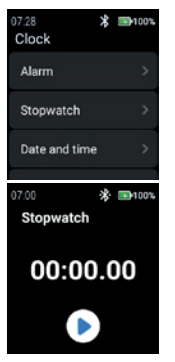

**»** Stuknij w "Stopwatch", aby otworzyć stoper.

**»** Stuknij w symbol "strzałki", aby rozpocząć pomiar czasu.
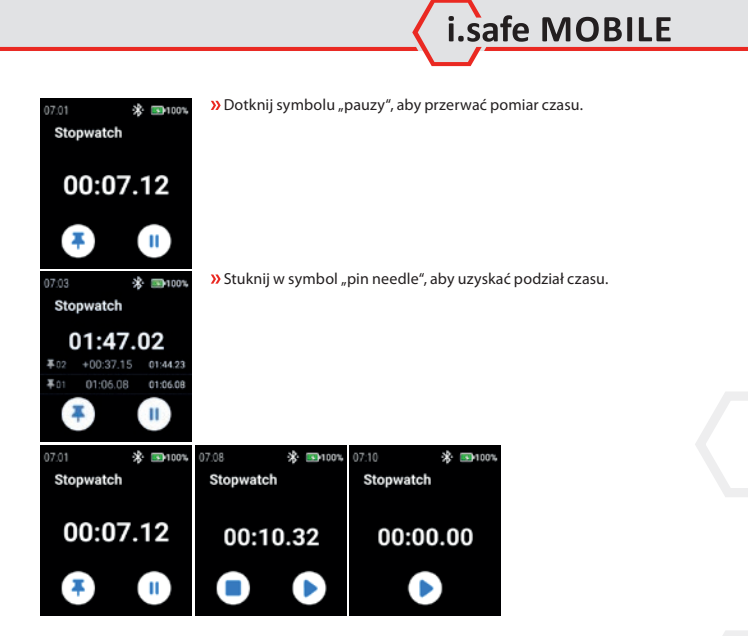

#### **Date and time**

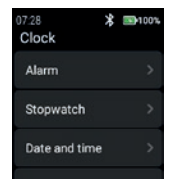

» Stuknij w "Date and time", aby ustawić datę i czas.

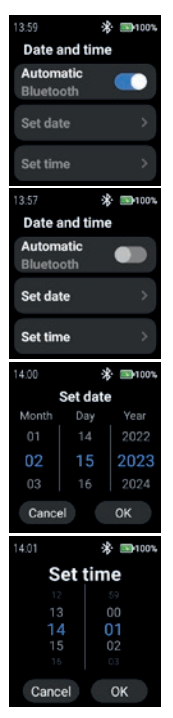

 Włącz opcję "Automatic", aby używać znaczników czasu dostarczanych przez sieć (Wi-Fi (samodzielnie)). Również w połączeniu z drugim urządzeniem (smartfon).

» Aby wprowadzić datę i godzinę ręcznie, wyłączyć tryb "Automatic" i stuknąć w "Set date"/"Set time".

 Przewiń w górę/w dół, aby wprowadzić datę. Potwierdź przyciskiem "OK".

Przewiń w górę/w dół, aby wprowadzić godzinę.

» Potwierdź przyciskiem "OK".

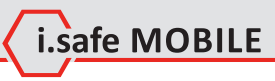

# **Time format**

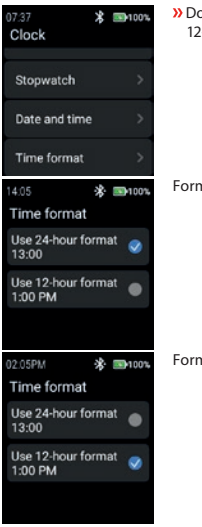

otknij "Time format", aby wybrać pomiędzy formatem 24- i 12-godzinnym.

mat 24-godzinny

mat 12-godzinny

# **STATISTIC**

Stuknij "Statistic", aby wejść do menu statystyk.

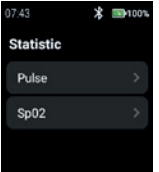

### **Pulse**

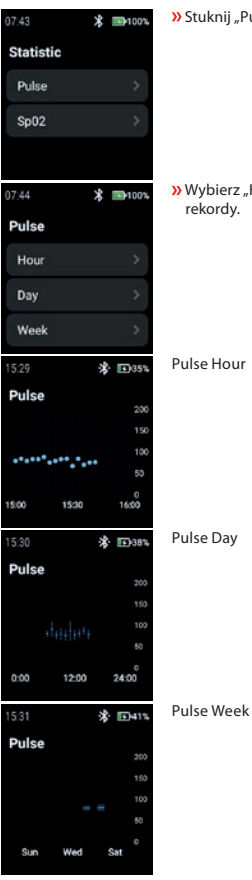

» Stuknij "Pulse", aby wybrać "Hour", "Day" lub "Week".

 $\lambda$ Wybierz "Hour", "Day" lub "Week", aby wyświetlić odpowiednie rekordy.

Pulse Hour

Pulse Day

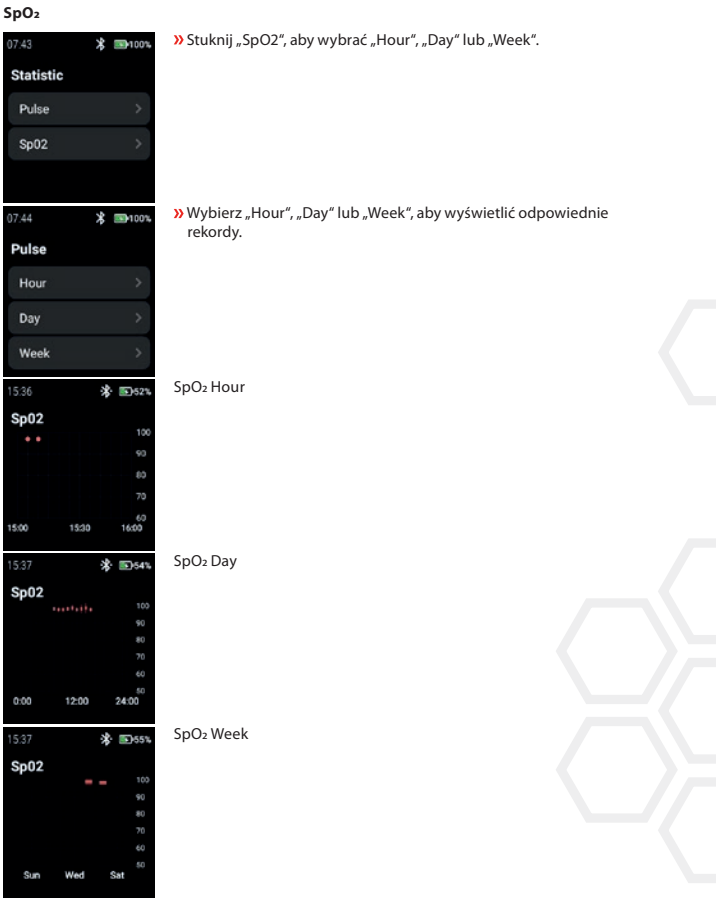

i.safe MOBILE

#### **SETTINGS**

05:09 **求 国100%**  $05:10$ 米· 199100% 05:11 **求 国100%** Settings Settings Settings **NFC** WiFi OR-Code Language **Brightness** Interface OR-Code ScreenOn-Time **About Device** 

Dotknij "Settings", aby wejść do menu ustawień.

#### **WiFi**

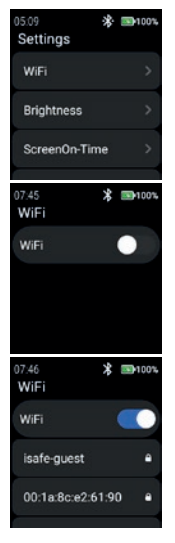

Dotknij "WiFi", aby skonfigurować połączenie WiFi.

**»** Włącz "WiFi".

Wyświetlone zostaną wszystkie dostępne sieci WiFi.

Wybierz odpowiednią i wprowadź hasło, gdy pojawi się monit.

#### UWAGA

Możliwe jest użycie funkcji NFC, aby wejść do sieci WiFi podczas używania zaprogramowanego NFC-TAG!

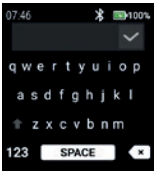

- Wprowadź hasło dla sieci WiFi.
- $\lambda$  Potwierdź przyciskiem "Checkmark".

#### **Brightness**

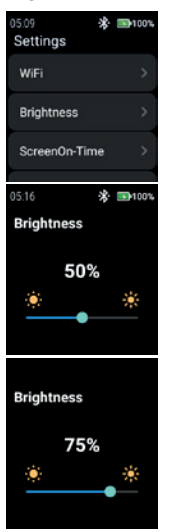

Dotknij "Brightness", aby zmienić poziom jasności wyświetlacza.

i.safe MOBILE

 Aby zmienić poziom jasności wyświetlacza przesuń w lewo lub w prawo.

#### UWAGA

Wyższa jasność wyświetlacza oznacza większe zużycie baterii!

# **ScreenOn-Time**

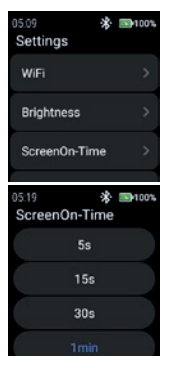

Stuknij "ScreenOn-Time", aby ustawić czas włączenia ekranu.

Wybierz odpowiedni czas włączenia ekranu (5 s ... 5 min).

# UWAGA

Wyższy czas włączenia ekranu oznacza większe zużycie baterii!

# **NFC**

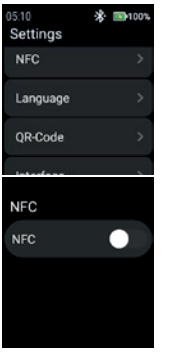

Stuknij "NFC", aby włączyć/wyłączyć funkcję NFC.

**»** Włącz "NFC".

**NFC NFC** 

#### **Language**

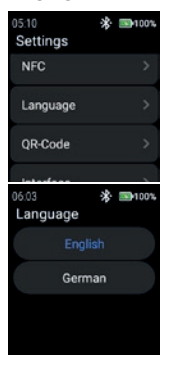

 $\lambda$ Stuknij "Language", aby wybrać język.

Funkcja NFC jest włączona.

Smartwatch zapewnia 2 ustawienia języka. » Wybierz pomiędzy "English" lub "German".

## **QR-Code**

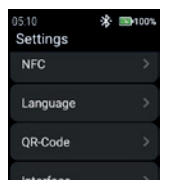

Stuknij "QR-Code", aby wyświetlić kod QR.

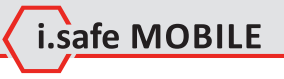

**PL 261**

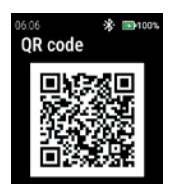

**Interface** 05:11  $\mathcal{R}$  and  $\mathcal{R}$ Settings OR-Code Interface **About Device** 06:12 \* ■100% Interface Theme UI1 ※ 国100% 06:13 SpO<sub>2</sub><br>Recently  $0<sup>x</sup>$ 

**Detect Now** 

Wyświetlony zostanie kod QR należący do zegarka w celu sparowania ze smartfonem.

# UWAGA

W celu sparowania ze smartfonem zainstaluj na smartfonie aplikację i.safe CONNECT (dostępną w Google Play Store).

**»** Stuknij w "Interface", aby zmienić wygląd ikon menu zegarka.

**»** Wybierz pomiędzy "Theme UI1" i "Theme UI2".

Theme UI1

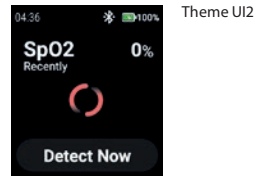

### **About Device**

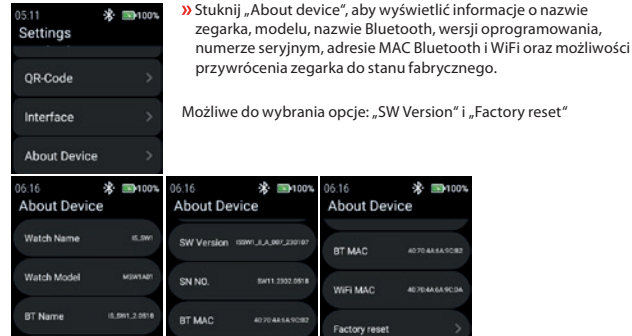

#### SW Version

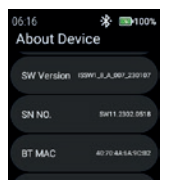

Stuknij "SW Version", aby sprawdzić, czy są aktualizacje.

06:16 **About Device** BT MAC

WIFI MAC

Factory reset

※ ■100%

407048549092

40704A6A9CDA

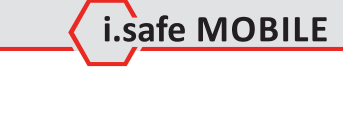

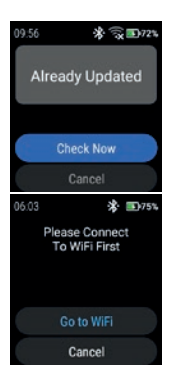

#### **»** Stuknij "Check Now", aby rozpocząć sprawdzanie aktualizacji.

Jeśli zegarek nie jest podłączony do sieci WiFi, pojawi się monit o połączenie z WiFi.

» Stuknij "Go to WiFi" i postępuj zgodnie z opisem w sekcji "Settings>WiFi".

#### Factory reset

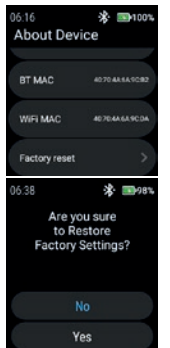

» Stuknij "Factory reset", aby przywrócić zegarek do stanu fabrycznego.

Stuknij "Yes", aby przywrócić zegarek do ustawień fabrycznych.

Zegarek przeprowadzi reset fabryczny.

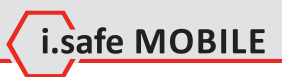

**PL 265**

# **PORTUGUÊS**

**VISÃO GERAL DO ECRÃ**

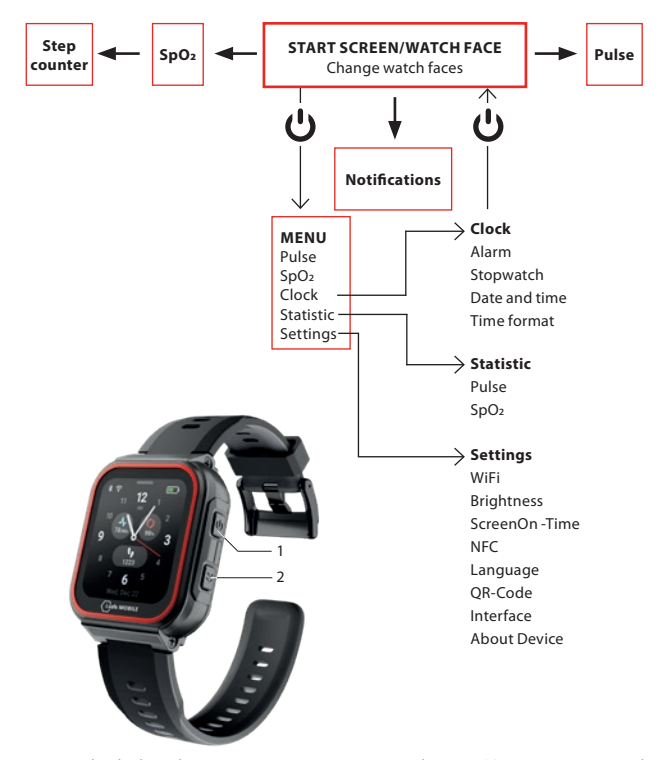

- Dependendo de onde se encontra no menu, prima a tecla Power (1) para entrar no ecrã de início/rosto do relógio ou para entrar no menu.
- Prima a tecla Lateral direita (2) para voltar ao ecrã anterior.

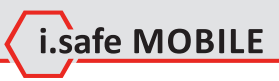

# **ECRÃ DE INÍCIO/ROSTO DE RELÓGIO**

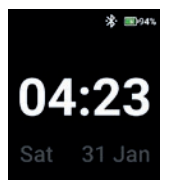

 Pressionar a tecla Power para entrar no ecrã de início/rosto do relógio.

# **MUDAR O MOSTRADOR DO RELÓGIO**

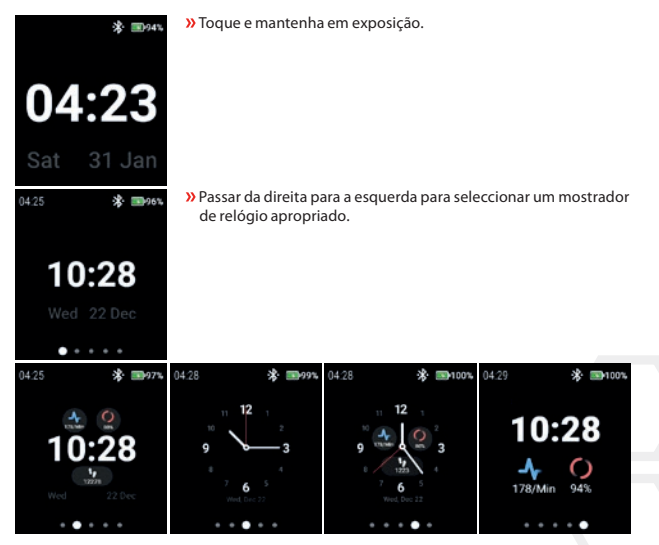

Tocar no mostrador do relógio para o seleccionar.

# **DETECÇÃO DE PULSO (MANUALMENTE)**

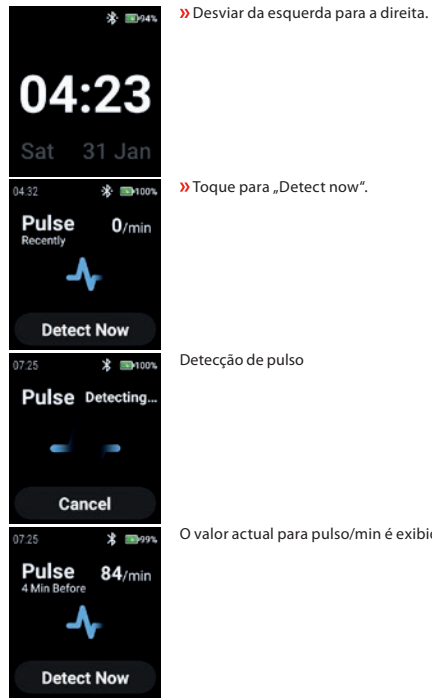

O valor actual para pulso/min é exibido no canto superior direito.

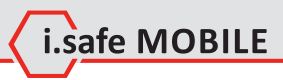

# **DETECÇÃO DE SPO2 (MANUALMENTE)**

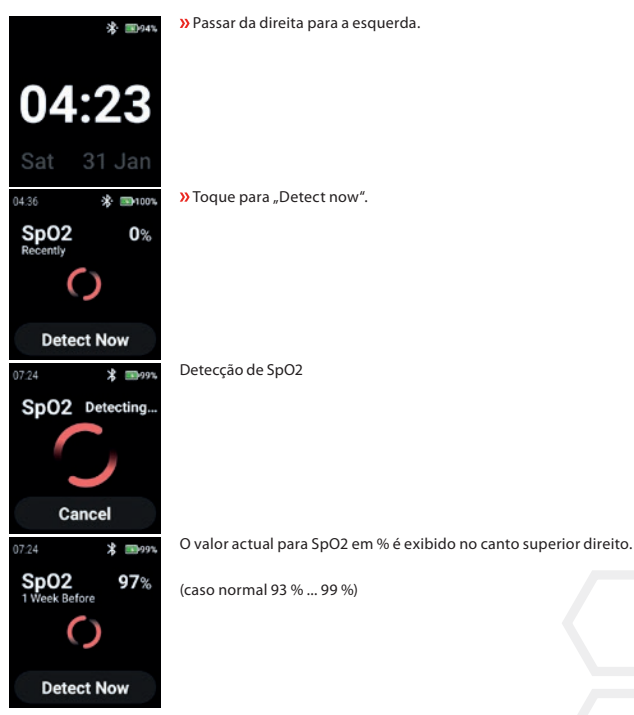

# **STEP COUNTER**

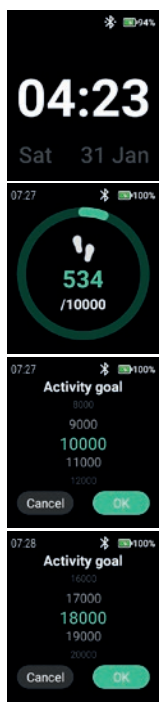

Passar 2 x da direita para a esquerda.

São mostrados os passos actuais e o objectivo da actividade seleccionada actual.

Toque no visor para definir/alterar o objectivo da actividade.

Percorrer para cima/para baixo para seleccionar o valor apropriado.

**»** Confirmar com "OK".

#### **NOTA**

As etapas contadas são apagadas automaticamente à meia-noite!

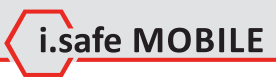

# **NOTIFICATIONS**

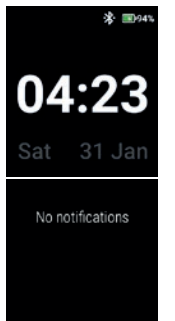

Deslizar de cima para baixo.

As notificações são afixadas.

# **MENU**

Prima a tecla Power para entrar no menu com as seguintes opções:

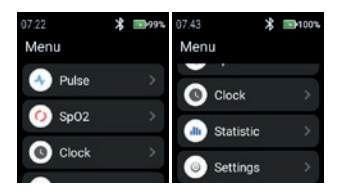

# **PULSE**

» Toque em "Pulse" para introduzir a detecção de pulso.

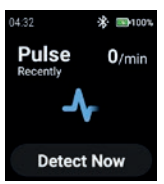

Ver secção "Detecção de pulso (manualmente)".

# **SPO2**

Toque em "SpO2" para introduzir a detecção de SpO2.

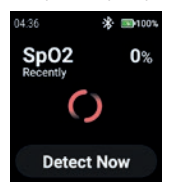

Ver secção "Detecção de SpO2 (manualmente)".

### **CLOCK**

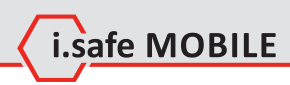

» Toque em "Clock" para entrar no menu Relógio para definir alarme, para iniciar o cronómetro, para definir data e hora e para alterar o formato da hora.

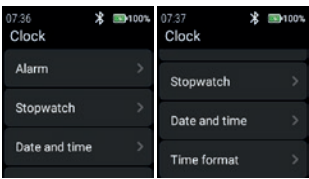

#### **Alarm**

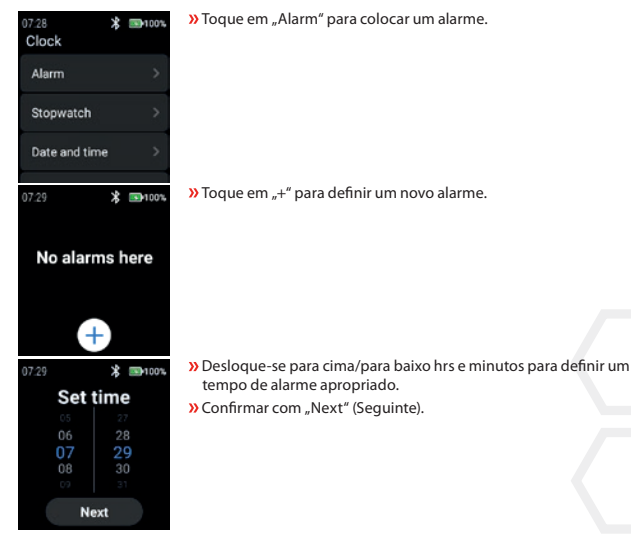

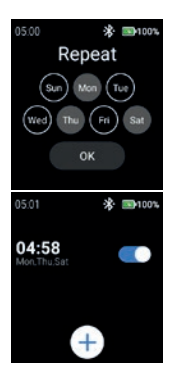

 Seleccione o(s) dia(s) para repetir o alarme. » Confirmar com "OK".

Activar/desactivar o alarme.

#### **Stopwatch**

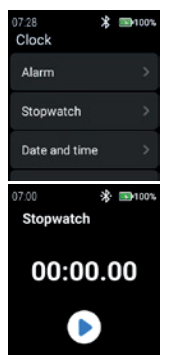

**»** Toque em "Stopwatch" para abrir o cronómetro.

 $\lambda$  Toque no símbolo da "seta" para iniciar a medição do tempo.

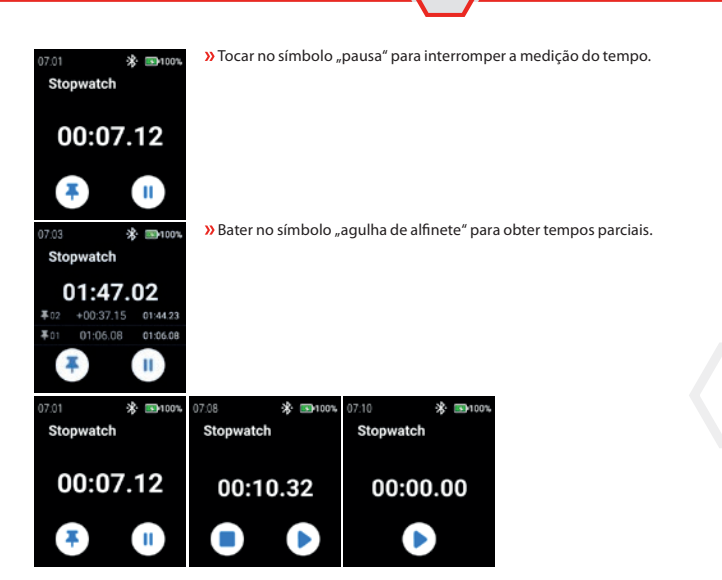

i.safe MOBILE

#### **Date and time**

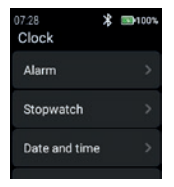

**»** Toque em "Date and time" para definir a data e a hora.

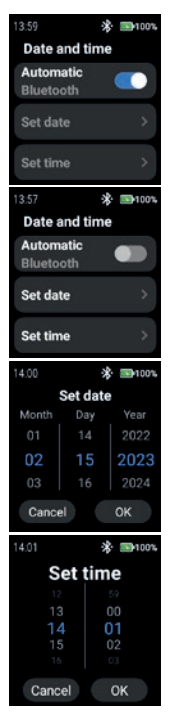

 Activar "Automatic" para utilizar a rede com carimbo de data e hora (Wi-Fi (stand alone)). Também em ligação com um 2º dispositivo (smartphone).

 Para introduzir a data e a hora manualmente, desactivar o modo "Automatic" e tocar em "Set date"/"Set time".

 Percorrer para cima/para baixo para introduzir a data. **»** Confirmar com "OK".

 Desloque-se para cima/para baixo para introduzir a hora. » Confirmar com "OK".

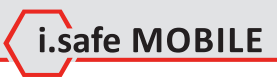

# **Time format**

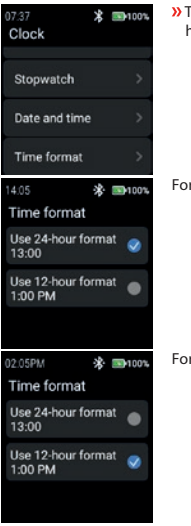

 Toque em "Time format" para seleccionar entre o formato de 24 horas e 12 horas.

rmato de 24 horas

Formato de 12 horas

# **STATISTIC**

» Toque em "Statistic" para entrar no menu de estatísticas.

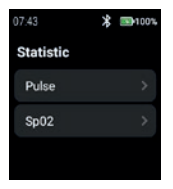

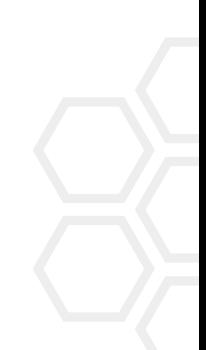

### **Pulse**

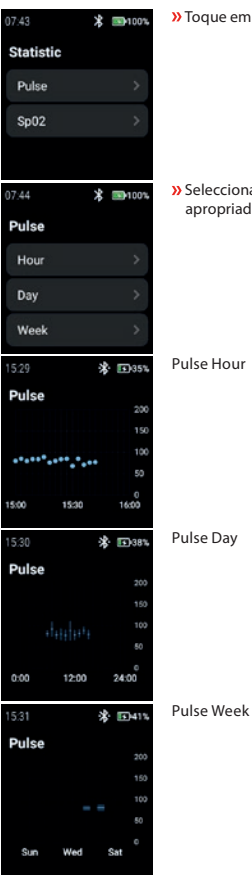

**»** Toque em "Pulse" para seleccionar "Hour", "Day" ou "Week".

» Seleccionar "Hour", "Day" ou "Week" para exibir os registos apropriados.

Pulse Hour

Pulse Day

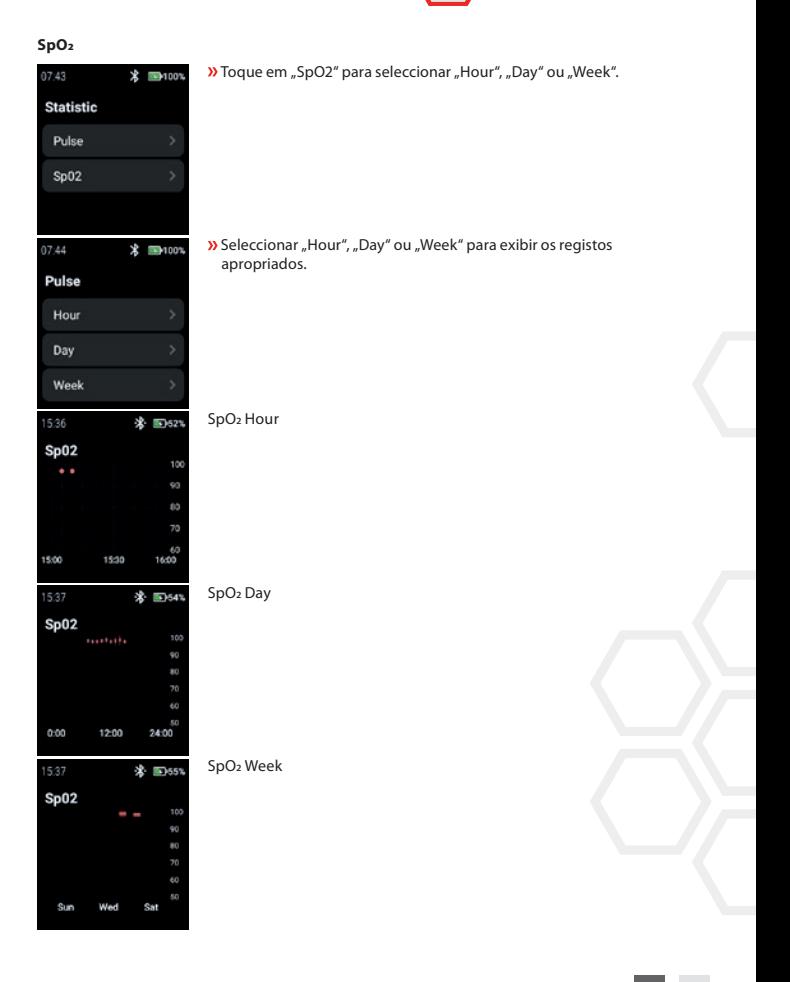

i.safe MOBILE

#### **SETTINGS**

05:09 **求 国100%**  $05:10$ **求 国100%** 05:11 **求 国100%** Settings Settings Settings **NFC** WiFi OR-Code Language **Brightness** Interface OR-Code ScreenOn-Time **About Device** 

**»** Toque em "Settings" para entrar no menu de definições.

#### **WiFi**

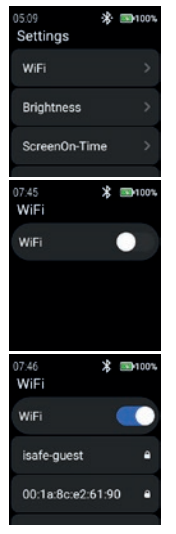

**»** Toque em "WiFi" para configurar a ligação WiFi.

» Habilitar "WiFi".

Todas as redes WiFi disponíveis são exibidas.

 Seleccione a rede apropriada e introduza a palavra-passe quando for solicitada.

#### NOTA

É possível utilizar a funcionalidade NFC para entrar em WiFi enquanto se utiliza uma NFC-TAG programada!

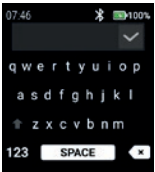

# Introduza a palavra-passe para WiFi.

» Confirmar com "Checkmark".

#### **Brightness**

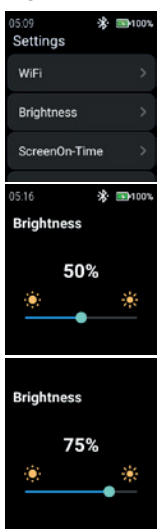

» Toque em "Brightness" para alterar o nível de brilho do ecrã.

i.safe MOBILE

 Para alterar o nível de brilho do ecrã, deslize para a esquerda ou para a direita.

#### NOTA

Maior brilho de visualização implica um maior consumo de bateria!

# **ScreenOn-Time**

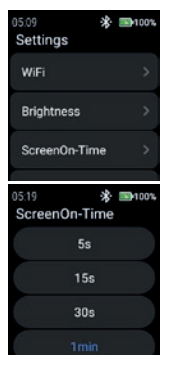

Toque em "ScreenOn-Time" para definir o ScreenOn-Time.

Seleccione o ecrã apropriado na hora (5 s ... 5 min.).

# **NOTA**

Um ecrã mais alto no tempo implica um maior consumo de bateria!

# **NFC**

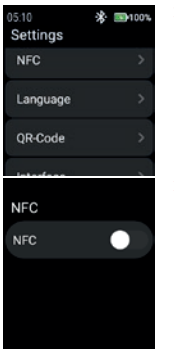

» Toque em "NFC" para ligar/desligar a função NFC.

**»** Activar "NFC".

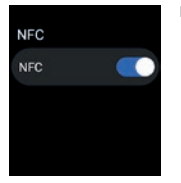

# **Language**

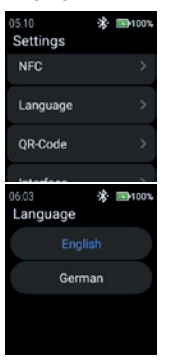

NFC é activado.

**»** Toque em "Language" para seleccionar a língua.

O smartwatch fornece 2 definições de idioma. » Seleccione entre "English" ou "German".

# **QR-Code**

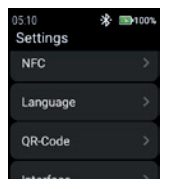

**»** Toque em "QR-Code" para exibir o código QR.

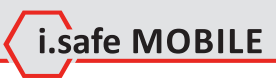

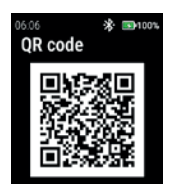

# **Interface**

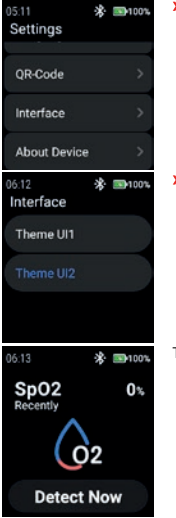

O código QR pertencente ao relógio para emparelhar com o smartphone é exibido.

#### **NOTA**

Para emparelhar com o smartphone, instale a aplicação i.safe CONNECT (disponível na Google Play Store) no seu smartphone.

» Toque em "Interface" para alterar o aspecto dos ícones do menudo relógio.

» Seleccione entre "Theme UI1" e "Theme UI2".

Theme UI1

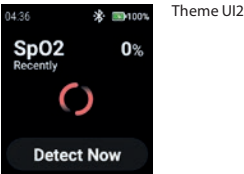

# **About Device**

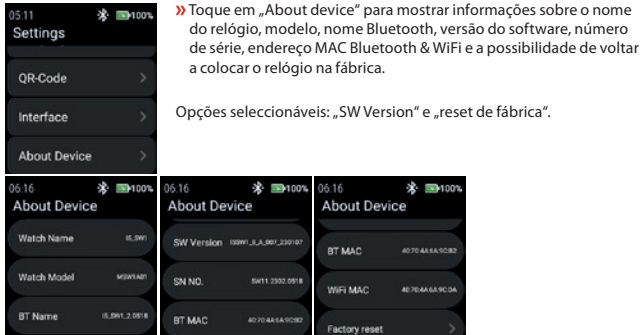

### SW Version

 $06:16$ \* ■100% **About Device** SW Version (SWILLA, 007,23010) SN NO. SW11.2302.0518 BT MAC **AD 70 AR SA SCHO** 

**»** Toque em "SW Version" para verificar se há actualizações.

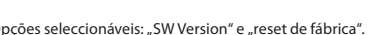

06:16 **About Device** BT MAC

WIFI MAC

Factory reset

※ ■100%

407048549092

**AD TO AN EAST OF** 

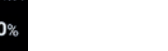

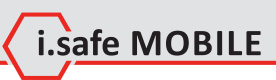

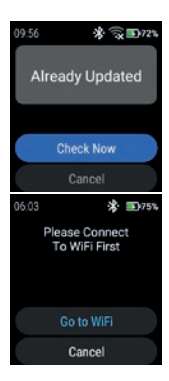

#### **»** Toque em "Check Now" para iniciar a verificação de actualizações.

Se o relógio não estiver ligado à rede WiFi, ser-lhe-á pedido que se ligue à rede WiFi.

 $\lambda$  Toque em "Go to WiFi" e proceda como descrito na secção "Settings>WiFi".

#### Factory reset

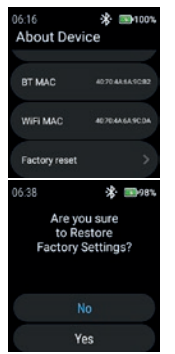

» Toque em "Factory reset" para colocar o relógio de volta à fábrica.

» Toque em "Yes" para repor o relógio na fábrica.

O relógio realizará um reset de fábrica.

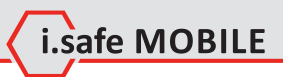

**PT 287**

# **PORTUGUÊS (BR)**

**VISÃO GERAL DA TELA**

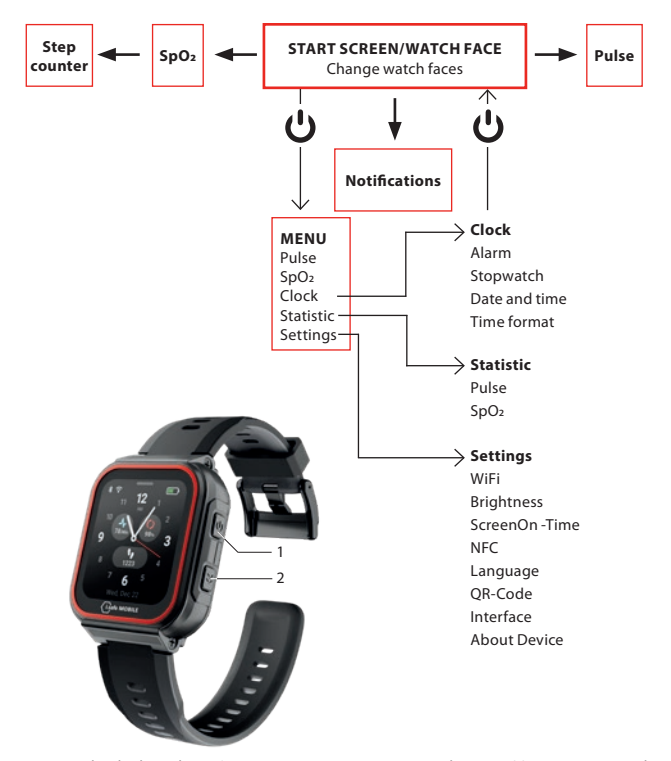

- Dependendo de onde você estiver no menu, pressione a tecla Power (1) para entrar na tela inicial/ face do relógio ou para entrar no menu.
- Pressione a tecla Lateral direita (2) para voltar à tela anterior.
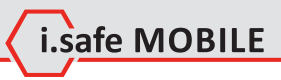

# **TELA INICIAL/FACE DO RELÓGIO**

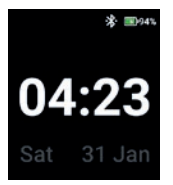

Pressione a tecla Power para entrar na tela inicial/face do relógio.

# **MUDAR O MOSTRADOR DO RELÓGIO**

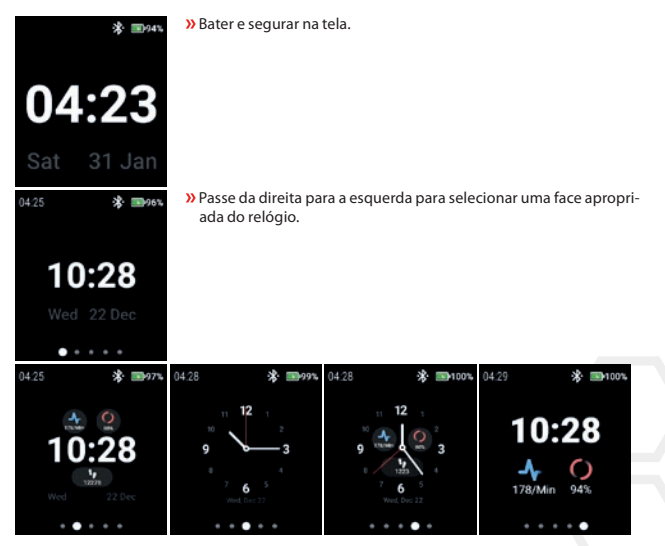

Toque no mostrador do relógio para selecioná-lo.

# **DETECÇÃO DE PULSO (MANUALMENTE)**

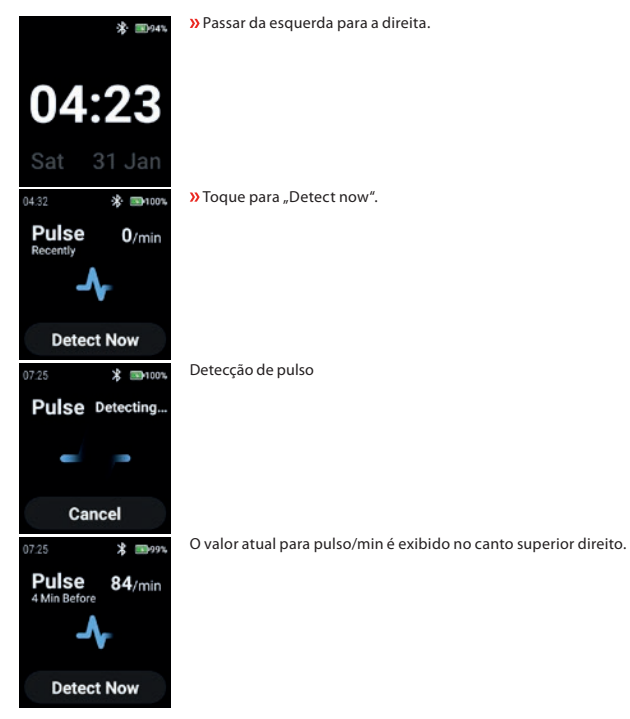

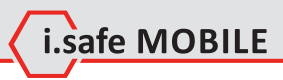

# **DETECÇÃO DE SPO2 (MANUALMENTE)**

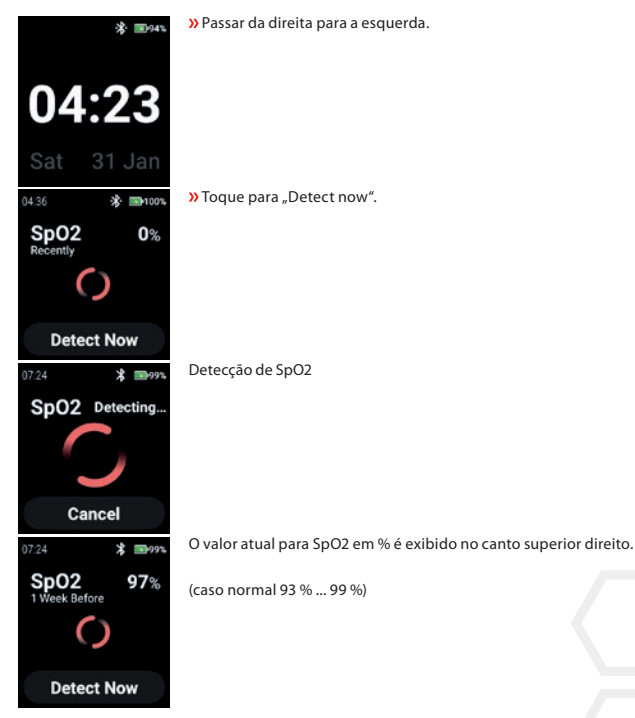

# **STEP COUNTER**

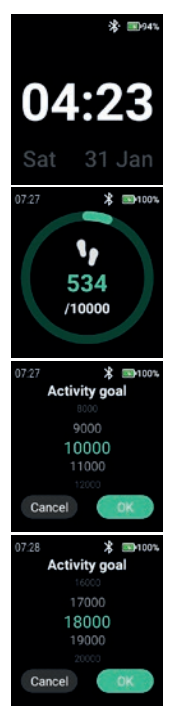

Deslize 2 x da direita para a esquerda.

São exibidos os passos atuais e o objetivo da atividade selecionada. Toque no visor para definir/alterar a meta de atividade.

Rolar para cima/para baixo para selecionar o valor apropriado.

**»** Confirmar com "OK".

#### **NOTA**

As etapas contadas são apagadas automaticamente à meia-noite!

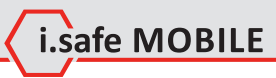

# **NOTIFICATIONS**

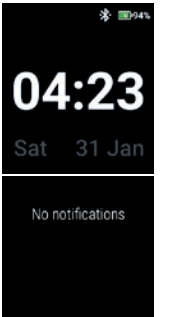

Deslize de cima para baixo.

Notificações são exibidas.

# **MENU**

Pressione a tecla Power para entrar no menu com as seguintes opções:

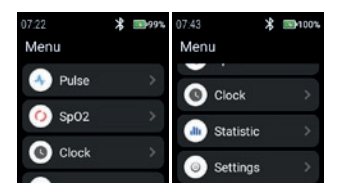

### **PULSE**

» Toque em "Pulse" para entrar na detecção de pulso.

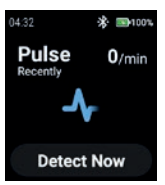

# Ver seção "Detecção de pulso (manualmente)".

#### **SPO2**

Toque em "SpO2" para entrar na detecção de SpO2.

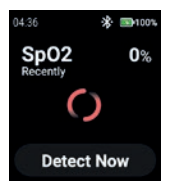

Veja a seção "Detecção de SpO2 (manualmente)".

#### **CLOCK**

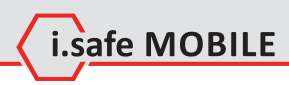

» Toque em "Clock" para entrar no menu Relógio para definir alarme, para iniciar o cronômetro, para definir data e hora e para alterar o formato da hora.

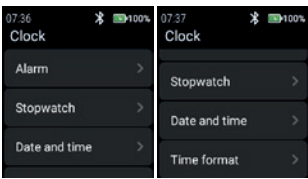

#### **Alarm**

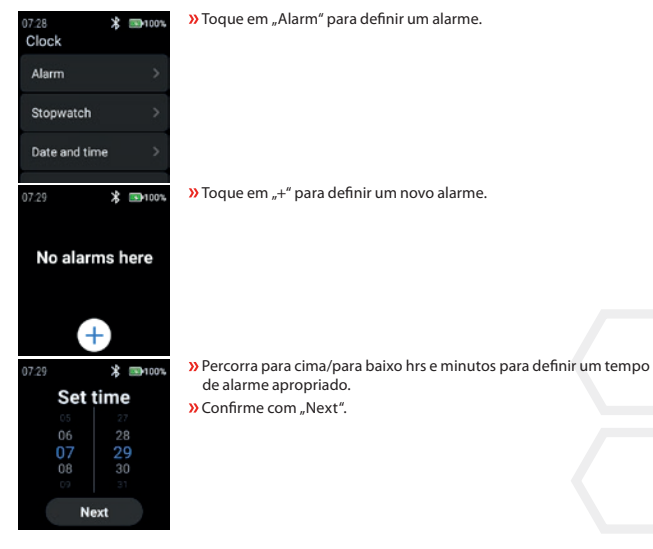

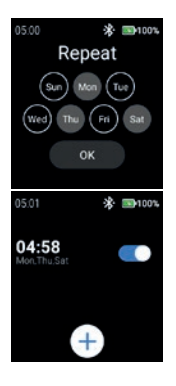

 Selecione o(s) dia(s) para repetir o alarme. » Confirmar com "OK".

Habilitar/desabilitar o alarme.

#### **Stopwatch**

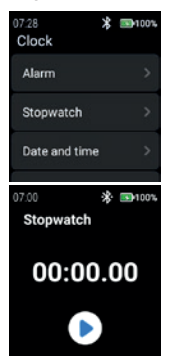

**»** Toque em "Stopwatch" para abrir o cronômetro.

 $\lambda$  Toque no símbolo da "seta" para iniciar a medição do tempo.

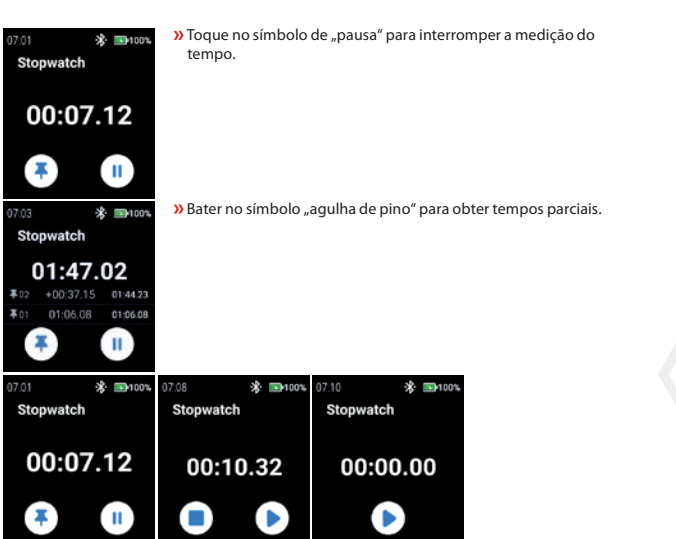

L.safe MOBILE

#### **Date and time**

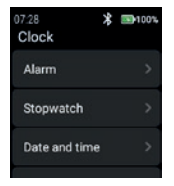

**»** Toque em "Date and time" para definir a data e a hora.

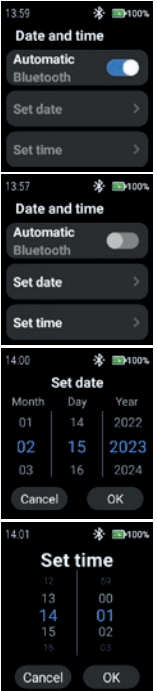

 $\lambda$  Habilitar "Automatic" para usar a rede com carimbo de hora (Wi-Fi (stand alone)). Também em conexão com um segundo dispositivo (smartphone).

» Para inserir a data e a hora manualmente, desative o modo "Automatic" e toque em "Set date"/"Set time".

 Rolar para cima/para baixo para inserir a data. **»** Confirmar com "OK".

 Rolar para cima/para baixo para inserir a hora. » Confirmar com "OK".

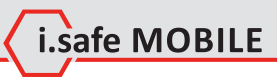

#### **Time format**

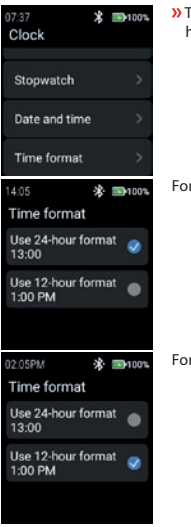

 Toque em "Time format" para selecionar entre o formato de 24 horas e 12 horas.

rmato de 24 horas

Formato de 12 horas

#### **STATISTIC**

» Toque em "Statistic" para entrar no menu de estatísticas.

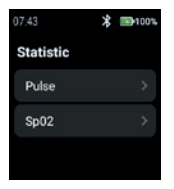

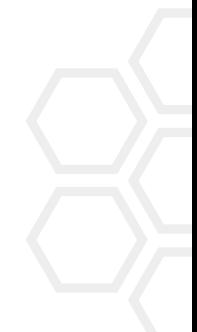

#### **Pulse**

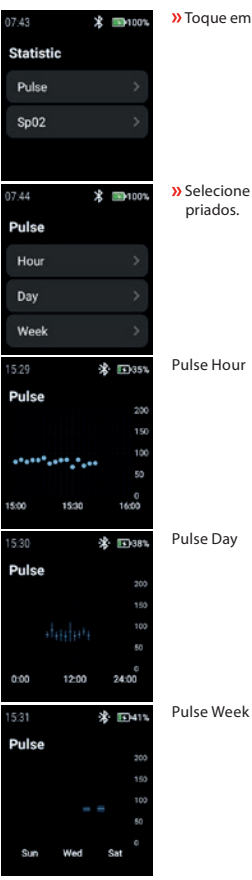

**»** Toque em "Pulse" para selecionar "Hour", "Day" ou "Week".

» Selecione "Hour", "Day" ou "Week" para exibir os registros apropriados.

Pulse Hour

Pulse Day

#### **SpO2**

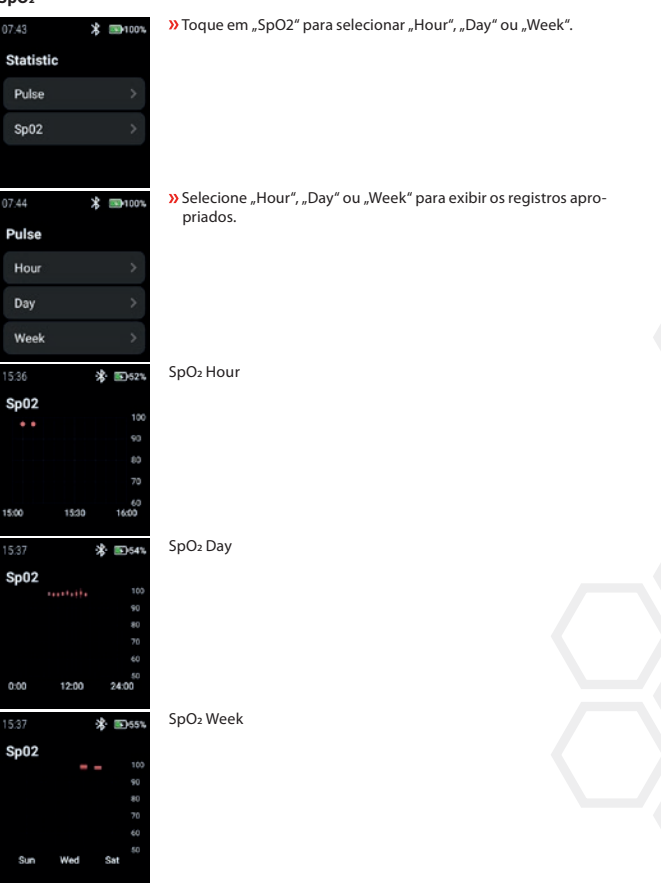

i.safe MOBILE

#### **SETTINGS**

05:09 \* ■100%  $05:10$ **求 国100%** 05:11 ※ 国100% Settings Settings Settings **NFC** WiFi OR-Code Language **Brightness** Interface OR-Code ScreenOn-Time **About Device** 

 $\lambda$ Toque em "Settings" para entrar no menu de configurações.

#### **WiFi**

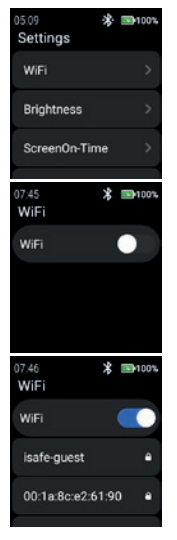

**»** Toque em "WiFi" para configurar a conexão WiFi.

» Habilitar "WiFi".

Todas as redes WiFi disponíveis são exibidas. Selecione a rede apropriada e digite a senha quando solicitado.

#### **NOTA**

É possível usar o recurso NFC para entrar em WiFi enquanto se usa um NFC-TAG programado!

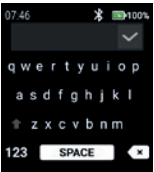

#### **Brightness**

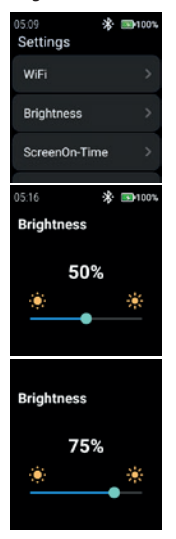

» Toque em "Brightness" para alterar o nível de brilho da tela.

**»** Digite a senha para WiFi. » Confirme com "Checkmark".

 Para alterar o nível de brilho da tela, deslize para a esquerda ou para a direita.

#### NOTA

Maior brilho de tela implica maior consumo de bateria!

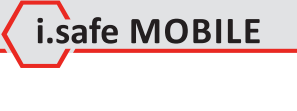

#### **ScreenOn-Time**

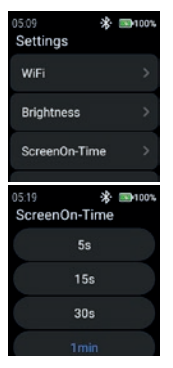

Toque em "ScreenOn-Time" para definir o ScreenOn-Time.

**»** Selecione a tela apropriada no tempo (5 s ... 5 min.).

#### **NOTA**

Uma tela mais alta no tempo implica um maior consumo de bateria!

#### **NFC**

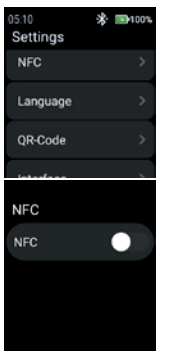

» Toque em "NFC" para ligar/desligar a função NFC.

**»** Habilitar "NFC".

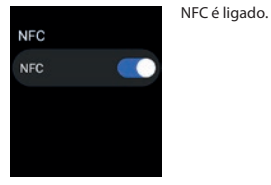

#### **Language**

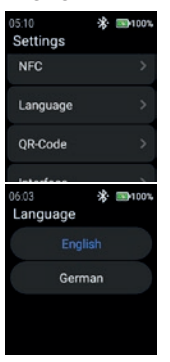

#### **QR-Code**

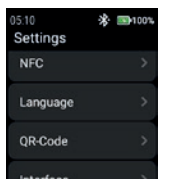

**»** Toque em "QR-Code" para exibir o código QR.

**»** Toque em "Language" para selecionar o idioma.

O smartwatch fornece 2 configurações de idioma. » Selecione entre "English" ou "German".

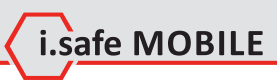

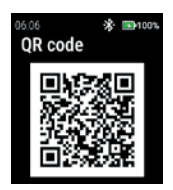

### **Interface**

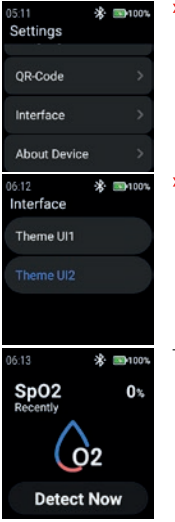

O código QR pertencente ao relógio para emparelhar com o smartphone é exibido.

#### **NOTA**

Para emparelhar com o smartphone, instale o aplicativo i.safe CONNECT (disponível na Loja do Google Play) em seu smartphone.

**»** Toque em "Interface" para mudar o visual dos ícones do menu do relógio.

» Selecione entre "Theme UI1" e "Theme UI2".

Theme UI1

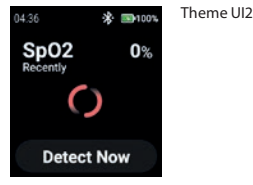

#### **About Device**

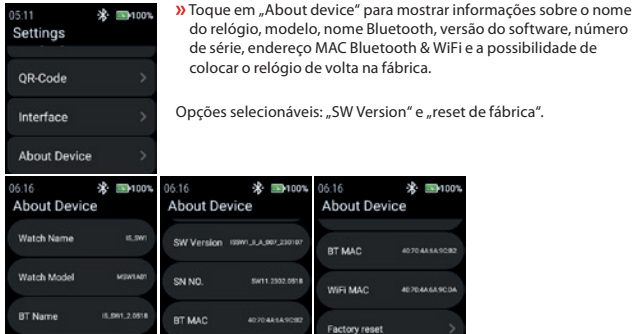

#### SW Version

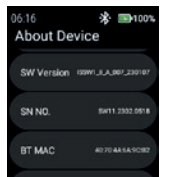

**»** Toque em "SW Version" para verificar se há atualizações.

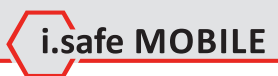

**EN**100

........

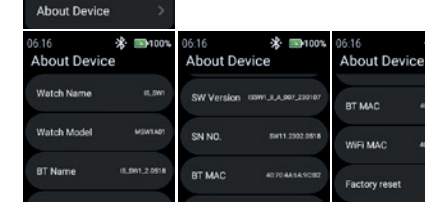

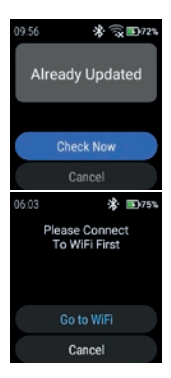

**»** Toque em "Check Now" para iniciar a verificação de atualizações.

- Se o relógio não estiver conectado à rede WiFi, você será solicitado a conectar-se à rede WiFi.
- » Toque em "Go to WiFi" e proceda como descrito na seção "Settings>WiFi".

Factory reset

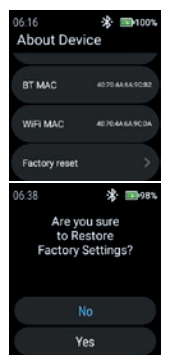

» Toque em "Factory reset" para colocar o relógio de volta na fábrica.

» Toque em "Yes" para repor o relógio de volta à fábrica.

O relógio realizará um reset de fábrica.

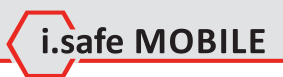

**PT 309**

# **РУССКИЙ**

# **ОБЗОР ЭКРАНОВ**

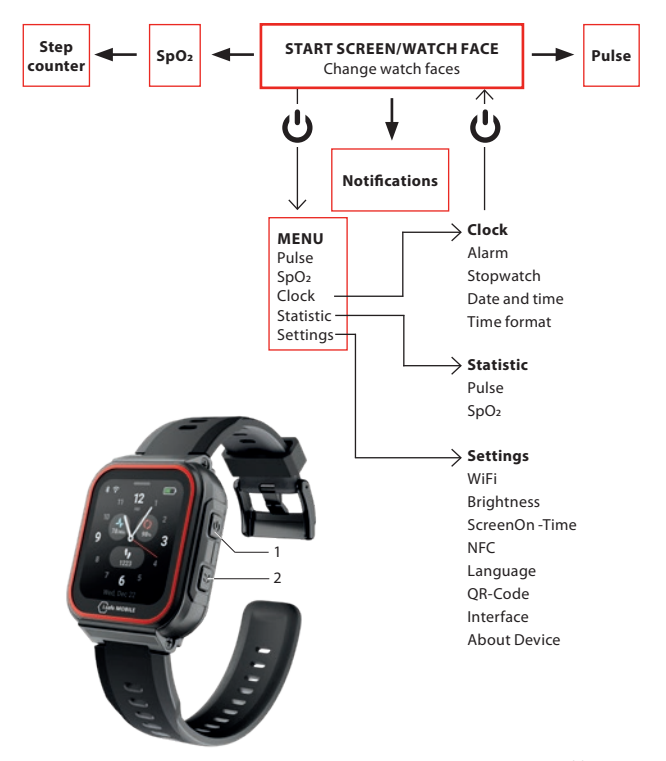

- В зависимости от того, где вы находитесь в меню, нажмите клавишу Power (1) для входа в начальный экран/циферблат часов или для входа в меню.
- Нажмите боковую клавишу вправо (2), чтобы вернуться к предыдущему экрану.

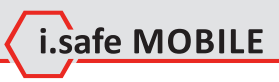

# **НАЧАЛЬНЫЙ ЭКРАН/ЛИЦО ЧАСОВ**

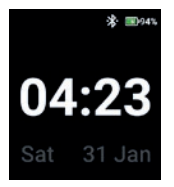

 Нажмите клавишу питания, чтобы войти в начальный экран/ циферблат часов.

## **СМЕНА ЦИФЕРБЛАТОВ ЧАСОВ**

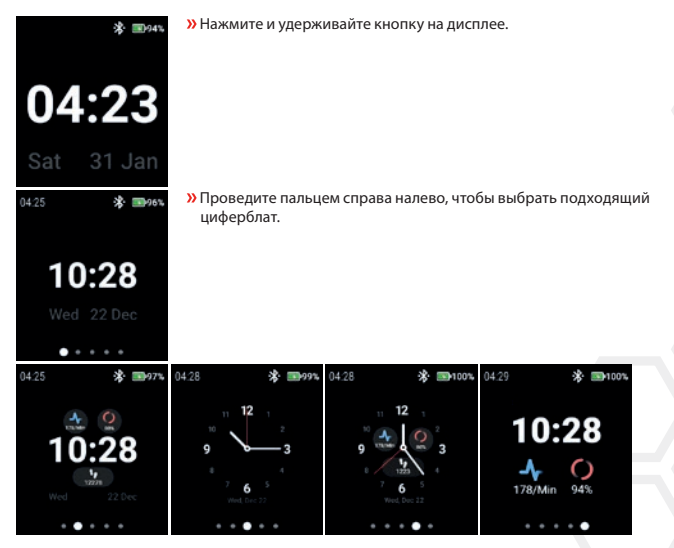

Нажмите на циферблат часов, чтобы выбрать его.

# **ОПРЕДЕЛЕНИЕ ПУЛЬСА (ВРУЧНУЮ)**

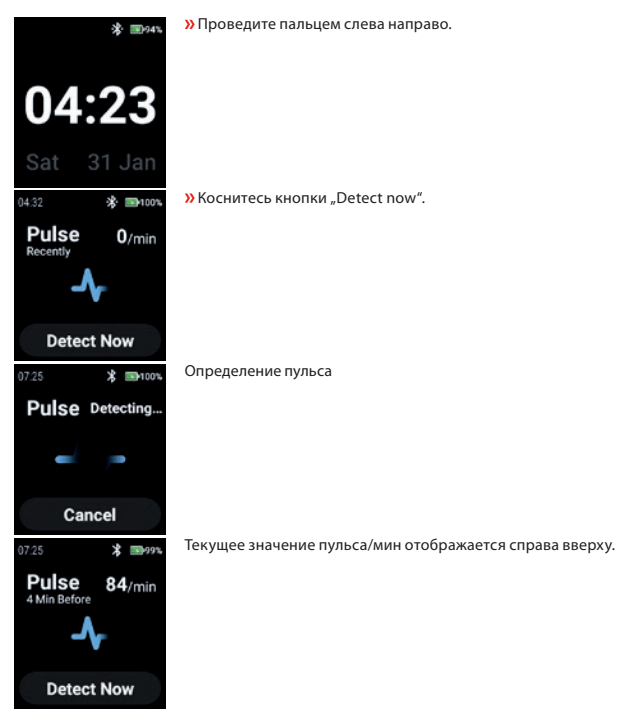

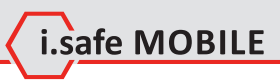

# **ОПРЕДЕЛЕНИЕ SPO2 (ВРУЧНУЮ)**

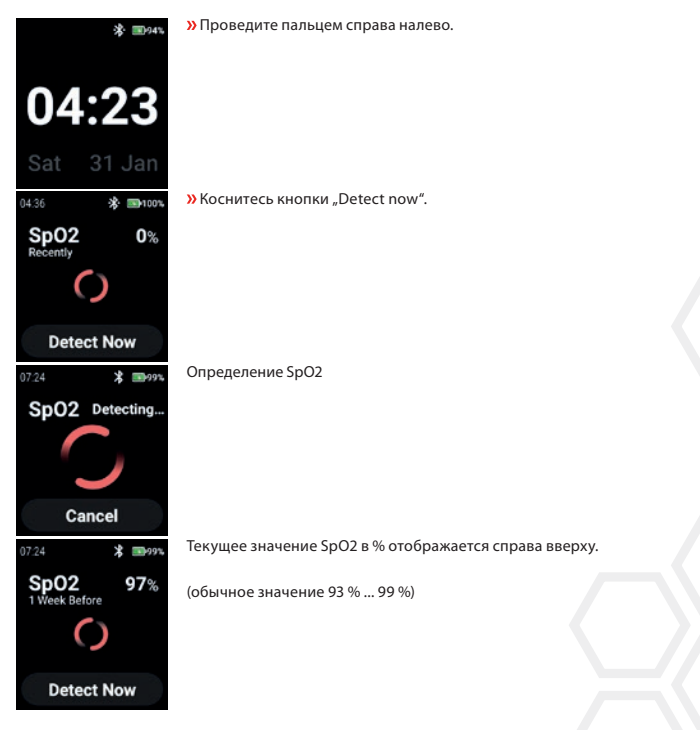

# **STEP COUNTER**

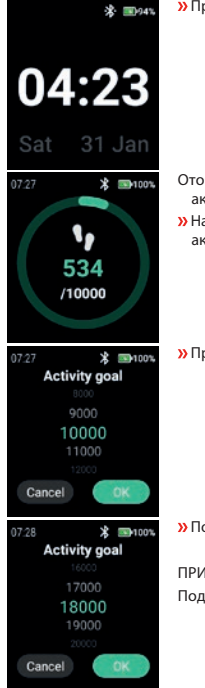

Проведите пальцем 2 x справа налево.

- Отображаются текущие шаги и текущая выбранная цель активности.
- **»** Нажмите на дисплей, чтобы установить/изменить цель активности.
- Прокрутите вверх/вниз, чтобы выбрать подходящее значение.

**»** Подтвердите выбор нажатием "ОК".

#### ПРИМЕЧАНИЕ

Подсчитанные шаги автоматически удаляются в полночь!

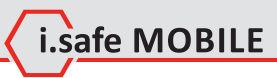

# **SNOTIFICATIONS**

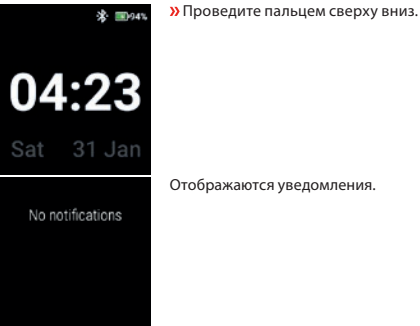

# **MENU**

Нажмите кнопку Power, чтобы войти в меню со следующими опциями:

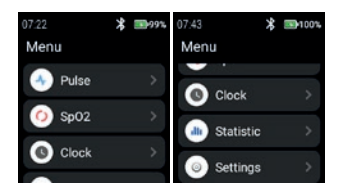

#### **PULSE**

<sup>»</sup> Нажмите кнопку "Pulse", чтобы войти в режим определения пульса.

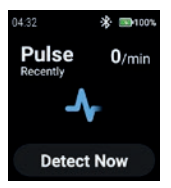

См. раздел "Определение пульса (вручную)".

#### **SPO2**

 $\lambda$  Нажмите "SpO2", чтобы перейти к определению SpO2.

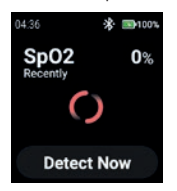

См. раздел "Определение SpO2 (вручную)".

# i.safe MOBILE

#### **CLOCK**

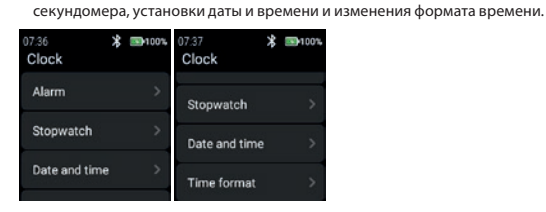

#### **Alarm**

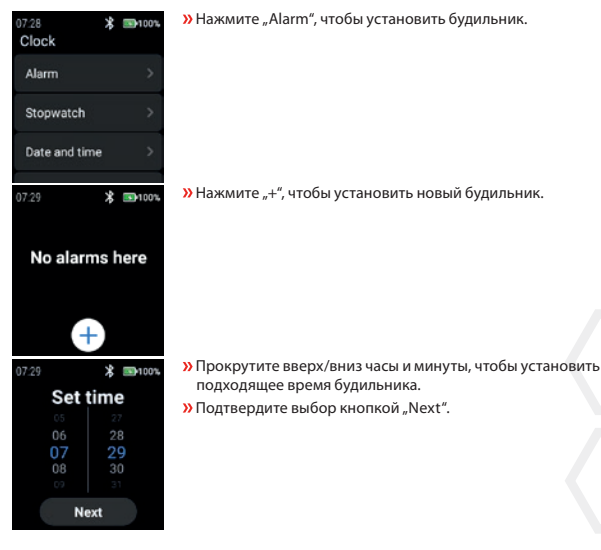

 $\lambda$  Нажмите "Clock", чтобы войти в меню "Часы" для установки будильника, запуска

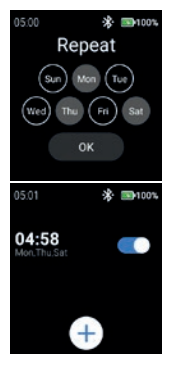

- Выберите день (дни) для повтора сигнала.
- $\overline{\mathbf{D}}$  Подтвердите выбор кнопкой "ОК".

Включите/выключите будильник.

#### **Stopwatch**

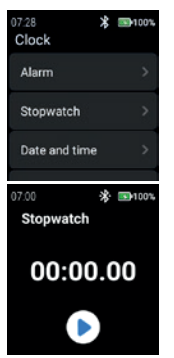

**»** Нажмите "Stopwatch", чтобы открыть секундомер.

**»** Нажмите на символ "стрелка", чтобы начать измерение времени.

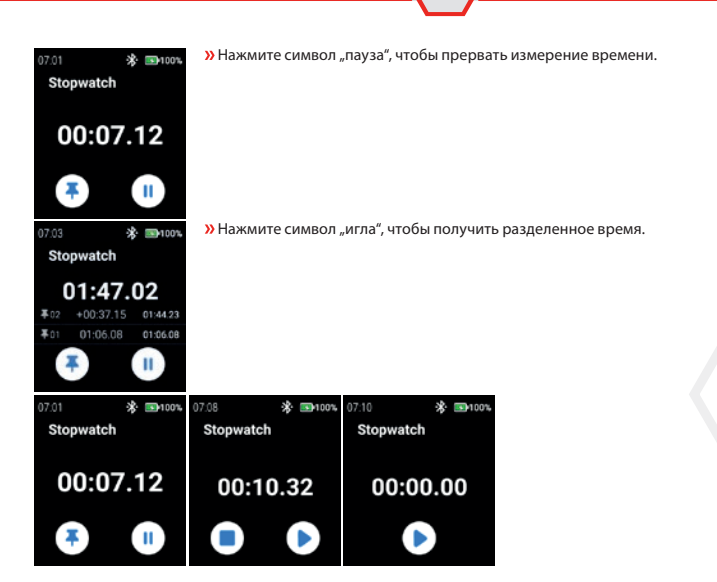

i.safe MOBILE

#### **Date and time**

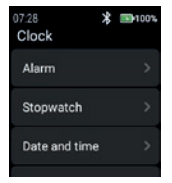

 $\lambda$  Нажмите "Date and time", чтобы установить дату и время.

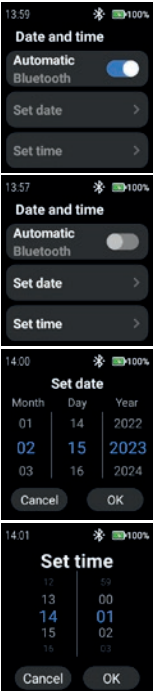

**»** Включите "Automatic", чтобы использовать метку времени, предоставляемую сетью (Wi-Fi (автономно)). Также при подключении ко второму устройству (смартфону).

<sup>»</sup> Чтобы ввести дату и время вручную, отключите режим "Automatic" и нажмите "Set date"/"Set time".

 Прокрутите вверх/вниз, чтобы ввести дату. **»** Подтвердите ввод нажатием "ОК".

- Прокрутите вверх/вниз, чтобы ввести время.
- **»** Подтвердите ввод нажатием "ОК".

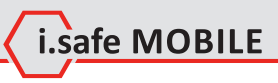

#### **Time format**

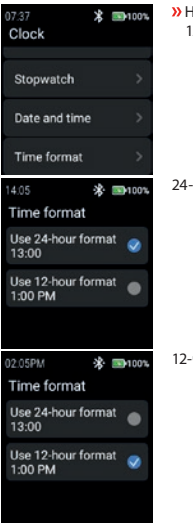

 Нажмите "Time format", чтобы выбрать 24-часовой или 12-часовой формат.

24-часовой формат

12-часовой формат

#### **STATISTIC**

**»** Нажмите "Statistic", чтобы войти в меню статистики.

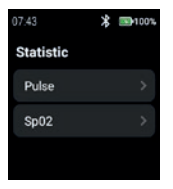

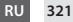

#### **Pulse**

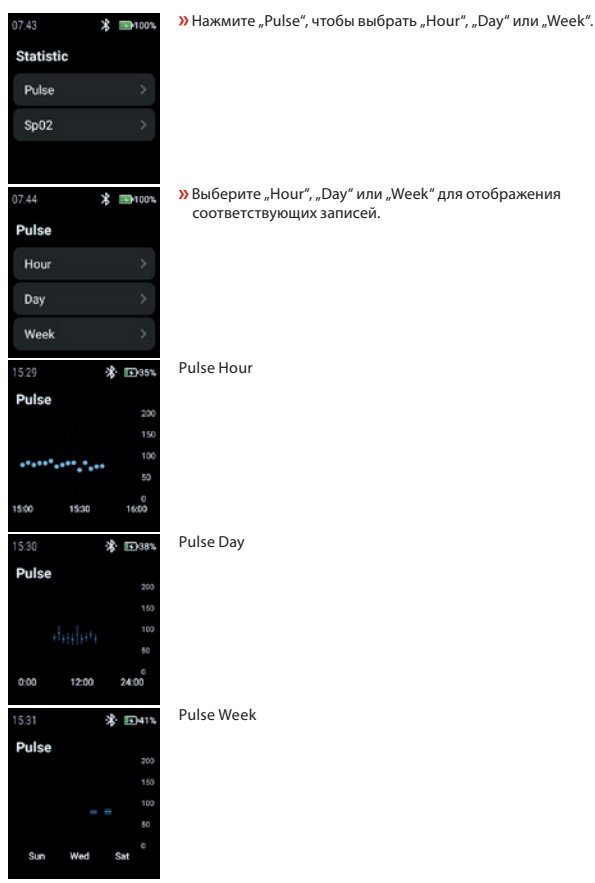

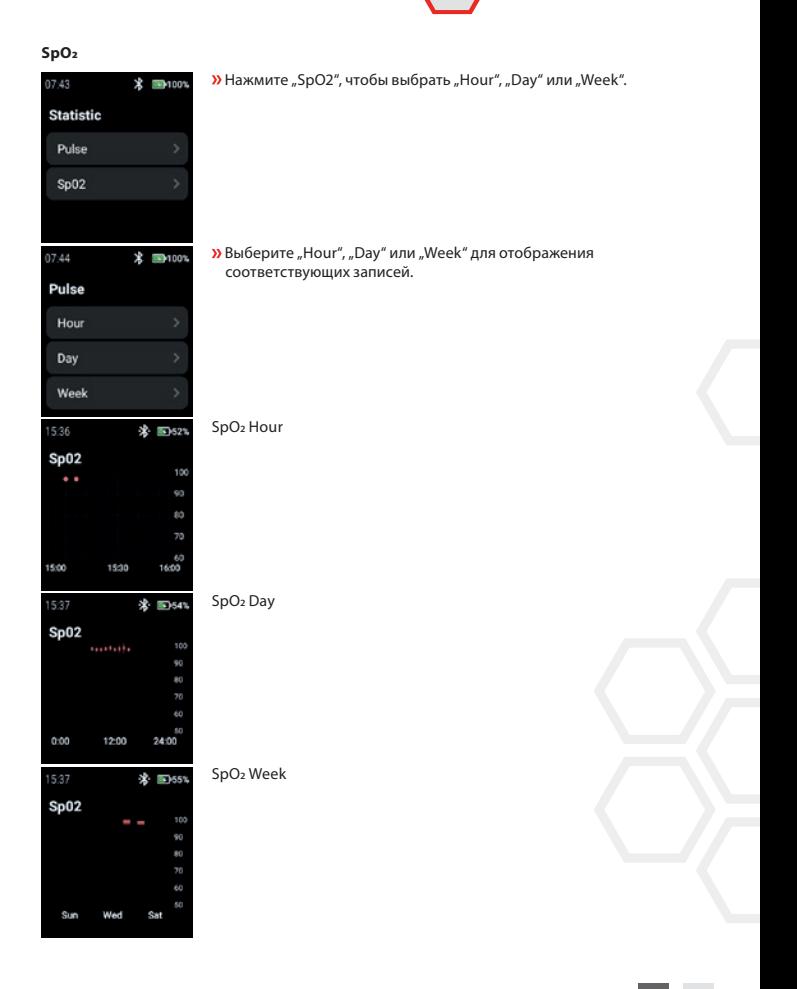

i.safe MOBILE

#### **SETTINGS**

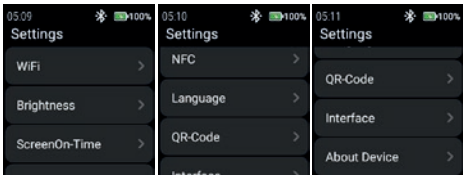

**»** Нажмите "Settings", чтобы войти в меню настроек.

#### **WiFi**

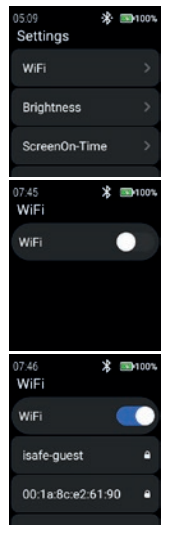

 $\lambda$  Нажмите "WiFi", чтобы настроить подключение WiFi.

**»** Включите "WiFi".

Отобразятся все доступные сети WiFi.

 Выберите подходящую и введите пароль, когда появится запрос.

#### ПРИМЕЧАНИЕ

Можно использовать функцию NFC для входа в WiFi при использовании запрограммированной NFC-метки!
07:46  $*$  33100% qwertyuiop asdfghikl zxcvbnm 123 SPACE  $\overline{\phantom{a}}$ 

#### **Brightness**

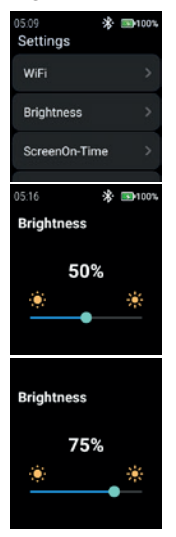

 $\lambda$  Нажмите "Brightness", чтобы изменить уровень яркости дисплея.

**»** Для изменения уровня яркости дисплея проведите пальцем влево или вправо.

#### ПРИМЕЧАНИЕ

 Введите пароль для WiFi. **»** Подтвердите "Галочкой".

Более высокая яркость дисплея означает более высокий расход батареи!

i.safe MOBILE

### **ScreenOn-Time**

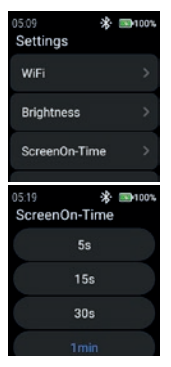

<sup>»</sup> Нажмите "ScreenOn-Time", чтобы установить время включения экрана.

Выберите подходящее время включения экрана (5 с ... 5 мин).

## ПРИМЕЧАНИЕ

Более высокое время работы экрана означает более высокий расход батареи!

#### **NFC**

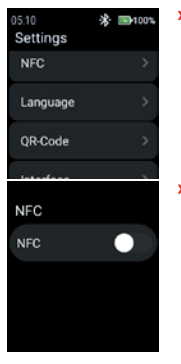

 $\lambda$  Нажмите "NFC", чтобы включить/выключить функцию NFC.

**»** Включите "NFC".

**NFC NFC** 

#### **Language**

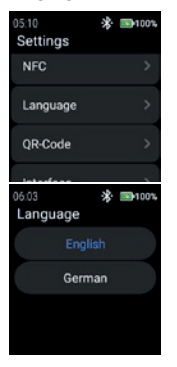

 $\lambda$  Нажмите "Language", чтобы выбрать язык.

Функция NFC включена.

В смарт-часах предусмотрены 2 языковые настройки.  $\lambda$  Выберите "English" или "German".

#### **QR-Code**

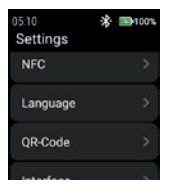

 $\lambda$  Нажмите "QR-Code", чтобы отобразить QR-код.

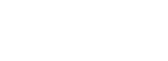

i.safe MOBILE

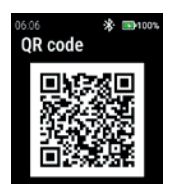

#### **Interface**

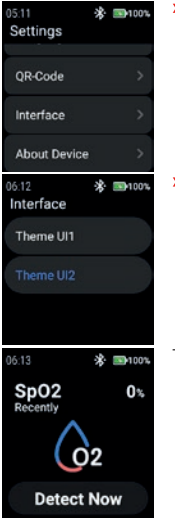

Отображается QR-код, принадлежащий часам для сопряжения со смартфоном.

## ПРИМЕЧАНИЕ

Для сопряжения со смартфоном установите на смартфон приложение i.safe CONNECT (доступно в Google Play Store).

 $\lambda$  Нажмите "Interface", чтобы изменить внешний вид значков меню часов.

 $\lambda$  Выберите между "Тема UI1" и "Тема UI2".

Theme UI1

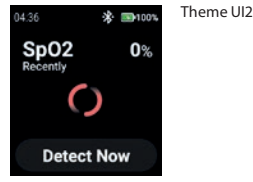

#### **About Device**

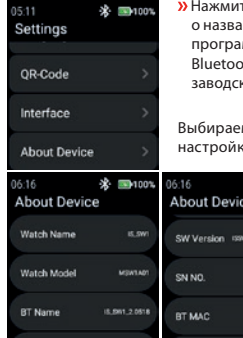

те "About device", чтобы отобразить информацию о названии часов, модели, названии Bluetooth, версии ммного обеспечения, серийном номере, MAC-адресе  $b$ th и WiFi, а также возможность вернуть часы к ким настройкам.

※ ■100%

407048549092

**AD TO AN EAST OF** 

мые опции: "SW Version" и "Сброс к заводским кам".

BT MAC

WIFI MAC

Factory reset

×.  $\blacksquare$ 1001 06:16 **About Device** 

0.8 007 2303

8411.2302.0518

**AD70-AR1ASCHO** 

# SW Version

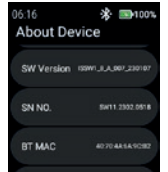

**»** Нажмите "SW Version", чтобы проверить наличие обновлений.

i.safe MOBILE

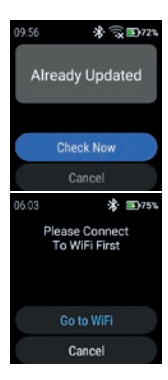

» Нажмите "Check Now", чтобы начать проверку обновлений.

Если часы не подключены к сети WiFi, вам будет предложено подключиться к WiFi.

 $\lambda$  Нажмите "Go to WiFi" и действуйте, как описано в разделе "Settings>WiFi".

#### Factory reset

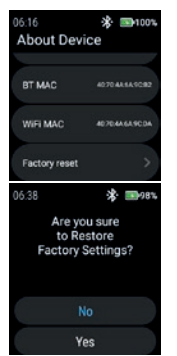

» Нажмите "Factory reset", чтобы вернуть часы к заводским настройкам.

 $\lambda$  Нажмите "Yes", чтобы вернуть часы к заводским настройкам.

Часы выполнят сброс к заводским настройкам.

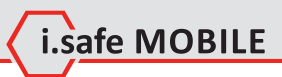

**RU 331**

## **SVENSKA**

**ÖVERSIKT ÖVER SKÄRMEN**

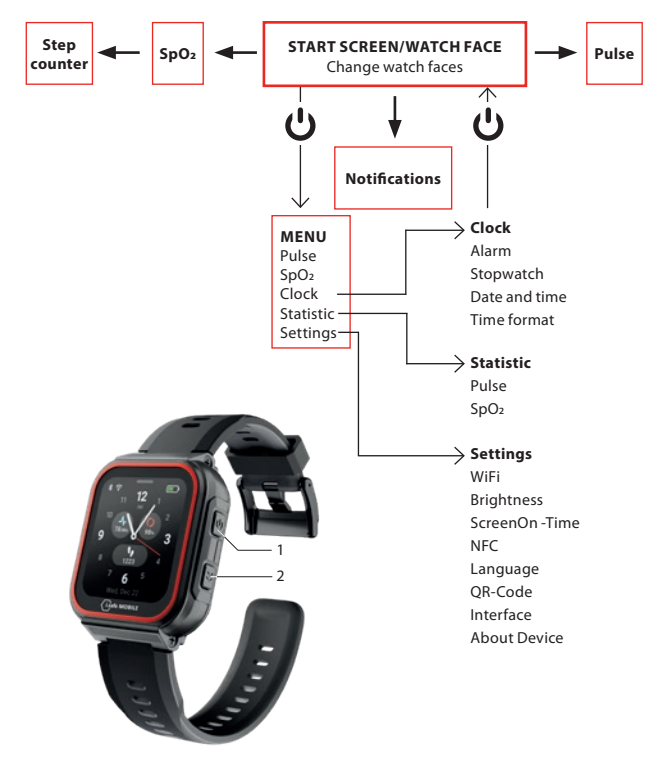

- Beroende på var du befinner dig i menyn trycker du på strömbrytaren (1) för att komma till startskärmen/urtavlan eller för att komma till menyn.
- Tryck på sidoknappen höger (2) för att gå tillbaka till föregående skärm.

# i.safe MOBILE

# **STARTSKÄRM/URTAVLA**

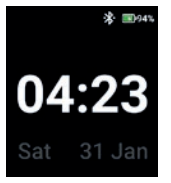

Tryck på strömbrytaren för att komma till startskärmen/urtavlan.

# **ÄNDRA URTAVLOR**

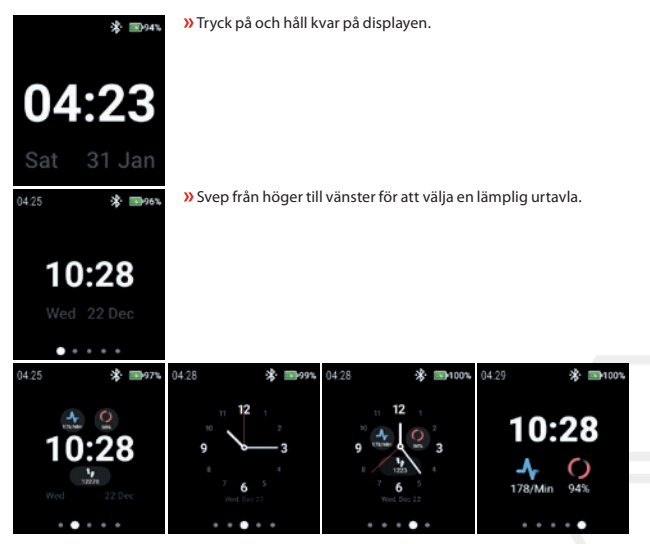

Tryck på urtavlan för att välja den.

# **DETEKTERING AV PULS (MANUELLT)**

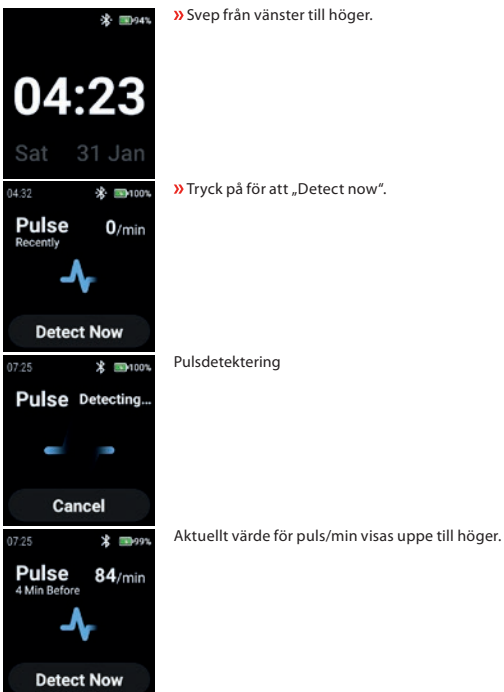

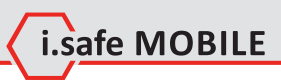

# **DETEKTERING AV SPO2 (MANUELLT)**

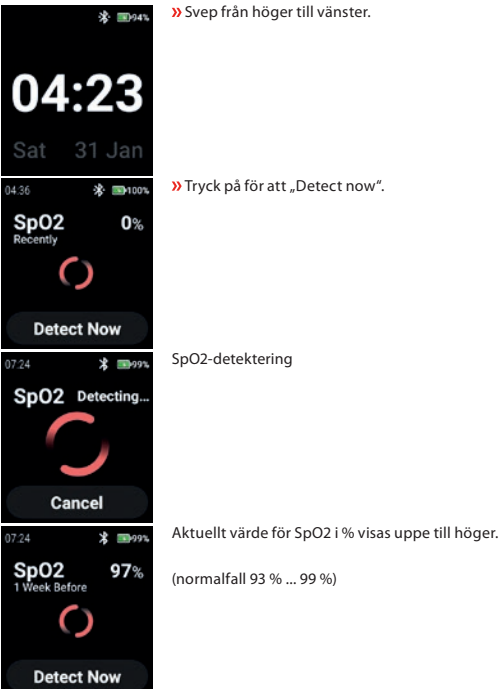

# **STEP COUNTER**

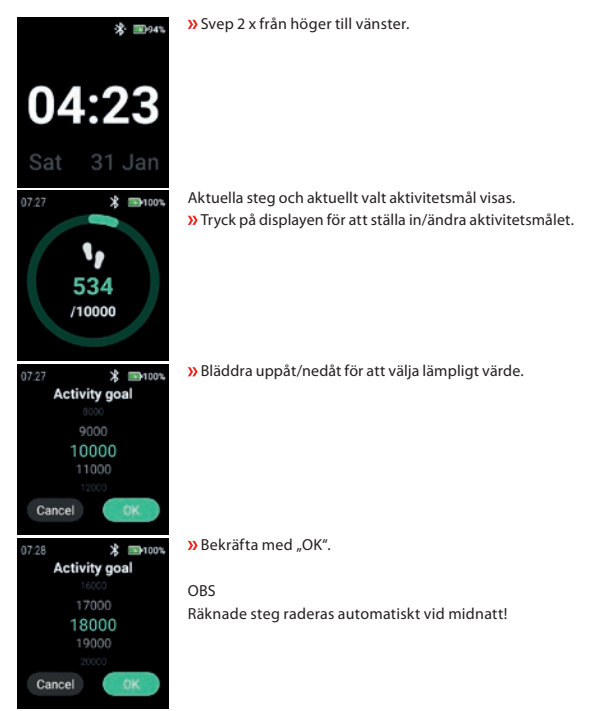

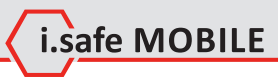

# **NOTIFICATIONS**

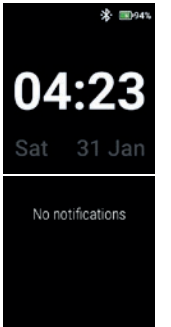

**»** Svep från toppen till botten.

Meddelanden visas.

# **MENU**

Tryck på Power-tangenten för att komma in i menyn med följande alternativ:

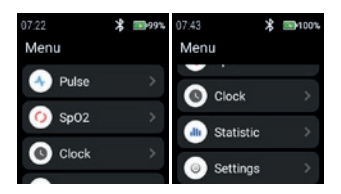

## **PULSE**

**»** Tryck på "Pulse" för att komma in i pulsdetektering.

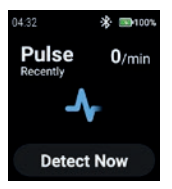

Se avsnittet "Detektering av puls (manuellt)".

## **SPO2**

**»** Tryck på "SpO2" för att komma till SpO2-detektering.

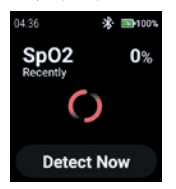

Se avsnittet "Detektering av SpO2 (manuellt)".

#### **CLOCK**

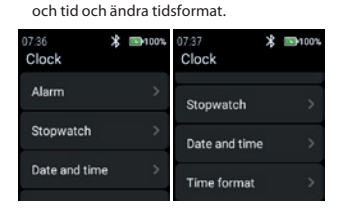

#### **Alarm**

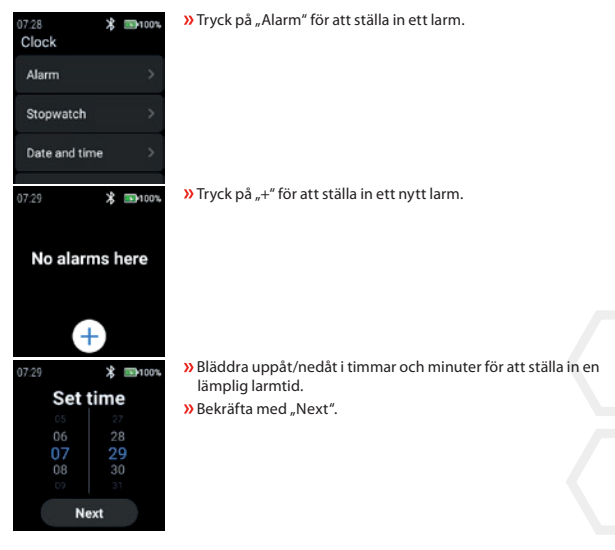

 $\lambda$ Tryck på "Clock" för att öppna klockmenyn för att ställa in larm, starta stoppur, ställa in datum

i.safe MOBILE

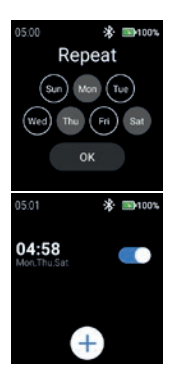

 Välj dag/dagar för att upprepa larmet. » Bekräfta med "OK".

Aktivera/avaktivera larmet.

## **Stopwatch**

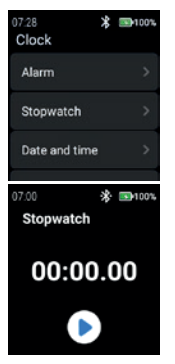

**»** Tryck på "Stopwatch" för att öppna stoppuret.

 $\lambda$ Tryck på "pil"-symbolen för att starta tidsmätningen.

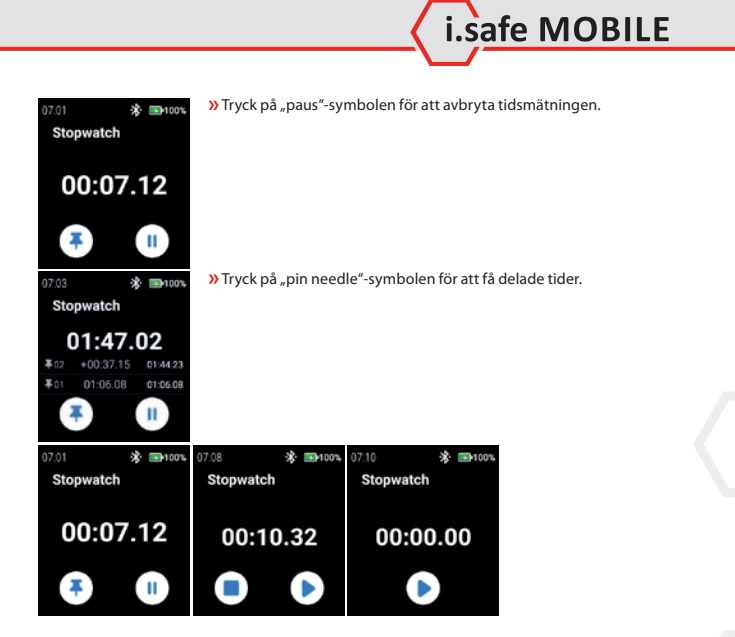

#### **Date and time**

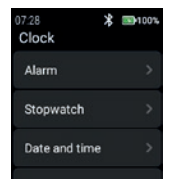

 $\lambda$  Tryck på "Date and time" för att ställa in datum och tid.

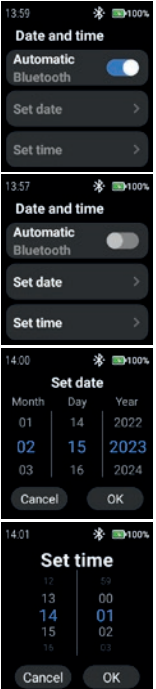

» Aktivera "Automatic" för att använda den tidsstämpel som tillhandahålls av nätverket (Wi-Fi (fristående)). Även vid anslutning till en 2:a enhet (smartphone).

» Om du vill ange datum och tid manuellt inaktiverar du "Automatic"-läget och trycker på "Set date"/"Set time".

 Bläddra uppåt/nedåt för att ange datum. » Bekräfta med "OK".

Rulla uppåt/nedåt för att ange tid.

» Bekräfta med "OK".

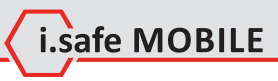

## **Time format**

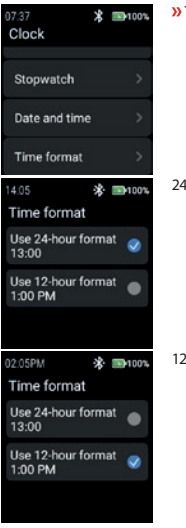

Tryck på "Time format" för att välja mellan 24-timmarsformat och 12-timmarsformat.

24-timmarsformat

12-timmarsformat

## **STATISTIC**

**»** Tryck på "Statistic" för att öppna statistikmenyn.

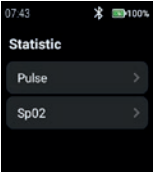

**SV 343**

### **Pulse**

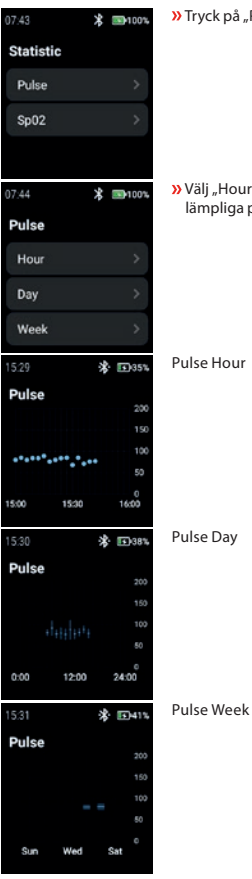

 $\lambda$ Tryck på "Pulse" för att välja "Hour", "Day" eller "Week".

» Välj "Hour", "Day" eller "Week" (timme, dag eller vecka) för att visa lämpliga poster.

Pulse Hour

Pulse Day

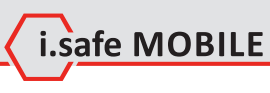

## **SpO2**

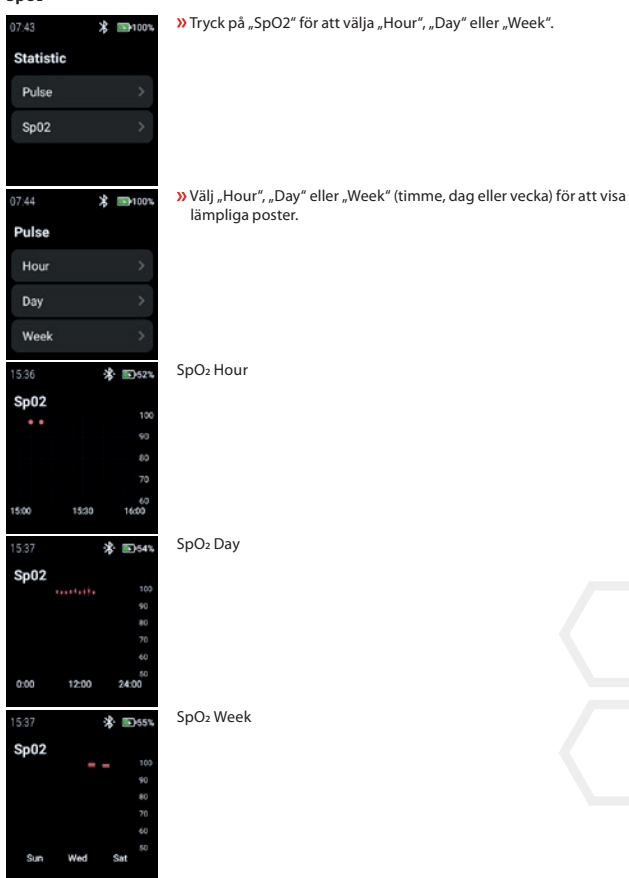

**SV 345**

#### **SETTINGS**

05:09 **求 国100%**  $05:10$ 米· 199100% 05:11 **求 国100%** Settings Settings Settings **NFC** WiFi OR-Code Language **Brightness** Interface OR-Code ScreenOn-Time **About Device** 

**»** Tryck på "Settings" för att öppna inställningsmenyn.

#### **WiFi**

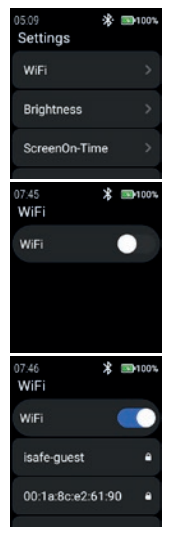

**»** Tryck på "WiFi" för att ställa in en WiFi-anslutning.

» Aktivera "WiFi".

Alla tillgängliga WiFi-nätverk visas. Välj lämpligt och ange lösenordet när du uppmanas.

#### O<sub>RS</sub>

Det är möjligt att använda NFC-funktionen för att gå in i WiFi samtidigt som du använder en programmerad NFC-TAG!

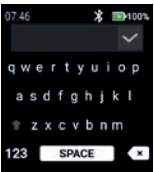

- Ange lösenordet för WiFi.
- » Bekräfta med "Checkmark".

#### **Brightness**

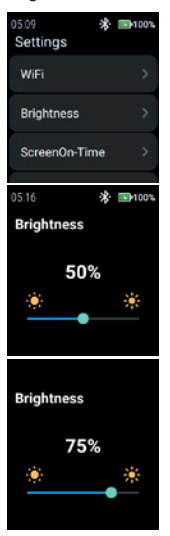

 $\lambda$ Tryck på "Brightness" (Ljusstyrka) för att ändra skärmens ljusstyrka.

i.safe MOBILE

 Om du vill ändra skärmens ljusstyrka kan du glida åt vänster eller höger.

#### OBS

Högre skärmens ljusstyrka innebär högre batteriförbrukning!

## **SV 347**

## **ScreenOn-Time**

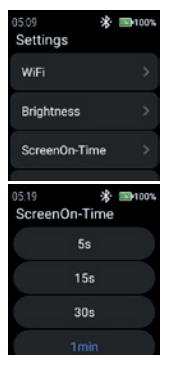

Tryck på "ScreenOn-Time" för att ställa in ScreenOn-Time.

Välj lämplig skärmtid (5 s ... 5 min).

## O<sub>RS</sub>

Högre skärmtid innebär högre batteriförbrukning!

## **NFC**

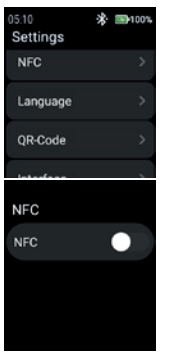

 $\lambda$ Tryck på "NFC" för att slå på/av NFC-funktionen.

**»** Aktivera "NFC".

**SV 349**

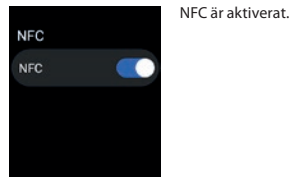

#### **Language**

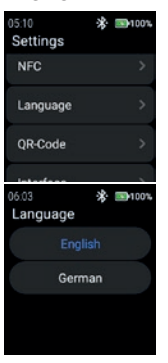

#### **»** Tryck på "Language" för att välja språk.

Smartklockan tillhandahåller 2 språkinställningar. » Välj mellan "English" eller "German".

#### **QR-Code**

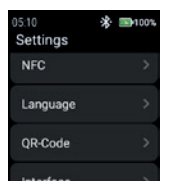

**»** Tryck på "QR-Code" för att visa QR-koden.

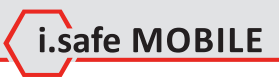

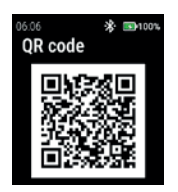

**Interface**

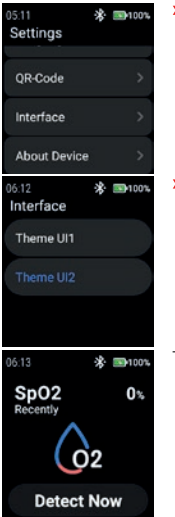

QR-kod som tillhör klockan för parning med smartphone visas.

O<sub>RS</sub>

För parning med smartphone installera appen i.safe CONNECT (tillgänglig på Google Play Store) på din smartphone.

 $\lambda$ Tryck på "Interface" (gränssnitt) för att ändra utseendet på ikonerna för klockans menyer.

» Välj mellan "Tema UI1" och "Tema UI2".

Theme UI1

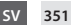

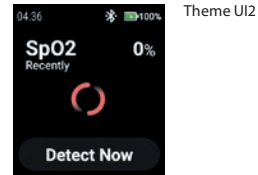

#### **About Device**

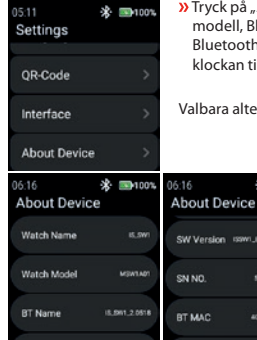

About device" för att visa information om klockans namn, luetooth-namn, programvaruversion, serienummer, 1- och WiFi- MAC-adress och möjligheten att ställa tillbaka ll fabriksinställningen.

※ ■100%

407048549092

**AD TO AN EAST OF** 

rnativ: "SW Version" och "Fabriksåterställning".

WIFI MAC

Factory reset

 $\blacksquare$ 1001 06:16 **About Device RT MAC** 

.<br>.....

## SW Version

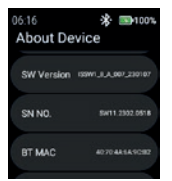

.

**»** Tryck på "SW Version" för att kontrollera om det finns uppdateringar.

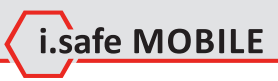

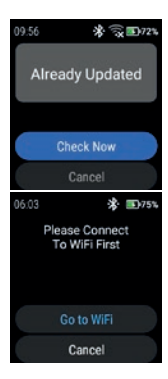

 $\lambda$ Tryck på "Check Now" (Kontrollera nu) för att starta kontrollen av uppdateringar.

Om klockan inte är ansluten till WiFi-nätverket uppmanas du att ansluta till WiFi.

 $\lambda$ Tryck på "Go to WiFi" och fortsätt enligt beskrivningen i avsnittet "Settings>WiFi".

Factory reset

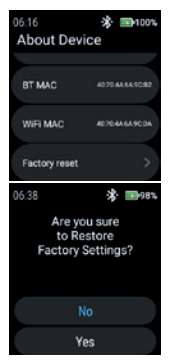

» Tryck på "Factory reset" för att ställa tillbaka klockan till fabriksinställningen.

» Tryck på "Yes" för att t återställa klockan till fabriksinställningen.

Klockan kommer att utföra en fabriksåterställning.

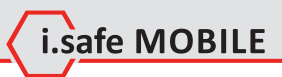

**SV 353**

## **HRVATSKI**

# **PREGLED ZASLONA**

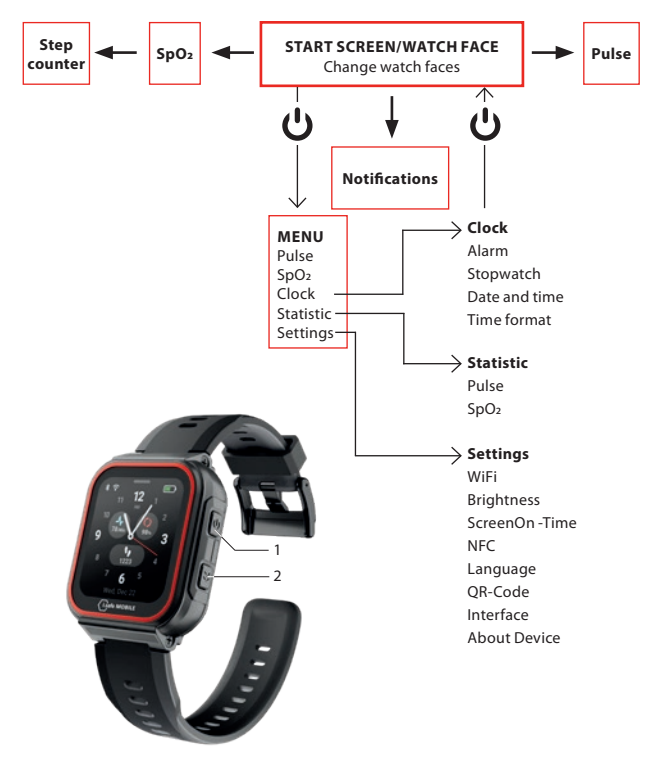

- Ovisno o tome gdje se nalazite u izborniku, pritisnite tipku za uključivanje (1) za ulazak u početni zaslon/brojčanik sata ili za ulazak u izbornik.
- Pritisnite bočnu tipku desno (2) za povratak na prethodni zaslon.

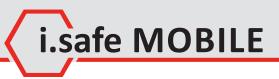

# **POČETNI ZASLON/BROJ SATA**

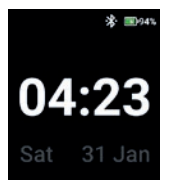

 Pritisnite tipku za uključivanje kako biste otvorili početni zaslon/ brojčanik sata.

# **PROMJENA BROJČANIKA SATA**

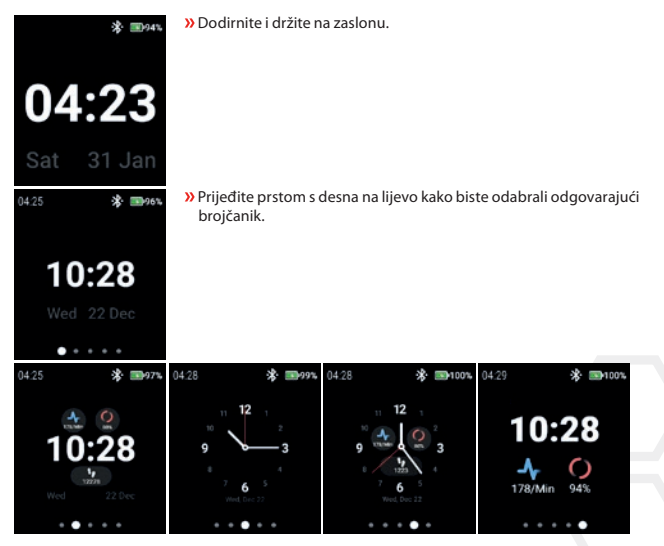

Dodirnite brojčanik sata da biste ga odabrali.

# **OTKRIVANJE PULSA (RUČNO)**

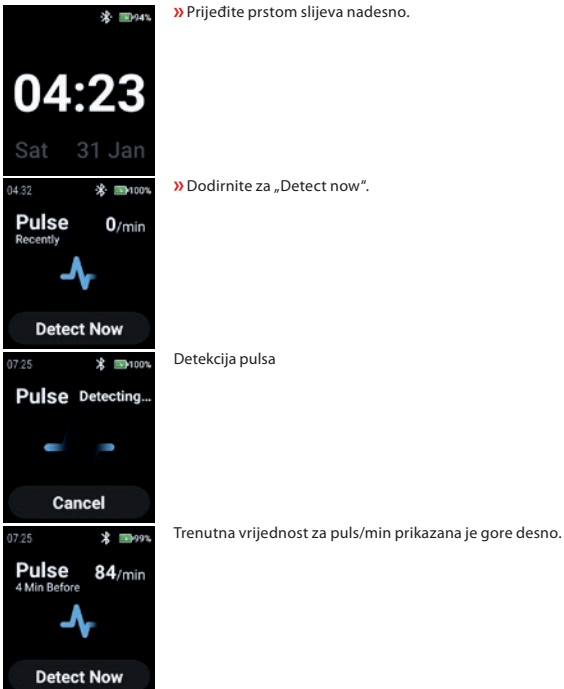

# **OTKRIVANJE SPO2 (RUČNO)**

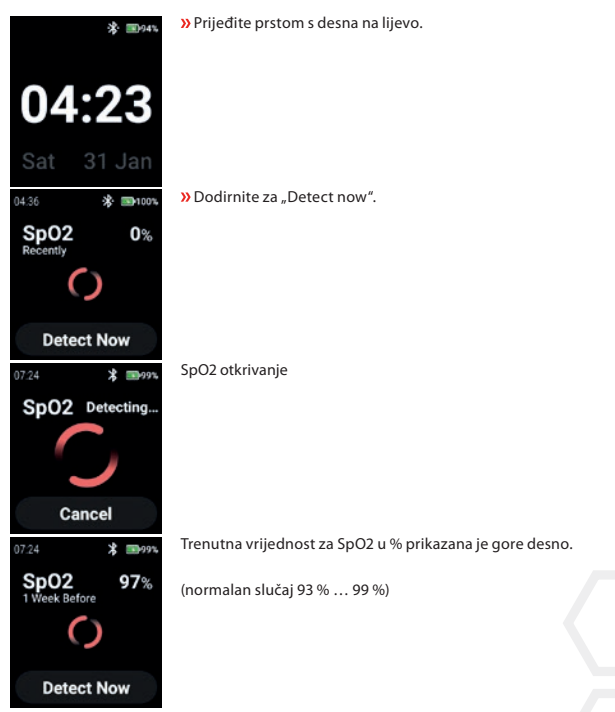

i.safe MOBILE

# **STEP COUNTER**

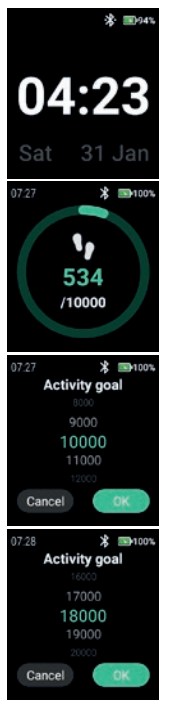

Prijeđite prstom 2 x s desna na lijevo.

Prikazani su trenutni koraci i trenutno odabrani cilj aktivnosti. Dodirnite zaslon za postavljanje/promjenu cilja aktivnosti.

Pomaknite se gore/dolje za odabir odgovarajuće vrijednosti.

**»** Potvrdite s "OK".

#### BILJEŠKA

Izbrojani koraci se automatski brišu u ponoć!

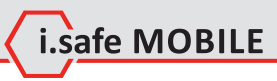

# **NOTIFICATIONS**

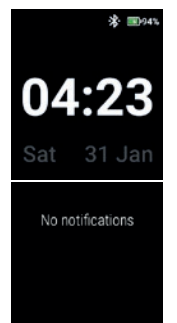

Prijeđite prstom odozgo prema dolje.

Prikazuju se obavijesti.

# **MENU**

Pritisnite tipku za uključivanje kako biste ušli u izbornik sa sljedećim opcijama:

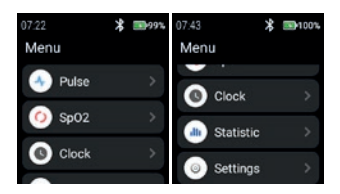

## **PULSE**

**»** Dodirnite "Pulse" za ulazak u otkrivanje pulsa.

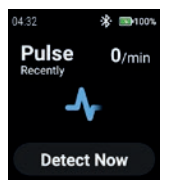

Pogledajte odjeljak "Otkrivanje pulsa (ručno)".

## **SPO2**

Dodirnite "SpO2" za ulazak u otkrivanje SpO2.

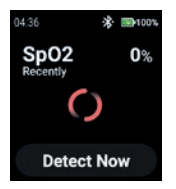

Pogledajte odjeljak "Otkrivanje SpO2 (ručno)".
# **CLOCK**

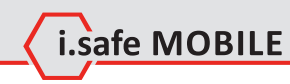

**»** Dodirnite "Clock" za ulazak u izbornik Sat za postavljanje alarma, pokretanje štoperice, postavljanje datuma i vremena i promjenu formata vremena.

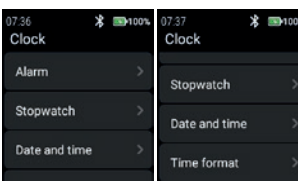

## **Alarm**

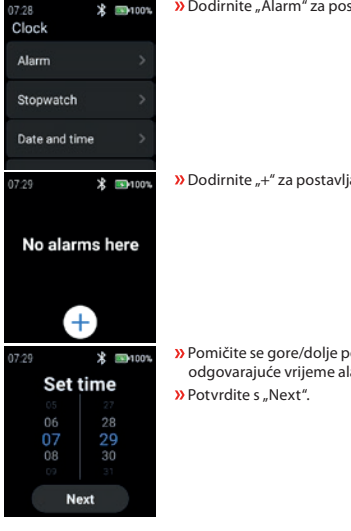

**»** Dodirnite "Alarm" za postavljanje alarma.

**»** Dodirnite "+" za postavljanje novog alarma.

 Pomičite se gore/dolje po satima i minutama kako biste postavili odgovarajuće vrijeme alarma.

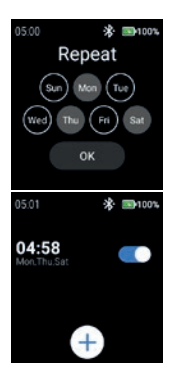

 Odaberite dan(e) za ponavljanje alarma. **»** Potvrdite s "OK".

Omogući/onemogući alarm.

# **Stopwatch**

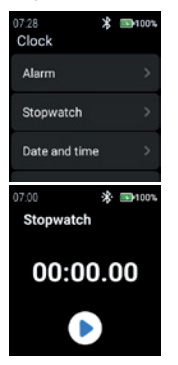

**»** Dodirnite "Stopwatch" za otvaranje štoperice.

**»** Dodirnite simbol "strelice" za početak mjerenja vremena.

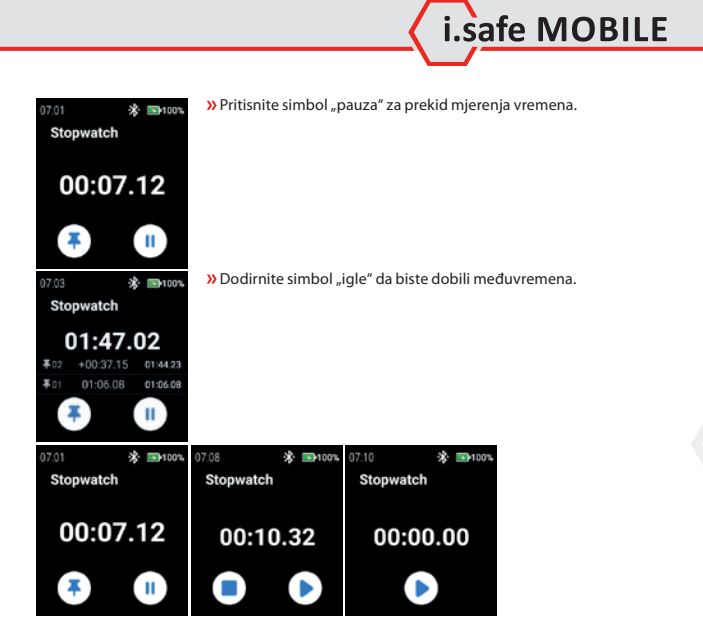

#### **Date and time**

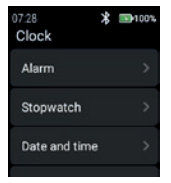

**»** Dodirnite "Date and time" za postavljanje datuma i vremena.

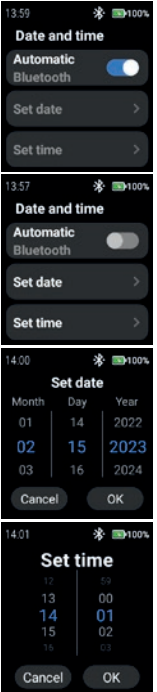

 Omogućite "Automatic" za korištenje vremenske oznake mreže (Wi-Fi (samostalno)). Također u vezi s 2. uređajem (pametnim telefonom).

» Za ručni unos datuma i vremena, onemogućite "Automatic" način rada i dodirnite "Set date"/"Set time".

 Pomaknite se gore/dolje za unos datuma. **»** Potvrdite s "OK".

Pomaknite se gore/dolje za unos vremena.

**»** Potvrdite s "OK".

#### **Time format**

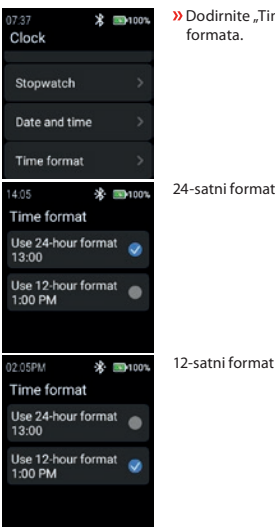

 Dodirnite "Time format" za odabir između 24-satnog i 12-satnog formata.

i.safe MOBILE

# 24-satni format

# **STATISTIC**

**»** Dodirnite "Statistic" za ulazak u izbornik statistike.

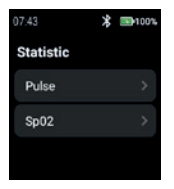

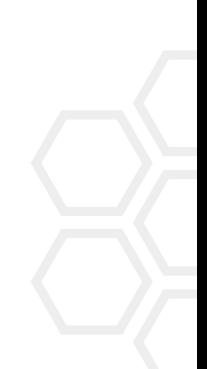

# **Pulse**

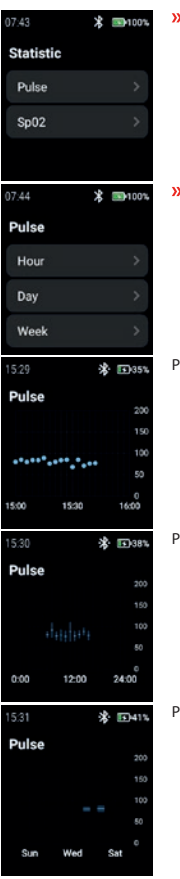

» Dodirnite "Pulse" za odabir "Hour", "Day" ili "Week".

» Odaberite "Hour", "Day" ili "Week" za prikaz odgovarajućih zapisa.

# Pulse Hour

# Pulse Day

## Pulse Week

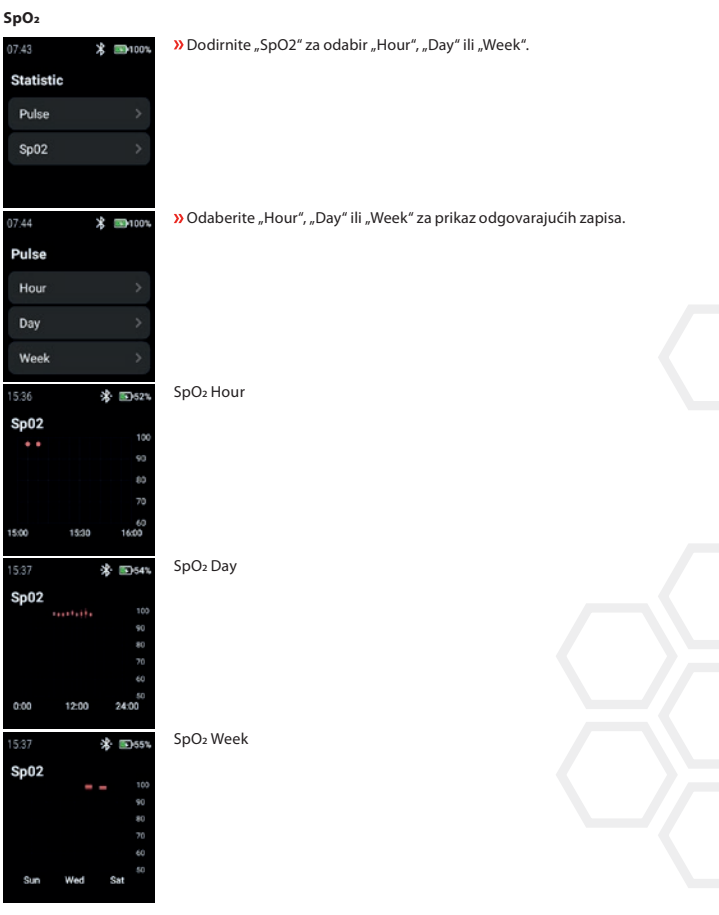

i.safe MOBILE

## **SETTINGS**

05:09 **求 国100%**  $05:10$ ※ ■100% 05:11 ※ 国100% Settings Settings Settings **NFC** WiFi OR-Code Language **Brightness** Interface OR-Code ScreenOn-Time **About Device** 

Dodirnite "Settings" za ulazak u izbornik postavki.

## **WiFi**

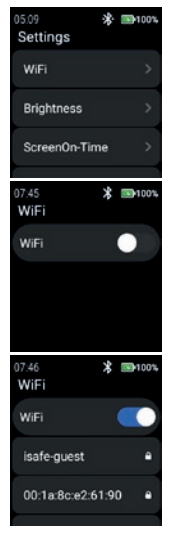

**»** Dodirnite "WiFi" za postavljanje WiFi veze.

**»** Omogućite "WiFi".

Prikazuju se sve dostupne WiFi mreže.

Odaberite odgovarajuću i unesite lozinku kada se to od vas zatraži.

#### BILJEŠKA

Moguće je koristiti NFC značajku za pristup WiFi-ju dok koristite programiranu NFC-TAG!

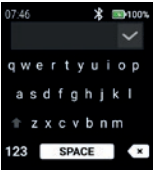

# Unesite lozinku za WiFi.

**»** Potvrdite s "kvačicom".

# **Brightness**

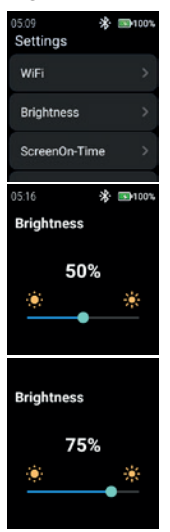

**»** Dodirnite "Brightness" za promjenu razine svjetline zaslona.

i.safe MOBILE

Za promjenu razine svjetline zaslona kliznite lijevo ili desno.

BILJEŠKA Veća svjetlina zaslona znači veću potrošnju baterije!

# **ScreenOn-Time**

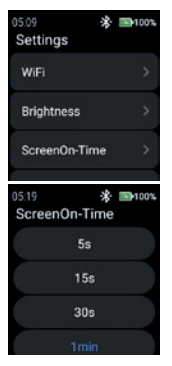

Dodirnite "ScreenOn-Time" za postavljanje ScreenOn-Time.

Odaberite odgovarajuće vrijeme uključivanja zaslona (5 s … 5 min).

# BILJEŠKA

Duže vrijeme rada zaslona znači veću potrošnju baterije!

# **NFC**

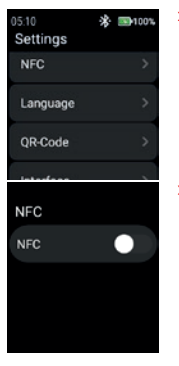

Dodirnite "NFC" za uključivanje/isključivanje značajke NFC.

**»** Omogućite "NFC".

**HR 371**

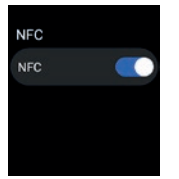

#### **Language**

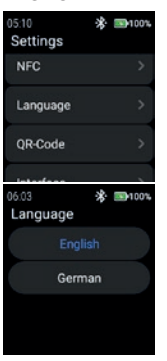

NFC je uključen.

**»** Dodirnite "Language" za odabir jezika.

Pametni sat nudi 2 jezične postavke. » Odaberite između "English" ili "German".

# **QR-Code**

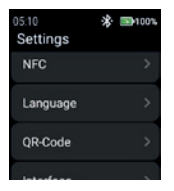

**»** Dodirnite "QR-Code" za prikaz QR koda.

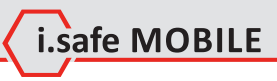

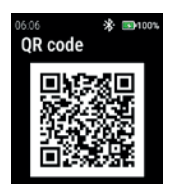

#### **Interface**

Prikazuje se QR kod koji pripada satu za uparivanje s pametnim telefonom.

# BILJEŠKA

Za uparivanje s pametnim telefonom instalirajte aplikaciju i.safe CONNECT (dostupnu u trgovini Google Play) na svom pametnom telefonu.

- $\mathcal{R}$  and  $\mathcal{R}$ 05:11 Settings OR-Code Interface **About Device** 06:12 \* ■100% Interface Theme UI1 06:13 \* ■100% SpO<sub>2</sub><br>Recently  $0<sup>x</sup>$ **Detect Now** 
	- » Dodirnite "Interface" za promjenu izgleda ikona izbornika sata.

» Odaberite između "Tema UI1" i "Tema UI2".

Theme UI1

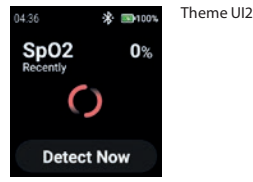

# **About Device**

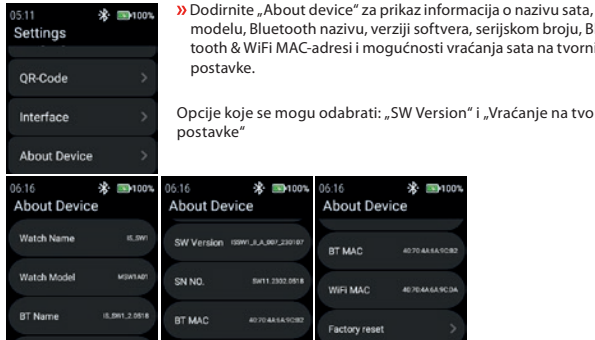

Bluetooth nazivu, verziji softvera, serijskom broju, Blue-WiFi MAC-adresi i mogućnosti vraćanja sata na tvorničke postavke.

e se mogu odabrati: "SW Version" i "Vraćanje na tvorničke

\* ■100%

407048549092

**AD TO AN EAST OF** 

# SW Version

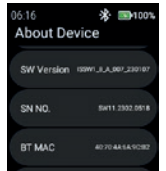

**»** Dodirnite "SW Version" da biste provjerili ima li ažuriranja.

WIFI MAC

Factory reset

 $1001$ 06:16 **About Device** BT MAC

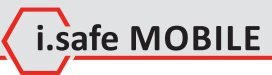

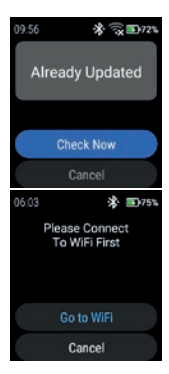

**»** Dodirnite "Check Now" za početak provjere ažuriranja.

Ako sat nije spojen na WiFi mrežu, od vas se traži da se povežete na WiFi.

**»** Dodirnite "Go to WiFi" i nastavite kako je opisano u odjeljku "Settings>WiFi".

## Factory reset

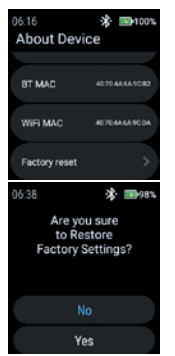

**»** Dodirnite "Factory reset" za vraćanje sata na tvorničke postavke.

**»** Dodirnite "Yes" za vraćanje sata na tvorničke postavke.

Sat će se vratiti na tvorničke postavke.

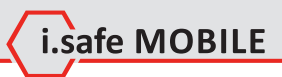

**HR 375**

# **SLOVENSKÁ**

# **PREHĽAD OBRAZOVKY**

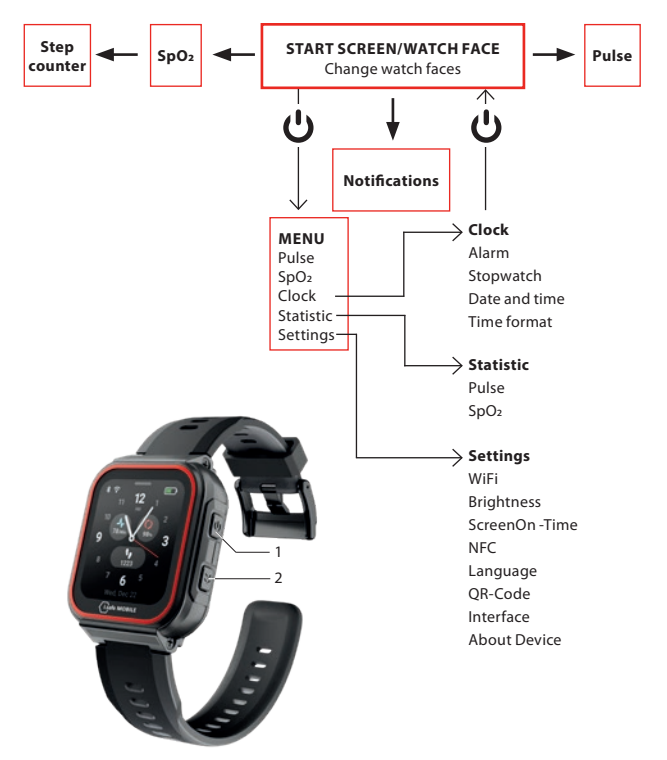

- V závislosti od toho, kde sa v ponuke nachádzate, stlačením tlačidla napájania (1) vstúpite na úvodnú obrazovku/obrázok hodiniek alebo do ponuky.
- Stlačením bočného tlačidla doprava (2) sa vrátite na predchádzajúcu obrazovku.

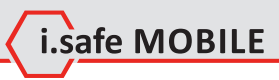

# **ÚVODNÁ OBRAZOVKA/TVÁR HODINIEK**

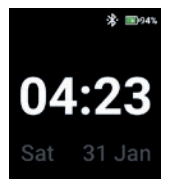

 Stlačením tlačidla Napájanie vstúpite na úvodnú obrazovku/tvár hodiniek.

# **ZMENA CIFERNÍKOV HODINIEK**

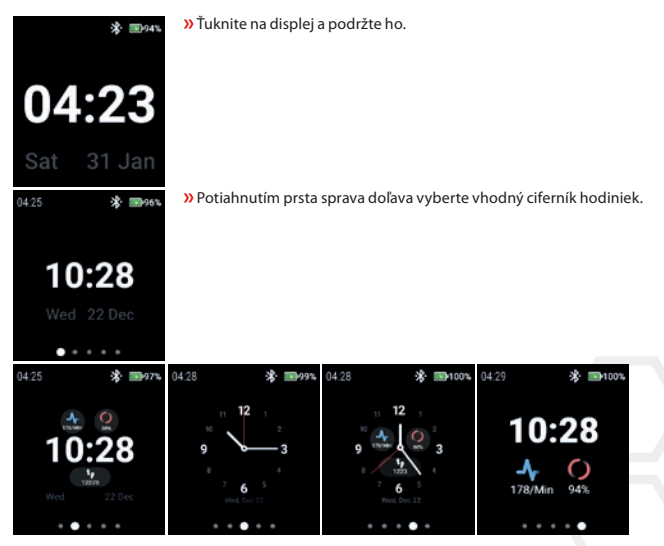

Ťuknutím na ciferník hodiniek ho vyberte.

# **DETEKCIA PULZU (MANUÁLNE)**

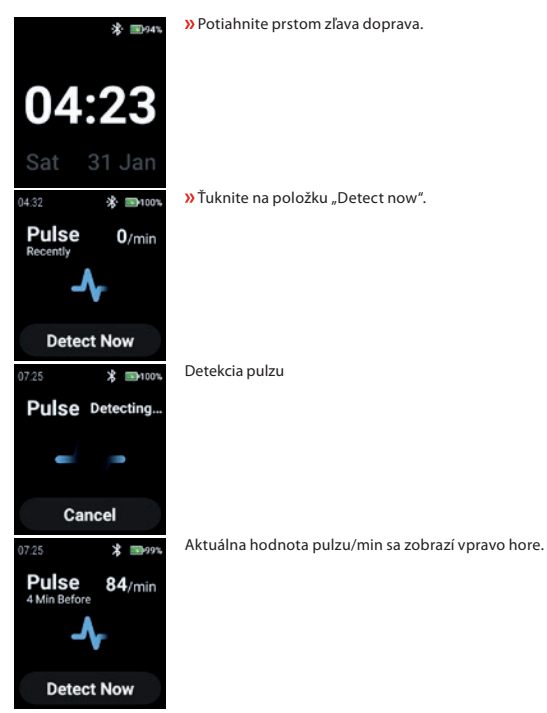

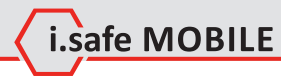

# **DETEKCIA SPO2 (MANUÁLNE)**

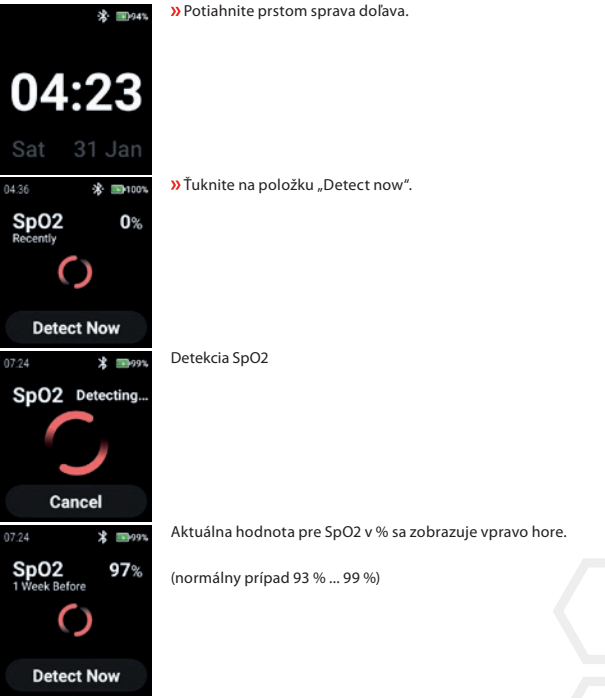

# **STEP COUNTER**

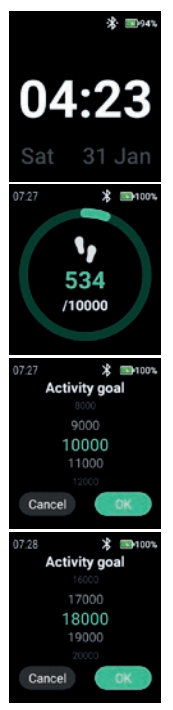

Potiahnite prstom 2 x sprava doľava.

Zobrazí sa aktuálny počet krokov a aktuálne zvolený cieľ aktivity. Ťuknutím na displej nastavíte/zmeníte cieľ aktivity.

Posúvaním nahor/nadol vyberte príslušnú hodnotu.

» Potvrďte tlačidlom "OK".

## POZNÁMKA:

Napočítané kroky sa o polnoci automaticky vymažú!

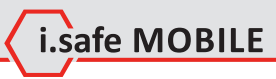

# **NOTIFICATIONS**

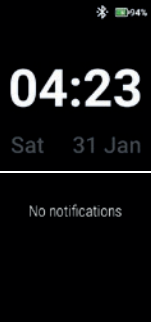

Potiahnite prstom zhora nadol.

Zobrazia sa oznámenia.

# **MENU**

Stlačením tlačidla Power vstúpte do ponuky s nasledujúcimi možnosťami:

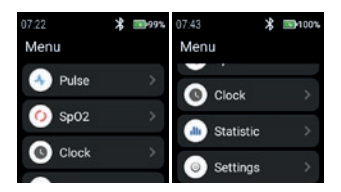

# **PULSE**

» Ťuknutím na položku "Pulse" (Pulz) vstúpte do detekcie pulzu.

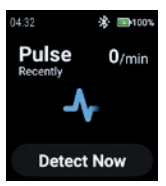

Pozrite si časť "Detekcia pulzu (manuálne)".

# **SPO2**

Klepnutím na "SpO2" vstúpte do detekcie SpO2.

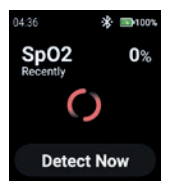

Pozrite si časť "Detekcia SpO2 (manuálne)".

# **CLOCK**

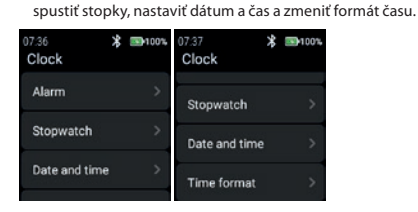

### **Alarm**

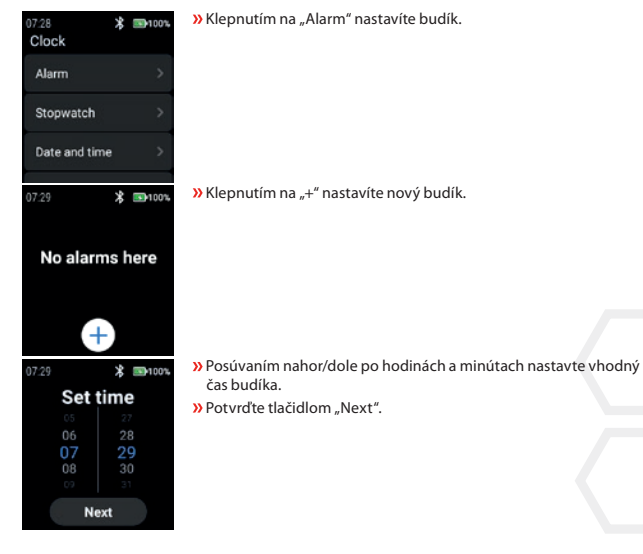

**»** Klepnutím na "Clock" (Hodiny) vstúpite do ponuky Clock (Hodiny), kde môžete nastaviť budík,

i.safe MOBILE

**SK 383**

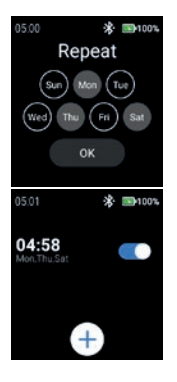

 Vyberte deň (dni), v ktorých sa má budík opakovať. » Potvrďte tlačidlom "OK".

Zapnite/vypnite budík.

## **Stopwatch**

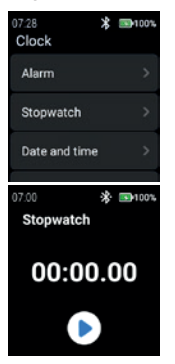

**»** Klepnutím na "Stopwatch" otvorte stopky.

» Klepnutím na symbol "šípky" spustite meranie času.

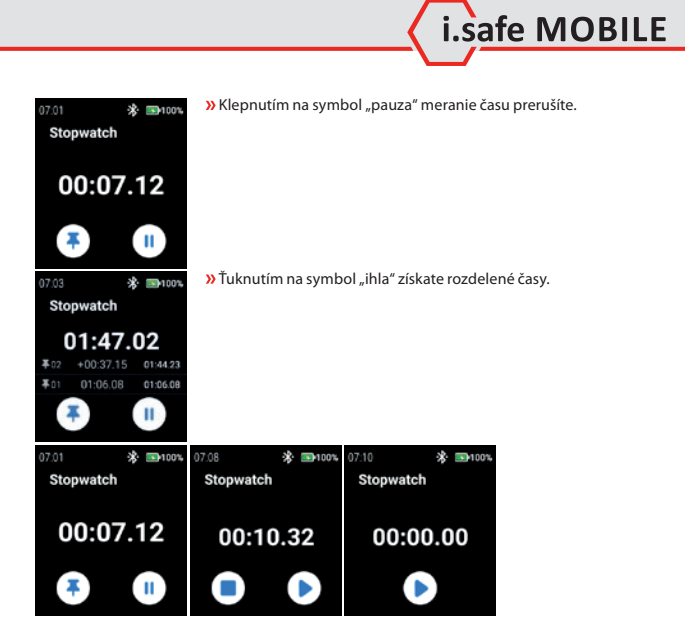

#### **Date and time**

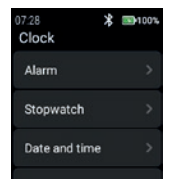

» Klepnutím na "Date and time" (Dátum a čas) nastavíte dátum a čas.

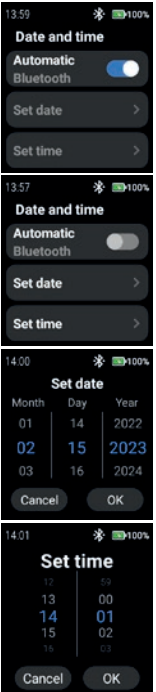

» Zapnite "Automatic", ak chcete použiť časovú pečiatku poskytovanú sieťou (Wi-Fi (samostatne)). Taktiež pri pripojení k 2. zariadeniu (smartfón).

» Ak chcete dátum a čas zadať ručne, vypnite režim "Automatic" a klepnite na "Set date"/"Set time".

 Posúvaním nahor/nadol zadajte dátum. **»** Potvrďte tlačidlom "OK".

Posúvaním nahor/dole zadajte čas.

» Potvrďte tlačidlom "OK".

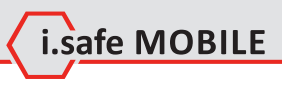

# **Time format**

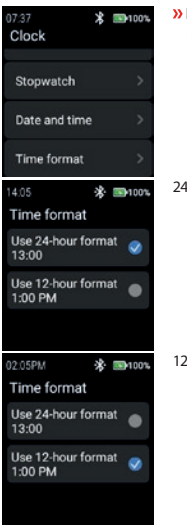

Klepnutím na "Time format" (Formát času) vyberte medzi 24-hodinovým a 12-hodinovým formátom.

24-hodinový formát

12-hodinový formát

# **STATISTIC**

» Ťuknutím na položku "Statistic" (Štatistika) vstúpte do ponuky štatistík.

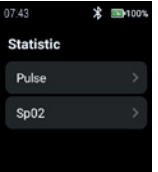

# **Pulse**

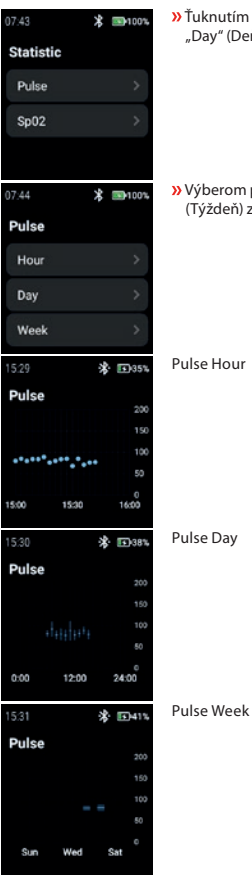

 $\lambda$ Ťuknutím na položku "Pulse" vyberte položku "Hour" (Hodina), "Day" (Deň) alebo "Week" (Týždeň).

 $\lambda$  Výberom položky "Hour" (Hodina), "Day" (Deň) alebo "Week" (Týždeň) zobrazíte príslušné záznamy.

Pulse Hour

Pulse Day

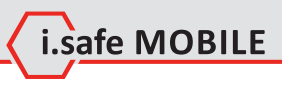

## **SpO2**

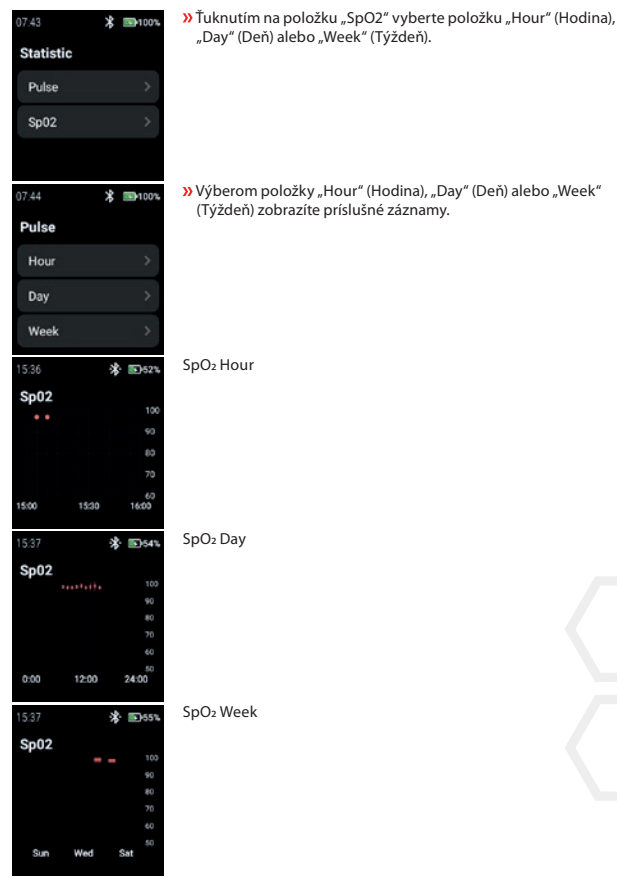

**SK 389**

## **SETTINGS**

 $\lambda$ Ťuknutím na položku "Settings" (Nastavenia) vstúpte do ponuky nastavení.

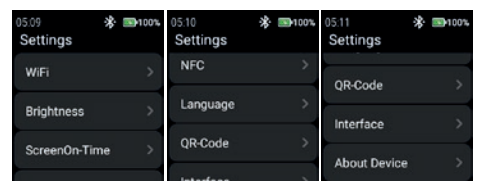

## **WiFi**

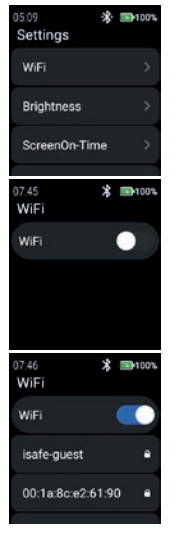

**»** Klepnutím na "WiFi" nastavte pripojenie WiFi.

**»** Povoľte "WiFi".

Zobrazia sa všetky dostupné siete WiFi. Vyberte vhodnú z nich a po výzve zadajte heslo.

# POZNÁMKA

Na vstup do siete WiFi je možné použiť funkciu NFC a zároveň použiť naprogramovaný NFC-TAG!

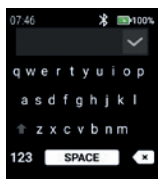

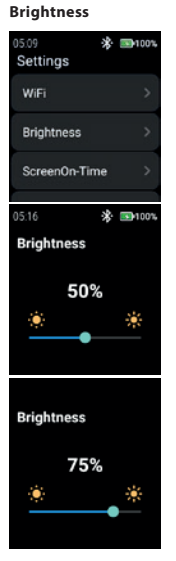

 Zadajte heslo pre WiFi. **»** Potvrďte pomocou "Checkmark".

» Klepnutím na "Brightness" (Jas) zmeníte úroveň jasu displeja.

 Ak chcete zmeniť úroveň jasu displeja, posuňte ho doľava alebo doprava.

POZNÁMKA: Vyšší jas displeja znamená vyššiu spotrebu batérie!

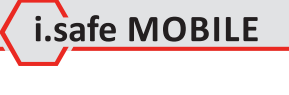

# **ScreenOn-Time**

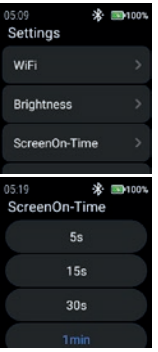

 Ťuknutím na položku "ScreenOn-Time" nastavte čas zapnutia obrazovky.

Vyberte vhodný čas zapnutia obrazovky (5 s ... 5 min).

# POZNÁMKA:

Vyšší čas zapnutia obrazovky znamená vyššiu spotrebu batérie!

# **NFC**

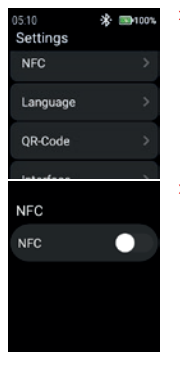

» Ťuknutím na položku "NFC" zapnete/vypnete funkciu NFC.

» Zapnite funkciu "NFC".

**NFC NFC** 

#### **Language**

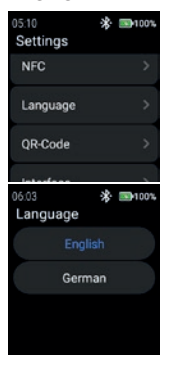

 $\lambda$ Ťuknutím na položku "Language" vyberte jazyk.

Funkcia NFC je zapnutá.

Inteligentné hodinky poskytujú 2 nastavenia jazyka. **»** Vyberte si medzi "English" a "German".

# **QR-Code**

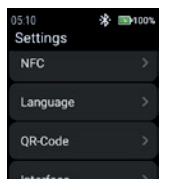

**»** Klepnutím na "QR-Code" zobrazíte QR kód.

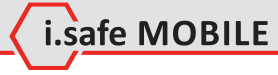

**SK 393**

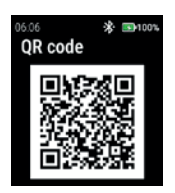

# **Interface**

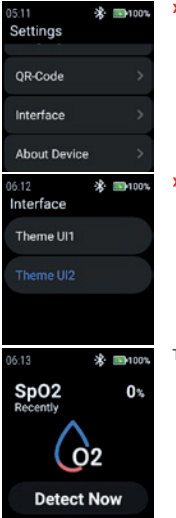

Zobrazí sa QR kód patriaci hodinkám na spárovanie so smartfónom.

#### POZNÁMKA

Na spárovanie so smartfónom nainštalujte do smartfónu aplikáciu i.safe CONNECT (dostupná v obchode Google Play).

**»** Klepnutím na "Interface" (Rozhranie) zmeníte vzhľad ikon menu hodiniek.

**»** Vyberte medzi "Theme UI1" a "Theme UI2".

Theme UI1

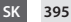

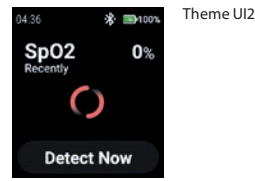

# **About Device**

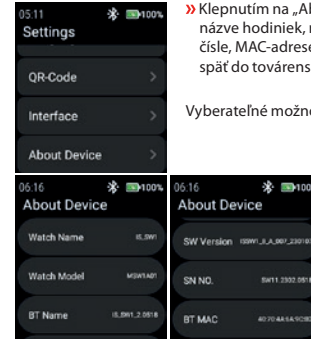

## SW Version

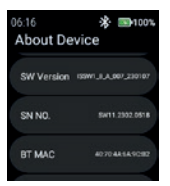

 $\lambda$ Ťuknutím na položku "SW Version" skontrolujte, či sú k dispozícii aktualizácie.

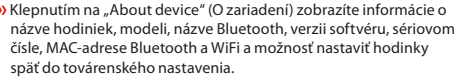

\* ■100%

407048549092

**AD TO AN EAST OF** 

osti: "SW Version" a "Factory reset".

06:16 **About Device** BT MAC

WIFI MAC

Factory reset

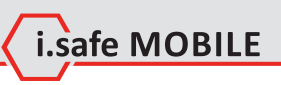

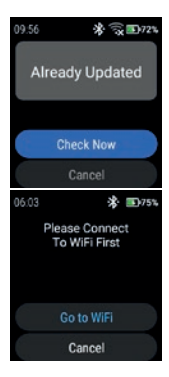

## **»** Klepnutím na "Check Now" (Skontrolovať teraz) spustíte kontrolu aktualizácií.

Ak hodinky nie sú pripojené k sieti WiFi, zobrazí sa výzva na pripojenie k sieti WiFi.

» Klepnite na "Go to WiFi" (Prejsť na WiFi) a pokračujte podľa popisu v časti "Settings>WiFi" (Nastavenia>WiFi).

Factory reset

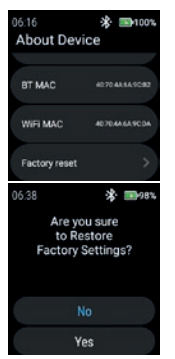

**»** Klepnutím na "Factory reset" (Obnovenie továrenských nastavení) nastavíte hodinky späť do továrenského nastavenia.

» Klepnutím na "Yes" (Áno) obnovíte hodinky do továrenského nastavenia.

Hodinky vykonajú obnovenie továrenského nastavenia.
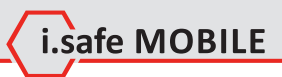

**SK 397**

## **СРПСКИ**

# **ЭПРЕГЛЕД ЕКРАНА**

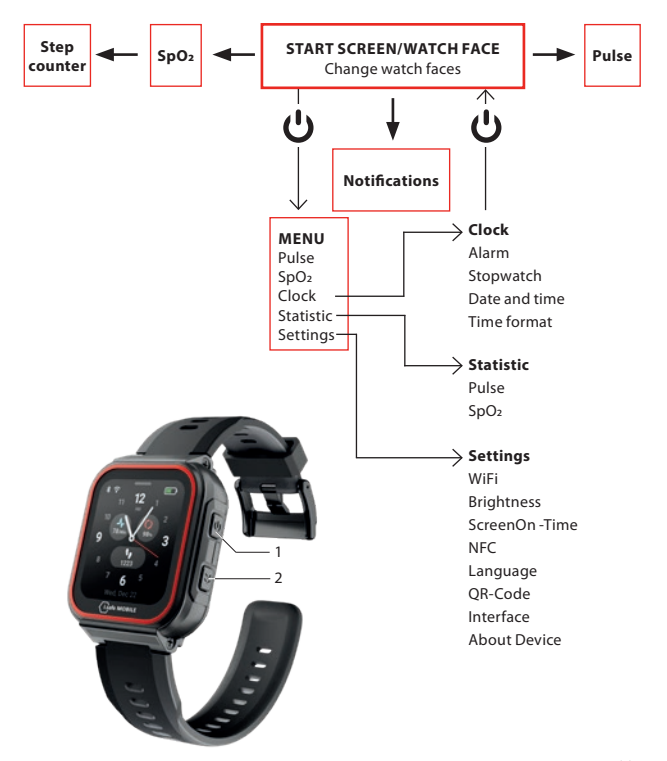

- У зависности од тога где се налазите у менију, притисните тастер за укључивање (1) да бисте ушли на почетни екран/број сата или да бисте ушли у мени.
- Притисните бочни тастер удесно (2) да бисте се вратили на претходни екран.

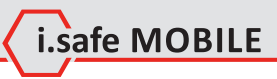

## **ПОЧЕТНИ ЕКРАН/БРОЈ САТА**

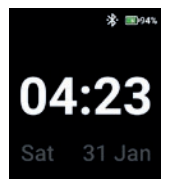

 Притисните тастер за укључивање да бисте ушли у почетни екран/број сата.

# **ПРОМЕНИТЕ БРОЈЧАНИКЕ**

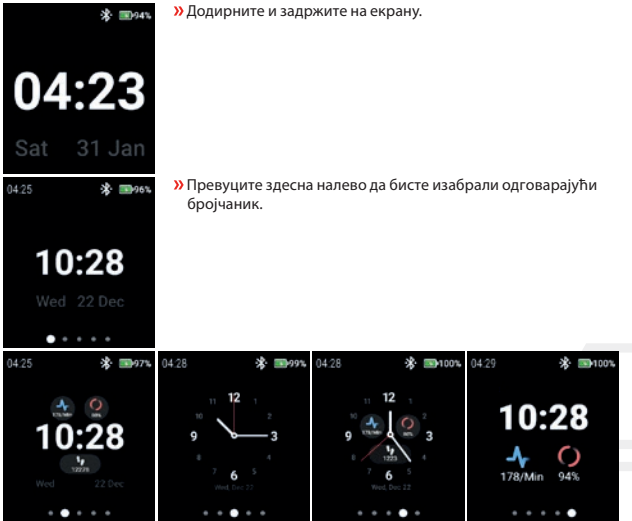

Додирните бројчаник да бисте га изабрали.

## **ОТКРИВАЊЕ ПУЛСА (РУЧНО)**

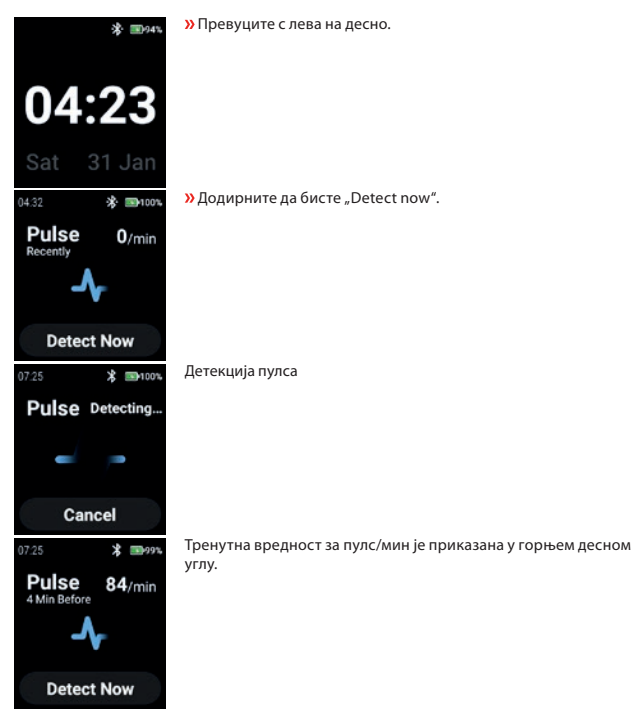

## **ОТКРИВАЊЕ SPO2 (РУЧНО)**

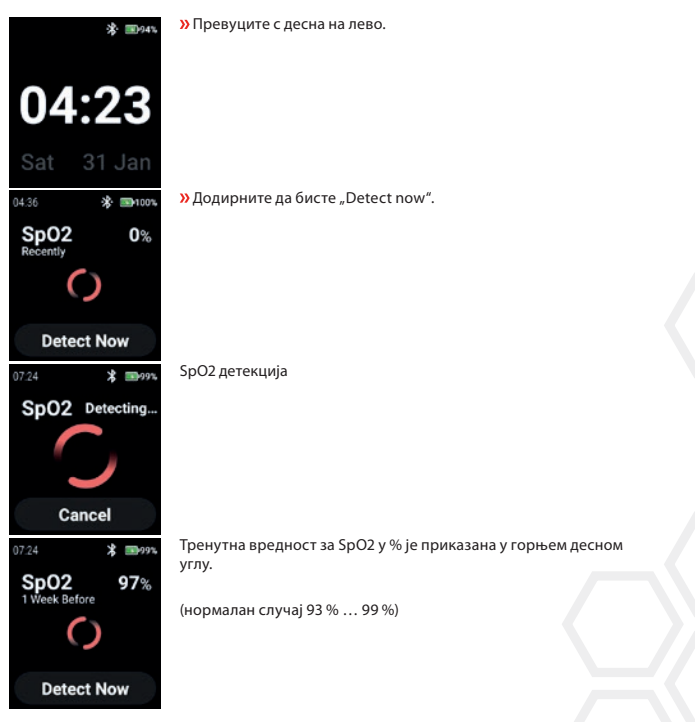

i.safe MOBILE

## **STEP COUNTER**

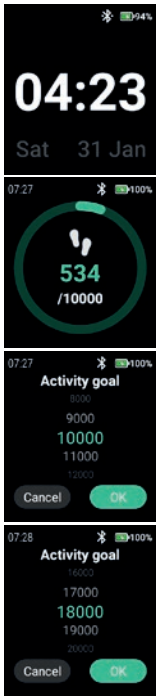

Превуците 2 пута здесна налево.

Приказани су тренутни кораци и тренутни изабрани циљ активности.

 Додирните екран да бисте поставили/променили циљ активности.

 Померите се горе/доле да бисте изабрали одговарајућу вредност.

**»** Потврдите са "ОК".

#### БЕЛЕШКА

Избројани кораци се аутоматски бришу у поноћ!

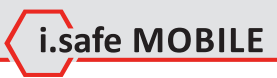

## **NOTIFICATIONS**

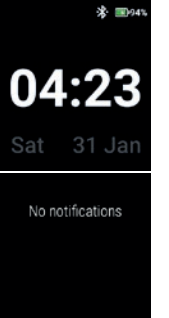

Превуците прстом од врха до дна.

Приказују се обавештења.

# **MENU**

Притисните тастер за укључивање да бисте ушли у мени са следећим опцијама:

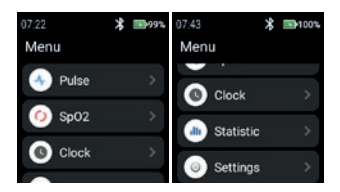

## **PULSE**

 $\lambda$  Додирните "Pulse" да бисте ушли у детекцију пулса.

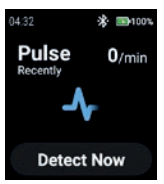

Погледајте одељак "Откривање пулса (ручно)".

### **SPO2**

 $\lambda$ Додирните "SpO2" да бисте ушли у откривање SpO2.

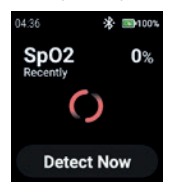

Погледајте одељак "Откривање SpO2 (ручно)".

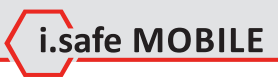

## **CLOCK**

покренули штоперицу, да бисте подесили датум и време и променили формат времена. 07:36 \* 3100% \* 3100% Clock Clock Alarm Stopwatch Stopwatch Date and time Date and time Time format

#### **Alarm**

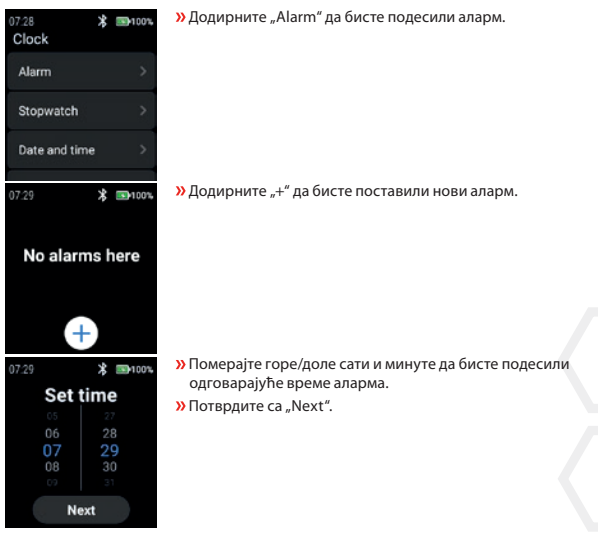

 $\lambda$  Додирните "Clock" да бисте ушли у мени Сат да бисте подесили аларм, да бисте

**SR 405**

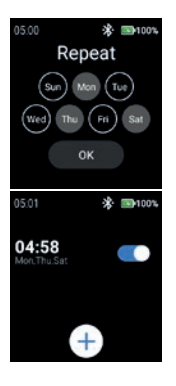

 Изаберите дан(е) за понављање аларма. **»** Потврдите са "ОК".

Омогућите/онемогућите аларм.

#### **Stopwatch**

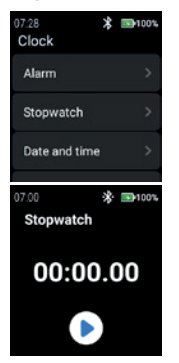

**»** Додирните "Stopwatch" да бисте отворили штоперицу.

**»** Додирните симбол "стрелица" да бисте започели мерење времена.

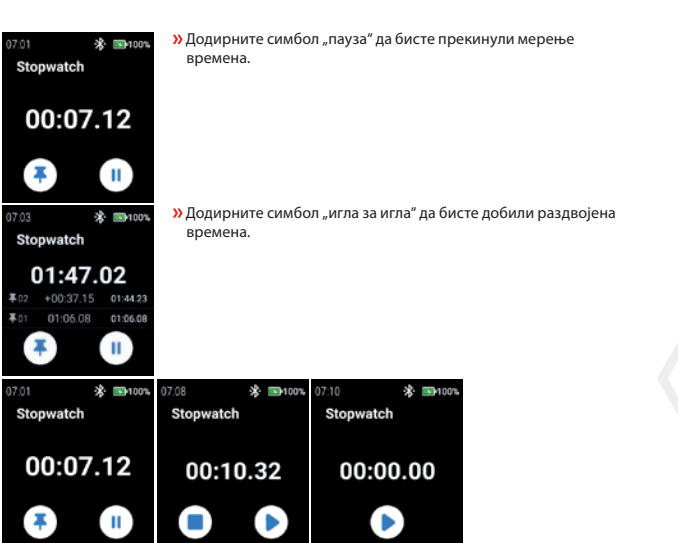

Lisafe MOBILE

### **Date and time**

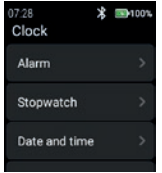

 $\lambda$  Додирните "Date and time" да бисте подесили датум и време.

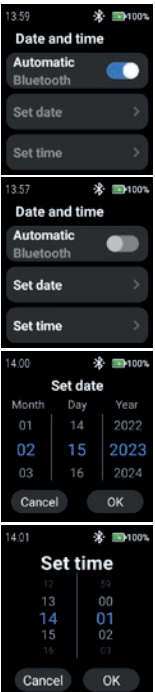

**»** Омогућите "Automatic" да бисте користили временску ознаку мреже (WiFi (самостално)). Такође у вези са 2. уређајем (паметним телефоном).

 $\lambda$ Да бисте ручно унели датум и време, онемогућите "Automatic" режим и додирните "Set date"/"Set time".

 Померите се горе/доле да бисте унели датум. **»** Потврдите са "ОК".

 Померите се горе/доле да бисте унели време. **»** Потврдите са "ОК".

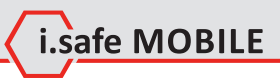

## **Time format**

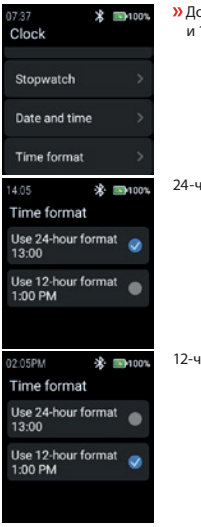

одирните "Time format" да бисте изабрали између 24-часовног 12-часовног формата.

24-часовни формат

12-часовни формат

### **STATISTIC**

**»** Додирните "Statistic" да бисте ушли у мени статистике.

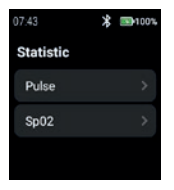

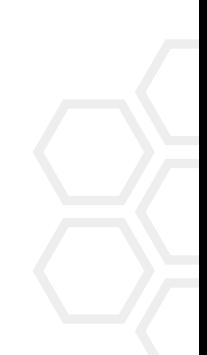

### **Pulse**

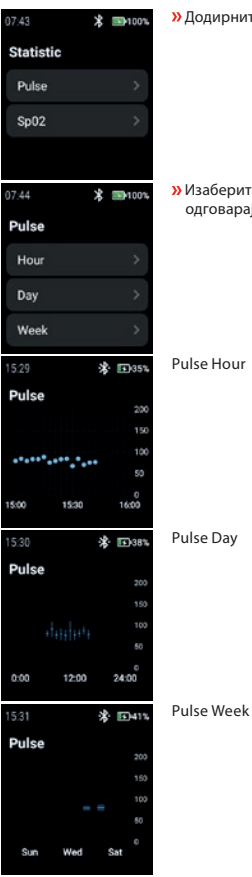

» Додирните "Pulse" да бисте изабрали "Hour", "Day" или "Week".

 $\lambda$  Изаберите "Hour", "Day" или "Week" да бисте приказали одговарајуће записе.

Pulse Hour

Pulse Day

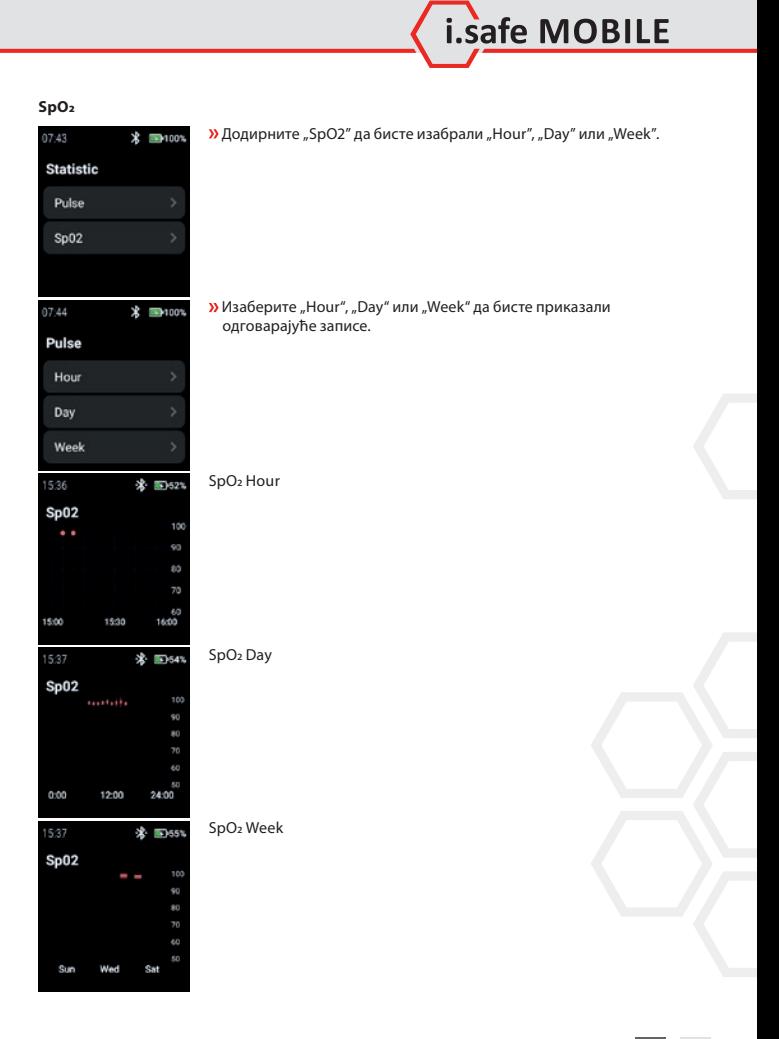

**SR 411**

#### **SETTINGS**

 $\lambda$ Додирните "Settings" да бисте ушли у мени подешавања.

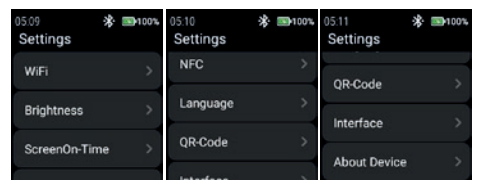

#### **WiFi**

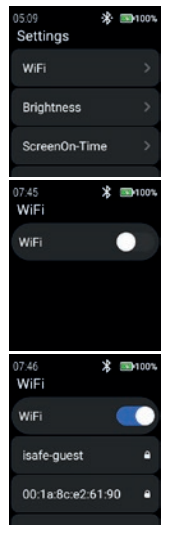

 $\lambda$  Додирните "WiFi" да бисте подесили WiFi везу.

 $\lambda$  Омогућите "WiFi".

Приказане су све доступне WiFi мреже.

 Изаберите одговарајући и унесите лозинку када се то од вас затражи.

### БЕЛЕШКА

Могуће је користити NFC функцију за улазак у WiFi док користите програмирани NFC-ТАГ!

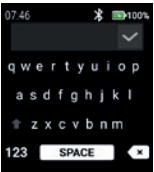

#### **Brightness**

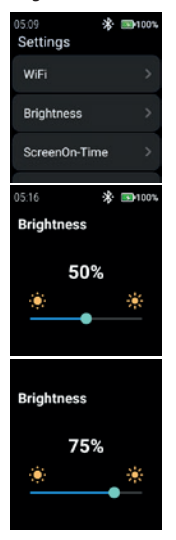

**»** Додирните "Brightness" да бисте променили ниво осветљености екрана.

 Унесите лозинку за WiFi. **»** Потврдите са "Цхецкмарк".

 Да бисте променили ниво осветљености екрана, превуците налево или надесно.

#### БЕЛЕШКА

Већа осветљеност екрана подразумева већу потрошњу батерије!

i.safe MOBILE

### **ScreenOn-Time**

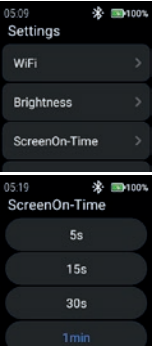

 Додирните "ScreenOn-Time" да бисте подесили време укључења екрана.

Изаберите одговарајући екран на време (5 с … 5 мин).

## БЕЛЕШКА

Већи екран на време подразумева већу потрошњу батерије!

### **NFC**

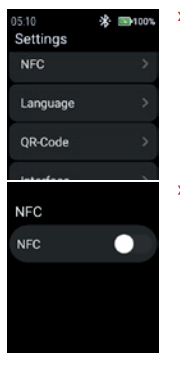

 $\lambda$  Додирните "NFC" да бисте укључили/искључили NFC функцију.

**»** Омогућите "NFC".

**SR 415**

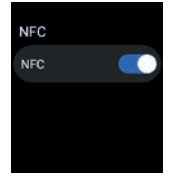

#### **Language**

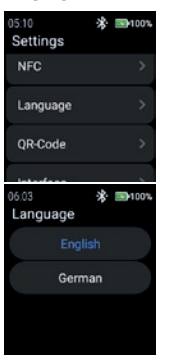

NFC је укључен.

#### $\lambda$  Додирните "Language" да бисте изабрали језик.

Паметни сат нуди 2 језичка подешавања.  $\lambda$  Изаберите између "English" или "German".

### **QR-Code**

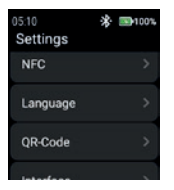

**»** Додирните "QR-Code" да бисте приказали КР код.

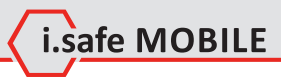

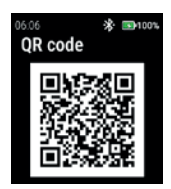

### **Interface**

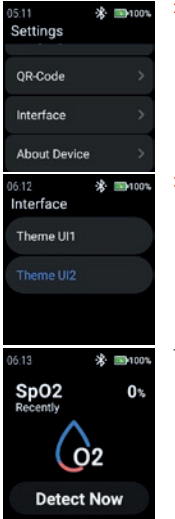

Приказује се КР код који припада сату за упаривање са паметним телефоном.

## БЕЛЕШКА

За упаривање са паметним телефоном инсталирајте апликацију и.сафе ЦОННЕЦТ (доступну у Гоогле Плаи продавници) на свом паметном телефону.

<sup>»</sup> Додирните "Interface" да бисте променили изглед икона менија сата.

**»** Изаберите између "Тхеме УИ1" и "Тхеме УИ2".

Theme UI1

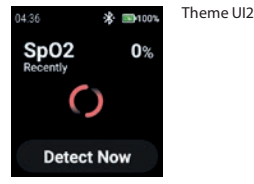

### **About Device**

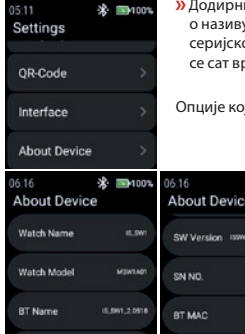

ите "About device" да бисте приказали информације у сата, моделу, Блуетоотх називу, верзији софтвера, серијском броју, Блуетоотх и WiFi МАЦ адреси и могућности да рати на фабричко стање.

※ ■100%

407048549092

**AD TO AN EAST OF** 

оје се могу изабрати: "SW Version" и "Factory reset"

 $7001$ 06:16 **About Device** BT MAC

**HEL SEAR AREA** 

 $704888$ 

# SW Version

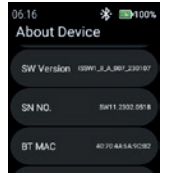

**»** Додирните "SW Version" да проверите да ли постоје ажурирања.

WIFI MAC

Factory reset

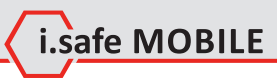

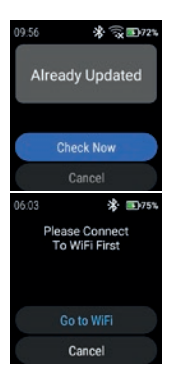

**»** Додирните "Check Now" да започнете проверу ажурирања.

Ако сат није повезан на WiFi мрежу, од вас ће бити затражено да се повежете на WiFi.

 $\lambda$  Додирните "Go to WiFi" и наставите како је описано у одељку "Settings>WiFi".

#### Factory reset

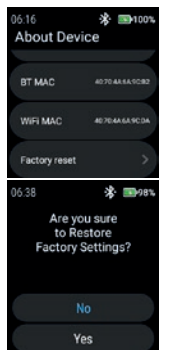

 $\lambda$  Додирните "Factory reset" да бисте сат вратили на фабричке вредности.

 $\lambda$  Додирните "Yes" да бисте сат вратили на фабричка подешавања.

Сат ће извршити ресетовање на фабричка подешавања.

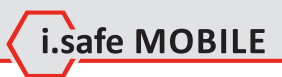

**SR 419**

# 한국어

화면 개요

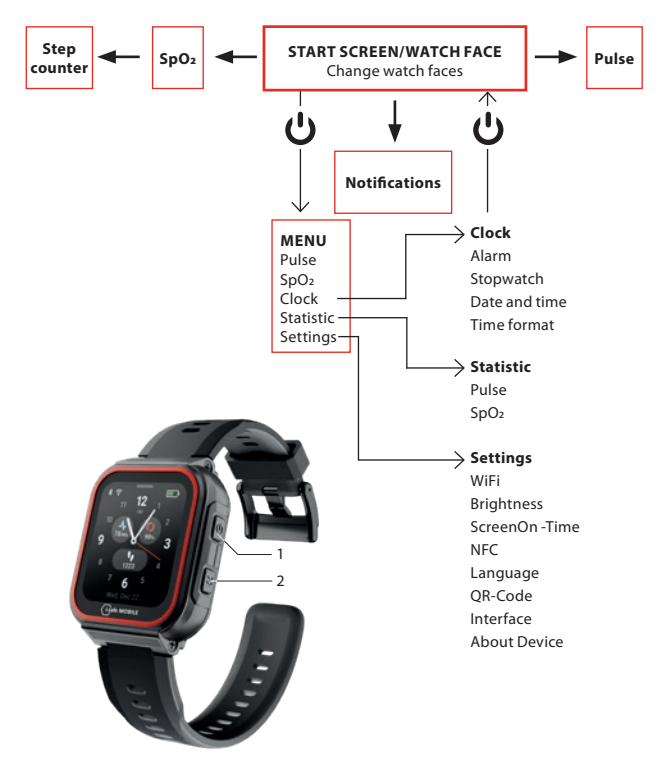

- 메뉴의 현재 위치에 따라 전원 키(1)를 눌러 시작 화면/시계 화면으로 들어가거나 메뉴로 들어갑니다.
- 이전 화면으로 돌아가려면 오른쪽 사이드 키(2)를 누릅니다.

시작 화면/시계 페이스

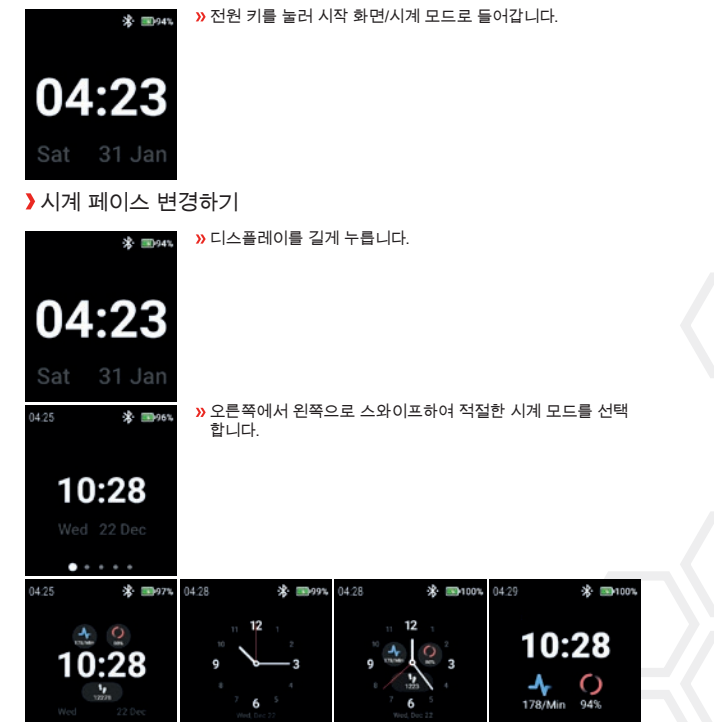

i.safe MOBILE

시계 페이스를 탭하여 선택합니다.

**KO 421**

 $\cdots$ 

# 맥박 감지하기(수동)

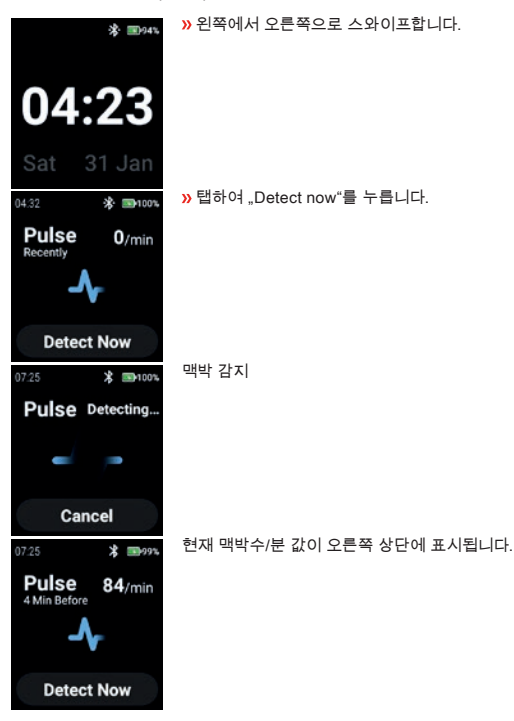

SPO2 감지(수동)

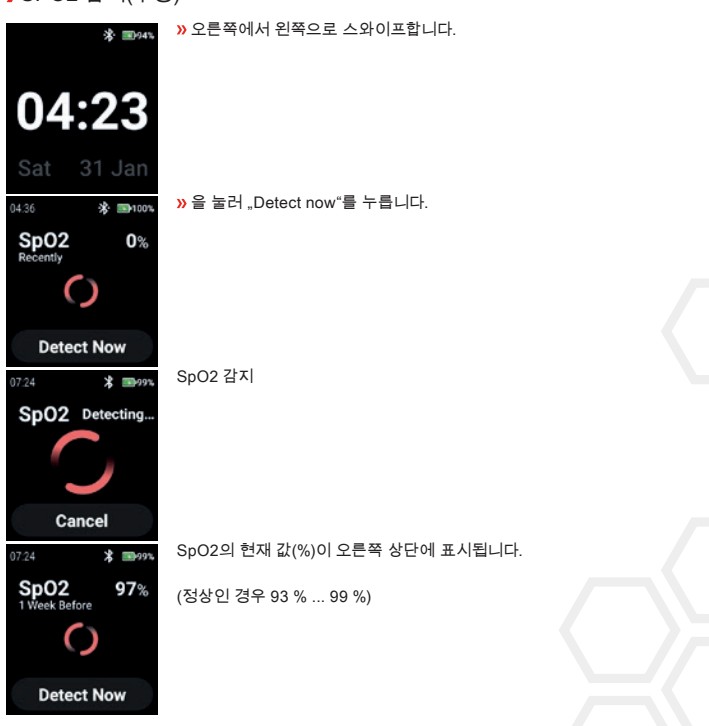

i.safe MOBILE

## **STEP COUNTER**

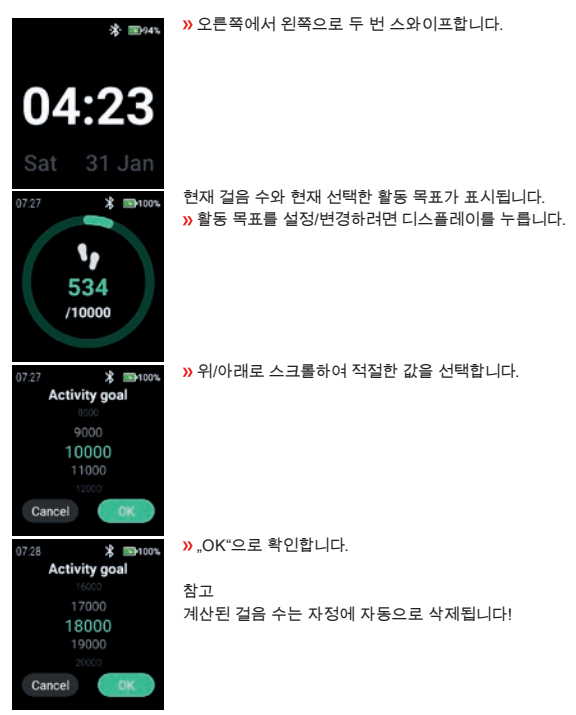

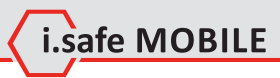

## **NOTIFICATIONS**

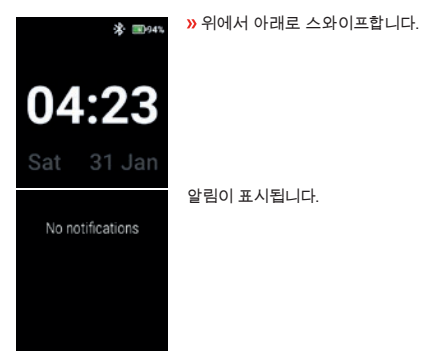

## **MENU**

전원 키를 눌러 다음 옵션이 있는 메뉴로 들어갑니다:

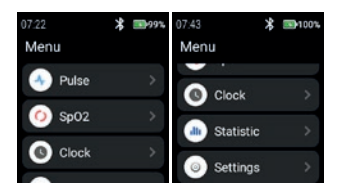

### **PULSE**

 $\lambda$  .Pulse"를 탭하여 펄스 감지를 시작합니다.

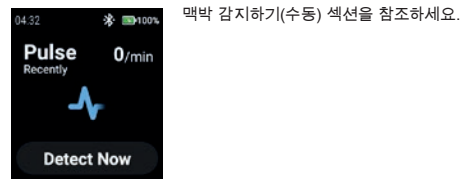

## **SPO2**

SpO2를 눌러 SpO2 감지로 들어갑니다.

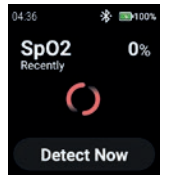

SpO2 감지(수동) 섹션을 참조하세요.

### **CLOCK**

 Clock'를 탭하여 시계 메뉴로 들어가 알람을 설정하고, 스톱워치를 시작하고, 날짜와 시간을 설정하고, 시간 형식을 변경할 수 있습니다..

i.safe MOBILE

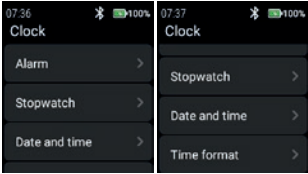

#### **Alarm**

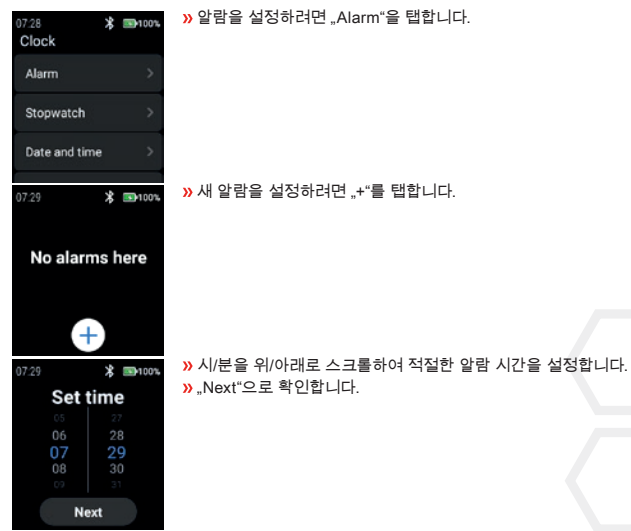

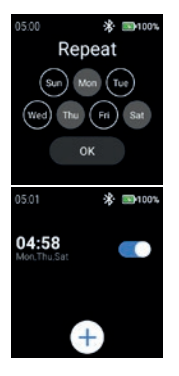

 $\lambda$  알람을 반복할 요일을 선택합니다.  $\lambda$  .OK"으로 확인합니다.

 $\lambda$  알람을 활성화/비활성화합니다.

#### **Stopwatch**

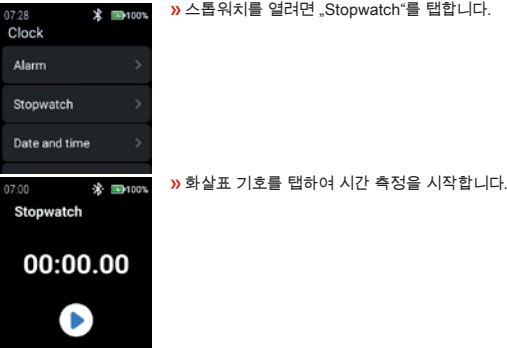

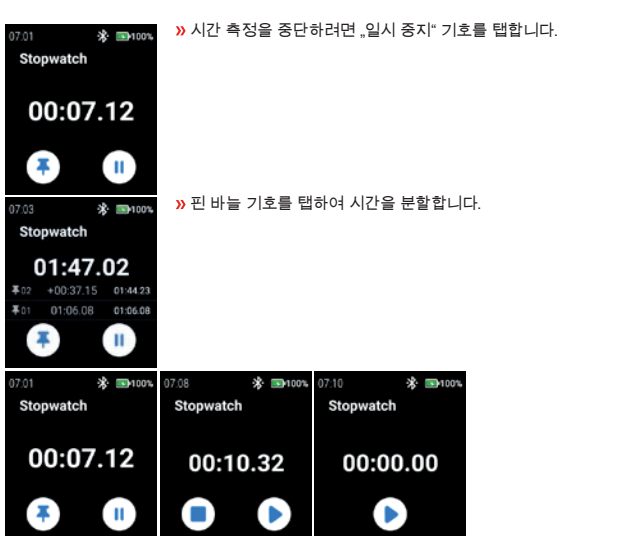

Lisafe MOBILE

#### **Date and time**

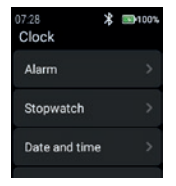

 $\lambda$  날짜와 시간을 설정하려면 "Date and time"을 탭합니다.

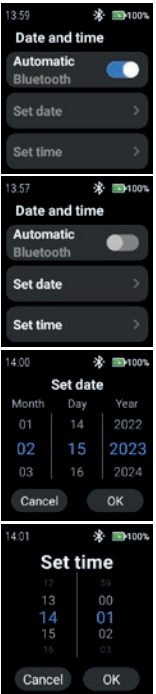

 네트워크에서 제공하는 타임스탬프(Wi-Fi(독립형))를 사용하려면 "Automatic"을 활성화합니다. 또한 두 번째 장치(스마트폰)에 연 결할 수도 있습니다.

 $\lambda$  날짜와 시간을 수동으로 입력하려면 "Automatic" 모드를 비활성 화하고 "Set date"/"Set time"을 탭합니다.

 위/아래로 스크롤하여 날짜를 입력합니다. » .OK"으로 확인합니다.

 위/아래로 스크롤하여 시간을 입력합니다. DK"으로 확인합니다.

#### **Time format**

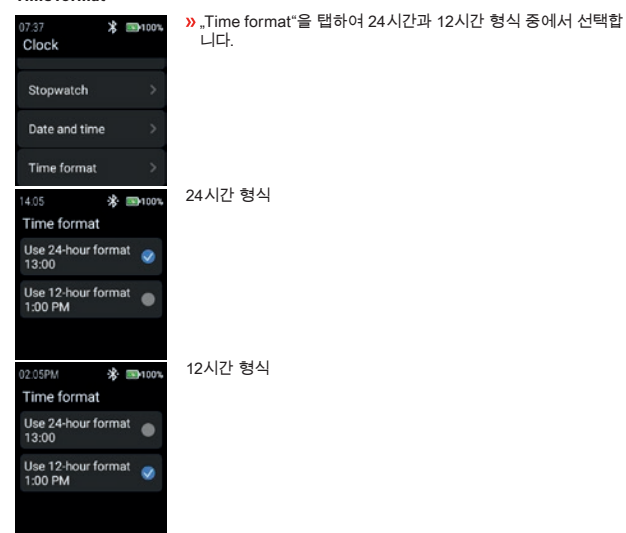

i.safe MOBILE

#### **STATISTIC**

"Statistic"를 탭하여 통계 메뉴로 들어갑니다.

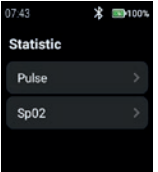

### **Pulse**

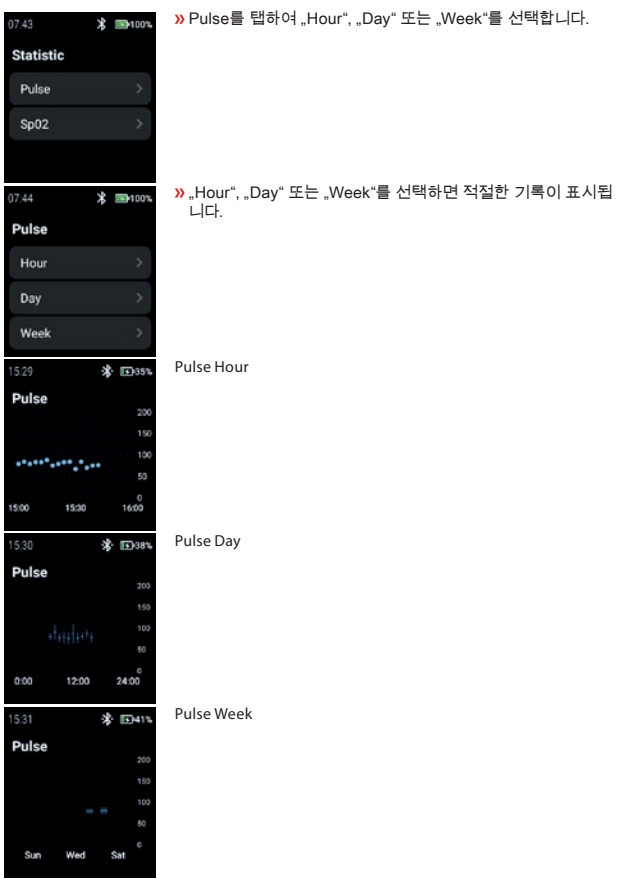
**SpO2**

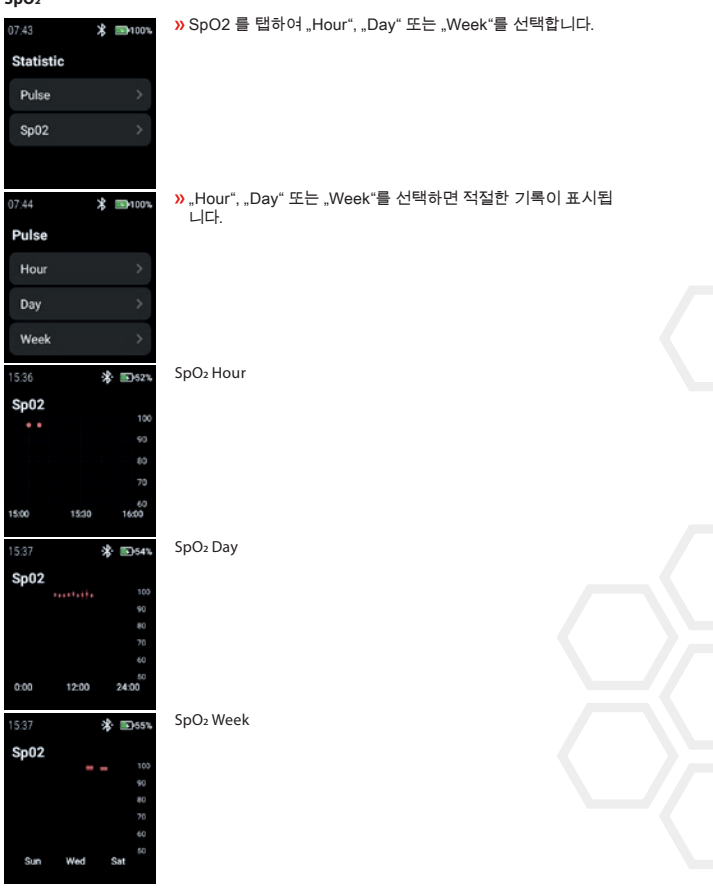

i.safe MOBILE

#### **SETTINGS**

Settings'을 탭하여 설정 메뉴로 들어갑니다.

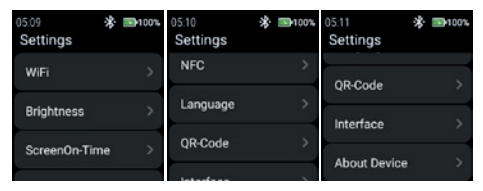

#### **WiFi**

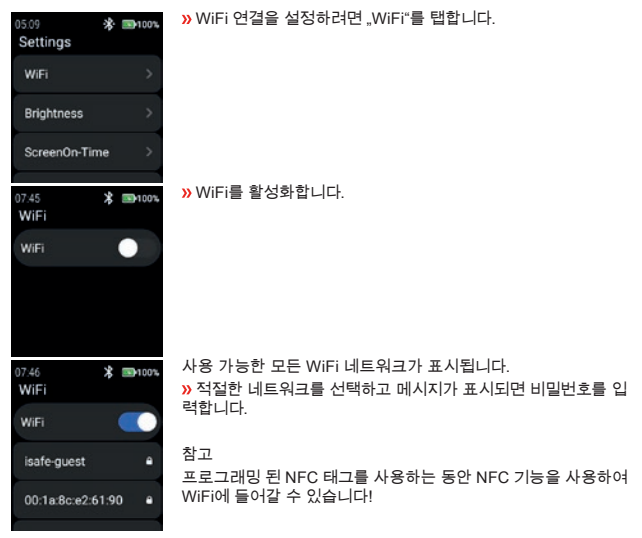

**434**

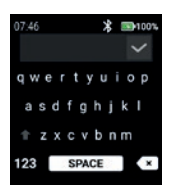

 WiFi 비밀번호를 입력하세요. 체크 표시로 확인합니다.

i.safe MOBILE

**Brightness**

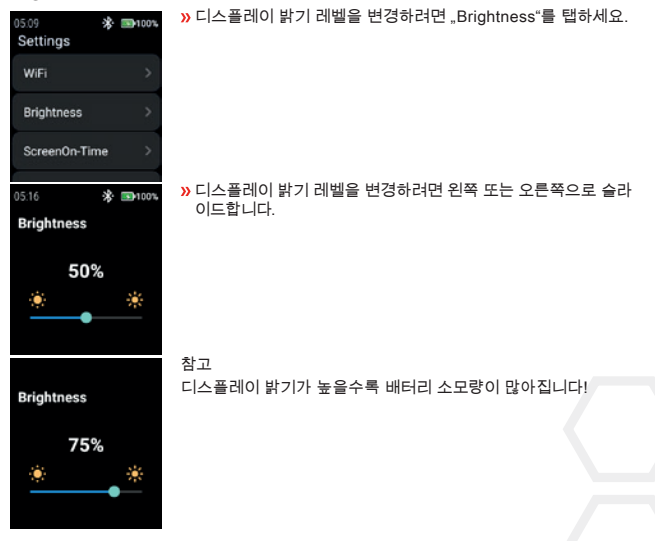

## **ScreenOn-Time**

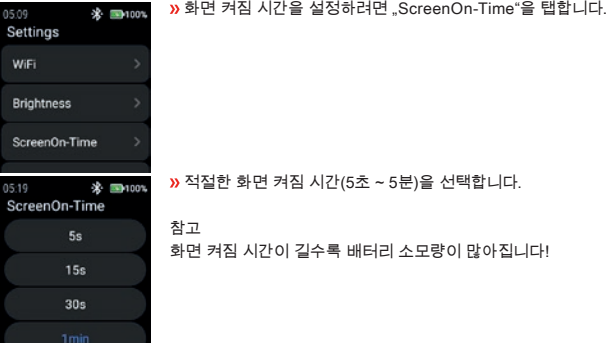

**NFC**

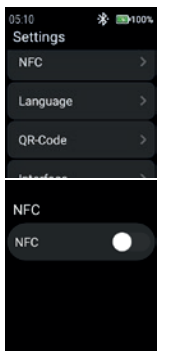

 $\lambda$  NFC 기능을 켜거나 끄려면 "NFC"를 누르세요.

**»** NFC를 활성화합니다.

NFC가 켜집니다.

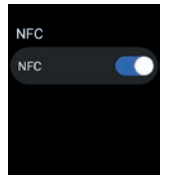

## **Language**

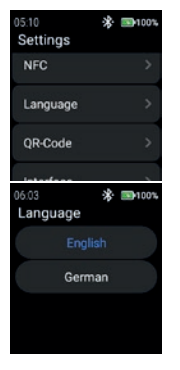

 $\lambda$  언어를 선택하려면 "Language"를 누르세요.

스마트워치는 2가지 언어 설정을 제공합니다.  $\lambda$  "English" 또는 "German" 중에서 선택합니다.

## **QR-Code**

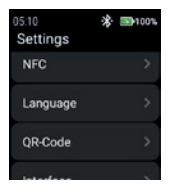

QR 코드를 표시하려면 "QR-Code"를 탭합니다.

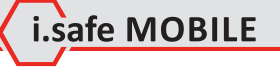

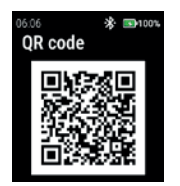

스마트폰과 페어링하기 위한 시계에 속한 QR코드가 표시됩니다.

참고

스마트폰과 페어링하려면 스마트폰에 i.safe CONNECT 앱(Google Play 스토어에서 다운로드 가능)을 설치합니다.

#### **Interface**

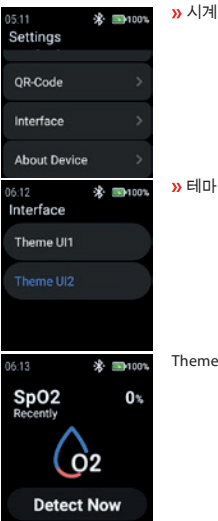

 $\rightarrow$  시계 메뉴 아이콘의 모양을 변경하려면 "Interface"를 탭합니다.

» 테마 UI1과 .테마 UI2" 중에서 선택합니다.

Theme UI1

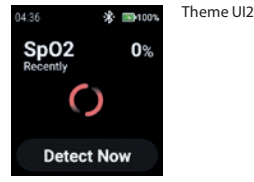

## **About Device**

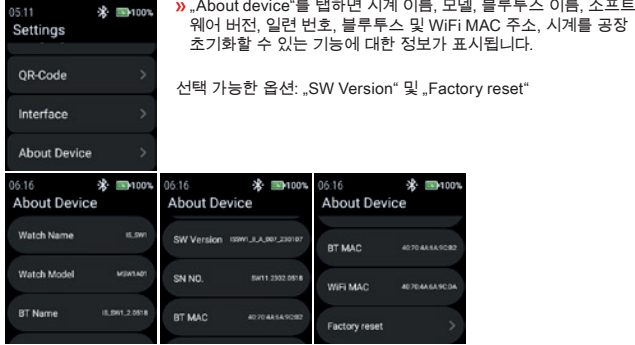

## SW Version

06:16 \* 100% **About Device** SW Version (SWILLA.007.230107 SN NO. SH11.2302.0518 BT MAC **AD 70 AR SA SCHO** 

"SW Version"을 탭하여 업데이트를 확인합니다.

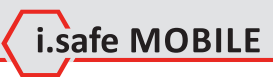

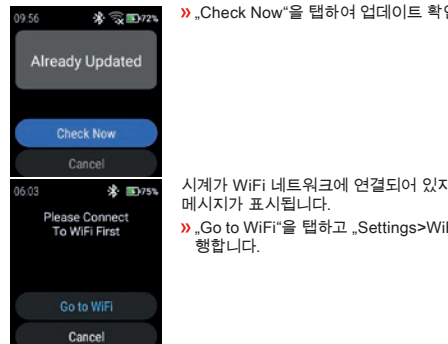

## "Check Now"을 탭하여 업데이트 확인을 시작합니다.

시계가 WiFi 네트워크에 연결되어 있지 않으면 WiFi에 연결하라는

 $\Sigma$  .Go to WiFi"을 탭하고 ..Settings>WiFi" 섹션에 설명된 대로 진

#### Factory reset

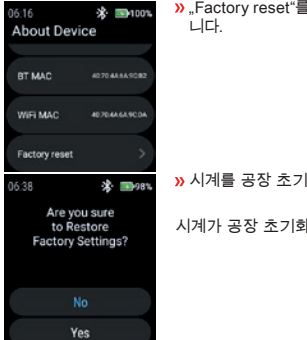

"Factory reset"를 탭하여 시계를 공장 초기화 상태로 되돌립

 $\lambda$  시계를 공장 초기화하려면 "Yes"를 탭합니다.

시계가 공장 초기화를 수행합니다.

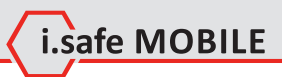

**KO 441**

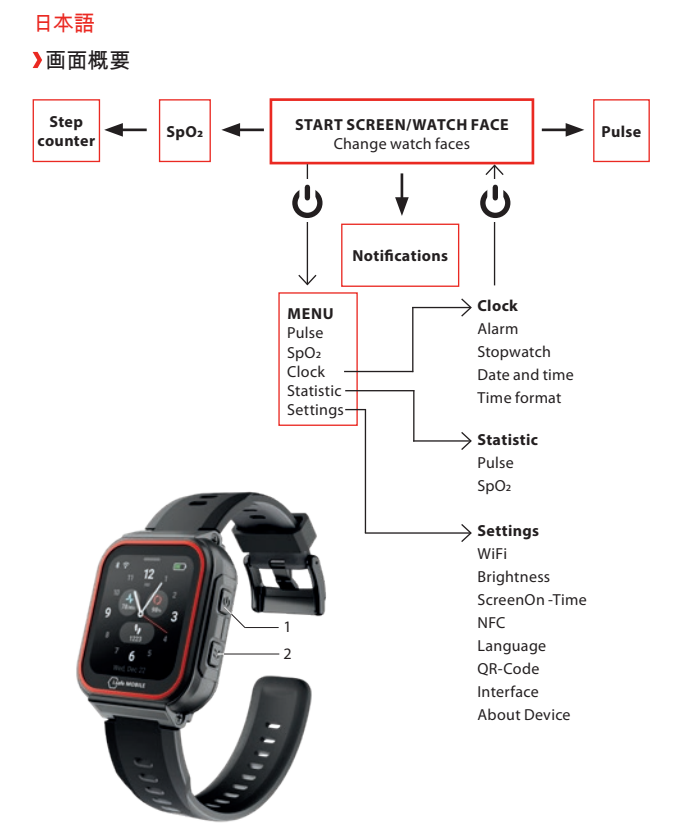

 メニューの位置によって、電源キー(1)を押すと、スタート画面/ウォッチフェイスに入るか、 メニューに入ることができます。

 $\overline{p}$  サイドキー右(2)を押すと、前の画面に戻ることができます。

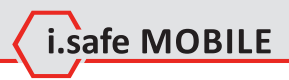

## スタート画面/ウォッチフェイス

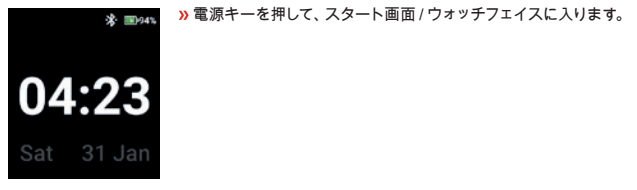

ウォッチフェイスを変更する

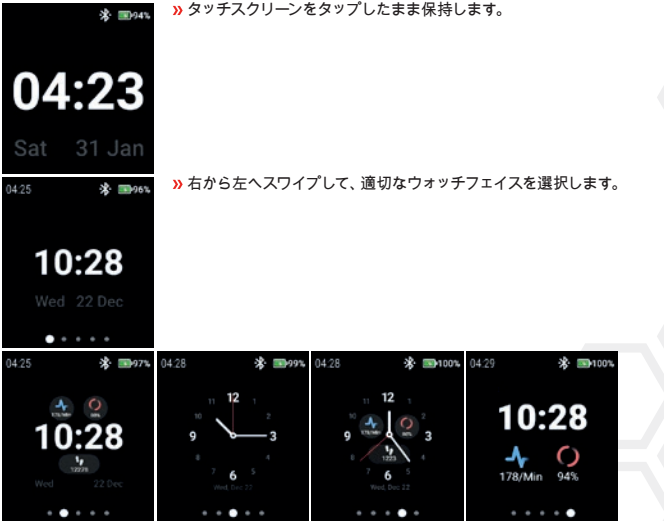

ウォッチフェイスをタップして選択します。

脈拍を検出する(手動)

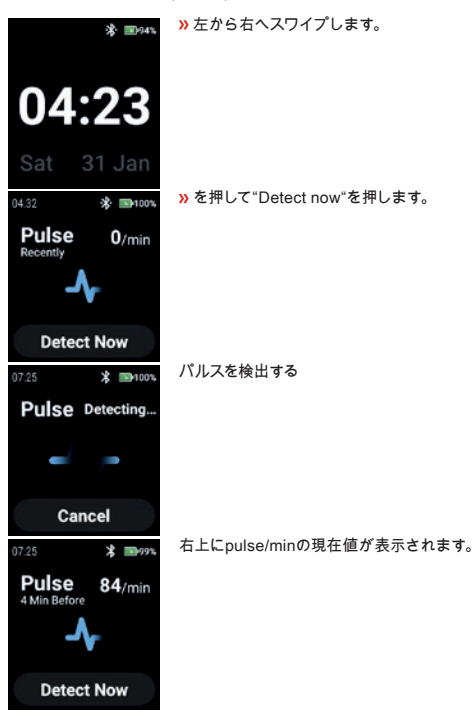

SPO2を検出する(手動)

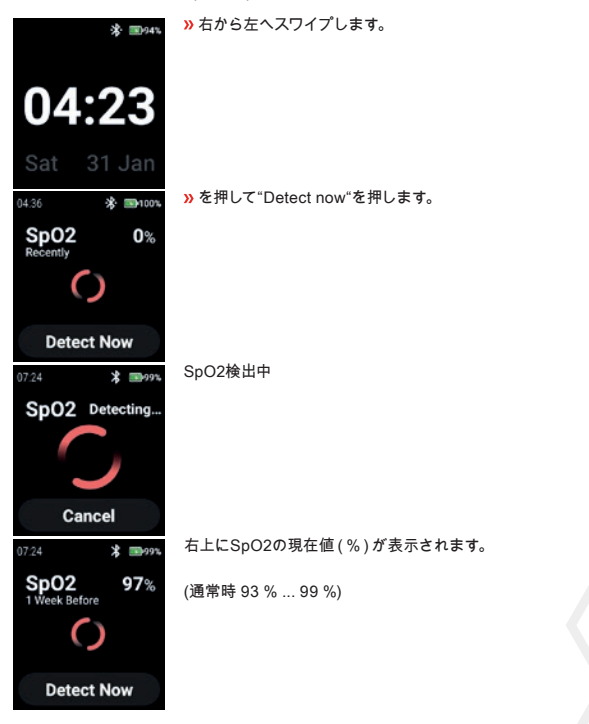

i.safe MOBILE

# ステップカウンター

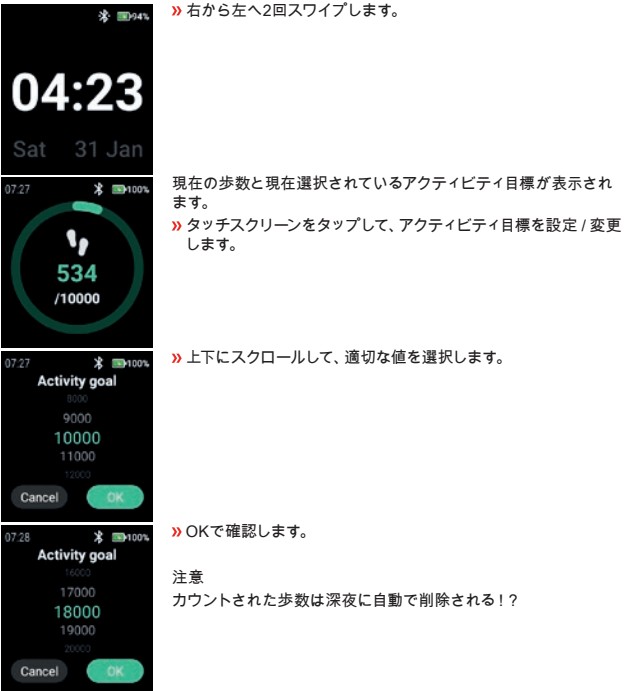

通知機能

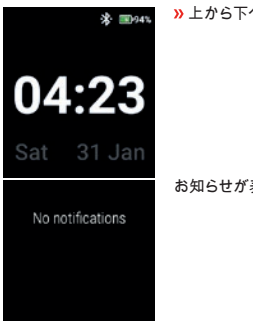

上から下へスワイプします。

お知らせが表示されます。

**JP 447**

## メニュー

Powerキーを押して、以下のオプションのあるメニューに入ります。

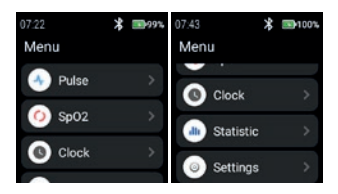

## **PULSE**

"Pulse"をタップしてパルス検出を開始します。

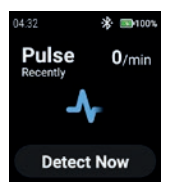

脈拍を検出する(手動)"の項を参照してください。

#### **SPO2**

"SpO2"をタップすると、SpO2検出に入ります。

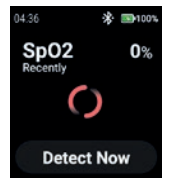

SpO2を検出する(手動)"の項を参照ください。

## **CLOCK**

 "Clock"をタップして、時計メニューに入り、アラームを設定し、ストップウォッチを開始し、日 付と時刻を設定し、時刻形式を変更します。

i.safe MOBILE

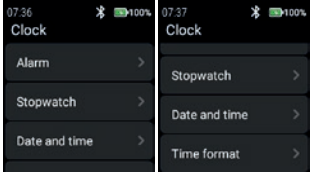

#### **Alarm**

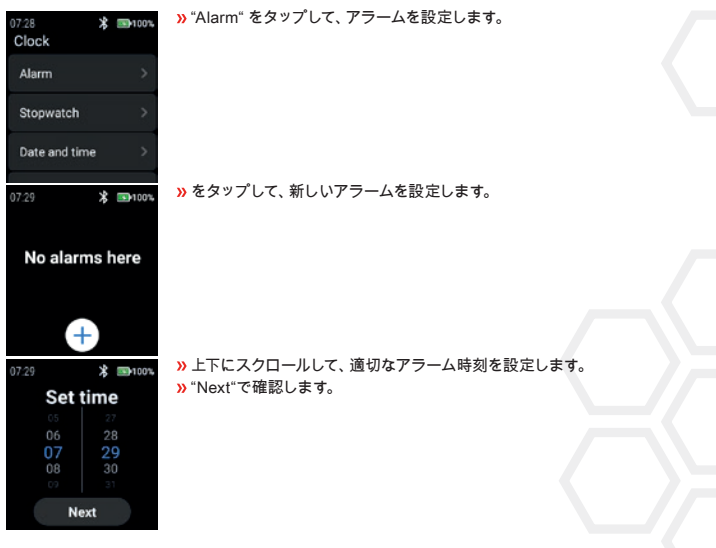

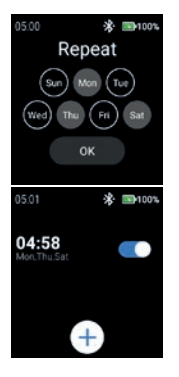

 アラームを繰り返す曜日を選択します。 "OK"で確認します。

アラームの有効/無効を設定します。

#### **Stopwatch**

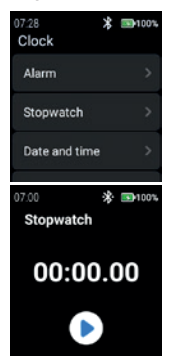

ストップウォッチを開くには、"Stopwatch"をタップします。

 $\lambda$  矢印 マークをタップすると、計測を開始します。

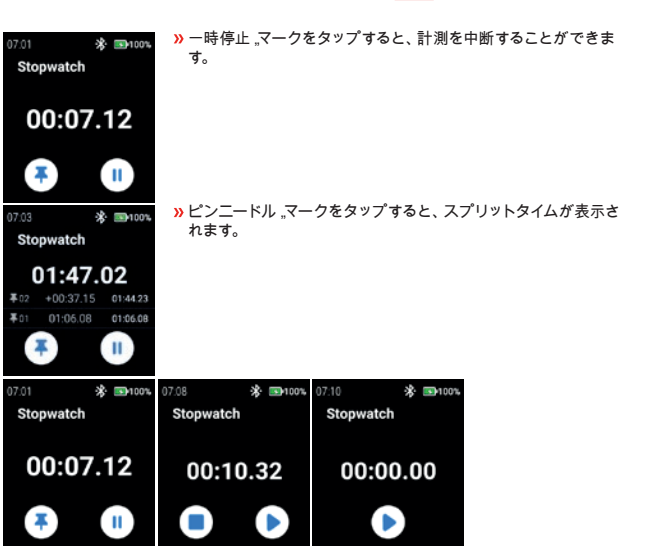

L.Safe MOBILE

#### **Date and time**

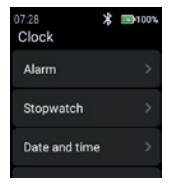

日付と時刻を設定するには、"Date and time"をタップします。

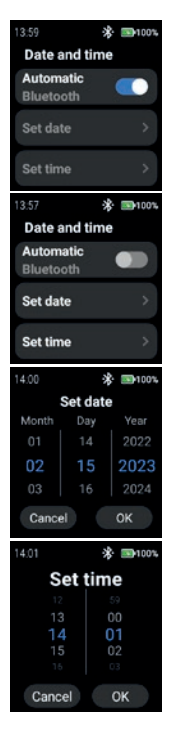

 ネットワークが提供するタイムスタンプ(Wi-Fi(スタンドアロン))を 使用するには、"Automatic"を有効にします。 また、2台目のデバイ ス(スマートフォン)に接続することもできます。

 日付と時刻を手動で入力するには、"Automatic"モードを無効にし て"Set date"/"Set time"をタップします。

 上下にスクロールして日付を入力します。 "OK"で確認します。

 上下にスクロールして、時刻を入力します。 "OK"で確認します。

**Time format**

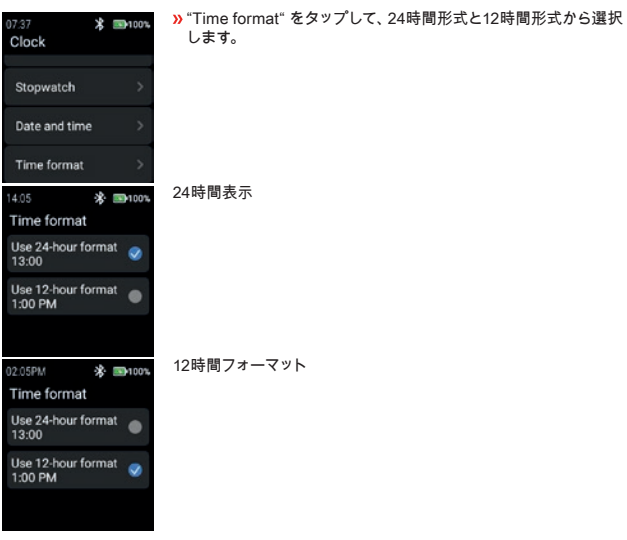

### **STATISTIC**

"Statistic"をタップすると、統計メニューに入ります。

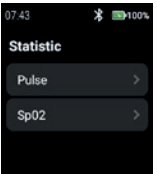

i.safe MOBILE

## **Pulse**

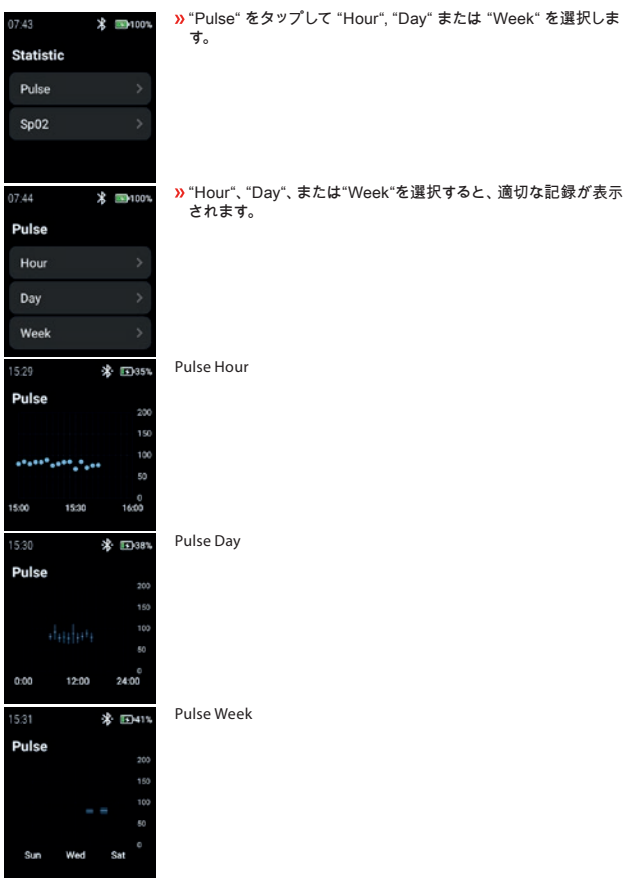

**SpO2**

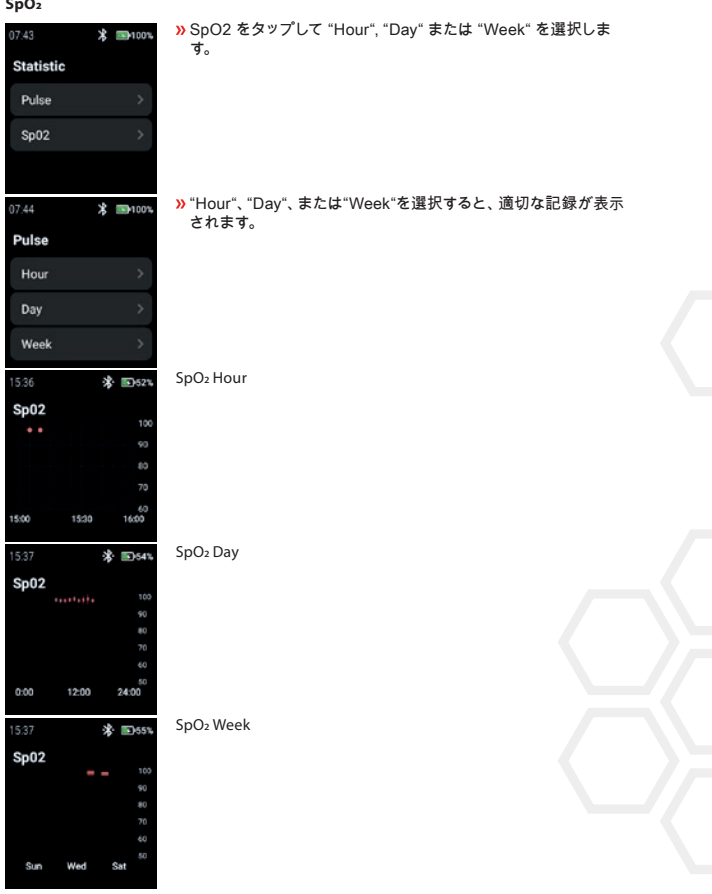

i.safe MOBILE

#### **SETTINGS**

"Settings"をタップして、設定メニューに入ります。

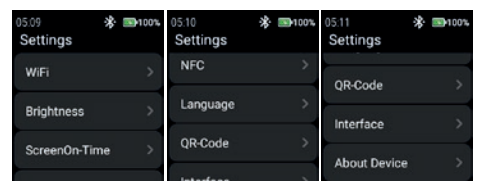

#### **WiFi**

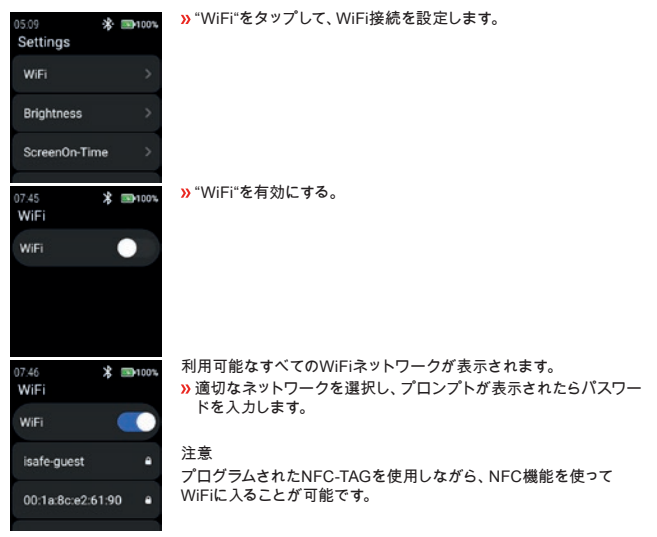

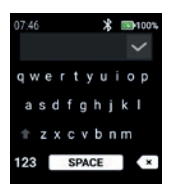

 WiFiのパスワードを入力します。 **»チェックマークで確認します。** 

**Brightness**

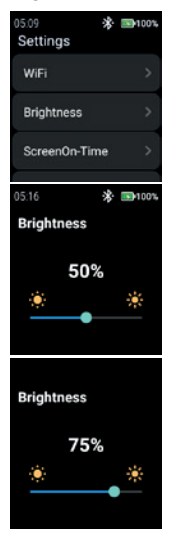

 "Brightness"をタップして、タッチパネルの明るさのレベルを変 更します。

 タッチスクリーンの明るさのレベルを変更するには、左または右 にスライドします。

注意 タッチパネルの輝度が高いとバッテリー消費が増える!?

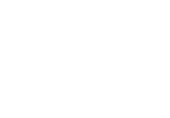

i.safe MOBILE

## **ScreenOn-Time**

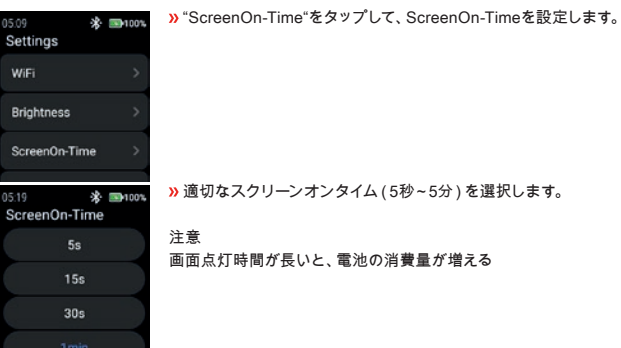

## **NFC**

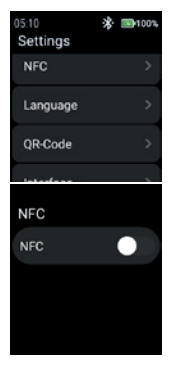

**»** "NFC"をタップして、NFC機能のオン / オフを切り替えます。

"NFC"を有効にする。

NFCがオンになります。

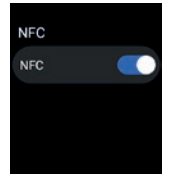

## **Language**

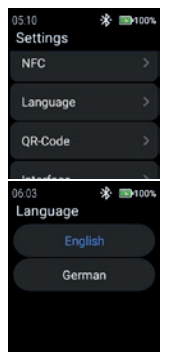

"Language"をタップして、言語を選択します。

スマートウォッチでは、2つの言語設定が可能です。 "English"または"German"のどちらかを選択してください。

## **QR-Code**

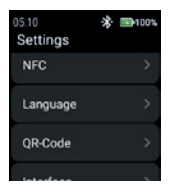

"QR-Code"をタップすると、QRコードが表示されます。

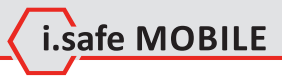

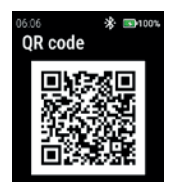

スマートフォンとペアリングするために、時計が持っているQRコー ドが表示されます。

## 注意

スマートフォンとのペアリングは、スマートフォンに"i.safe CONNECT"アプリ(Google Play Storeで入手可能)をインストー ルしてください。

#### **Interface**

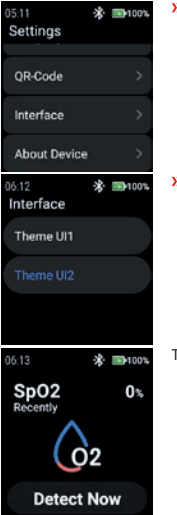

 $\lambda$ "Interface"をタップすると、時計のメニューアイコンの外観を変更 することができます。

**»** "Theme UI1"と"Theme UI2"から選択します。

Theme UI1

**JP 461**

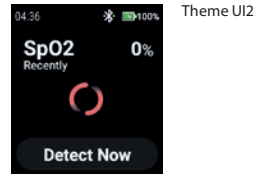

## **About Device**

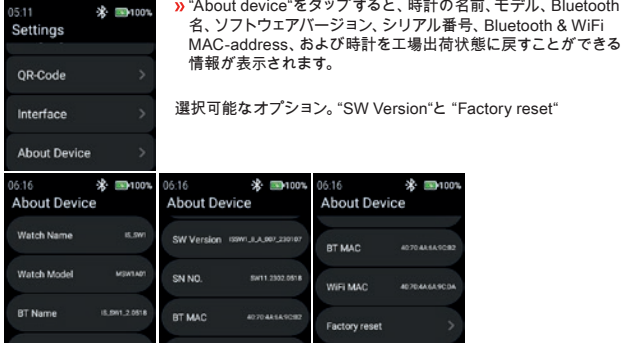

## SW Version

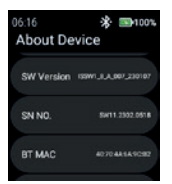

"SW Version"をタップして、アップデートの有無を確認します。

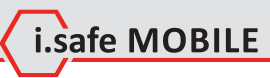

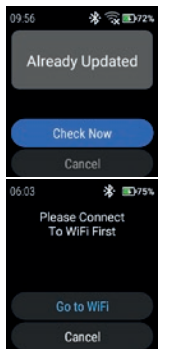

 "Check Now"をタップすると、アップデートのチェックが開始さ れます。

- 時計がWiFiネットワークに接続されていない場合、WiFiへの接続を 促すメッセージが表示されます。
- **»** "Go to WiFi"をタップし、"Settings>WiFi"の項と同様に操作して ください。

Factory reset

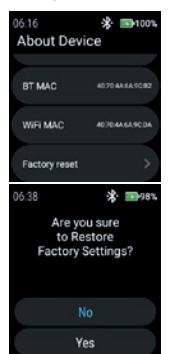

 工場出荷時の状態に戻すには、"Factory reset"をタップしてく ださい。

"Yes"をタップして、ウォッチを工場出荷状態に戻します。

時計が工場出荷時の状態にリセットされます。

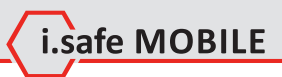

**JP 463**

# 中国

屏幕概览

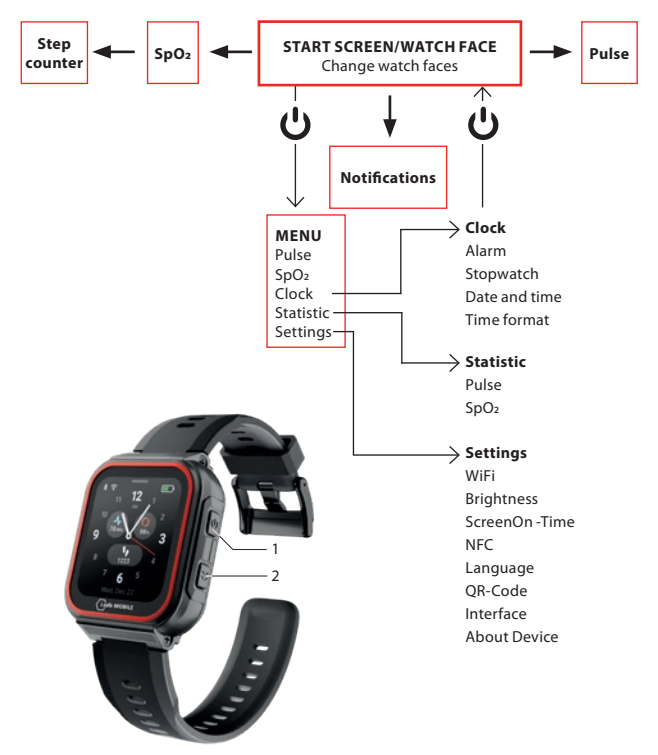

 根据你在菜单中的位置,按电源键(1)进入开始屏幕/手表面或进入菜单。 按侧键右键(2)回到前一个屏幕。

开始屏幕/手表面

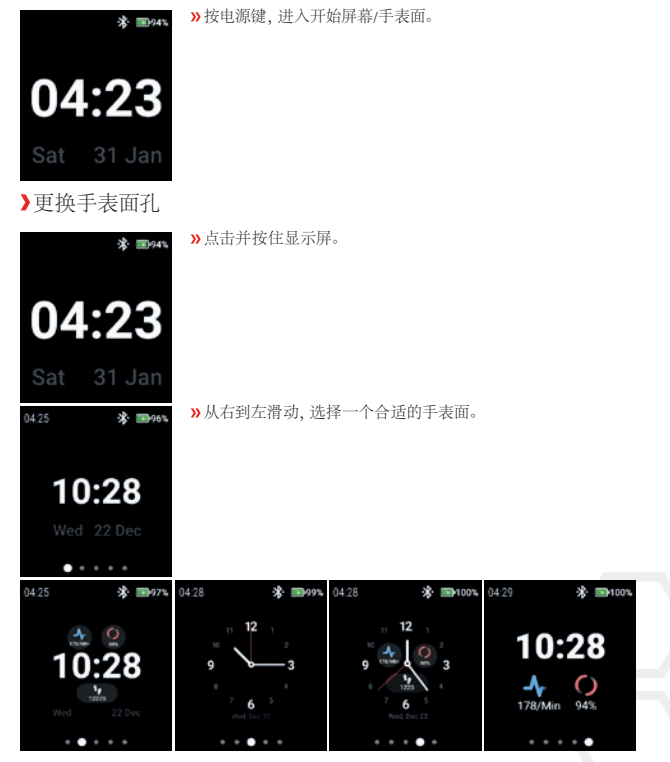

i.safe MOBILE

轻敲手表面孔以选择它。

**CN 465**

# 检测脉冲(手动)

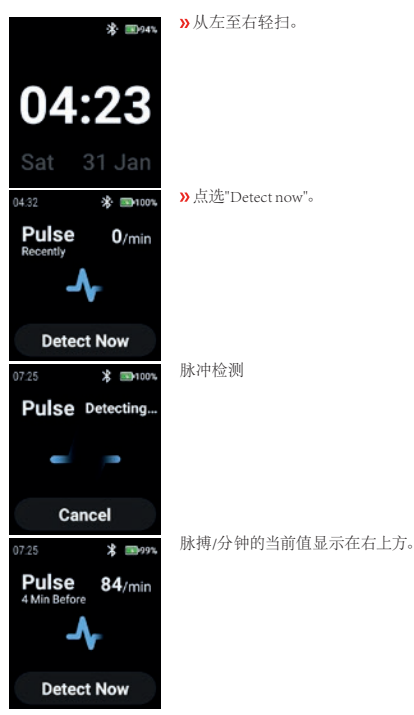

检测SPO2(手动)

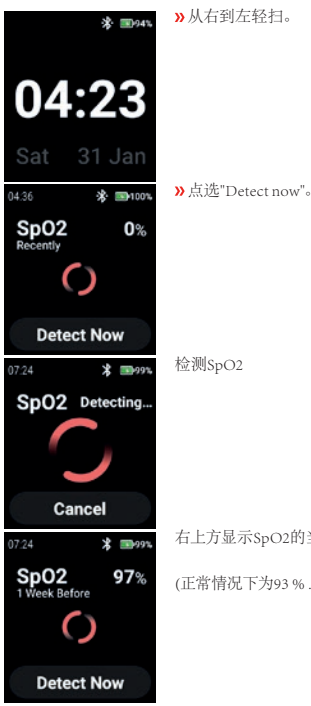

右上方显示SpO2的当前值,单位为%。

(正常情况下为93 % ... 99 %)

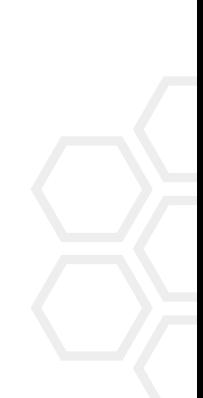

i.safe MOBILE

**CN 467**

## **STEP COUNTER**

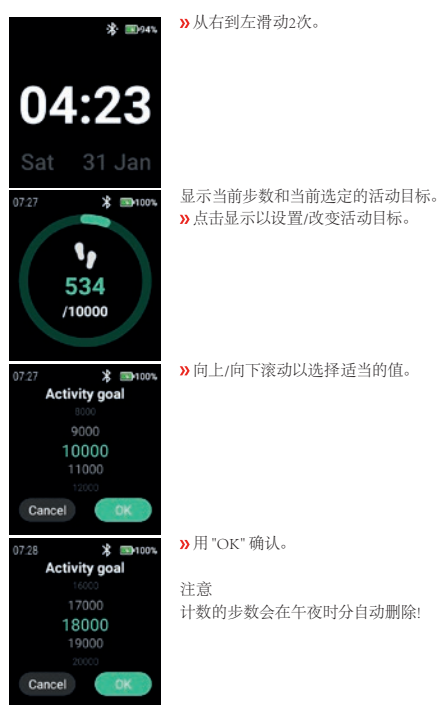
# **NOTIFICATIONS**

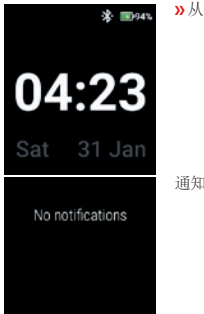

从上到下轻扫。

通知就会显示出来。

# L.safe MOBILE

**CN 469**

# **MENU**

按电源键进入菜单,有以下选项。

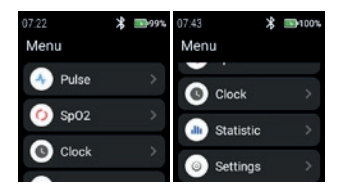

# **PULSE**

点 "Pulse" 进入脉冲检测。

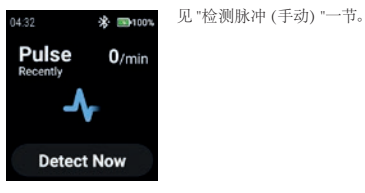

#### **SPO2**

点 "SpO2" 进入SpO2检测。

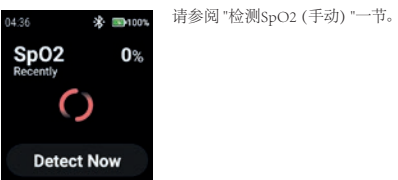

# **CLOCK**

点 "Clock" 进入时钟菜单,设置闹钟,启动秒表,设置日期和时间以及改变时间格式。

i.safe MOBILE

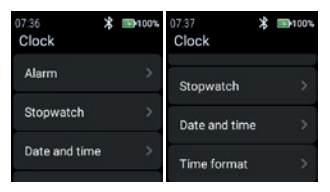

#### **Alarm**

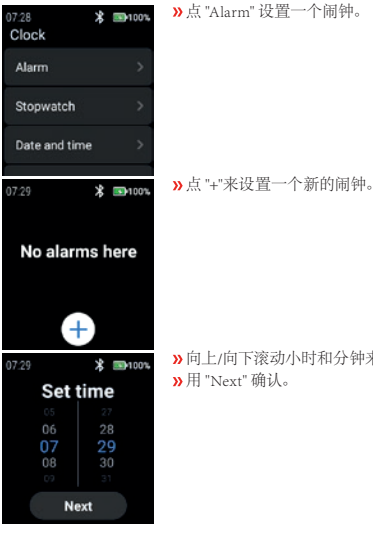

向上/向下滚动小时和分钟来设置一个合适的闹钟时间。

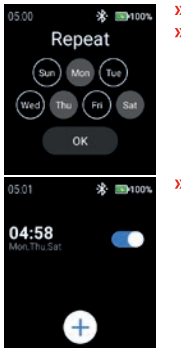

 选择要重复闹钟的日子。 用 "OK" 确认。

启用/停用闹钟。

## **Stopwatch**

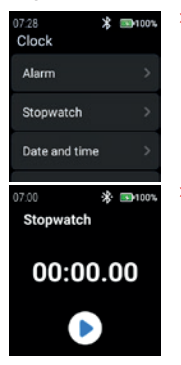

点 "Stopwatch" 打开秒表。

点 "箭头" 符号,开始时间测量。

 点 "pause" 符号,中断时间测量。 07:01 \* 3100% Stopwatch 00:07.12  $\bullet$ œ 点 "针" 符号,可获得分割时间。 ※ ■100% 07:03 Stopwatch 01:47.02 平02 +00:37.15 01:44.23 平01 01:06.08 01:06.08  $\overline{\mathbf{z}}$  $\mathbf{u}$ 07:01 ※ 图100% 07:08 ※ 3100% 07:10 Stopwatch Stopwatch Stopwatch 00:07.12 00:10.32 00:00.00

o

#### **Date and time**

 $\overline{a}$ 

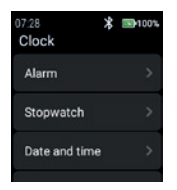

 $\blacksquare$ 

点 "Date and time" 来设置日期和时间。

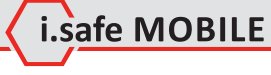

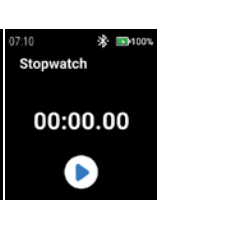

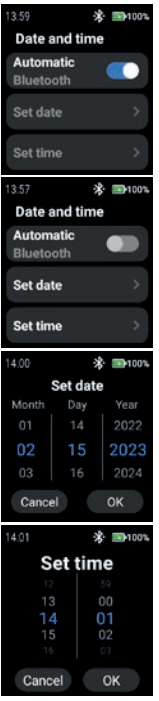

 启用 "Automatic" 以使用网络提供的时间戳(Wi-Fi(独立))。在与 第二台设备(智能手机)连接时也是如此。

 要手动输入日期和时间,禁用 "Automatic" 模式,并点击 "Set date"/"Set time"。

 向上/向下滚动以输入日期。  $\lambda$ 用 "OK" 确认。

 向上/向下滚动以输入时间。  $\lambda$ 用 "OK" 确认。

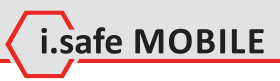

## **Time format**

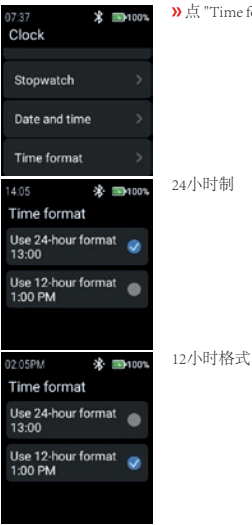

## **STATISTIC**

点 "Statistic",进入统计菜单。

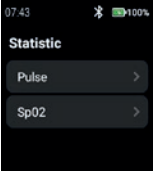

#### **Pulse**

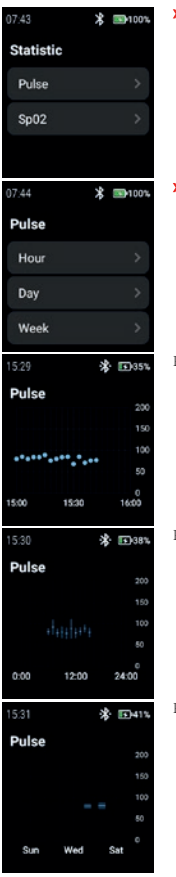

# 点 "Pulse "来选择 "Hour"、"Day"或 "Week"。

选择 "Hour"、"Day"或 "Week"后,将显示相应的历史记录。

Pulse Hour

Pulse Day

Pulse Week

i.safe MOBILE

## **SpO2**

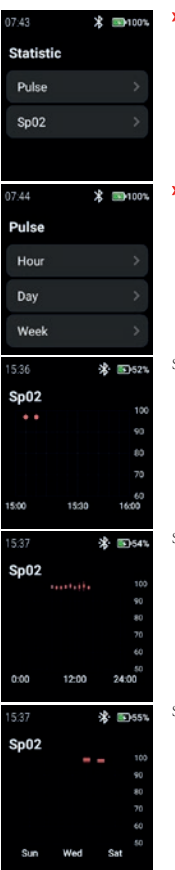

点 "SpO2"来选择 "Hour"、"Day"或 "Week"。

选择 "Hour"、"Day"或 "Week"后,将显示相应的历史记录。

SpO2 Hour

SpO2 Day

SpO2 Week

**CN 477**

## **SETTINGS**

点击 "Settings",进入设置菜单。

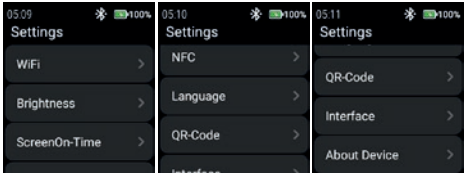

#### **WiFi**

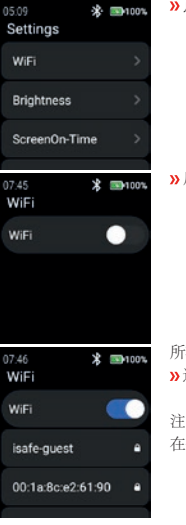

点 "WiFi"来设置WiFi连接。

启用 "WiFi"。

所有可用的WiFi网络都会显示出来。 选择合适的网络,并在提示时输入密码。

#### 注意

在使用已编程的NFC-TAG时,可以使用NFC功能来进入WiFi!

07:46  $*$  100% qwertyuiop asdfghikl xcvbnm 123 SPACE  $\overline{\phantom{a}}$ 

## **Brightness**

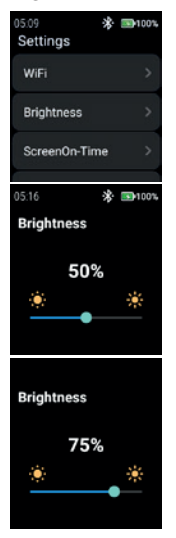

- 输入WiFi的密码。
- 用 "复选标记"确认。

点击 "Brightness"来改变显示屏的亮度水平。

i.safe MOBILE

要改变显示亮度的水平,请向左或向右滑动。

注意 更高的显示亮度意味着更高的电池消耗!

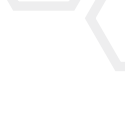

**CN 479**

#### **ScreenOn-Time**

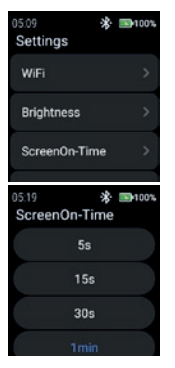

点击 "ScreenOn-Time"来设置开屏时间。

选择适当的开屏时间(5秒...5分钟)。

注意 更高的开屏时间意味着更高的电池消耗!

**NFC**

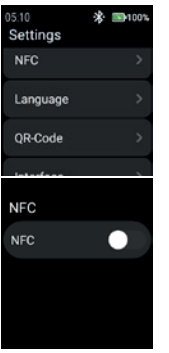

点 "NFC"打开/关闭NFC功能。

启用 "NFC"。

**NFC NFC** 

#### **Language**

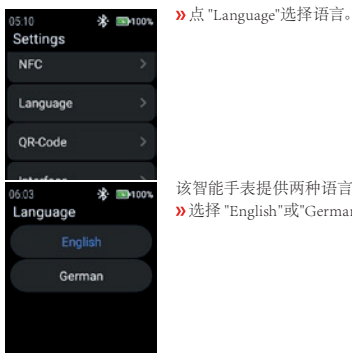

# NFC被打开。

该智能手表提供两种语言设置。 选择 "English"或"German"。

#### **QR-Code**

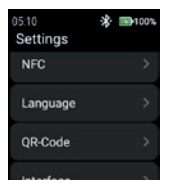

点击 "QR-Code",显示QR码。

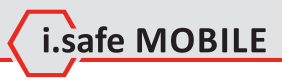

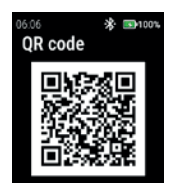

显示属于手表的 QR 码,用于与智能手机配对。

注意

为了与智能手机配对,请在您的智能手机上安装i.safe CONNECT应 用程序(可在Google Play商店找到)。

#### **Interface**

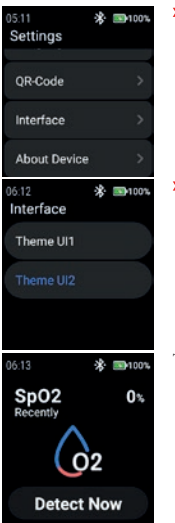

点击 "Interface"来改变手表菜单图标的外观。

在 "Theme UI1 "和 "Theme UI2 "之间进行选择。

Theme UI1

i.safe MOBILE

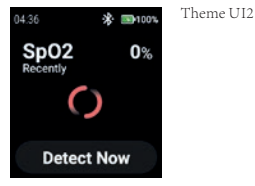

#### **About Device**

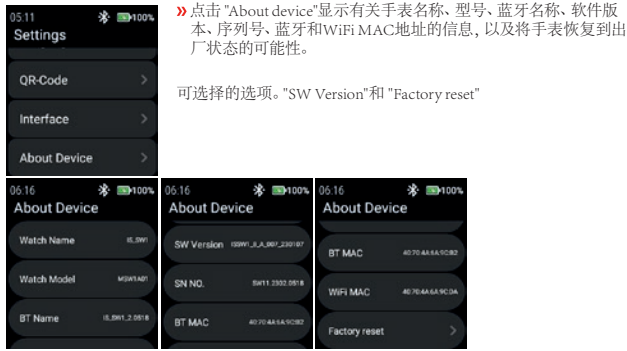

#### SW Version

\* 3100% 06:16 **About Device** SW Version (SWILLA.007.230107 SN NO. **BIFT1.2302.0518** BT MAC **AD 70 AR SA SCHO** 

点 "SW Version"来检查更新。

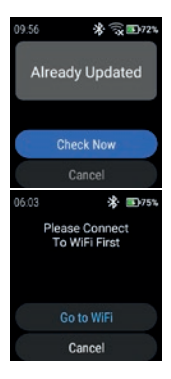

## 点 "Check Now" 开始检查更新。

如果手表没有连接到WiFi网络,系统会提示您连接到WiFi。

点 "Go to WiFi"并按照 "Settings>WiFi"部分的描述进行。

#### Factory reset

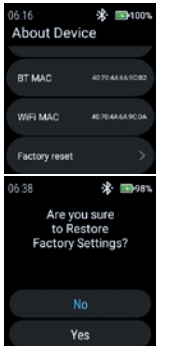

点 "Factory reset",将手表设置为出厂状态。

点 "Yes",将手表重置为出厂状态。

手表将执行出厂重置。

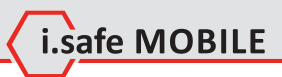

**CN 485**

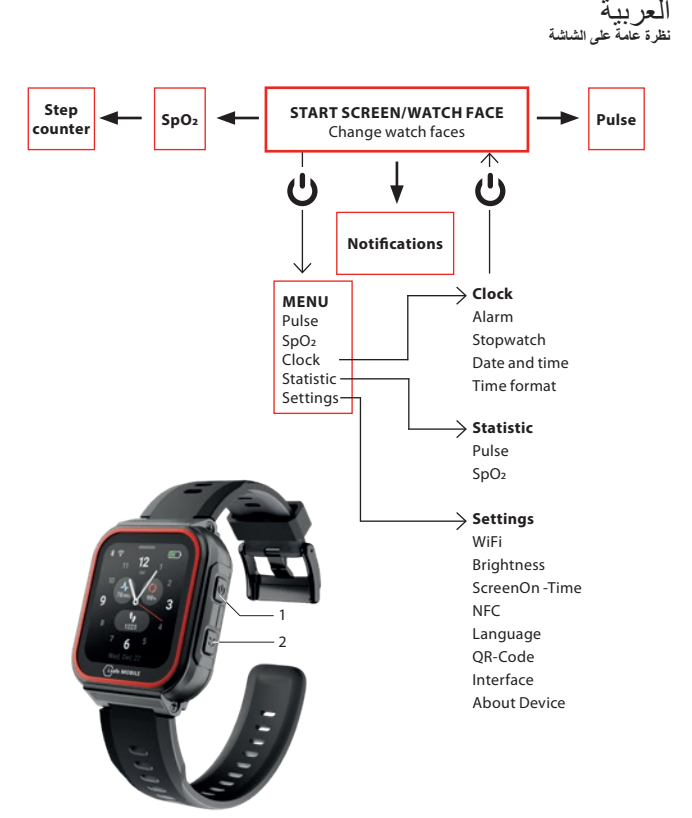

ً - بناء على مكان وجودك في القائمة ، اضغط على مفتاح التشغيل )1( للدخول إلى شاشة البدء / وجه الساعة أو للدخول إلى القائمة. - اضغط على المفتاح الجانبي الأيمن (2) للعودة إلى الشاشة السابقة.

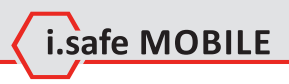

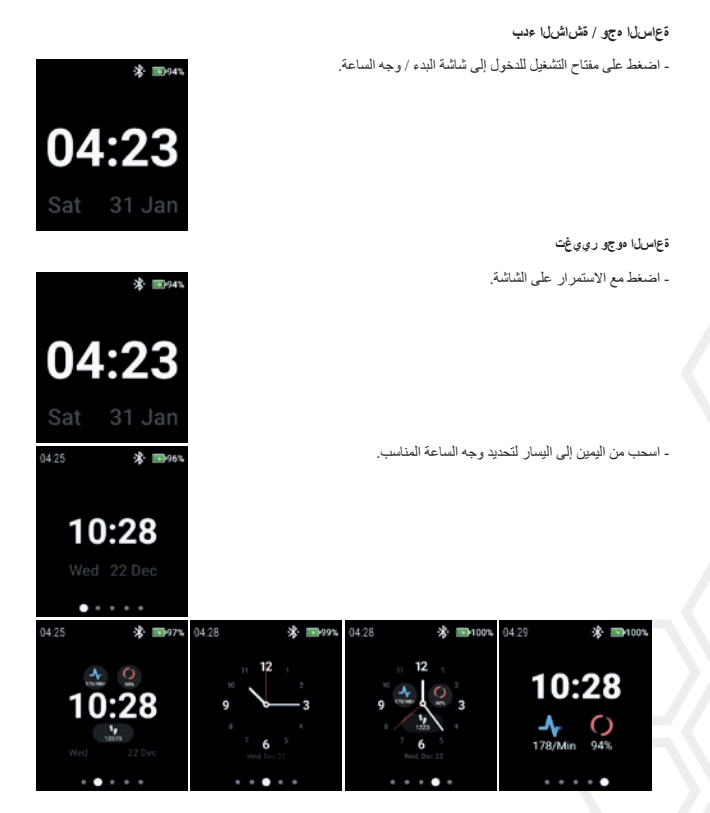

اضغط على وجه الساعة لتحديده.

**ًا( كشف النبض )يدوي**

- انتقد من اليسار إلى اليمين.

- انقر على "now Detect".

- كشف النبض

- يتم عرض القيمة الحالية للنبض / دقيقة أعلى اليمين.

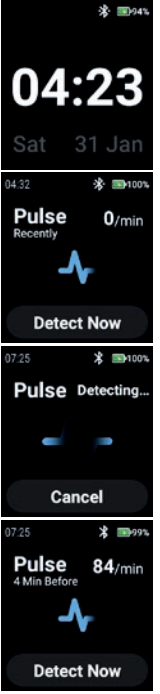

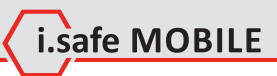

**ًا( الكشف عن 2SpO( يدوي**

- انتقد من اليمين إلى اليسار.

- انقر على "Detect now".

- الكشف عن 2SpO

يتم عرض القيمة الحالية لـ 2SpO في٪ أعلى اليمين.

)الحالة العادية 93٪ ... 99٪(

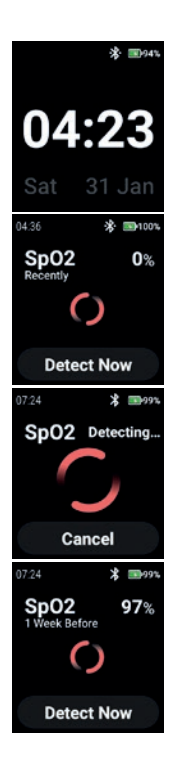

# **STEP COUNTER**

- انتقد 2 x من اليمين إلى اليسار.

## يتم عرض الخطوات الحالية وهدف النشاط المحدد الحالي. - انقر فوق العرض لتعيين / تغيير هدف النشاط.

- قم بالتمرير ألعلى / ألسفل لتحديد القيمة المناسبة.

- أكد بـ "OK".

ملحوظة بتم حذف الخطوات المعدودة في منتصف الليل تلقائيًا!

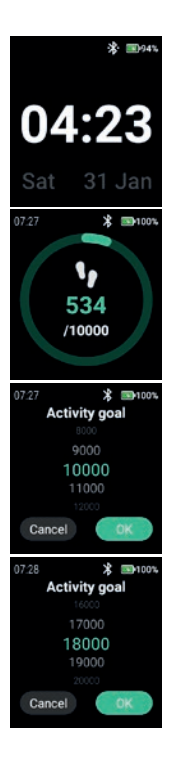

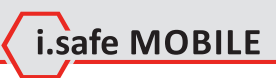

# **NOTIFICATIONS**

- انتقد من أعلى إلى أسفل.

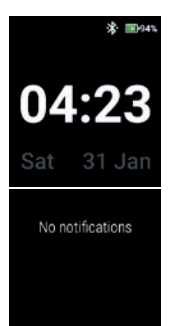

- يتم عرض اإلخطارات.

# **MENU**

- اضغط على مفتاح التشغيل للدخول إلى القائمة بالخيارات التالية:

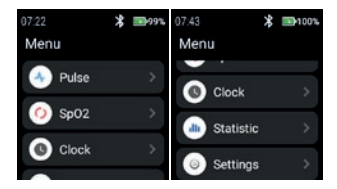

**PULSE** - اضغط على "Pulse "للدخول في اكتشاف النبض. ر اجع قسم ,,كشف النبض (يدويًا)''.

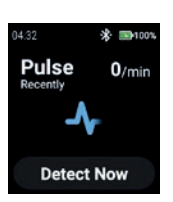

**SPO2** - اضغط على "2SpO "للدخول في الكشف عن 2SpO. . راجع قسم "الكشف عن SpO2 (يدويًا)".

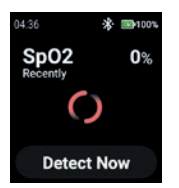

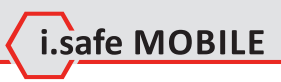

**CLOCK**

- اضغط على "Clock "للدخول إلى قائمة الساعة لضبط المنبه ، وبدء ساعة اإليقاف ، ولضبط التاريخ والوقت ولتغيير تنسيق الوقت.

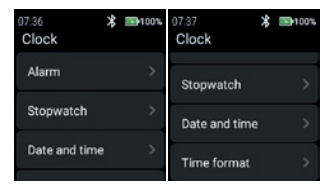

#### **Alarm**

- اضغط على "Alarm "لضبط المنبه.

- اضغط على "+" لتعيين منبه جديد.

- قم بالتمرير ألعلى / ألسفل في الساعات والدقائق لتعيين وقت التنبيه المناسب. - أكد مع "Next".

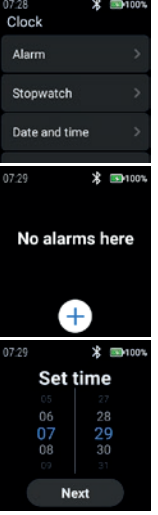

- حدد يومًا (أيام) لتكرار التنبيه.  $\cdot$  أكد ب $K_{\rm w}$ ".

- تمكين / تعطيل المنبه.

**Stopwatch**

- اضغط على "Stopwatch "لفتح ساعة اإليقاف.

- اضغط على , السهم'' -رمز لبدء قياس الوقت.

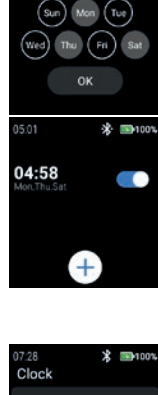

05:00

\* ■100% Repeat

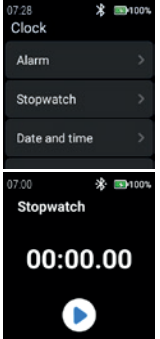

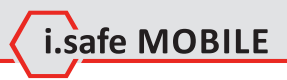

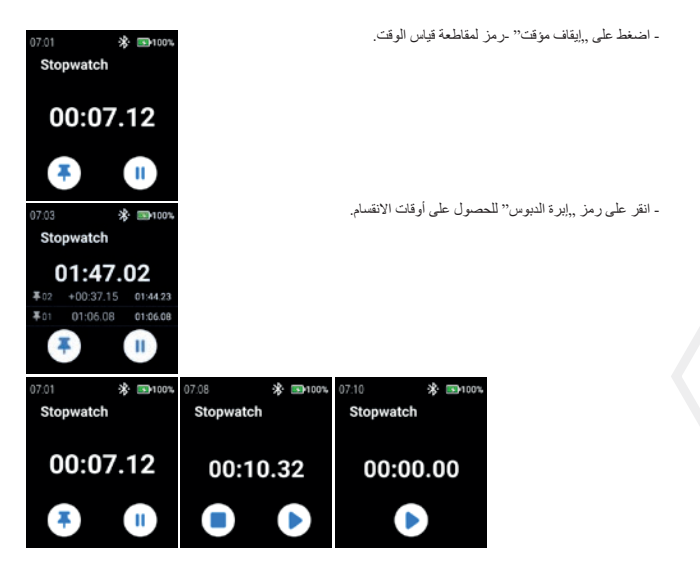

#### **Date and time**

07:28 **宋 国100%** Clock Alarm Stopwatch Date and time

- اضغط على "time and Date "لتعيين التاريخ والوقت.

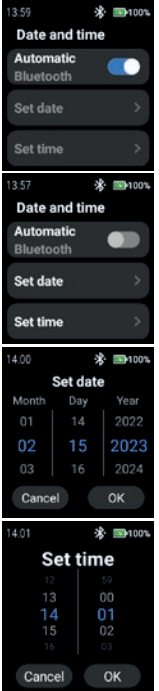

- مكّن ,Automatic^' لاستخدام الطابع الزمني المقدم من الشبكة (Wi-Fi (مستقل)). أيضاً فيما يتعلّق بجهاز ثان (هاتف ذكي).

. لإدخال التاريخ والوقت يدويًا ، قم بتعطيل الوضع "Automatic" وانقر على ,Set ."date"/"Set time

> - قم بالتمرير ألعلى / ألسفل إلدخال التاريخ. - أكد بـ "OK".

- قم بالتمرير ألعلى / ألسفل إلدخال الوقت. - أكد بـ "OK".

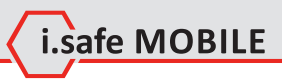

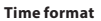

- انقر على "format Time "لالختيار بين تنسيق 24 ساعة و 12 ساعة.

تنسيق 24 ساعة

تنسيق 12 ساعة

## **STATISTIC**

- اضغط على "Statistic "للدخول إلى القائمة اإلحصائية.

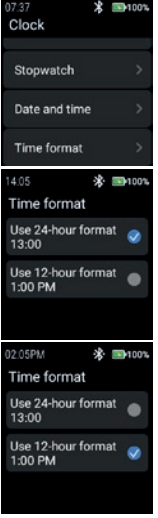

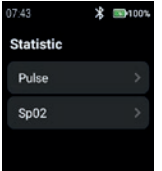

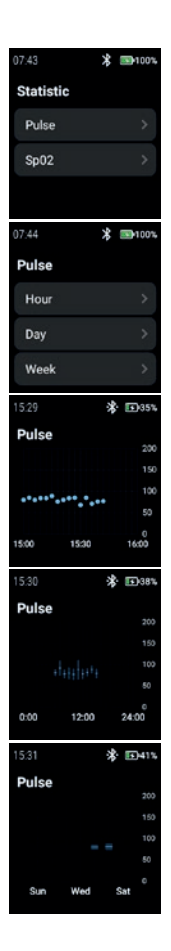

# .., Week,, أو "Day,, أو "Day, أو "Week, .

- حدد "Hour , أو "Day , أو "Week , لعرض السجلات المناسبة.

Pulse Hour

**Pulse**

Pulse Day

Pulse Week

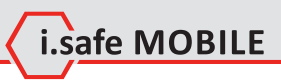

#### **SpO2**

- اضغط على "2SpO "الختيار "Hour " أو "Day " أو "Week" .

- حدد "Hour ,, أو "Day ,, أو "Week , أعرض السجلات المناسبة.

SpO2 Hour

SpO2 Day

SpO2 Week

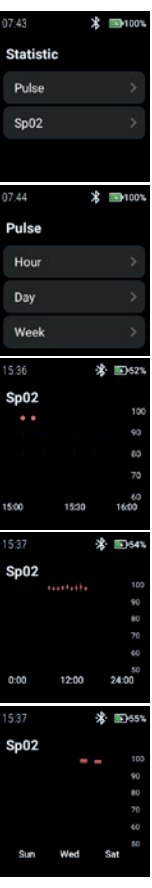

#### **SETTINGS**

- اضغط على "Settings "للدخول إلى قائمة اإلعدادات.

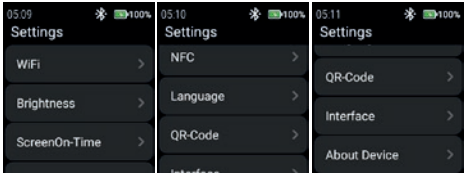

**WiFi**

-انقر على "WiFi "إلعداد اتصال WiFi.

- تمكين "WiFi".

يتم عرض جميع شبكات WiFi المتاحة. ـ حدد واحدًا مناسبًا وادخل كلمة المرور عندما يُطلب منك ذلك.

ملحوظة من الممكن استخدام ميزة NFC للدخول إلى WiFi أثناء استخدام TAG-NFC المبرمج!

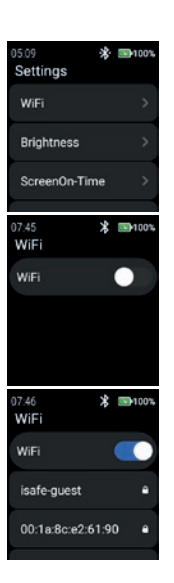

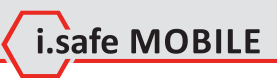

- أدخل كلمة المرور لشبكة WiFi. - قم بالتأكيد باستخدام "Checkmark".

#### **Brightness**

- اضغط على "Brightness "لتغيير مستوى سطوع الشاشة.

- لتغيير مستوى سطوع الشاشة ، مرر إلى اليسار أو اليمين.

ملحوظة ارتفاع سطوع الشاشة يعني زيادة استهالك البطارية!

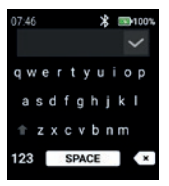

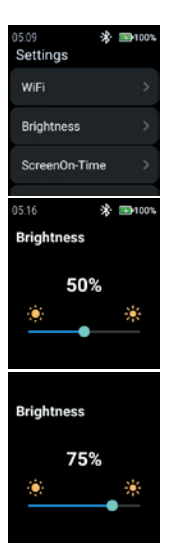

#### **ScreenOn-Time**

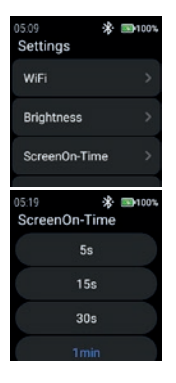

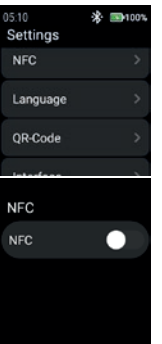

.ScreenOn-Time لتعيين" ScreenOn-Time" على اضغط -

- حدد الشاشة المناسبة في الوقت المحدد (5 ثوان ... 5 دقائق).

ملحوظة ً شاشة أعلى في الوقت المحدد تعني استهالكا أعلى للبطارية!

> **NFC** - اضغط على "NFC "لتشغيل / إيقاف ميزة NFC.

> > - تفعيل "NFC".

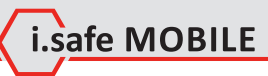

- تم تشغيل NFC.

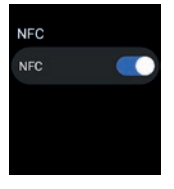

05:10  $2.71001$ Settings NFC. Language QR-Code 06:03 \* ■100% Language German

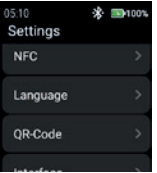

**Language** - اضغط على "Language "لتحديد اللغة.

- توفر الساعة الذكية إعدادين للغة. - اختر بين "English "أو "German".

**QR-Code** - اضغط على "Code-QR "لعرض رمز االستجابة السريعة.

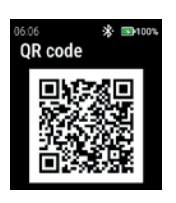

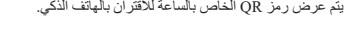

ملحوظة للإقران بالهاتف الذكي ، قم بتثبيت تطبيق i.safe CONNECT (المتوفر في متجر Play Google )على هاتفك الذكي.

#### **Interface**

- انقر على "Interface "لتغيير مظهر رموز قائمة المشاهدة.

. حدد بين ,,Theme UI2" و ,Theme UI2".

Theme UI1

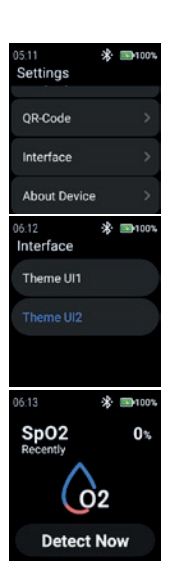
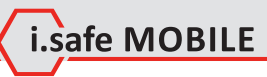

Theme UI2

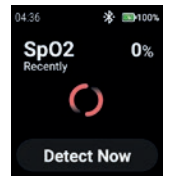

05:11 Settings OR-Code Interface **About Device**   $\mathcal{R}$  and  $\mathcal{R}$ 

## **About Device**

- انقر على "device About "لعرض معلومات حول اسم الساعة والطراز واسم البلوتوث وإصدار البرنامج والرقم التسلسلي وعنوان MAC الخاص بالبلوتوث والواي فاي وإمكانية إعادة الساعة إلى المصنع.

"Factory reset,, y "SW Version,, :الخيارات القابلة للتحديد

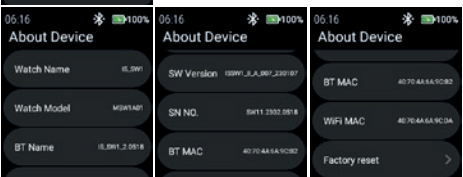

SW Version

- انقر على ,SW Version" للتحقق من وجود تحديثات.

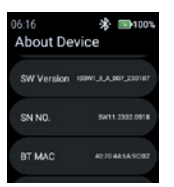

- انقر على "Now Check "لبدء البحث عن التحديثات.

إذا لم تكن الساعة متصلة بشبكة WiFi ، فسيُطلب منك الاتصـال بشبكة WiFi. . انقر على "Go to WiFi" وتابع كما هو موضح في قسم "Settings> WiFi".

> Factory reset - انقر على "reset Factory "إلعادة الساعة إلى المصنع.

> > - انقر على "Yes "إلعادة ضبط الساعة إلى المصنع.

ستجري الساعة إعادة ضبط المصنع.

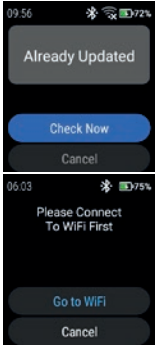

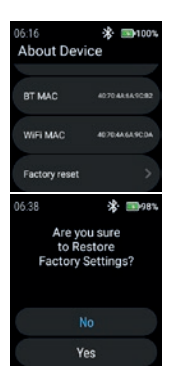

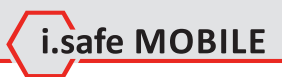

**AR 507**

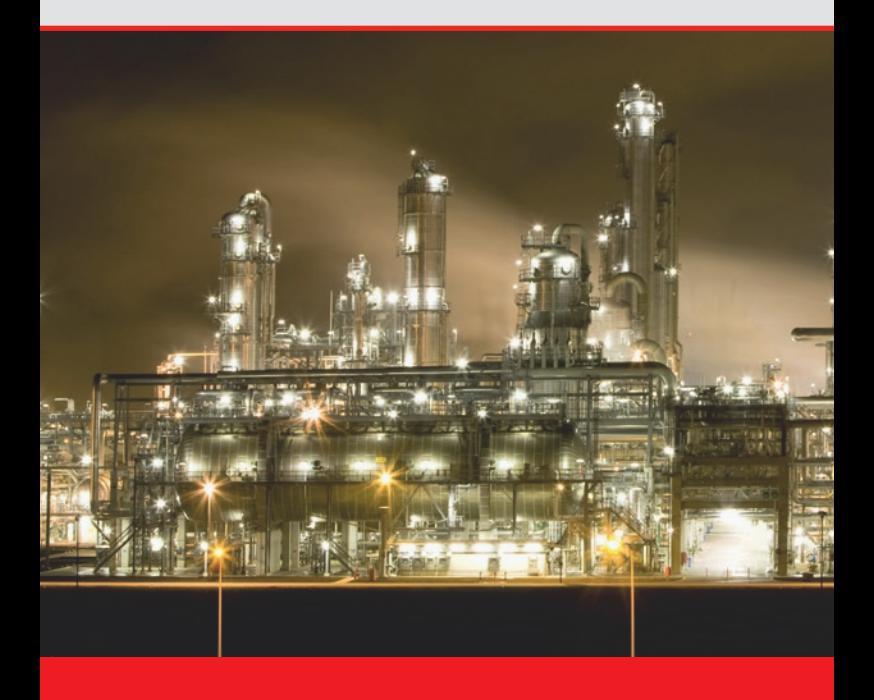

 **WWW.ISAFE-MOBILE.COM**